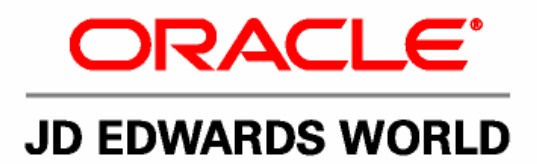

# **JD Edwards World FASTR Guide**

**Version A9.1**

**Revised - January 15, 2007**

JD Edwards World FASTR Guide

Copyright © 2006, Oracle. All rights reserved.

The Programs (which include both the software and documentation) contain proprietary information; they are provided under a license agreement containing restrictions on use and disclosure and are also protected by copyright, patent, and other intellectual and industrial property laws. Reverse engineering, disassembly, or decompilation of the Programs, except to the extent required to obtain interoperability with other independently created software or as specified by law, is prohibited.

The information contained in this document is subject to change without notice. If you find any problems in the documentation, please report them to us in writing. This document is not warranted to be error-free. Except as may be expressly permitted in your license agreement for these Programs, no part of these Programs may be reproduced or transmitted in any form or by any means, electronic or mechanical, for any purpose.

If the Programs are delivered to the United States Government or anyone licensing or using the Programs on behalf of the United States Government, the following notice is applicable:

#### U.S. GOVERNMENT RIGHTS

Programs, software, databases, and related documentation and technical data delivered to U.S. Government customers are "commercial computer software" or "commercial technical data" pursuant to the applicable Federal Acquisition Regulation and agency-specific supplemental regulations. As such, use, duplication, disclosure, modification, and adaptation of the Programs, including documentation and technical data, shall be subject to the licensing restrictions set forth in the applicable Oracle license agreement, and, to the extent applicable, the additional rights set forth in FAR 52.227-19, Commercial Computer Software--Restricted Rights (June 1987). Oracle Corporation, 500 Oracle Parkway, Redwood City, CA 94065.

The Programs are not intended for use in any nuclear, aviation, mass transit, medical, or other inherently dangerous applications. It shall be the licensee's responsibility to take all appropriate fail-safe, backup, redundancy and other measures to ensure the safe use of such applications if the Programs are used for such purposes, and we disclaim liability for any damages caused by such use of the Programs.

The Programs may provide links to Web sites and access to content, products, and services from third parties. Oracle is not responsible for the availability of, or any content provided on, third-party Web sites. You bear all risks associated with the use of such content. If you choose to purchase any products or services from a third party, the relationship is directly between you and the third party. Oracle is not responsible for: (a) the quality of third-party products or services; or (b) fulfilling any of the terms of the agreement with the third party, including delivery of products or services and warranty obligations related to purchased products or services. Oracle is not responsible for any loss or damage of any sort that you may incur from dealing with any third party.

Oracle, JD Edwards, PeopleSoft, and Retek are registered trademarks of Oracle Corporation and/or its affiliates. Other names may be trademarks of their respective owners.

#### **Open Source Disclosure**

Oracle takes no responsibility for its use or distribution of any open source or shareware software or documentation and disclaims any and all liability or damages resulting from use of said software or documentation. The following open source software may be used in Oracle's PeopleSoft products and the following disclaimers are provided.

This product includes software developed by the Apache Software Foundation (http://www.apache.org/). Copyright (c) 1999-2000 by The Apache Software Foundation. All rights reserved. THIS SOFTWARE IS PROVIDED "AS IS'' AND ANY EXPRESSED OR IMPLIED WARRANTIES, INCLUDING, BUT NOT LIMITED TO, THE IMPLIED WARRANTIES OF MERCHANTABILITY AND FITNESS FOR A PARTICULAR PURPOSE ARE DISCLAIMED. IN NO EVENT SHALL THE APACHE SOFTWARE FOUNDATION OR ITS CONTRIBUTORS BE LIABLE FOR ANY DIRECT, INDIRECT, INCIDENTAL, SPECIAL, EXEMPLARY, OR CONSEQUENTIAL DAMAGES (INCLUDING, BUT NOT LIMITED TO, PROCUREMENT OF SUBSTITUTE GOODS OR SERVICES; LOSS OF USE, DATA, OR PROFITS; OR BUSINESS INTERRUPTION) HOWEVER CAUSED AND ON ANY THEORY OF LIABILITY, WHETHER IN CONTRACT, STRICT LIABILITY, OR TORT (INCLUDING NEGLIGENCE OR OTHERWISE) ARISING IN ANY WAY OUT OF THE USE OF THIS SOFTWARE, EVEN IF ADVISED OF THE POSSIBILITY OF SUCH DAMAGE.

## **Send Us Your Comments**

#### **JD Edwards World Release A9.1 Documentation, Revised - January 15, 2007**

JD Edwards World welcomes your comments and suggestions on the quality and usefulness of this publication. Your input is an important part of the information used for revision.

- Did you find any errors?
- Is the information clearly presented?
- Do you need more information? If so, where?
- Are the examples correct? Do you need more examples?
- What features did you like most about this manual?

If you find any errors or have any other suggestions for improvement, please indicate the title and part number of the documentation and the chapter, section, and page number (if available). You can send comments to us by e-mail at:

#### jde\_world\_doc\_ww@oracle.com

If you would like a reply, please give your name, address, telephone number, and electronic mail address (optional).

Contact a JD Edwards World representative by calling Oracle Global Support Center at 1-800-289-2999 for current information or if you have any questions regarding this document.

## **Contents**

## 1 Overview

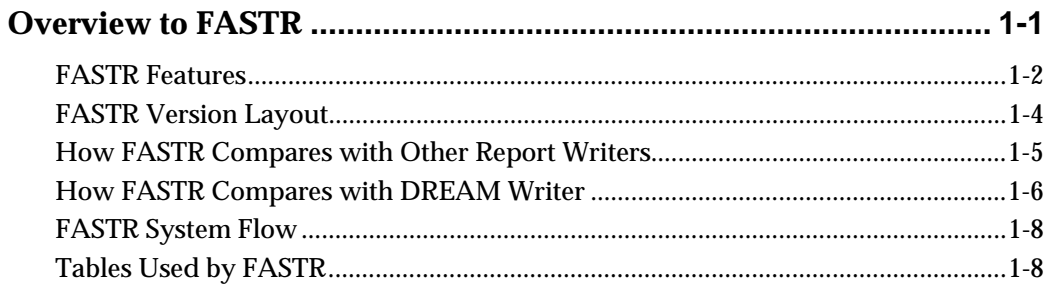

### 2 Version Creation

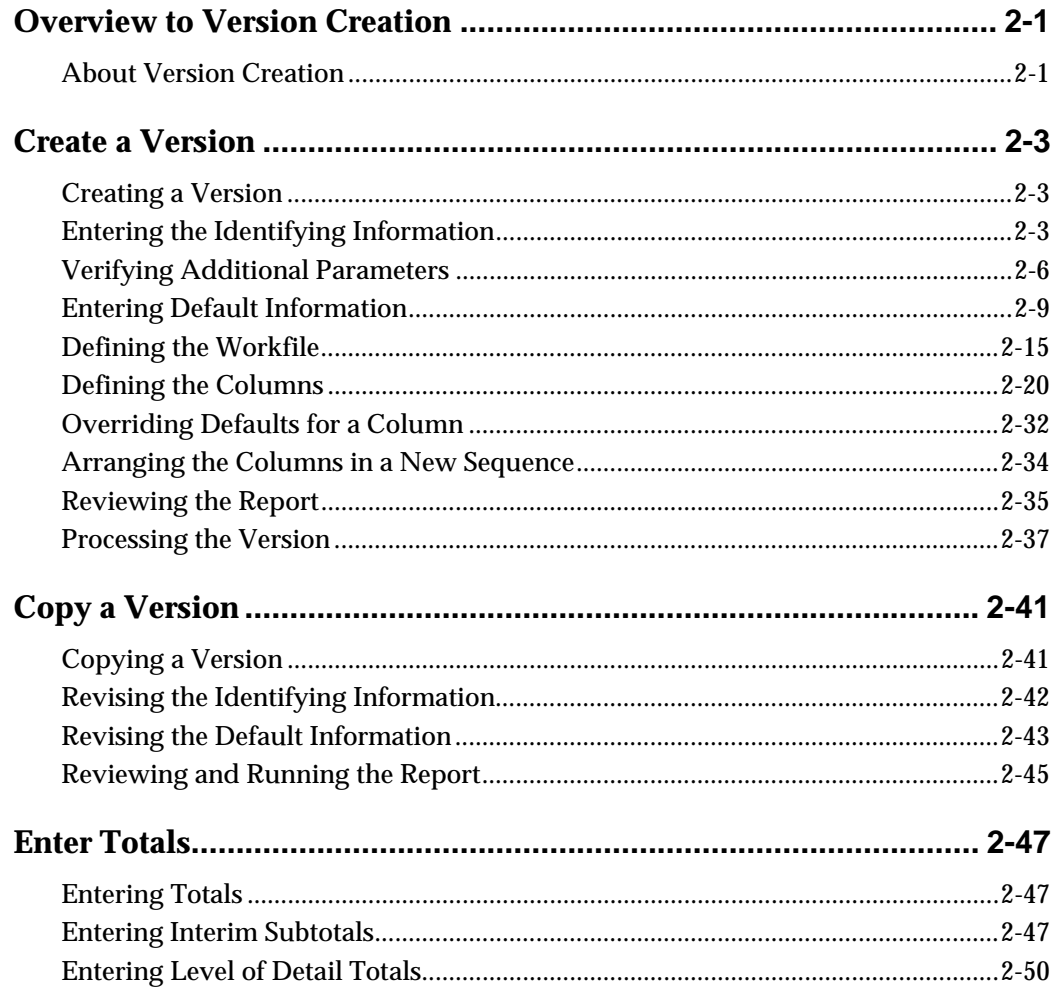

## **[3](#page-78-0) [Version Revision](#page-78-0)**

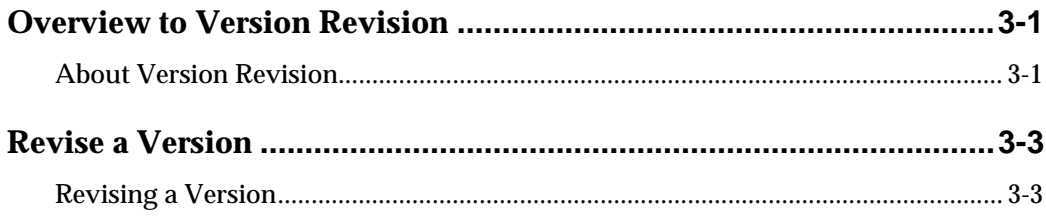

## **[4](#page-84-0) [Defaults and Overrides](#page-84-0)**

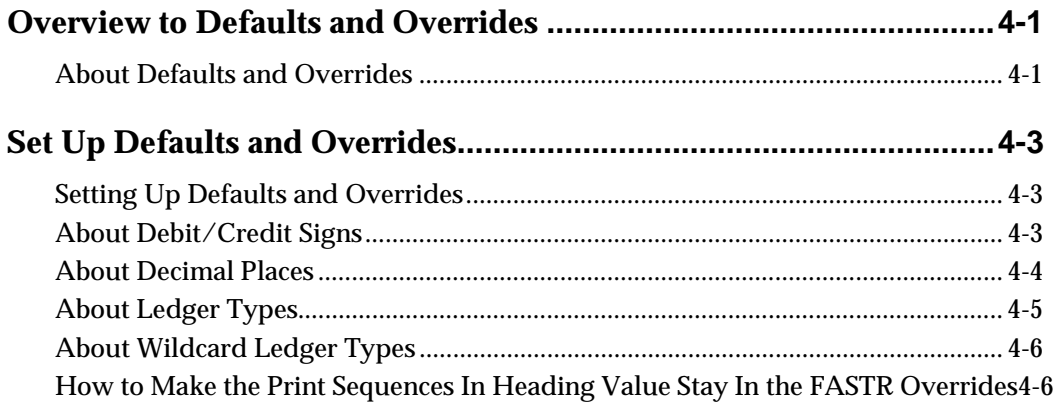

## **[5](#page-96-0) [Versions with Row Specifications](#page-96-0)**

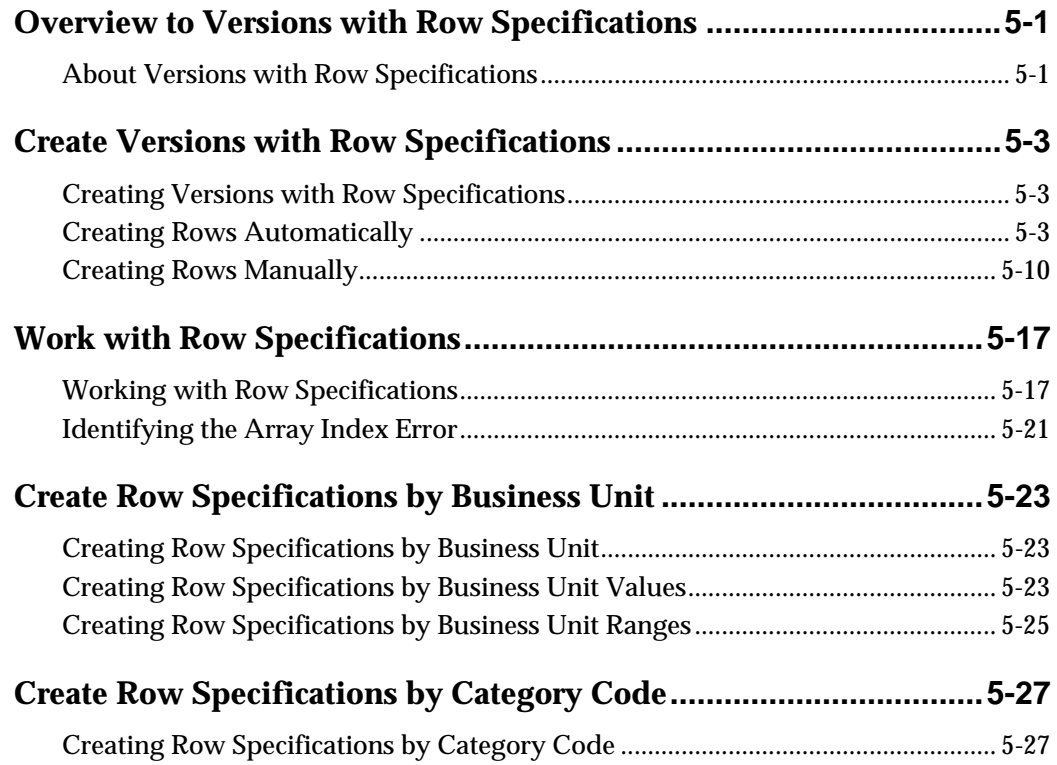

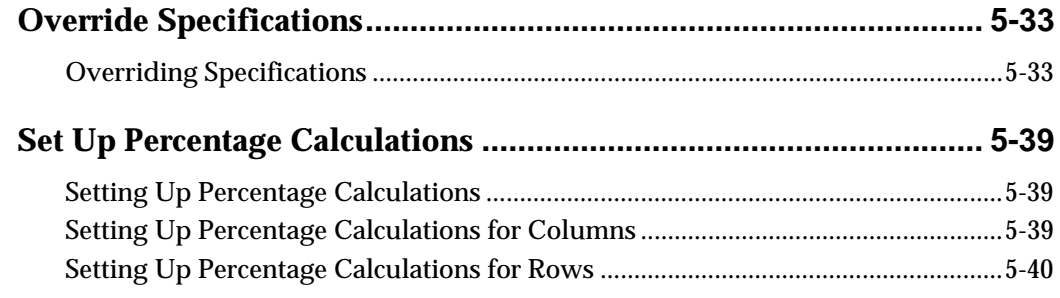

## **[6](#page-138-0) [Versions with Cell Specifications](#page-138-0)**

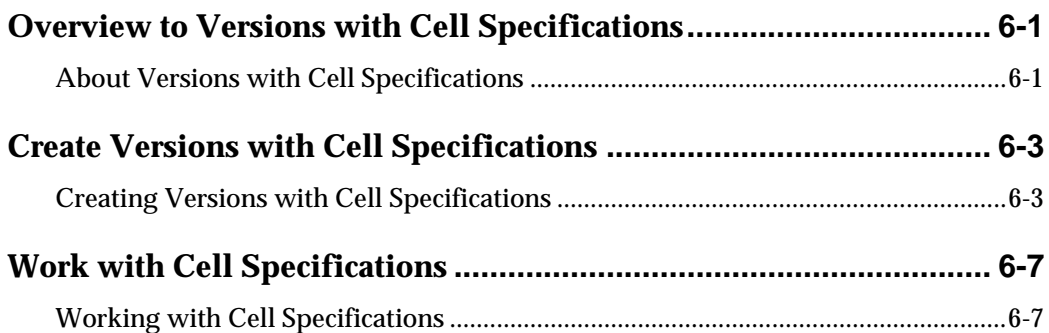

## **[7](#page-148-0) [Additional FASTR Features](#page-148-0)**

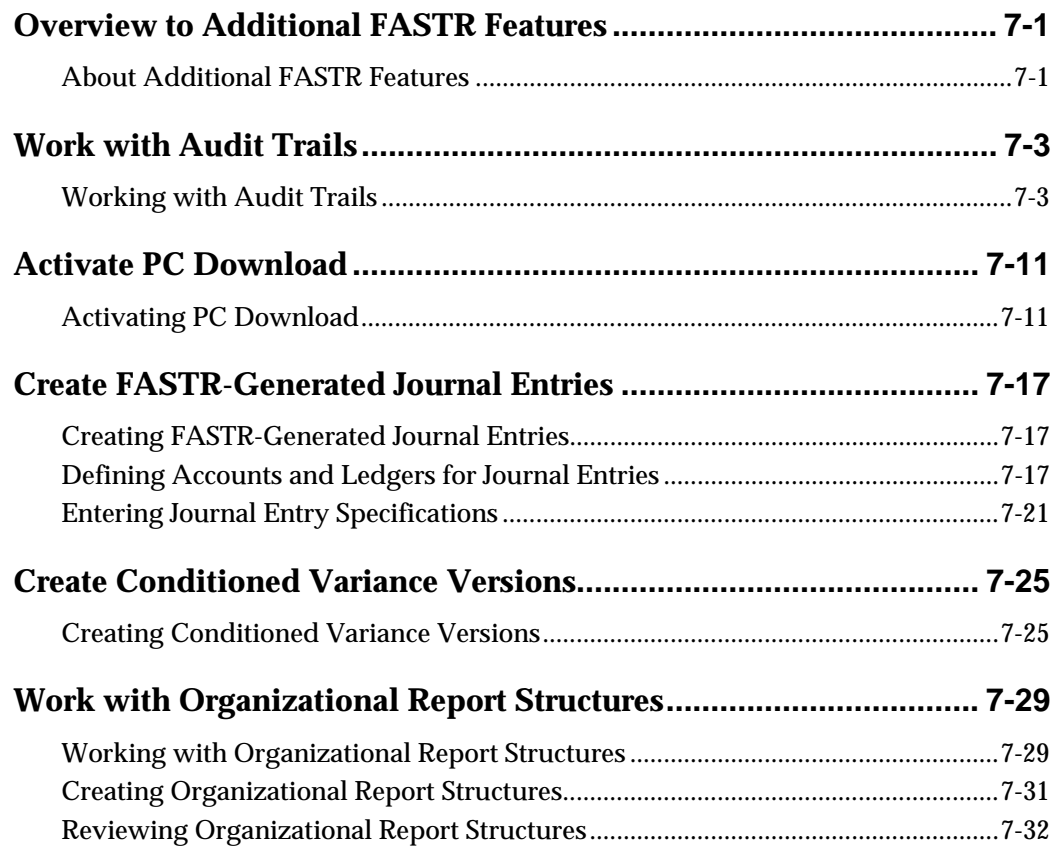

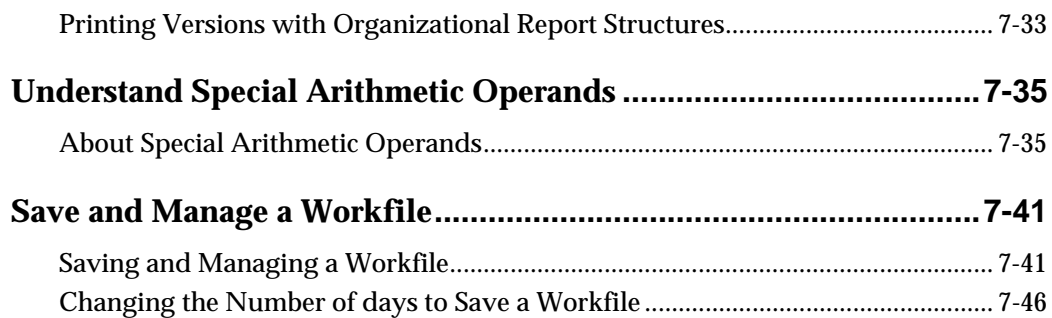

## **8 FASTR Maintenance Considerations**

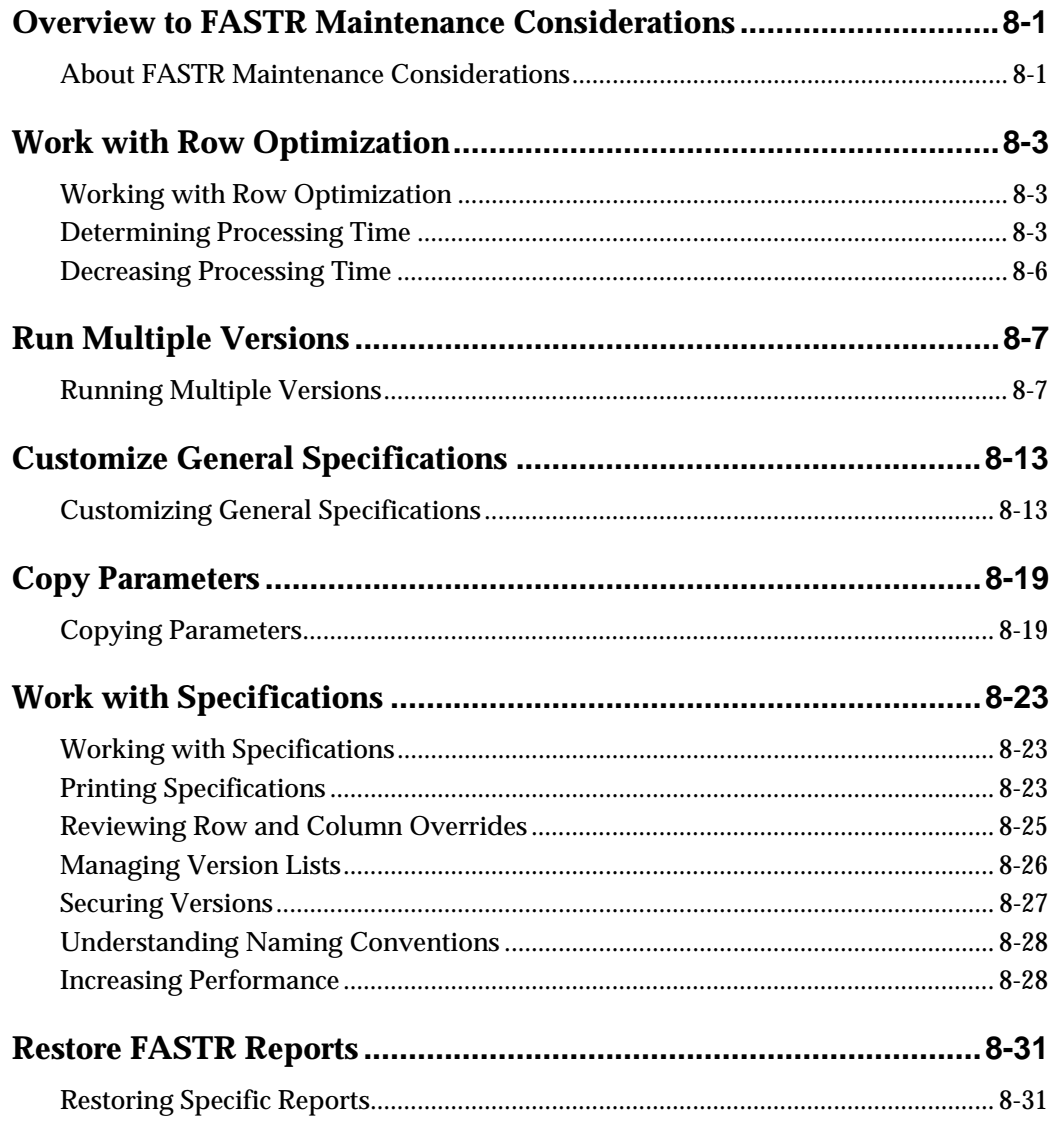

## **[9](#page-232-0) [Job Cost Versions](#page-232-0)**

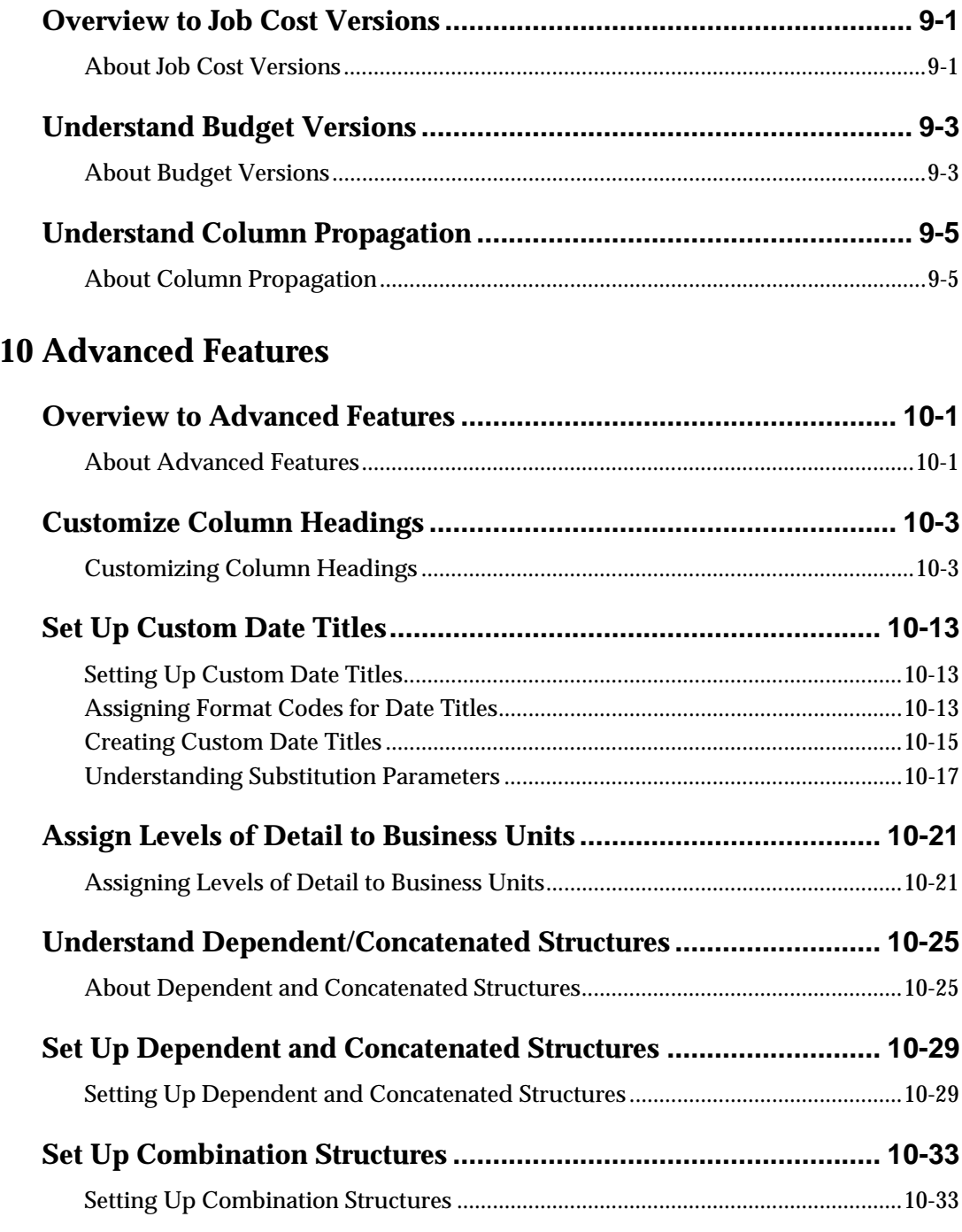

## **[11](#page-278-0) [Appendices](#page-278-0)**

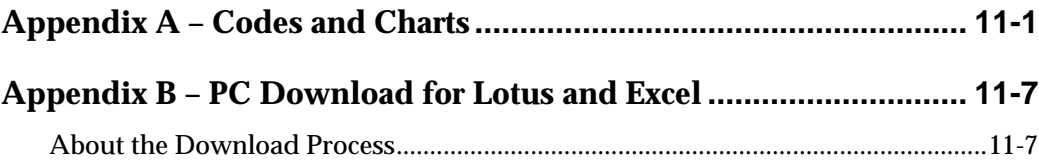

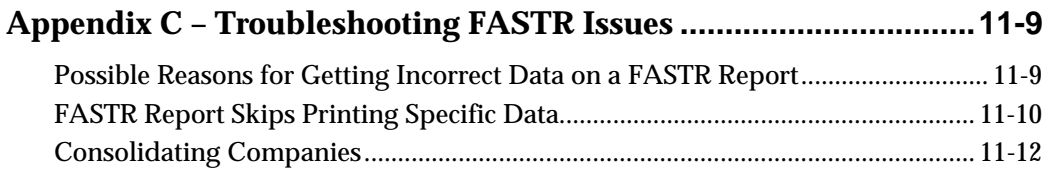

## <span id="page-10-0"></span>**Overview**

## **Overview to FASTR**

The Financial Analysis Spreadsheet Tool and Report Writer (FASTR) is a flexible, easy-to-use report writer designed to retrieve data from your JD Edwards World General Accounting system.

You can create report versions for FASTR in many ways. A thorough understanding of FASTR will help you choose the most efficient way.

In FASTR, you can create a version using column, row, or cell specifications. A column consists of information that is set up vertically on your version. A row consists of information that is set up horizontally on your version. A cell is the intersection of a row and a column. You use:

- Column specifications When you base the information for your version solely on the chart of accounts
- Row specifications When you include details in your version, such as underlines, spaces, blank lines, and special calculations
- Cell specifications When you include information in your versions that is different from the specifications you defined in rows and columns

Consider your reporting requirements before you create a version. If you have simple requirements, you create a version with column specifications. If you have more complex requirements, you create a version with row or cell specifications.

FASTR is similar to DREAM Writer, but allows more flexibility in defining the format of the version. You can define the following:

- Sequence of data
- Where totals appear
- Column headings
- Size of columns
- Sequence of columns
- Content of columns

To make the best use of this powerful reporting facility, you need to understand some fundamental ideas. These ideas are essential to understanding what FASTR does and how it presents data:

- As with DREAM Writer, you start from a versions list to create, revise, or run a version.
- The data for a FASTR version comes from the Account Balances table (F0902), not the transaction table. FASTR reporting is done on posted amounts only.
- <span id="page-13-0"></span> The header of each FASTR version contains a job number that indicates whether your version is based on column specifications, row specifications, or both.
- FASTR builds a workfile (F8301) that contains all the balance and calculation data for your version. The workfile for each FASTR version is unique, based on the specifications you have defined.
- Typically, the system deletes the workfile after you run each version. You can, however, save the workfile if you want to use the same data later.
- Before using FASTR to run versions, you need to verify that the financial reporting date is correct. The financial reporting date is initially set to the current period and year as maintained in company constants and fiscal date patterns. You should change it before you run a new month's financial versions.
- Typically, you run versions at the end of the day or on SLEEPER so that you do not monopolize the job queue during regular business hours.

This section contains the following:

- [FASTR Features](#page-13-0)
- [FASTR Version Layout](#page-15-0)
- [How FASTR Compares with Other Report Writers](#page-16-0)
- **[How FASTR Compares with DREAM Writer](#page-17-0)**
- [FASTR System Flow](#page-19-0)
- [Tables Used by FASTR](#page-19-0)

#### **FASTR Features**

FASTR shares many features with other report writers, such as DREAM Writer and STAR. The following features, however, are unique to FASTR.

#### **Columns**

Consider the following features when creating columns for your version:

- Columnar selection. You can include information about fiscal years, ledger types, and column types on a column-by-column basis.
- Columnar calculations. You can define a column as the result of calculations using other columns and numeric values.
- Flexible columnar printing. You can define up to 40 columns of financial information including non-print columns, plus one column for descriptions. You use non-print columns for interim calculations.
- Column heading. You can define your own column headings of up to four 10 character lines. The system centers the headings within the defined column size.

#### **Rows**

Rows are created in one of three ways.

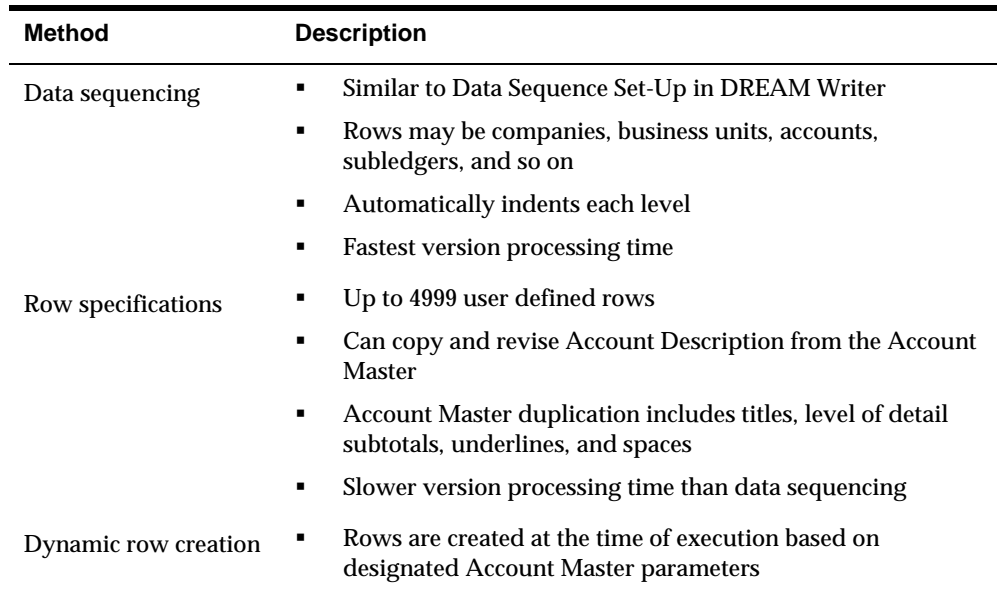

#### **Version Creation**

Consider the following features when creating your version:

- Exception reporting. You can create exception versions by defining a column that prints only rows that are within a tolerance limit. A tolerance limit is a limit that is above, below, or above and below an amount or percent.
- Journal entry creation. You can have the system create journal entries to be posted to the general ledger for any column in a version.
- Version illustrations. After you define the columns for a version, the system displays an online illustration of the version layout. It shows version headings, column headings, and column sizes and position.
- Multiple levels of subtotaling. You can define your own subtotals using row calculations, or you can specify up to nine subtotal levels using a data sequencing and totaling feature.
- Alternate sequencing capability. You can resequence the way your data appears and specify up to nine sequences or level breaks within each version. Ascending and descending sequences are allowed.
- Print options. You can designate various print options for each report version. These options include printer width, division factor, number of decimals for division calculations, and sign reversal on profit and loss accounts.
- **PC** download. You can create an image of a version, transfer it to a PC, and use it in a spreadsheet or database program.
- Balance auditor. You can create an audit trail for problem solving purposes. This shows where non-calculated account balances originated.

## <span id="page-15-0"></span>**FASTR Version Layout**

The basic layout of a FASTR version contains the following items:

- **Header information**
- Columns
- **Rows**
- Cells

The following illustrates how your report might appear.

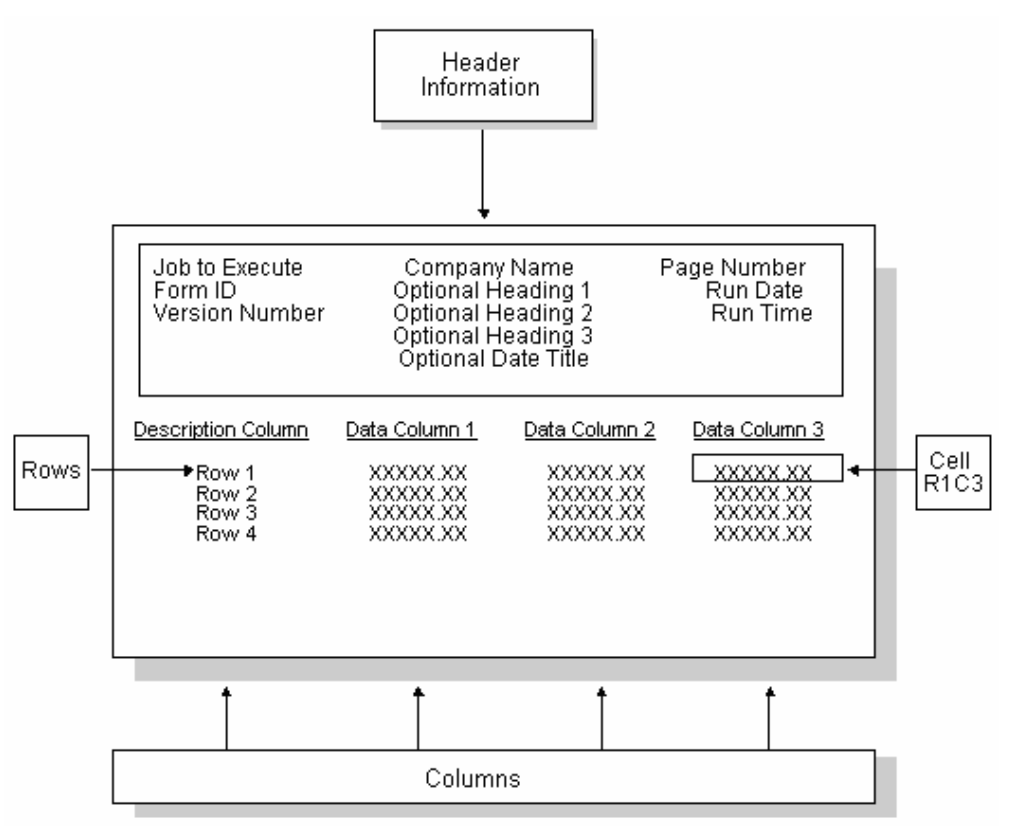

#### **Header Information**

Header information consists of the following items:

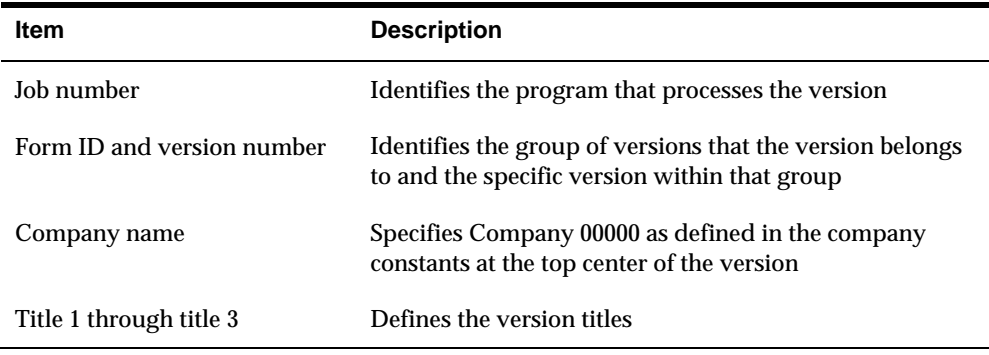

<span id="page-16-0"></span>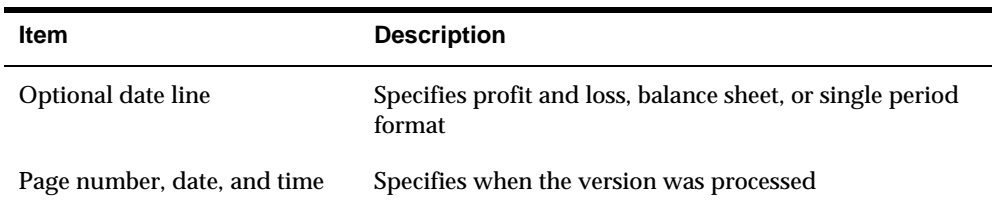

#### **Columns**

FASTR versions can be defined using two types of columns:

- Description columns, which contain identifying information for a row or series of rows
- Data columns, which contain either values from the workfile or amounts calculated from other columns

#### **Rows**

FASTR versions can be defined using three types of rows:

- Text-only rows, which provide identifying information for groups of rows. They do not contain any account balance amounts
- Selection rows, which represent groups of data items that are associated with the columnar amounts. For example, a row may represent different business units with columns of account ranges, or vice versa
- Calculation rows, which contain amounts calculated from other rows

#### **Cells**

A cell is the information located at the intersection of a row and column. Cells are used to override specifications defined elsewhere in your version.

### **How FASTR Compares with Other Report Writers**

The following describes how FASTR compares with other JD Edwards World report writers.

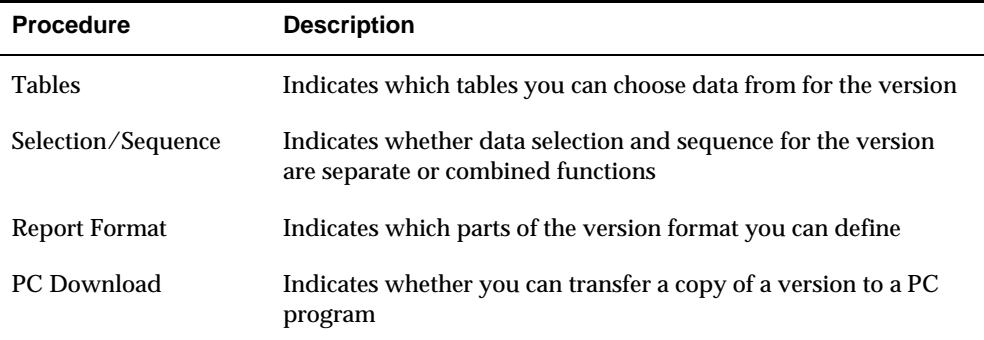

The following describes the four procedures in the previous list:

## <span id="page-17-0"></span>**How FASTR Compares with DREAM Writer**

The following describes how FASTR compares with DREAM Writer.

#### DREAM Writer and FASTR Forms

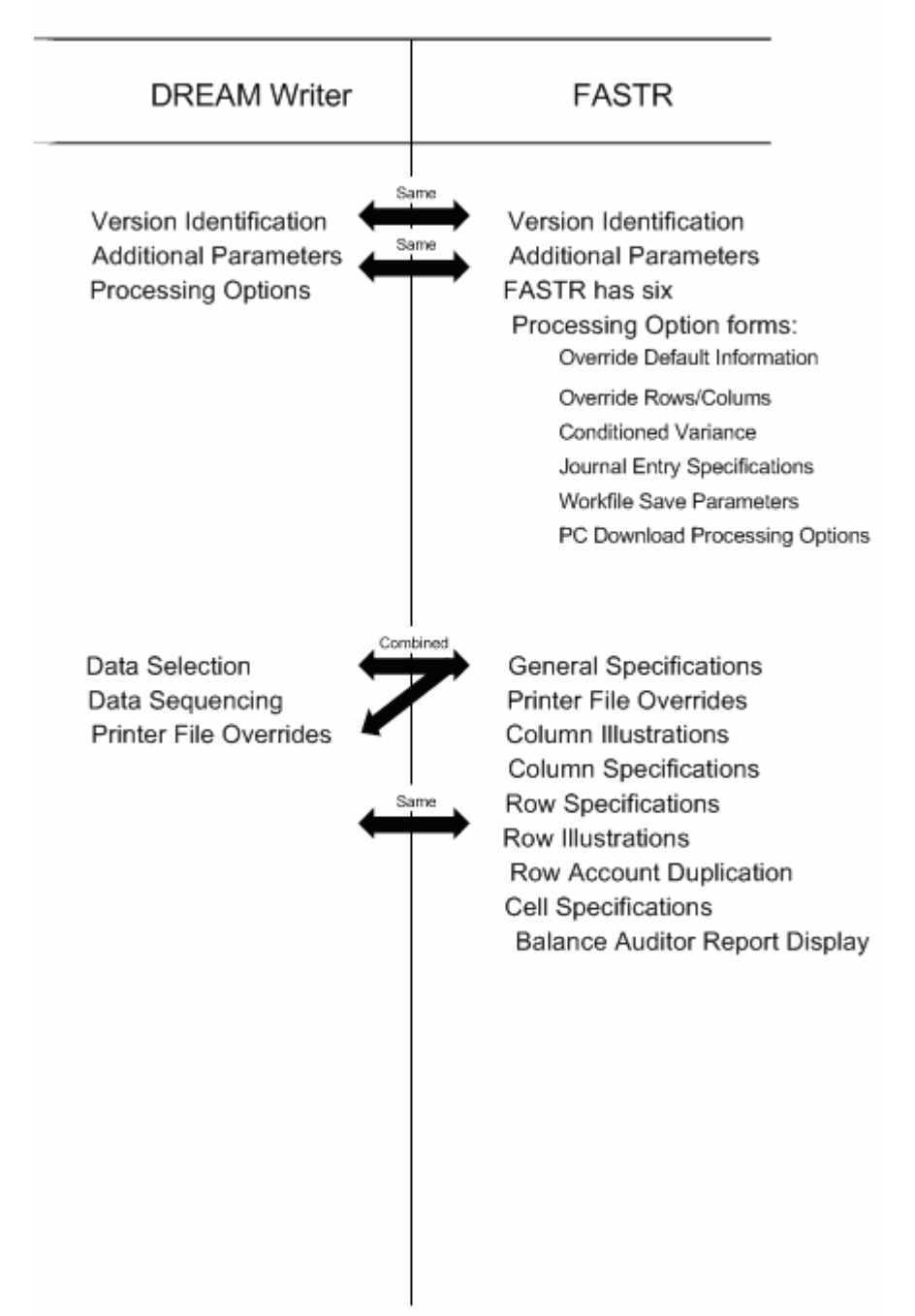

#### **DREAM Writer and FASTR Forms**

FASTR shares the following forms with DREAM Writer:

- **•** Version Identification
- Additional Parameters
- **Printer File Overrides**

In addition, FASTR uses the following forms:

- **General Specifications**
- **Column Report Illustration**
- **Column Specifications**

The General Specifications screen in FASTR combines the function of data selection and data sequence in DREAM Writer.

The processing options for FASTR appear on the following forms:

- Override Default Information
- **Conditioned Variance Reports**
- **Journal Entry Specifications**
- **PC** Download
- Override Rows and Columns
- **Workfile Save Parameters**

#### **DREAM Writer and FASTR Form IDs**

A form ID in DREAM Writer identifies a specific fixed template designed by JD Edwards World. The form ID is the same as the program ID. For example, P10111 is the form ID for Simple Balance Sheet.

A form ID in FASTR is user defined. Form IDs are used in FASTR to group versions by category, such as:

- **•** Department (for example, TAX or MAINTENANCE)
- User
- Type (for example, ASSETS or BUDGET)

## <span id="page-19-0"></span>**FASTR System Flow**

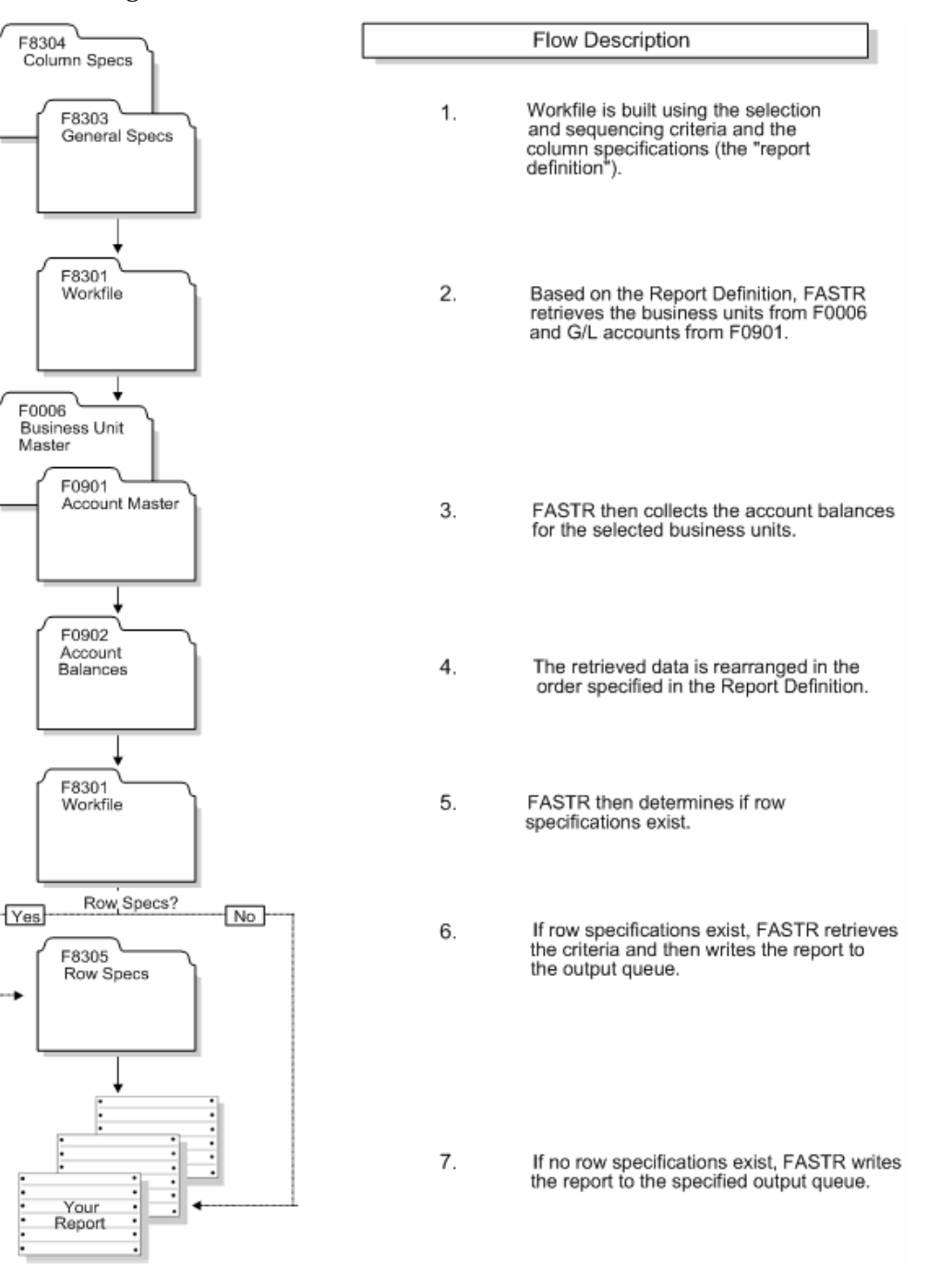

#### The following illustrates the FASTR file flowchart at execution time.

## **Tables Used by FASTR**

#### **Tables and Information Flow**

The following illustrates the tables used by FASTR.

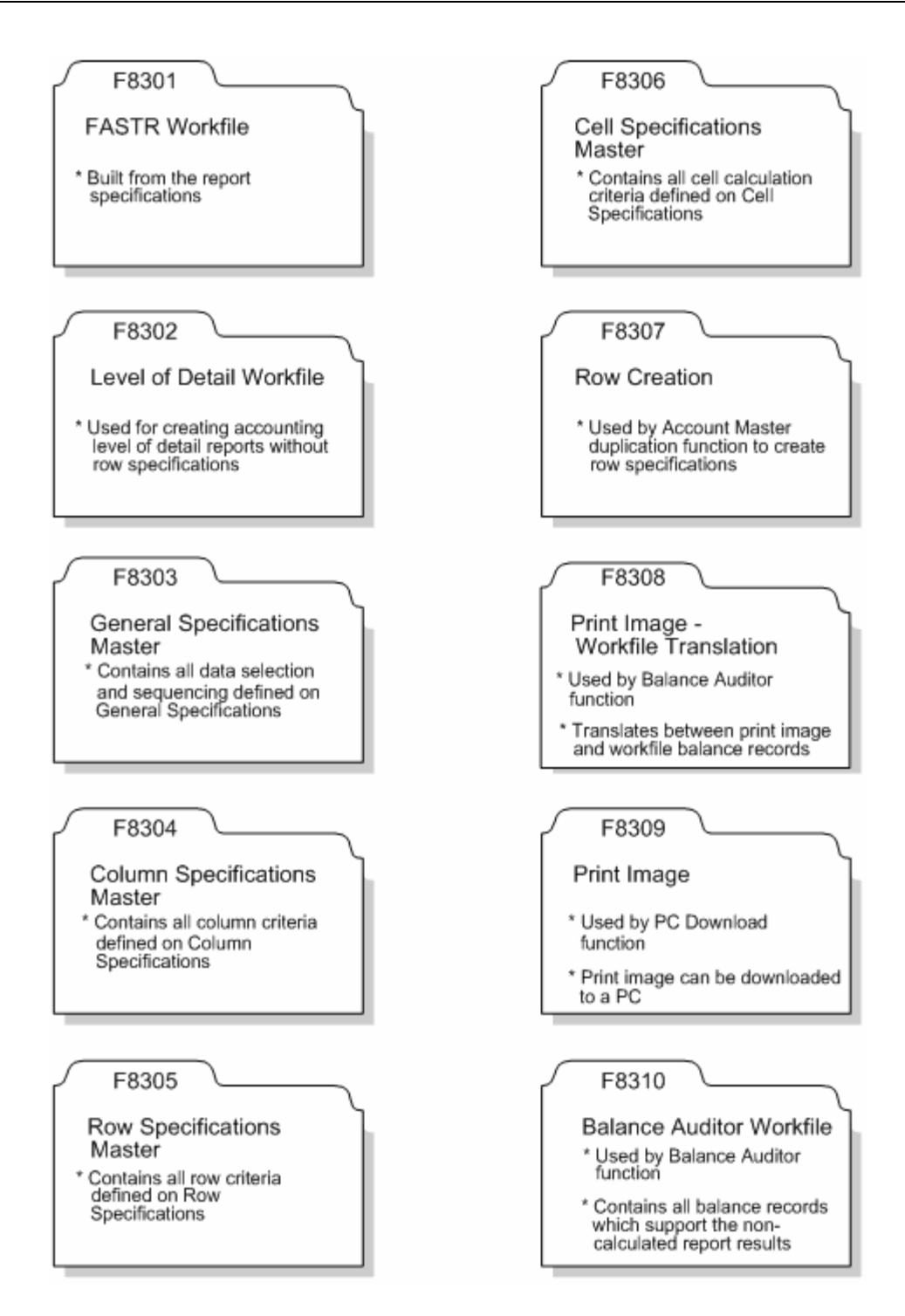

#### **Tables and Descriptions**

DREAM Writer provides four tables for FASTR:

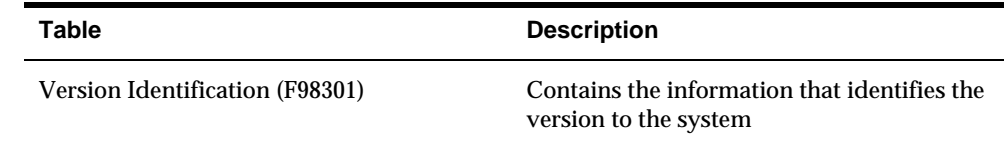

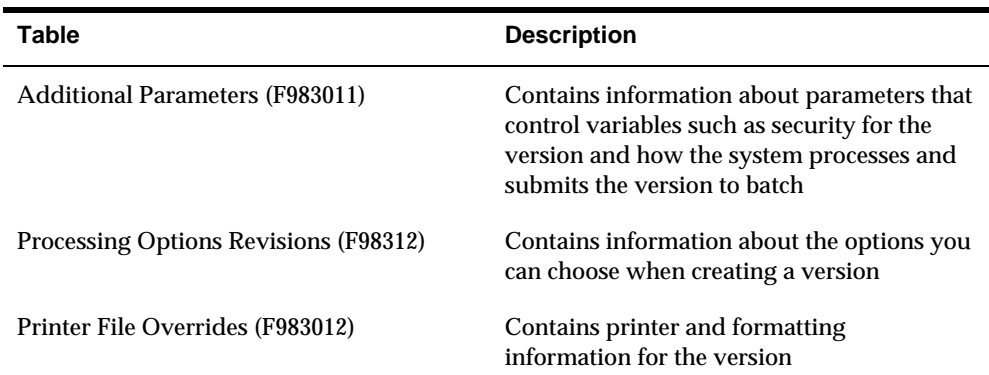

In addition to the DREAM Writer tables listed above, FASTR includes the following tables:

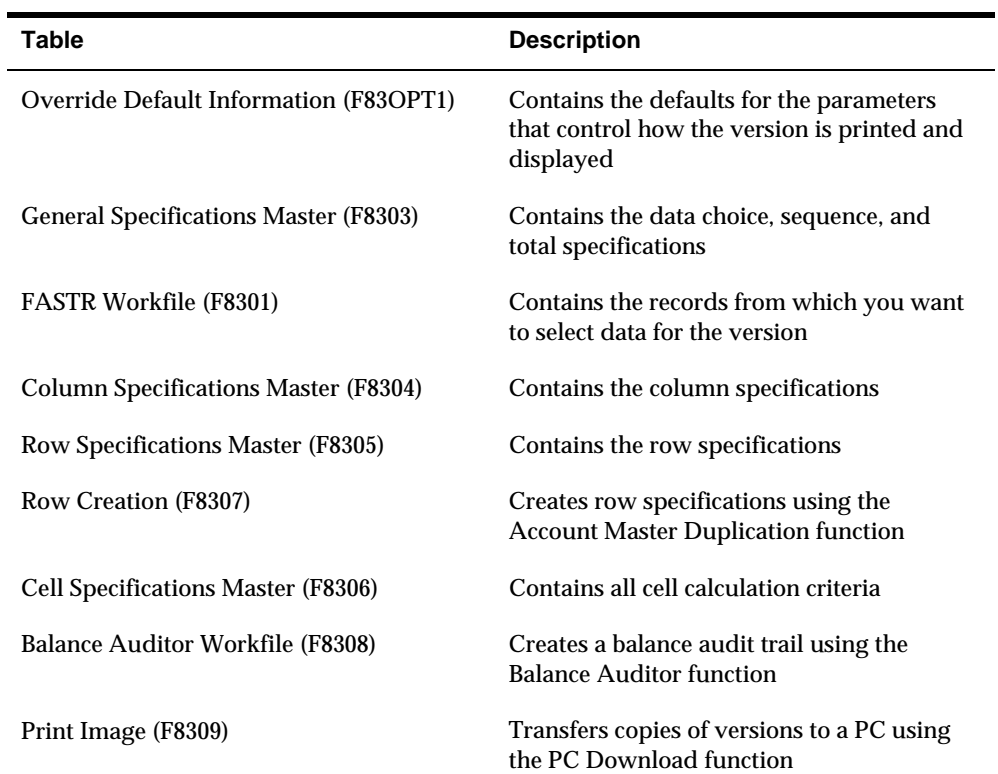

The database tables accessed by FASTR include:

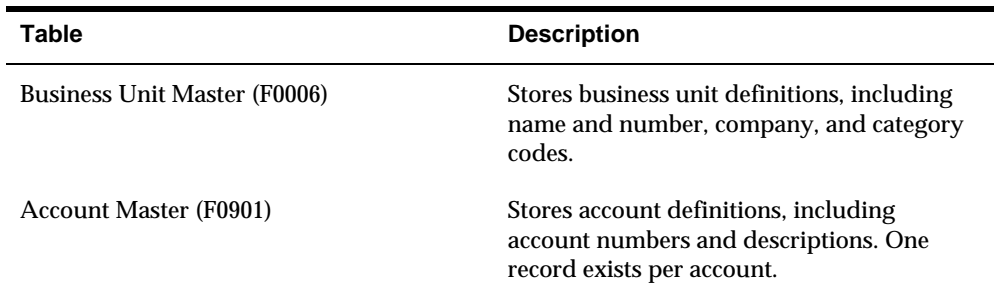

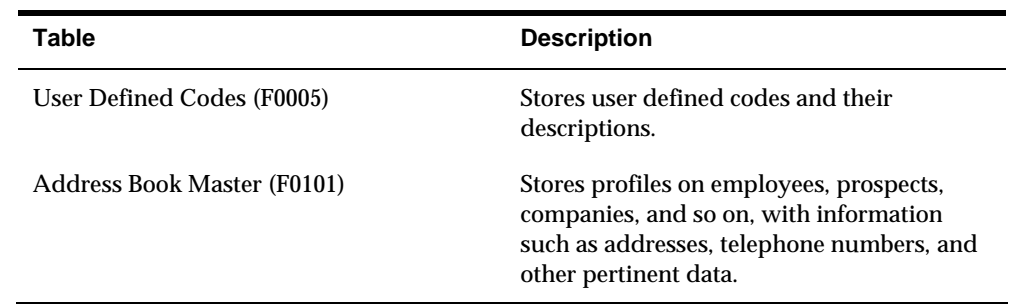

#### **FASTR Data Tables**

The following illustrates and describes the data tables used by FASTR.

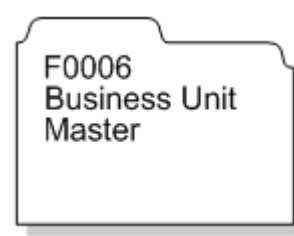

The Business Unit Master is the most important table. It contains the organizational rollups used by FASTR.

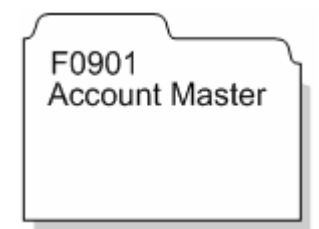

The Account Master is used by the copy facility when creating row specifications. Information copied from the Account Master includes:

- **Account descriptions**
- Account numbers
- **EXECUTE:** Level of detail summarization and subtotaling

It is used to create row specifications through dynamic row creation. It is also used for data sequencing when row specifications are not used.

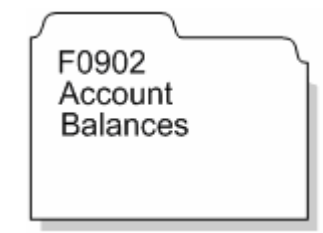

All amount data is extracted from the Account Balances table.

<span id="page-23-0"></span>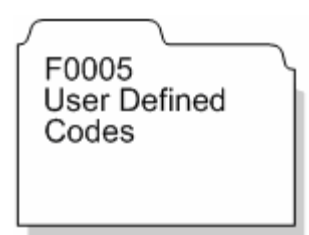

The User Defined Codes table is used to access valid codes and descriptions associated with category codes.

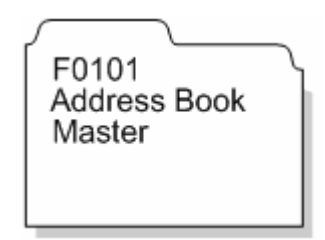

The Address Book Master table is used to select Address Book search type codes for reports using Address Book subledgers.

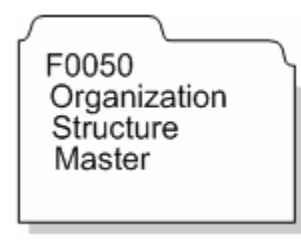

The Organization Structure Master table is used to create hierarchical reporting relationships among departments. FASTR can use the relationships to create reports for several entities and cost center rollups.

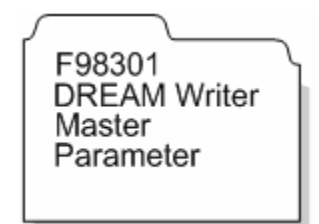

The DREAM Writer Master Parameter provides four forms for FASTR processing:

- **•** Version Identification
- Additional Parameters
- **Processing Options Revisions**
- **Printer File Overrides**

<span id="page-24-0"></span>**Version Creation** 

## **Overview to Version Creation**

## <span id="page-26-0"></span>**Objectives**

To create a version, with or without using an existing version, using only column specifications

### **About Version Creation**

A version contains the specifications for a report. When you run a version, FASTR creates a report. You can run the version as many times as you want. Various DEMO versions are provided on Financial Statements, Job Cost Reports, and Public Services Reports.

You can create a version in FASTR in the following ways:

- Create a version without using an existing version as a template.
- Create a version by copying an existing version and revising it to suit your needs.

Typically, you copy a DEMO version and revise it. To become familiar with all the functionality of FASTR, you should create at least one version without using an existing version.

Version creation consists of the following tasks:

- Creating a version
- Copying a version
- **Entering totals**

## **Create a Version**

### <span id="page-28-0"></span>**Creating a Version**

You can create a new version if none of the DEMO versions suits your needs. Typically, you can copy a DEMO version that is similar to what you need and revise it. However, you might need to create a version that is so different from any existing version that you prefer to create a new version.

When you create a new version, the system displays a series of screens you use to define specifications. As you complete each screen, press Enter to proceed to the next screen. If you need to return to the previous screen, press F12. To return to the versions list on Financial Statements, press F3 at any time.

Complete the following tasks:

- [Entering the Identifying Information](#page-28-0)
- [Verifying Additional Parameters](#page-31-0)
- **[Entering Default Information](#page-34-0)**
- **[Defining the Workfile](#page-40-0)**
- [Defining the Columns](#page-45-0)
- **COVET COVERTIGHTS** Defaults for a Column
- **[Arranging the Columns in a New Sequence](#page-59-0)**
- [Reviewing the Report](#page-60-0)
- [Processing the Version](#page-62-0)

### **Entering the Identifying Information**

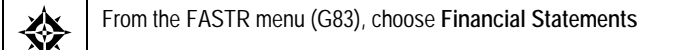

When you create a version or copy an existing one, you need to identify the version by entering the following information:

- A version ID that the system uses to locate the version
- A version title to identify the version to users

You create a version title to identify the version. Unlike the version ID, which is an alphanumeric code, the version title describes the content of the version. For example, you might create a version title called "Month End Report for Company 1."

You can also enter an optional title of up to three lines that will appear on the report under the title of the company default value.

After you enter the version ID, FASTR displays the FASTR Definition Options screen, which allows you to choose the functions that you need to create or revise the version. After you choose the functions you need, FASTR displays the corresponding screens.

### **To enter the identifying information**

On Financial Statements

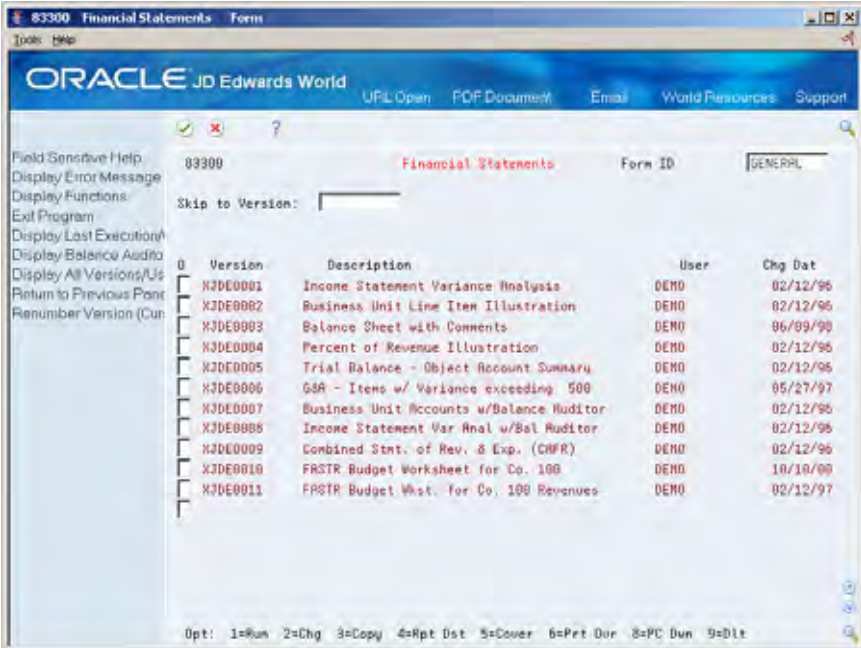

**1.** Choose Copy next to a blank line.

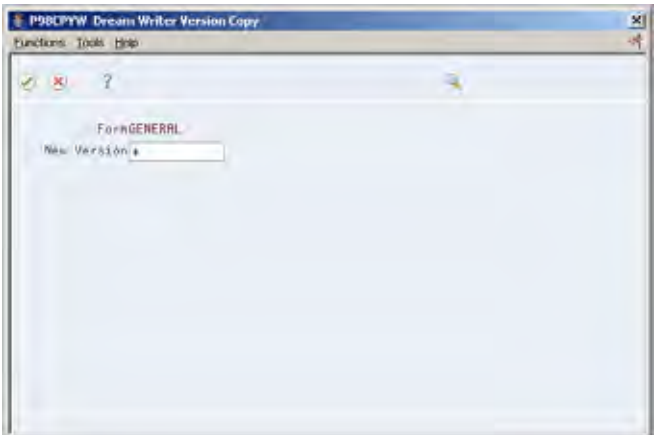

- **2.** On DREAM Writer Version Copy, complete the following field:
	- **New Version**

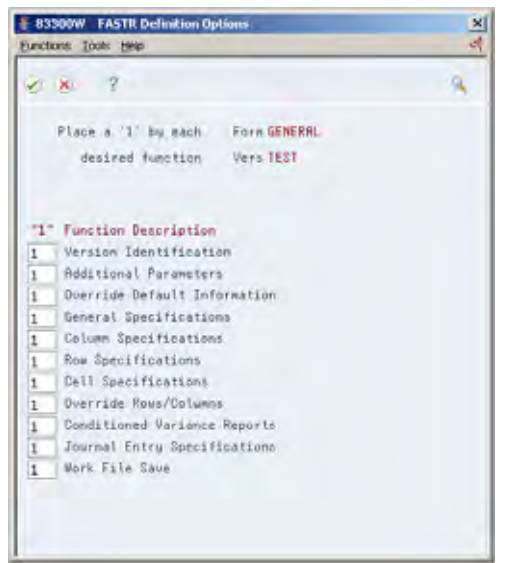

**3.** On FASTR Definition Options, accept the default functions.

You can remove the 1 next to any of the functions that you do not need to create your version. For example, if you do not want to create journal entries, remove the 1 next to Journal Entry Specifications.

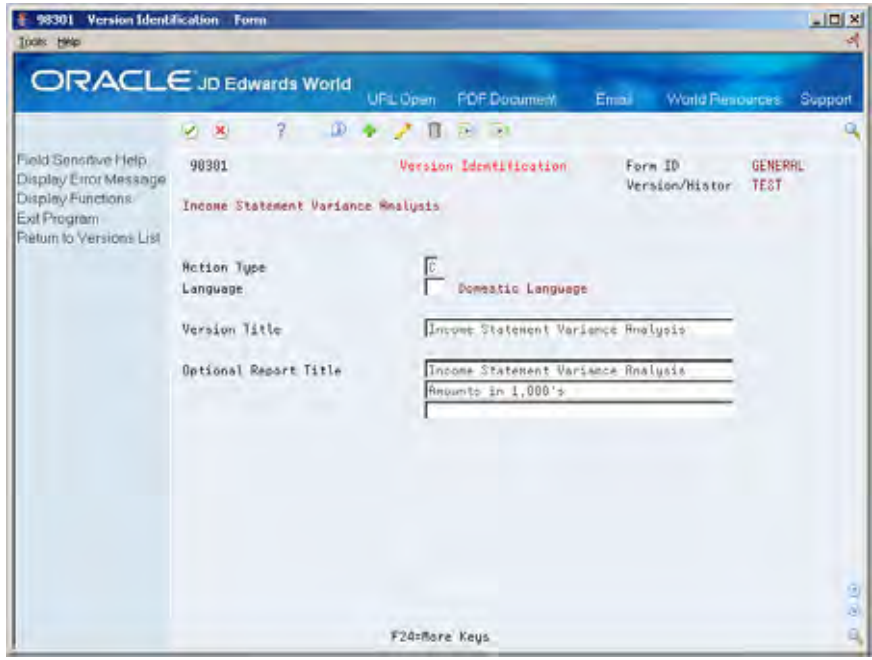

- **4.** On Version Identification, complete the following fields:
	- **version Title**
	- Optional Report Title

<span id="page-31-0"></span>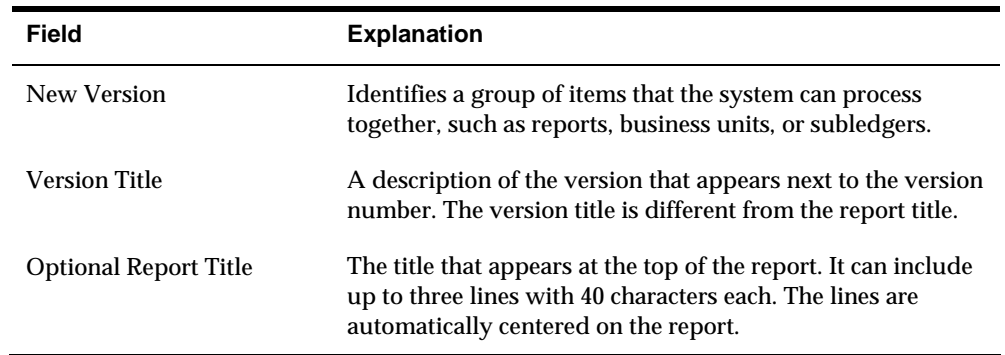

## **Verifying Additional Parameters**

You need to verify the additional parameters that control variables such as security for the version and how the system processes the version and submits it to batch.

You can also verify:

- Whether to include a cover page that lists the column, row, and cell specifications for your report
- The level of user access
- Whether to display processing options at the time you run the report

#### **To verify additional parameters**

After you complete the information on Version Identification and press Enter, Additional Parameters appears.

On Additional Parameters

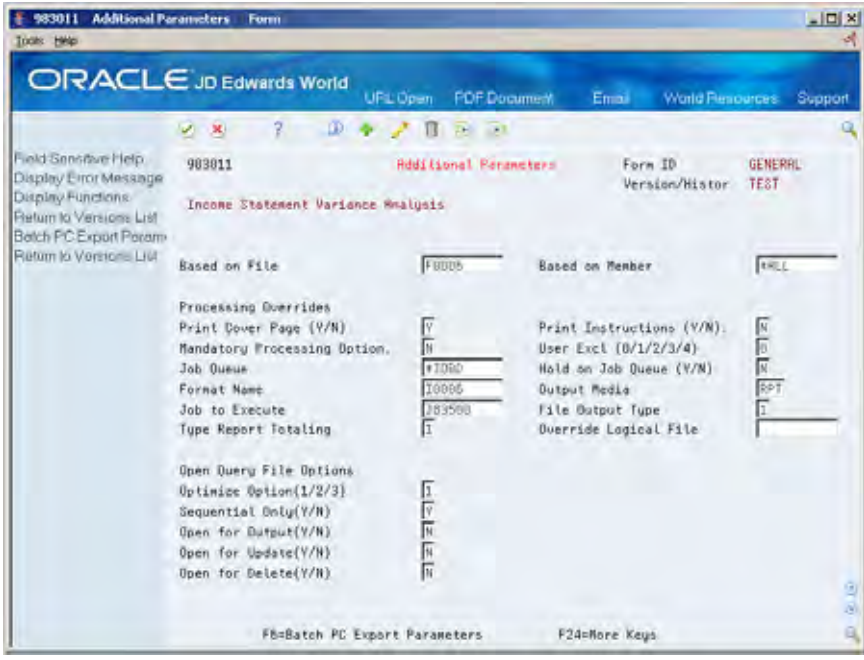

Verify the following fields:

Based on File

Based on Member

Print Cover Page

Mandatory Processing Options

User Exclusive

Format Name

Job to Execute

Typically, you should change only the following fields:

Print Cover Page

Mandatory Processing Options

User Exclusive

#### Hold on Job Queue

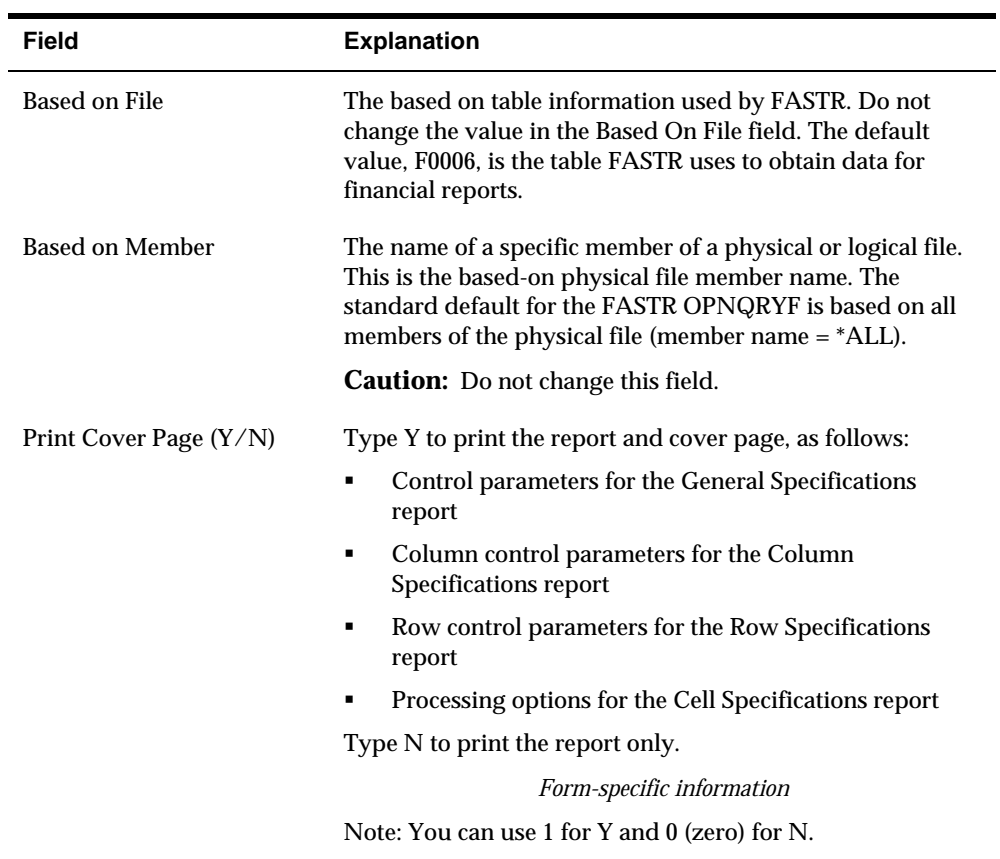

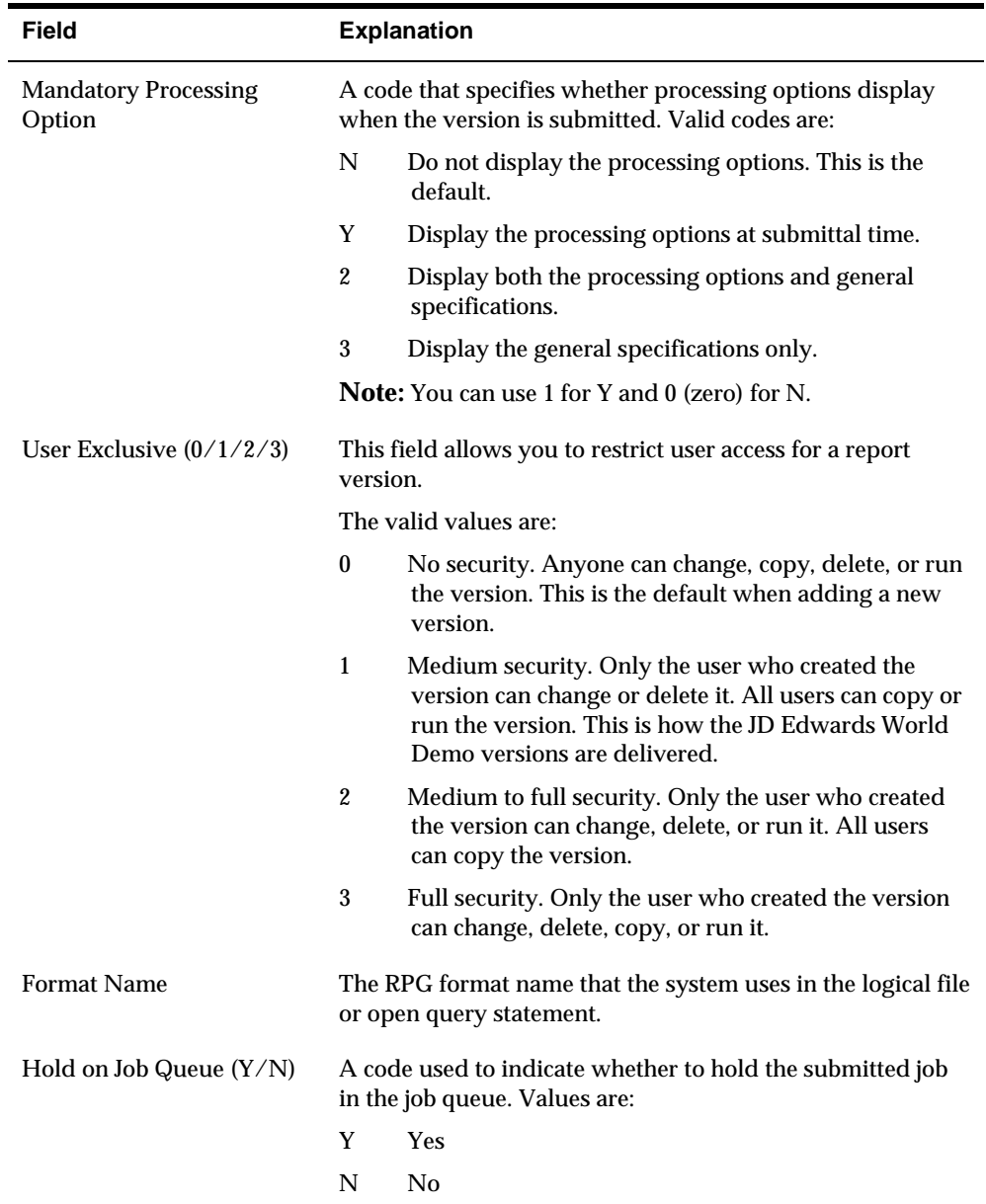

### **What You Should Know About**

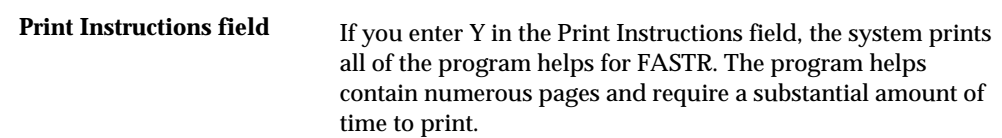

## <span id="page-34-0"></span>**Entering Default Information**

You must enter default information for the parameters that control how the system prints and displays the report. These parameters can include specifying decimal places, rounding, and sign reversal. The Override Default Information screen is the highest level at which you can set these parameters. On other screens at lower levels, you can change default values for individual columns, rows, or cells.

The 20 default edit codes that pertain to the report figure layout require particular attention because they account for a substantial amount of information. The following is a list of edit codes:

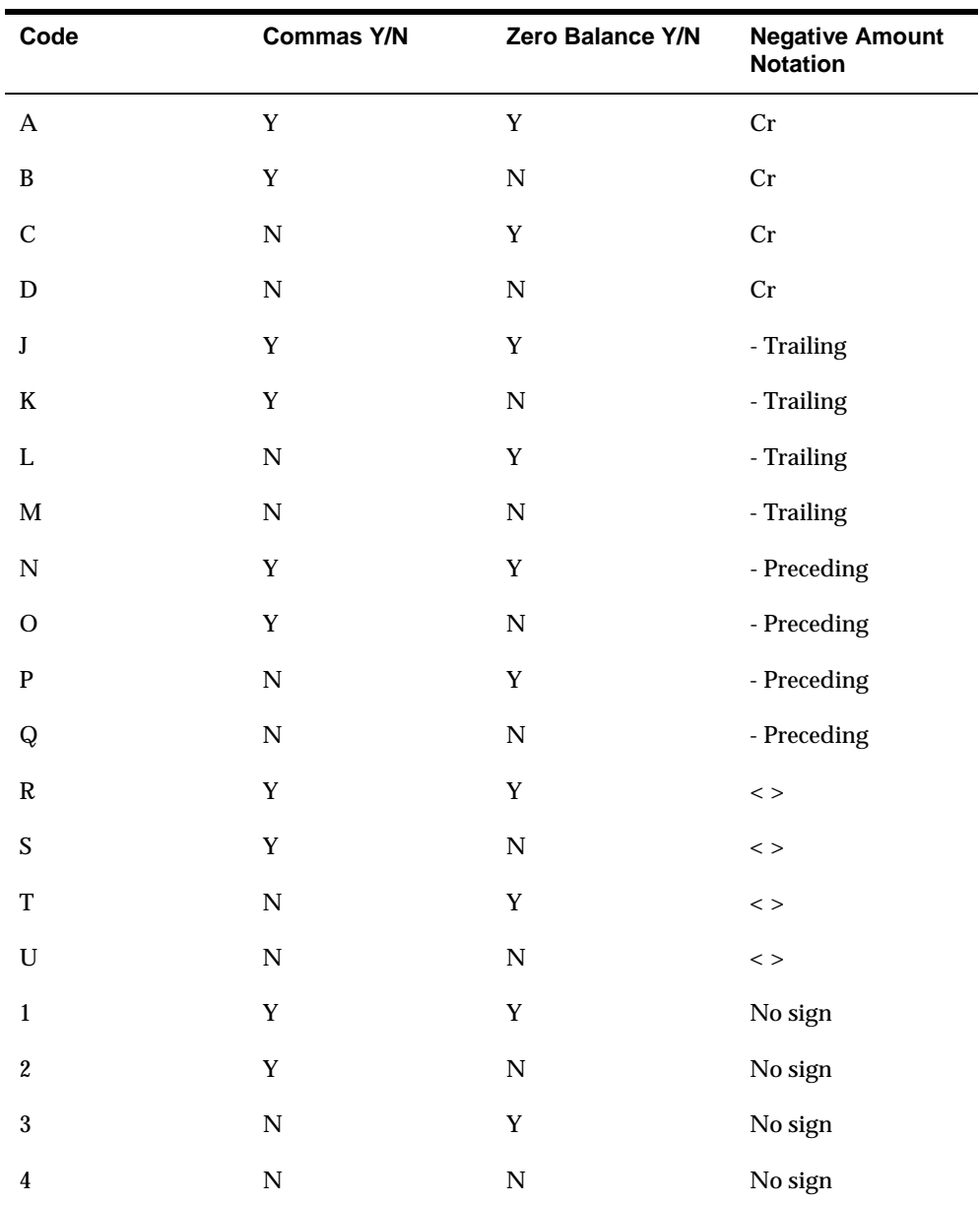

To choose the appropriate default edit code for your report, review the Negative Amount Notation column in the Default Edit Code table and choose the appropriate option for your report figures. This narrows your search to four codes. For example, if you choose a trailing minus sign as your negative amount notation, your search is narrowed to a code of J, K, L, or M.

Review the Zero Balance column in the Default Edit Code table and determine whether you want to print zero balances. This narrows your search to two codes. For example, if you choose to print zero balances, your search is narrowed to a code of J or L.

Review the Commas column in the Default Edit Code table and determine whether you want commas to appear in the report figures on your report. For example, if you want commas in your report figures, choose J. If not, choose L.

#### **To enter default information**

After you complete the information on Additional Parameters and press Enter, Override Default Information appears.

On Override Default Information

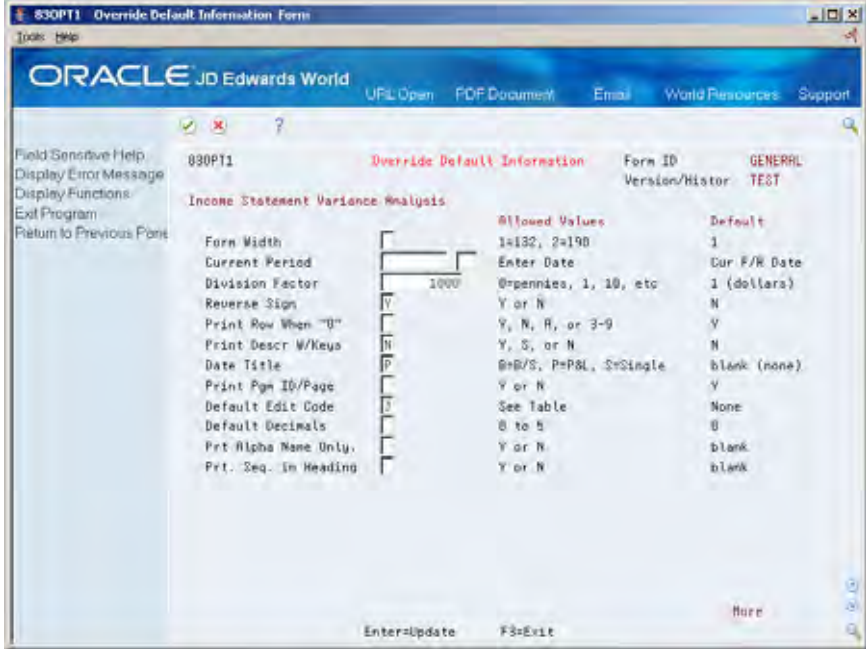

- **1.** To enter date defaults, complete the following fields:
	- Current Period
	- Century
	- **Date Title**

**Note:** If you do not enter a current period, the system provides the current financial reporting date.

- **2.** To specify the report format, complete the following fields:
	- Form Width
- **Print Program ID/Page**
- **3.** To specify display attributes, complete the following fields:
	- **Division Factor**
	- **Reverse Sign**
	- **-** Default Edit Code
	- **•** Default Decimals
- **4.** To define which report information to print, complete the following fields:
	- Print Row When 0
	- **Print Description with Keys**
- **5.** Complete the following field:
	- **Print Alpha Name Only**
- **6.** Scroll down to the second screen.

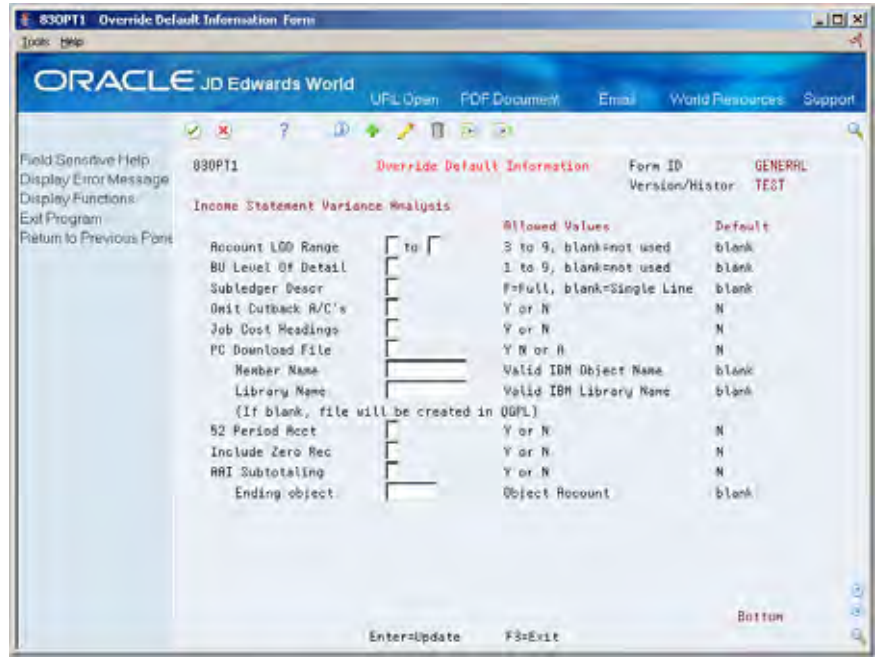

- **7.** To define which report information to print, complete the following fields:
	- **Subledger Description**
	- **Include 0 Records**
- **8.** Complete the following fields:
	- **Business Unit Level of Detail**
	- Omit Cutback Accounts
	- 52 Period Accounting

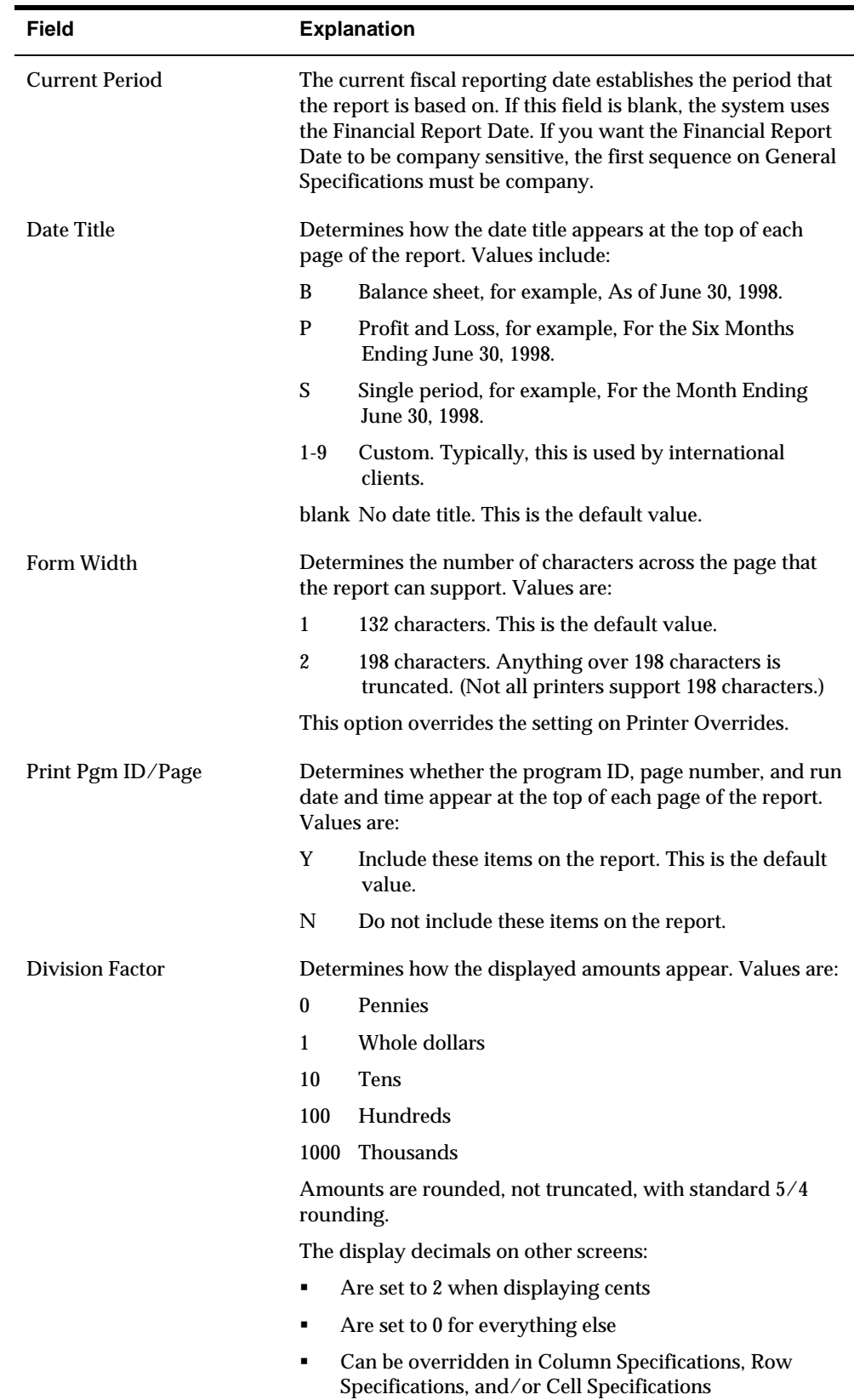

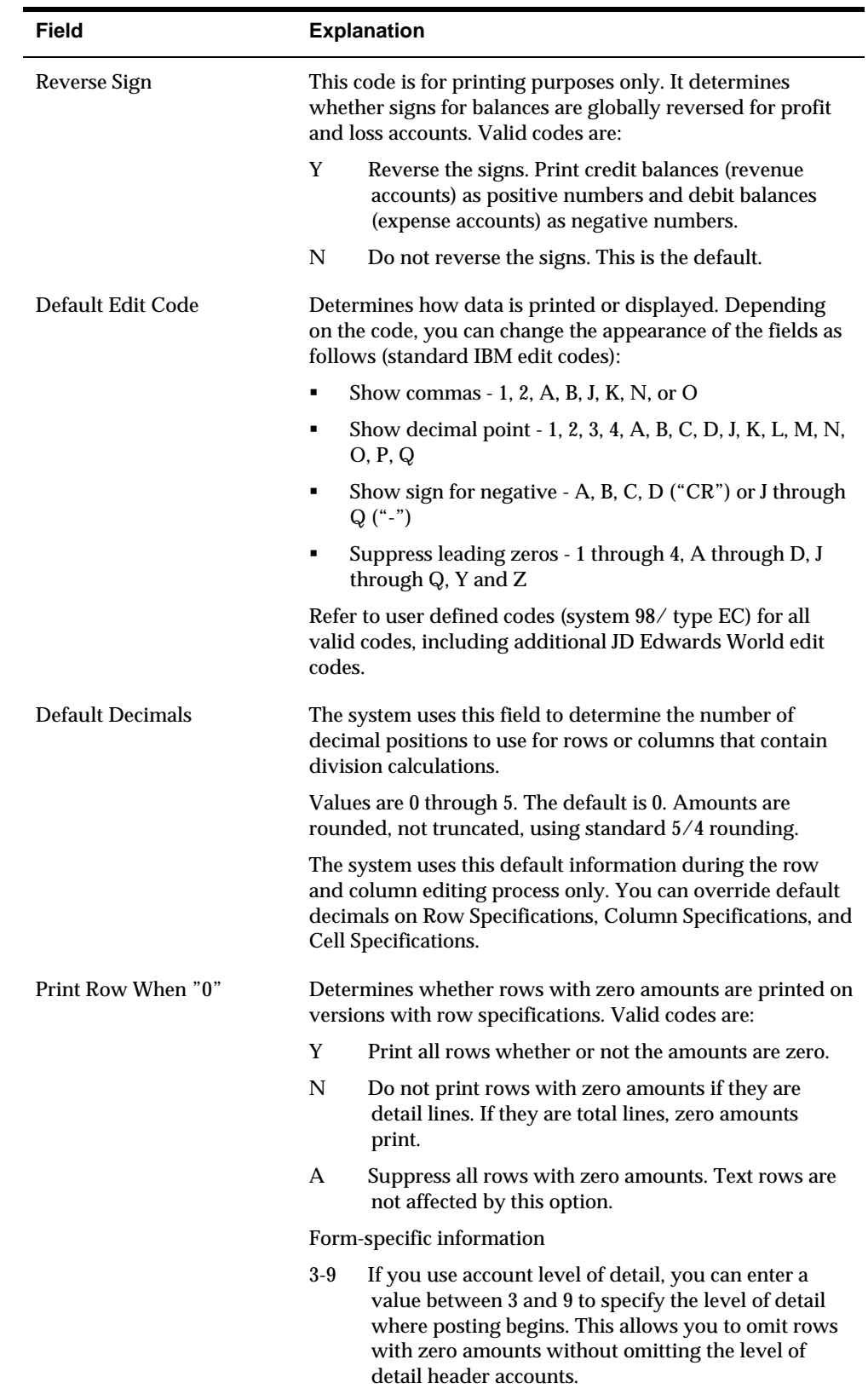

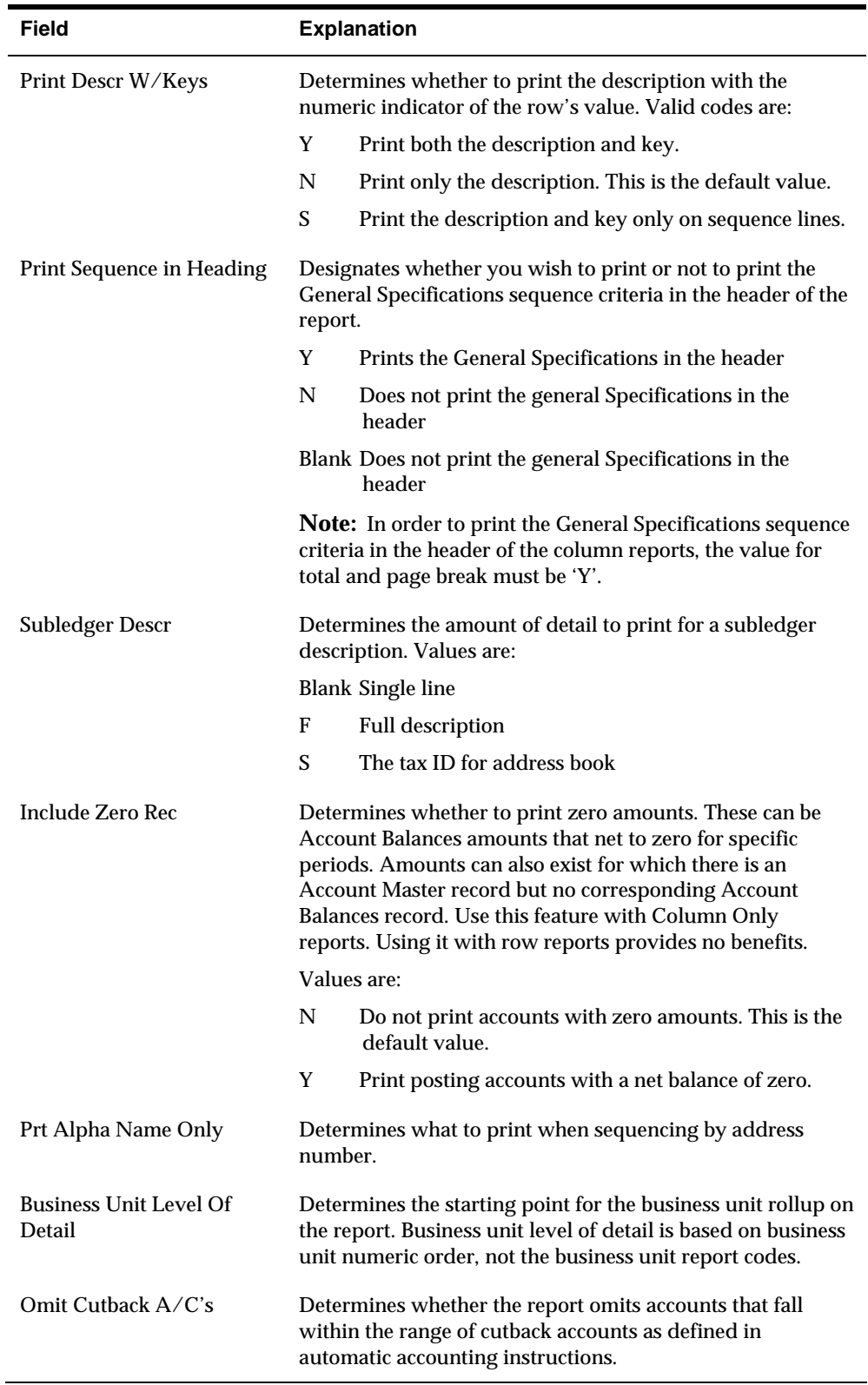

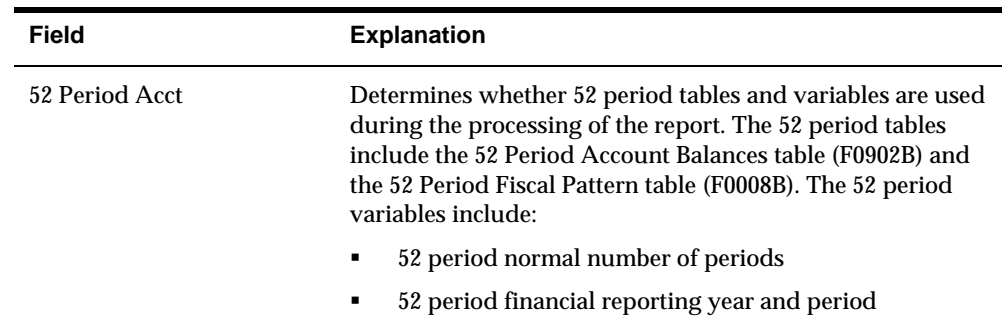

#### **See Also**

- *Downloading a Report to a PC* for information about using the PC download file and member name to download a copy of a report to a PC.
- *Creating Custom Date Titles* for information about date titles 1-9 and about customizing them to suit your needs
- For information about changing the current financial reporting date, see *Changing a Financial Reporting Date* in the *General Accounting I Guide*.

### **Defining the Workfile**

The workfile contains those records from the Account Master, Account Balances, and Business Unit Master tables from which you choose data for the report. (You choose data from these tables for individual columns when you define the columns.) The workfile also defines how data is sequenced by row on the report and where totals and page breaks occur.

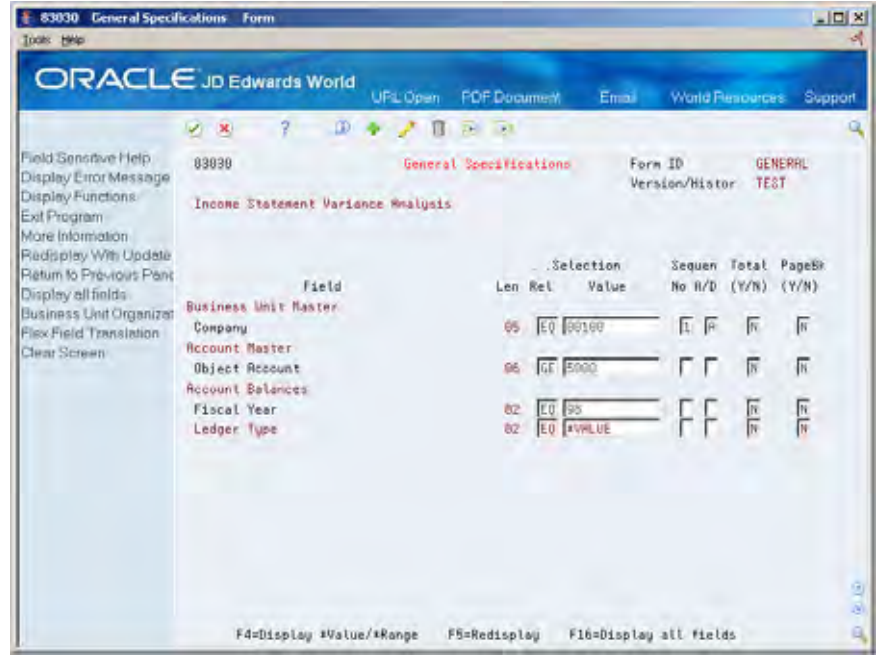

Defining the workfile is very important for creating a report that processes efficiently. You need to include all the records required for the report in the workfile, but no more than are necessary. For example, in a version designed to list actual amounts (AA), you might choose company but no ledger type. If so, FASTR will include *all* ledger types for the company. The report might take significantly more time to process than if you choose AA as the only ledger type.

The following illustration of the Account Balances table demonstrates this concept. If you choose Ledger Type equal to AA, BA, and BU, then the workfile will contain only records that have AA, BA, and BU in the Ledger Type field.

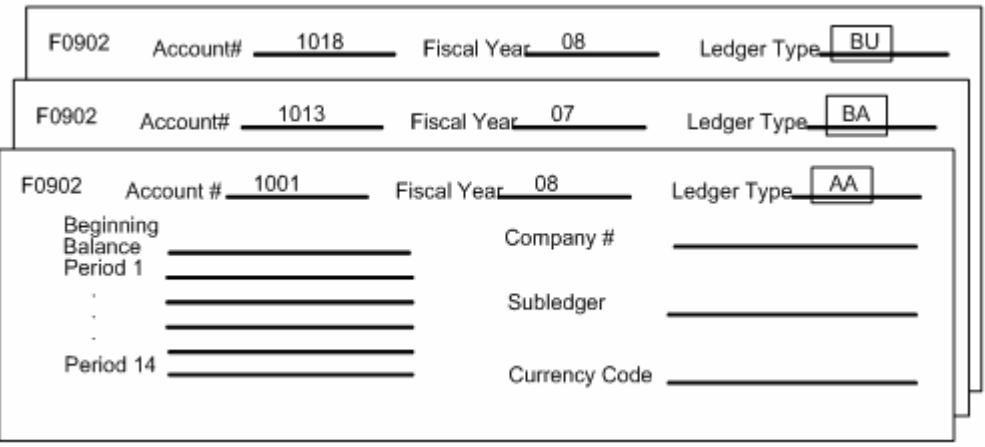

### **Record Selection**

You use Boolean expressions to limit the records that the system includes in the workfile. A Boolean expression uses operators, such as EQ (equal to) and LT (less than), to indicate relationships between operands. An *operator* is a symbol or abbreviation that indicates the process to be carried out between two *operands* in an expression.

For example, in the mathematical expression,  $2 + 3$ ,  $+$  is the operator, and 2 and 3 are the operands. In the Boolean expression Ledger Type EQ AA, EQ is the operator, and Ledger Type and AA are the operands.

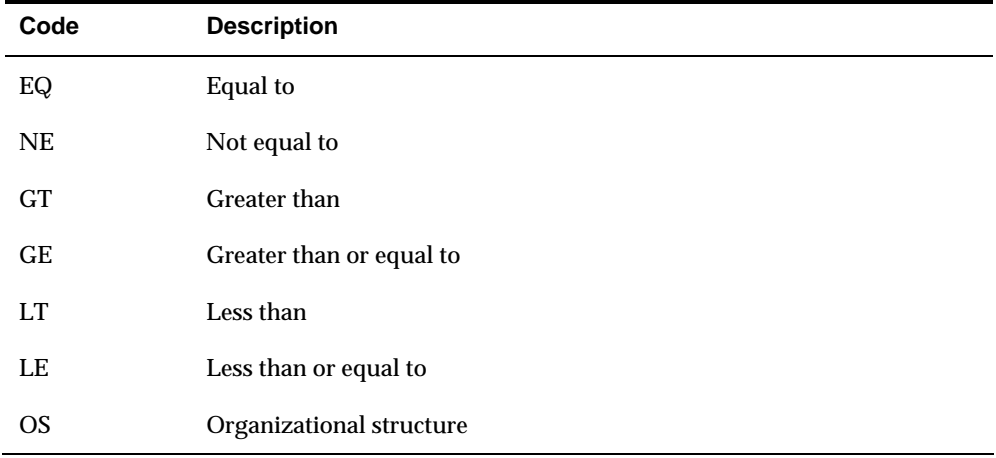

You enter Boolean logic using the following codes:

In FASTR, the operands are:

- Data fields in the Account Master, Account Balances, and Business Unit Master tables
- Values that define the data in the data fields, such as ledger types or account numbers

For example, to choose only records that have a ledger type equal to AA, use the following expression:

Ledger Type EQ AA

To indicate more than one value or a range of values, use \*VALUE or \*RANGE as operands and enter the specific values or ranges under the Boolean expression (in the fold area for the data field on General Specifications).

For example, to choose only records that have a ledger type equal to AA, BU, or BA:

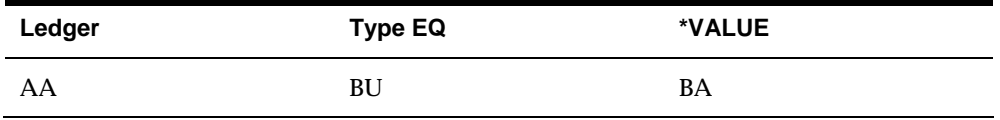

To choose only records that have account ranges 5000-5999 and 8000-8999, enter Object, AccountEQ, and \*RANGE (5000 5999 8000 8999).

#### **Row Definition and Sequence**

You define the content and sequence of rows on the report by entering sequence numbers for data fields. For example, assume you define company as sequence number 1, object account as sequence 2, and subsidiary as sequence 3. The system sequences the accounts on the report under their respective major accounting classes, and the system sequences major accounting classes under their respective companies.

#### **Totals and Page Breaks**

You can define for which accounts the system creates totals and page breaks on a report. The system generates totals and page breaks whenever the account changes. For example, if you define totals for company and major accounting class, the system prints a total line each time the accounting class or company changes for the previous accounting class or company. If you define page breaks for company, a new page begins each time the company changes.

#### **To define the workfile**

After you complete the information on Override Default Information and press Enter, General Specifications appears.

On General Specifications

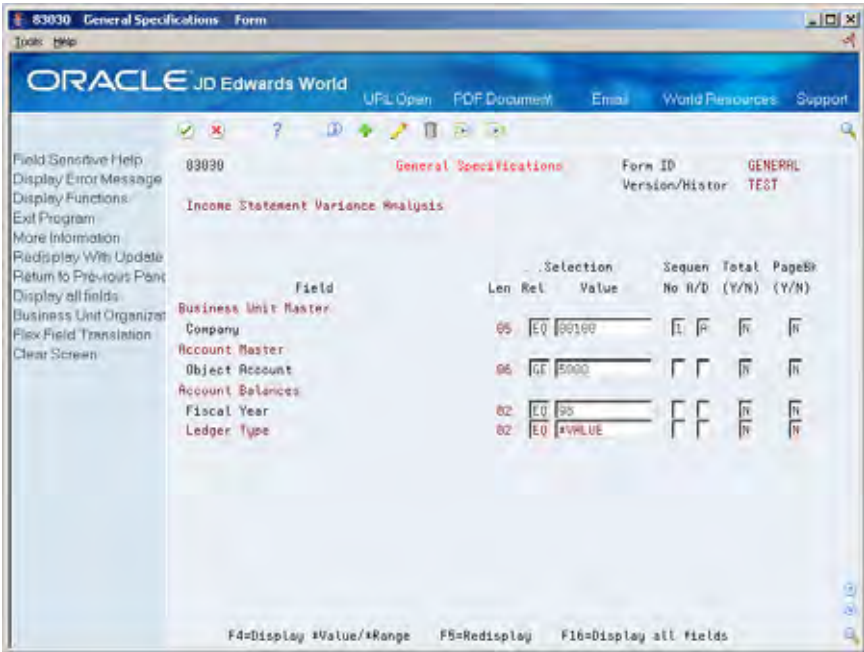

- **1.** Complete the following fields for the data fields that are relevant to your report:
	- **Relationship**
	- **Selection Value**
	- Report Sequence Number
	- Sequence A/D
	- **Total**
	- Page Break

**Caution:** Do not press Enter.

- **2.** Choose Display \*Value/\*Range if you are using \*VALUE or \*RANGE to define multiple values or ranges of values for a data field.
- **3.** Access the fold area.
- **4.** Page down to the data field for which you want to define multiple values or ranges.
- **5.** Complete the following field:
	- **\*** \*Range or \*Value

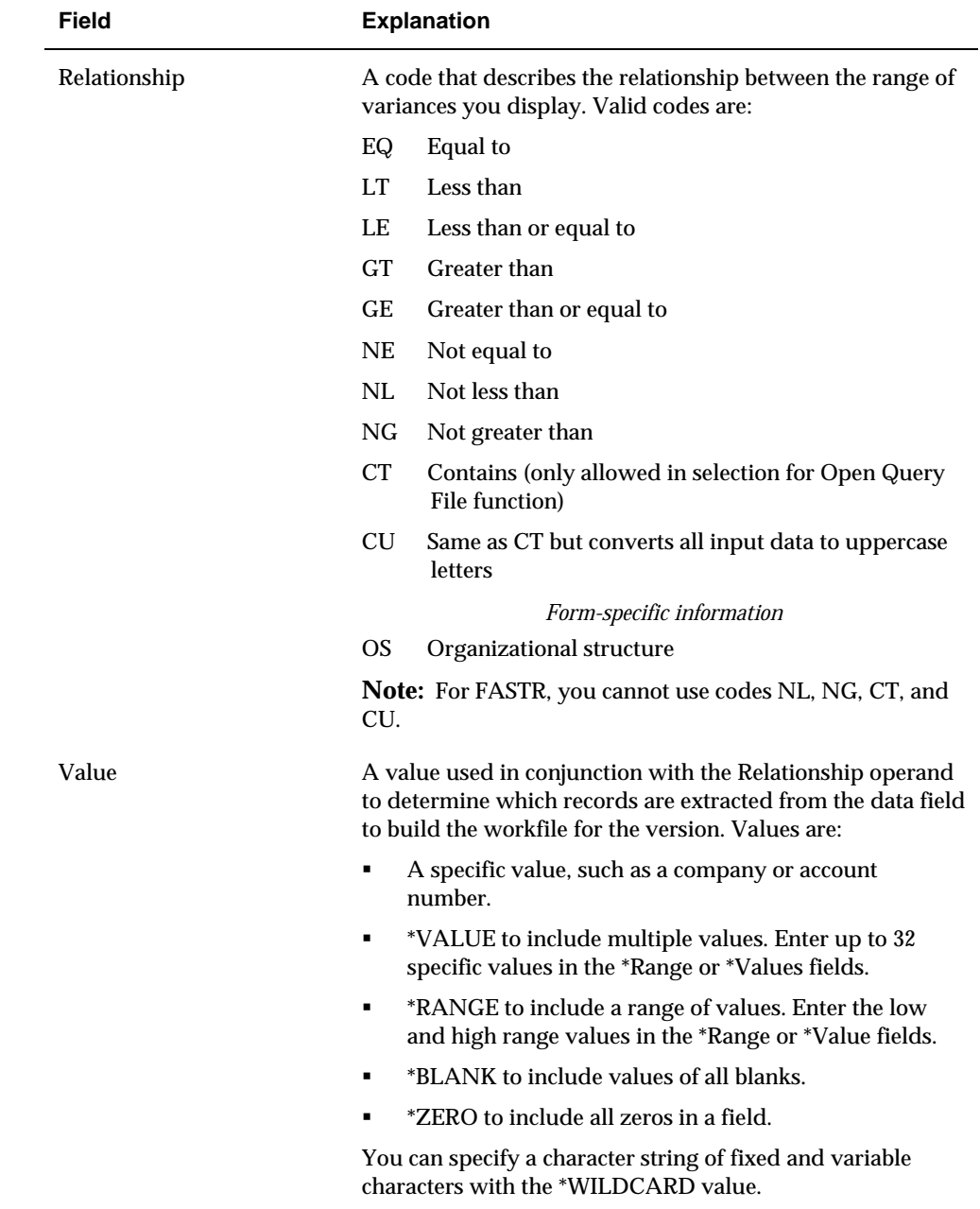

**Note:** You must enter all information for this field. Do not leave any fields blank between your selections.

**6.** Choose Redisplay.

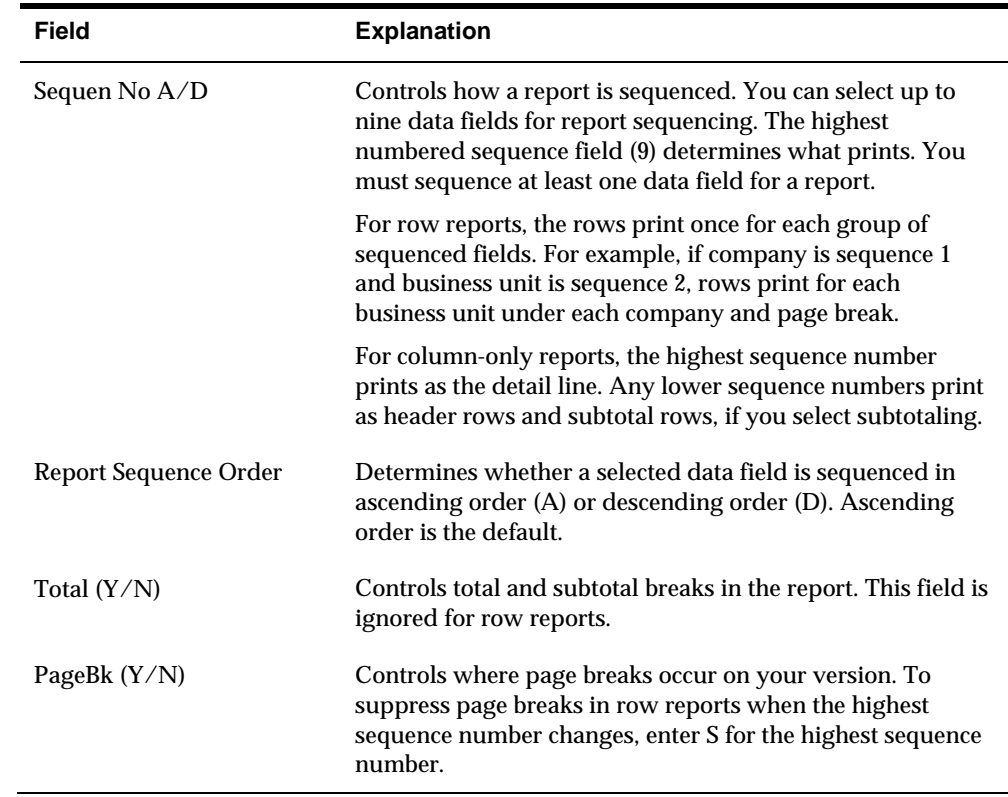

### **What You Should Know About**

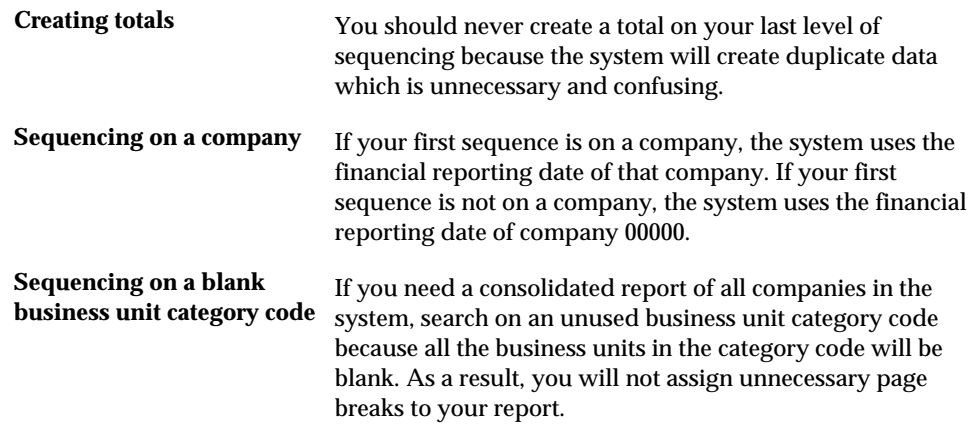

# **Defining the Columns**

You define columns to arrange your data across the page. FASTR versions include:

- A description column
- Data columns

You can define up to 40 data columns (columns of financial information), including non-printing columns, plus one description column, for a total of 41 columns. You use non-printing columns for interim calculations. You can have up to 20 print columns in addition to the description column.

Column size and position are user defined. You can define the column size to fit the data, and you can place the column anywhere on the printed report. You can easily move the columns after you have defined the report.

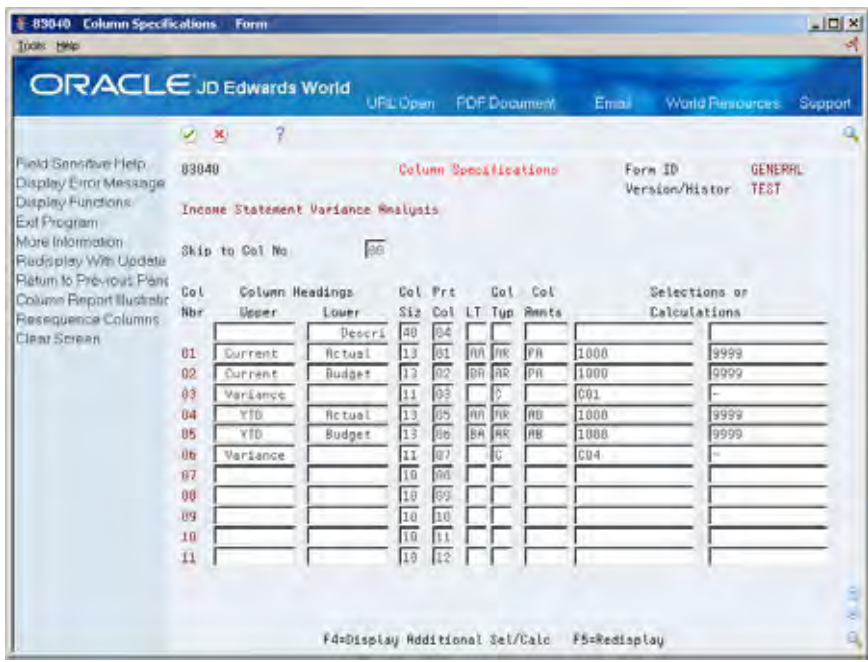

Each line of information on Column Specifications defines a column on the report.

#### **The Description Column**

The description column on a report contains descriptions for each row that appears on the report. These descriptions are based on the sequence numbers you assign to data fields on General Specifications. To define the title for the description column, you enter information in the top line on Column Specifications. You can define a heading for the column and change its width.

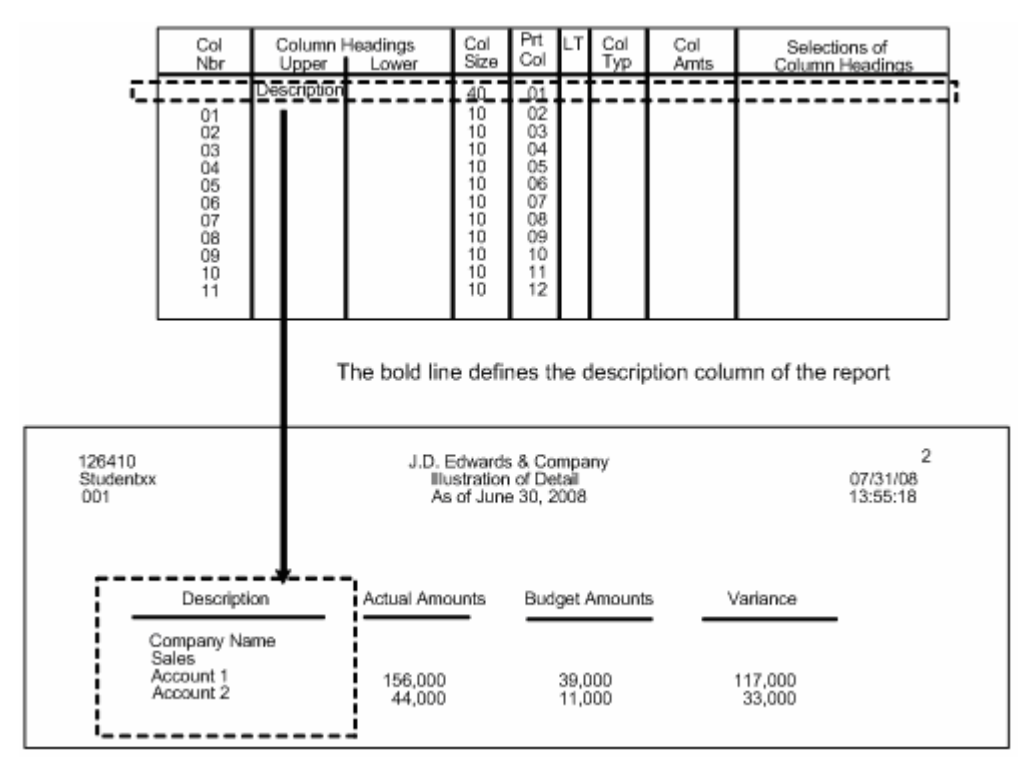

The first line on Column Specifications has no column number because it is hard coded for the description column. If you do not want it to print, use a Print Column code of NP. If you need to change the position of the text, you can change the print column number.

Although the heading for the description column prints as one line, four 10 character fields are available for you to enter the heading. Two of these are in the detail area. If your heading is "Description," you enter it as follows:

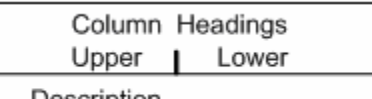

Description

When you update your entry, it appears as follows:

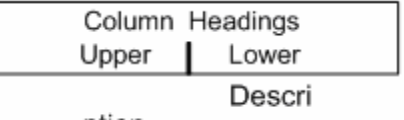

ption

The resulting heading on the report appears as follows:

 $\therefore$  Description..................

If your heading is more than 20 characters, you enter it across both rows of fields, for example:

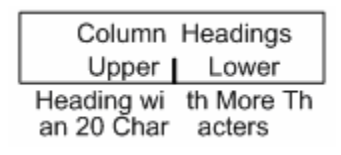

### **Data Columns**

A data column includes:

- The column layout
- The column content

To define data columns, use the lines on Column Specifications that are under the line you use to define the description column.

#### **Column Layout**

The column layout consists of:

- The column heading
- The column size
- The position of the column on the report
- Rolling column headings

You can define up to four 10-character lines for a data column heading. You type the heading in the Column Heading fields from left to right and from top to bottom. The lower two fields are in the fold area.

If you use only the two top fields, such as:

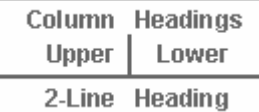

Your two-line heading on the report will be centered over the column. If you use all four fields, such as:

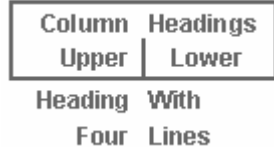

Your four-line heading on the report will be centered over the column. You use the following rolling column headings to label the information from any period in your chart of accounts.

- :PA prints the current period
- :PA+01, and so on, prints the name of the next period
- :PA-01, and so on, prints the name of the last period

#### **Column Content**

You can define two types of data columns:

- Selection columns These contain data from the records in the workfile.
- Calculation columns These contain amounts calculated from other columns.

For each selection column, you define the type of column. For example, to define a column that shows the revenue accounts, you enter a column type of AR (account range).

When selecting items that have balances, you also need to enter a column amount code to define which item balances to obtain from the Account Balances table, such as AB for current period balance. In addition, you need to define the specific data for the column.

For example, to define a column that shows the current period balance for your range of revenue accounts, you enter a column type of AR (Account Range), a column amount of AB, and the range, such as 5000 - 5999, as follows:

| Col<br>$T$ vn | Amts | Selections or<br>Column Headings |      |
|---------------|------|----------------------------------|------|
| ΔR            | AΒ   | 5000                             | 5999 |

To define a column with multiple ranges, you enter the additional ranges under the first range, in the fold area, as follows:

| Col | Col  | Selections or        |                      |
|-----|------|----------------------|----------------------|
| Typ | Amts | Column Headings      |                      |
| AR  | AВ   | 5000<br>5300<br>5500 | 5200<br>5399<br>5599 |

To define a column with data from multiple business units, you enter a column type of CC (Business Unit) and the individual business units, as follows:

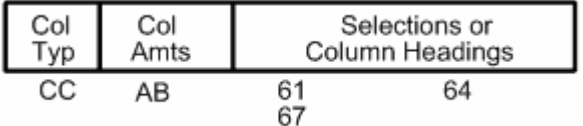

If you enter a fiscal year for a column in the fold area, be sure that it doesn't conflict with the amount code. For example, your reporting year is 08. You want information from 07. Do not use a fiscal year of 07 and column amount of prior year because information from 06 will appear.

#### Calculation Columns

For each calculation column, enter a column type of C (Calculate Columns) and the columns and operators involved in the calculation. You need to use the fold area to include all the columns in the calculation. You do not need a column amount. For example, the definition of a column that contains the result of adding columns 3 and 4 is entered as follows:

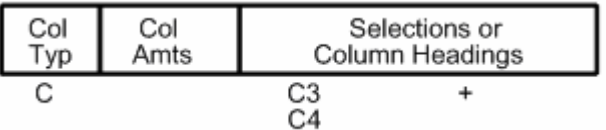

Calculations are performed in the order entered. That is, you cannot group parts of a complex calculation to be done first. For example, the calculation  $(C1 / C2) + C3$  is entered as follows:

| Col        | Col  | Selections or   |  |
|------------|------|-----------------|--|
| <b>Tvp</b> | Amts | Column Headings |  |
|            |      | C1<br>-27       |  |

The calculation C1 -  $(C2 / C3)$  is entered as follows:

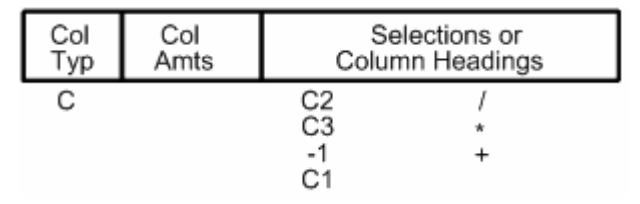

Some calculations might require more than one column to perform. For example, assume you want a column to contain the result of the calculation C1 /  $(C2 + C3)$ . You could define column C4 as a non-printing column to contain the results of the calculation  $C2 + C3$ , and then define column  $C5$  to contain the result of the calculation C1 / C4.

Use the S (sum) operand to add multiple, consecutive columns. For example, the calculation  $C1 + C2 + C3 + C4$  can be entered as C1 S C4.

Columns that are used only to contain data or the results of a calculation for a later calculation can be defined as non-printing columns. To define a non-printing column, you enter NP in the Print Column field.

Recalculation Column Type Codes

You use the four recalculation type codes, C, CR, %, and %R to calculate a percentage of the data in a specified number of columns or rows. C codes derive totals down a specified column for the answer. CR codes derive totals across a specified row for the answer.

CR and %R codes function similarly. Likewise, C and % codes function similarly. The only difference is that % and %R codes can be used only for percentage calculations. C and CR codes can be used for any calculations.

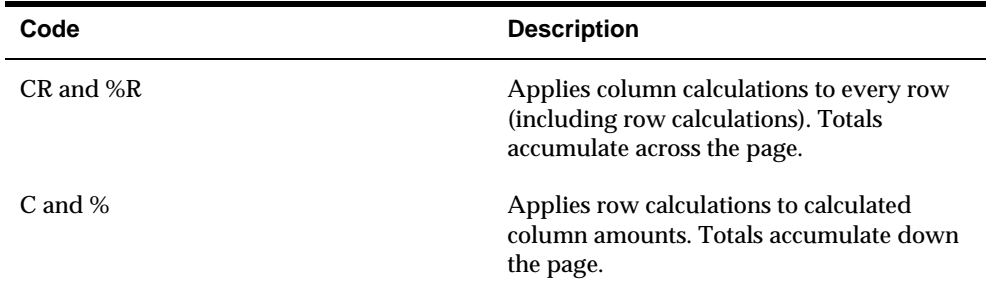

Use the following recalculation column type codes for the following occasions:

The following illustrates the result of a calculation when you use recalculation column type codes. If you use C for specified report information you receive the following result.

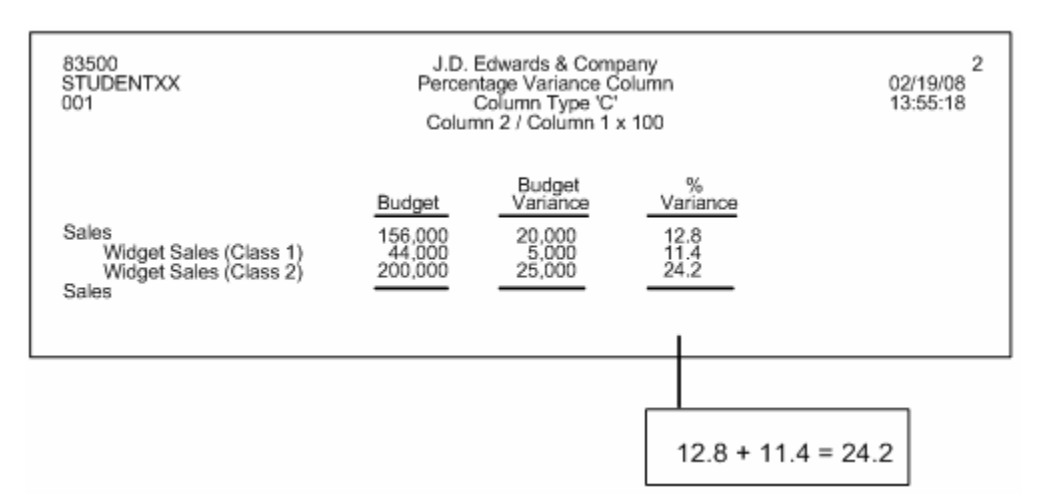

If you use CR for the same report information you receive the following result.

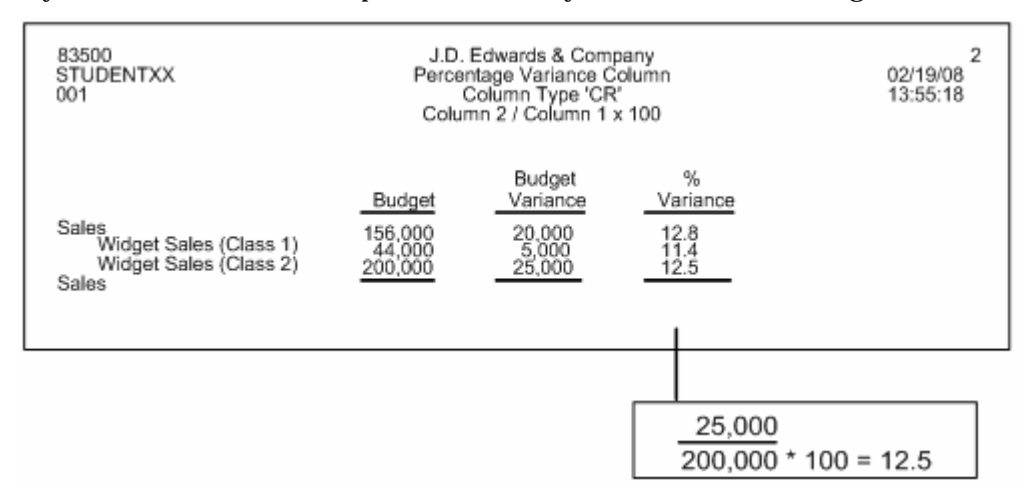

# **To define the columns**

After you complete the information on General Specifications and press Enter, Column Report Illustration appears.

On Column Report Illustration

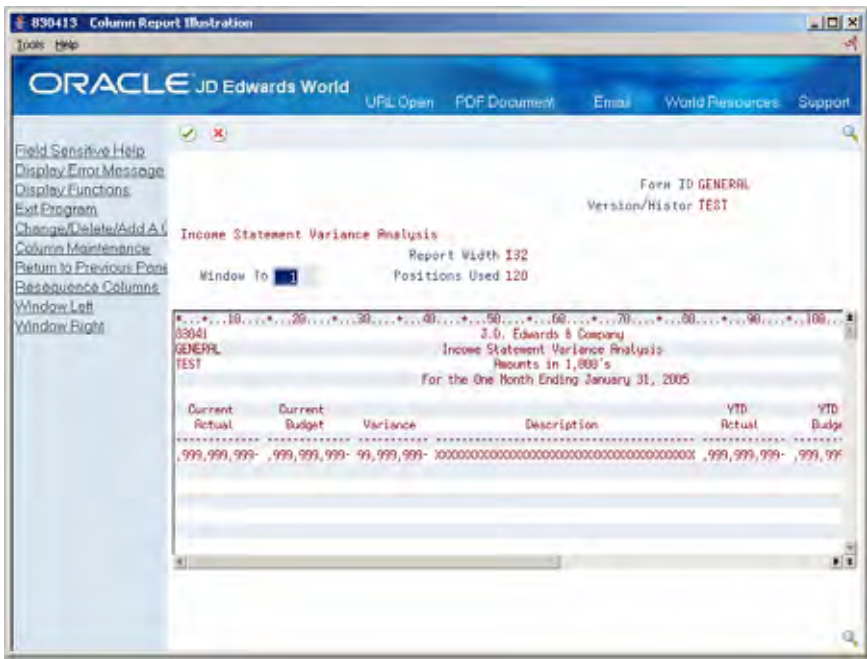

**1.** Choose the Column Maintenance function to access Column Specifications.

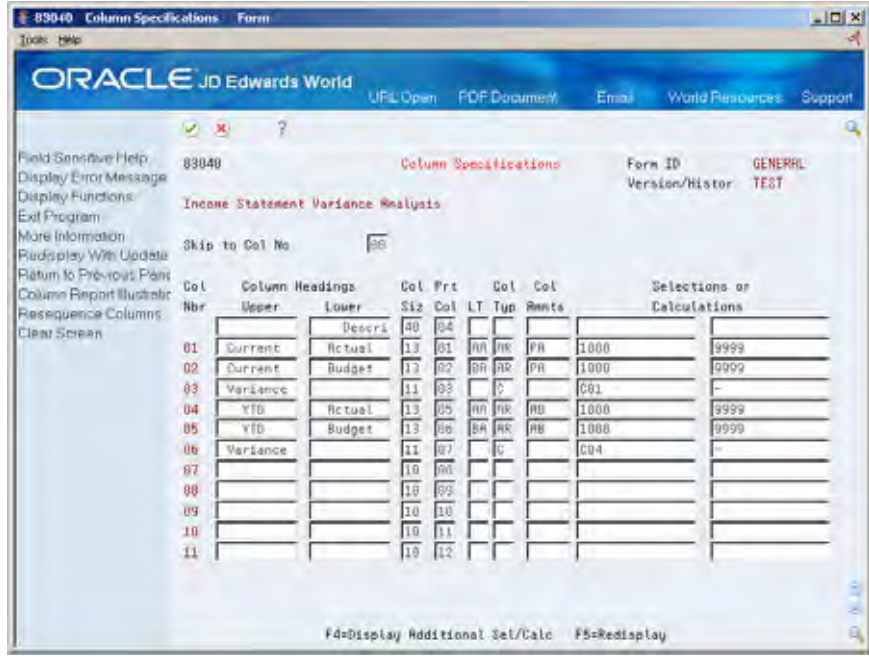

- **2.** On Column Specifications, complete the following fields in the first line (the one with no column number) to define the description column:
	- **Column Headings**
	- **Column Size**
	- **Print Column**

Do not press Enter.

- **3.** To define the selection columns, complete the following fields as they apply to each column:
	- **Column Headings**
	- **Column Size**
	- **•** Print Column
	- **Ledger Type**
	- **Column Type**
	- Column Amounts
	- **Selections or Calculations**

Do not press Enter.

- **4.** Choose Display Additional Selections/Calculations to access the fold area.
- **5.** Complete the following field:
	- **Fiscal Year**

Do not press Enter.

- **6.** To define the calculation columns, complete the following fields:
	- **Column Headings**
	- **Column Size**
	- **•** Print Column
	- Column Type
	- **Selections or Calculations**
- **7.** In addition, complete the following fields:
	- **Display Decimals**
	- **-** Default Edit Code
	- **Total**
	- Currency Symbol
- **8.** Choose Redisplay.

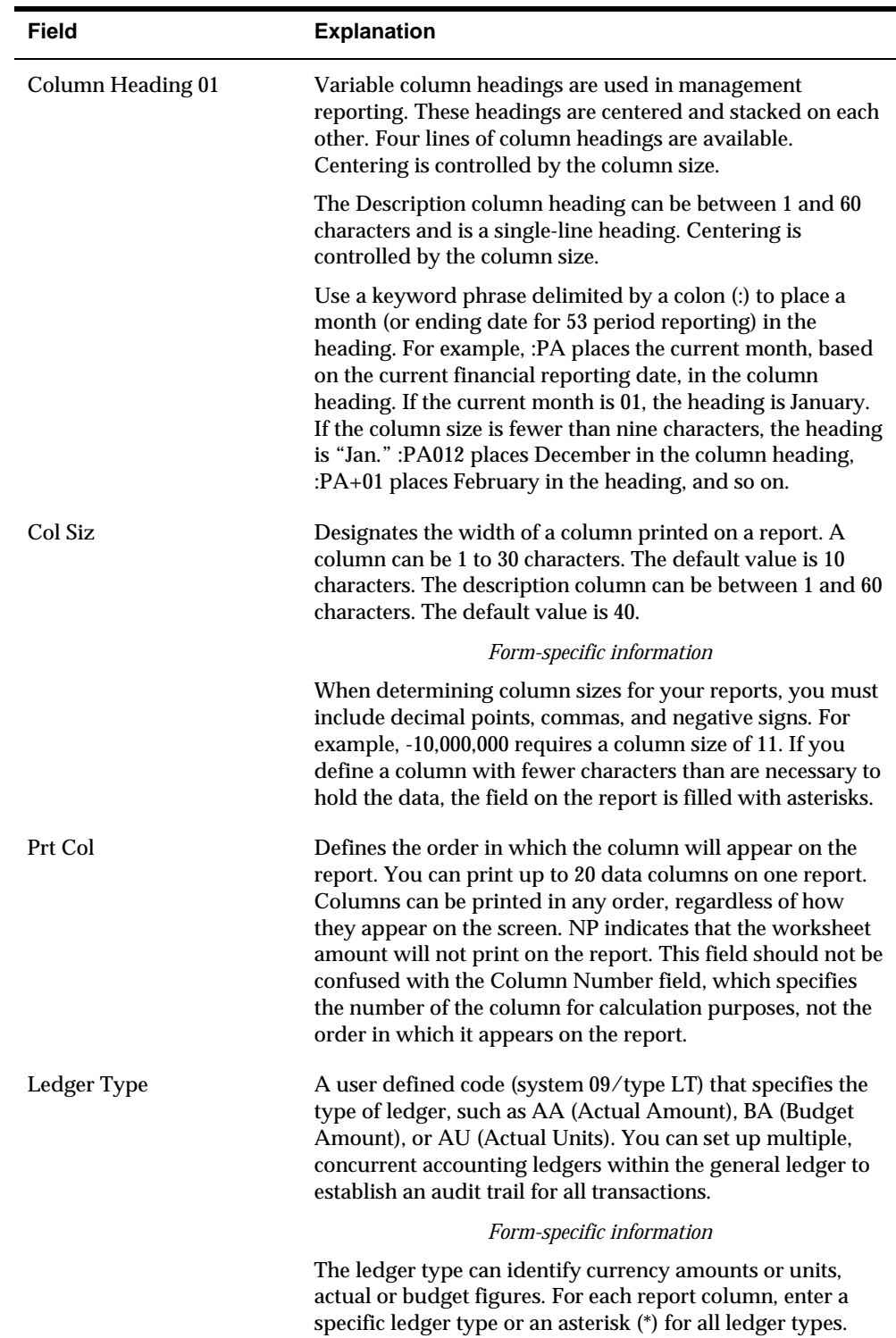

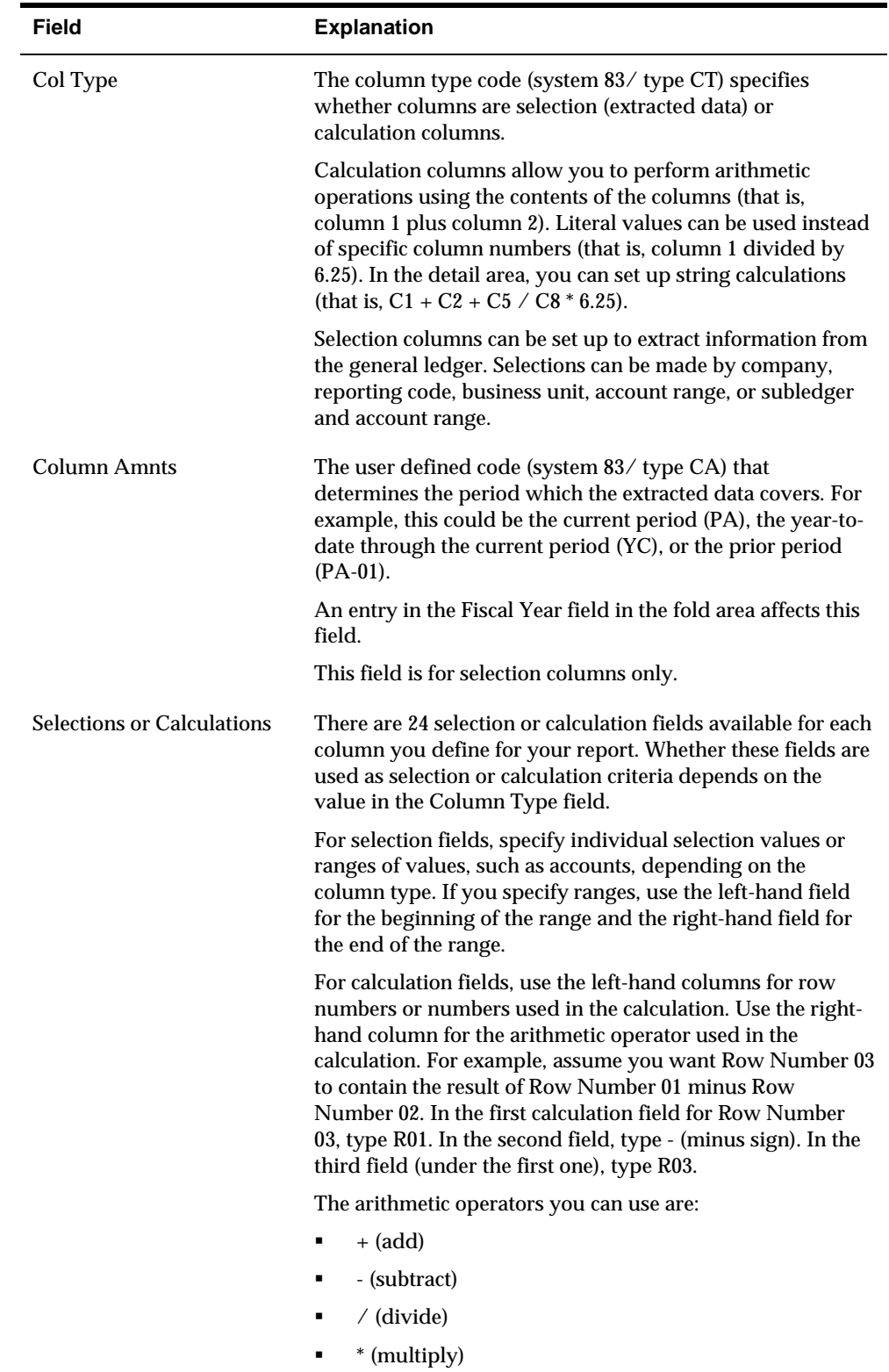

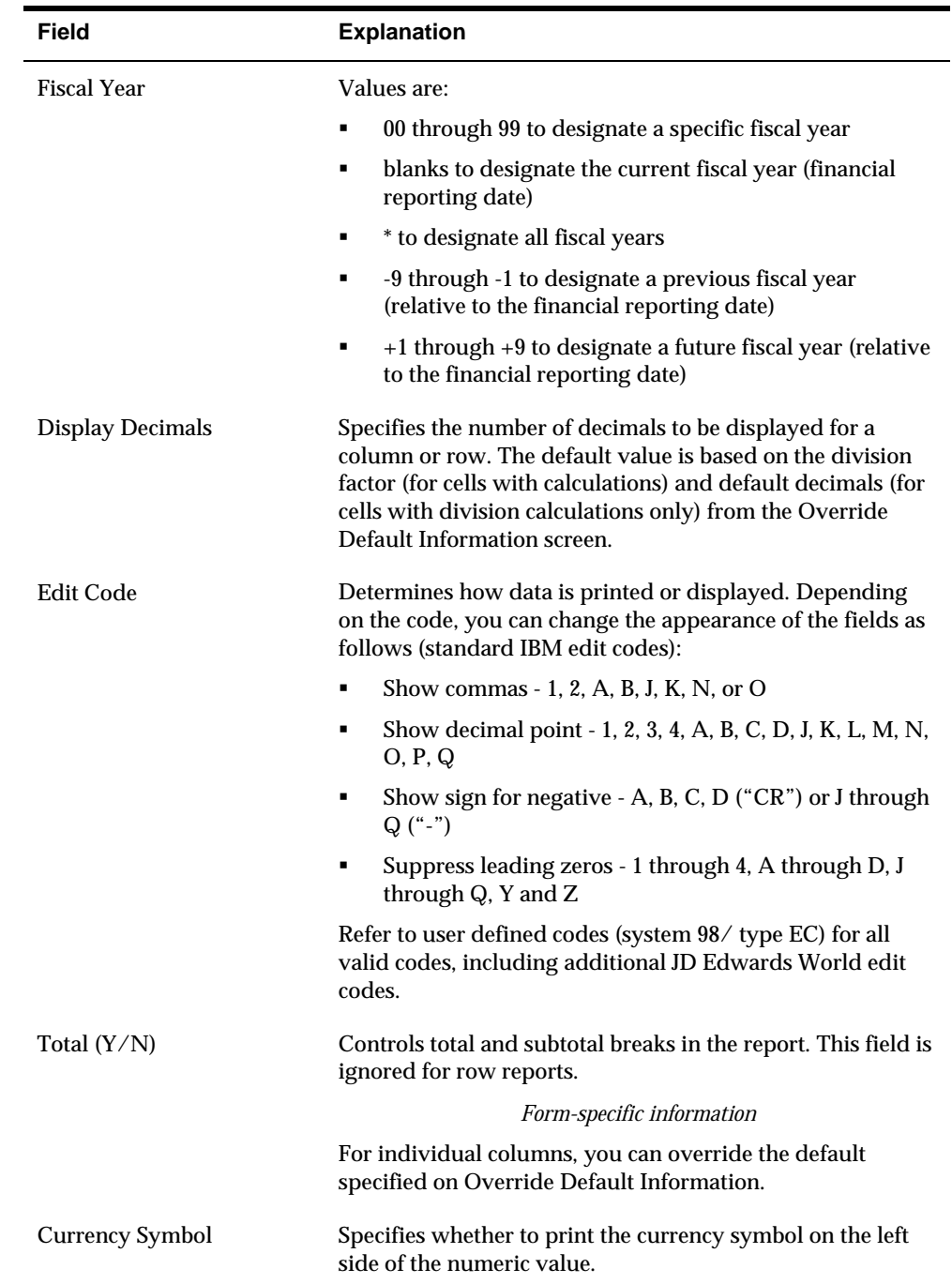

# **What You Should Know About**

**Fiscal year** If you entered a current period on Override Default Information that differs from the fiscal year for the column on Column Specifications, incorrect data will appear in the column.

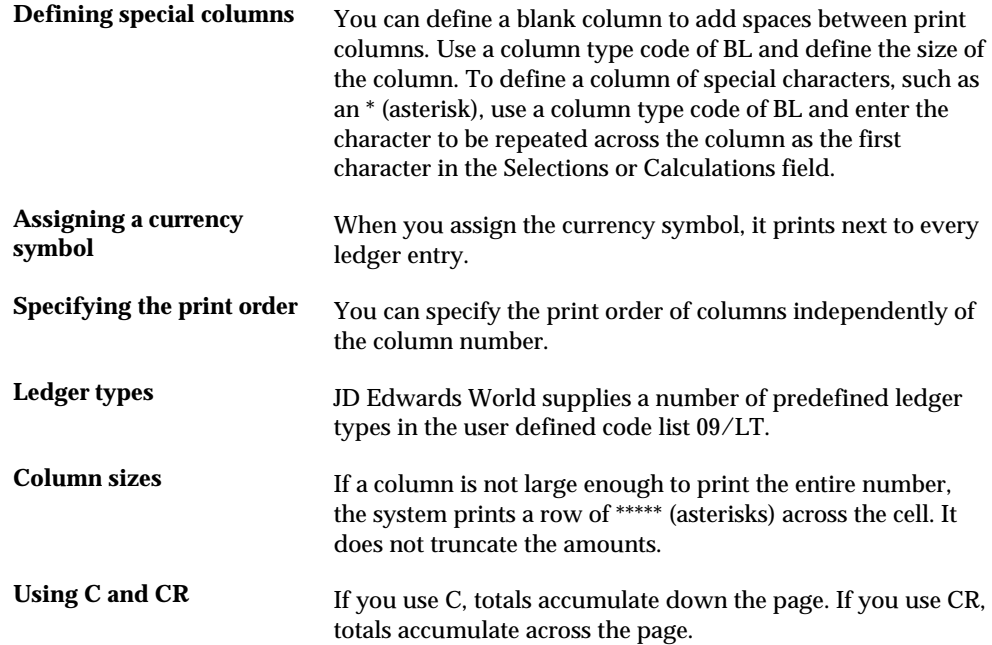

### **See Also**

*Creating FASTR-Generated Journal Entries (P83040)* 

# **Overriding Defaults for a Column**

You can override defaults for individual columns when you create, copy, or revise a version.

Defaults for the following fields are defined on Override Default Information and General Specifications:

- **Display Decimals**
- Edit Code
- **Total**

Totals can be useful in columns that show amounts. Totals might not be useful in the following types of columns:

- Columns that show percentages if the percentages are not intended to add up to 100%
- Columns that are defined to display only values above, below, or both above and below a certain value or percent

## **To override defaults for a column**

#### On Column Specifications

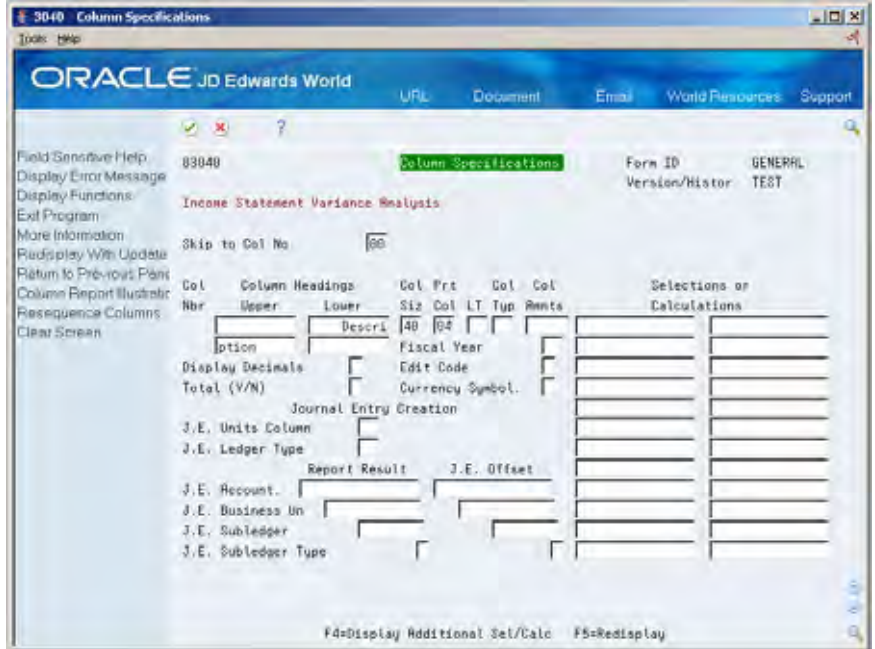

- **1.** Choose Display Additional Selections/Calculations.
- **2.** Locate the column that you want to define or revise.
- **3.** Complete any of the following fields that apply to your report:
	- **Display Decimals**
	- Edit Code
	- **Total**
- **4.** Choose Redisplay.

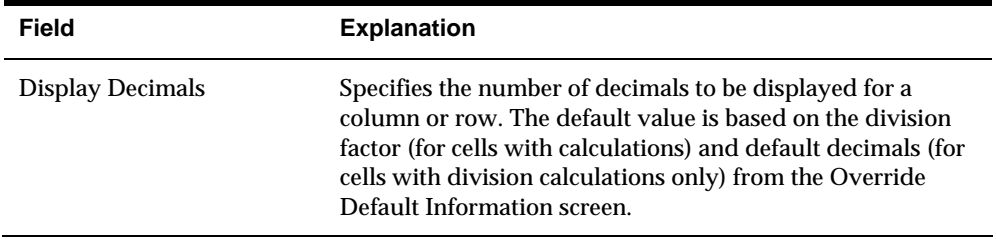

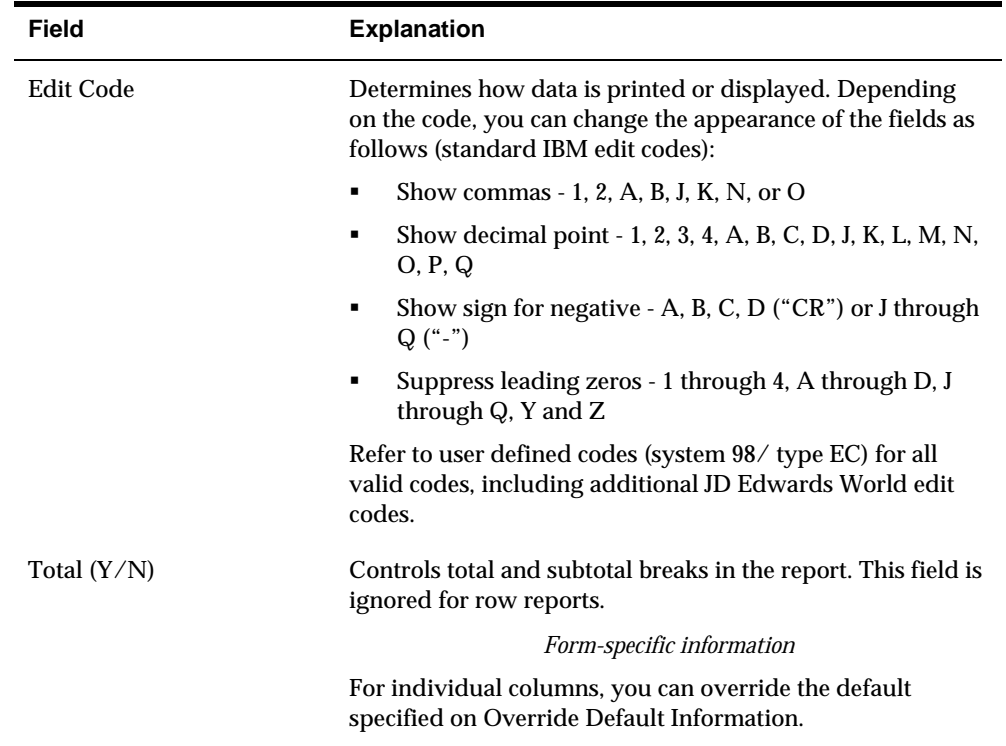

# **Arranging the Columns in a New Sequence**

If you delete or add columns to a version or want to arrange columns in a new sequence on the report, you might also want to assign new column numbers to make the column specifications easier to read. When you assign new column numbers, the system revises calculations in calculation columns so that they contain the correct column numbers.

For example, assume column 4 of a version is the result of column 2 + column 3. When you revise the version, you want to delete column 1. To keep the column specifications easy to read, you also want to assign column numbers 1, 2, and 3 to the remaining columns. When you resequence columns, the system changes the calculation from column  $2 +$  column  $3 =$  column  $4$  to column  $1 +$  column  $2 =$  column 3.

#### **To arrange the columns in a new sequence**

On Column Specifications

- **1.** Press Enter to return to Column Report Illustration.
- **2.** Access Resequence Columns.

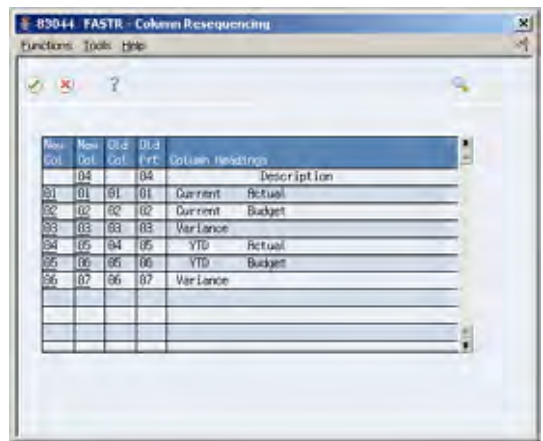

- **3.** On FASTR Column Resequencing, complete the following fields for each column you want to arrange in a new sequence on the report:
	- **New Column Number**
	- New Print Number

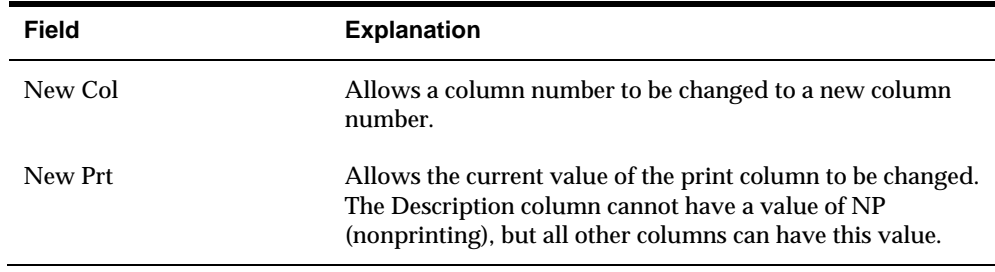

# **Reviewing the Report**

You can review your FASTR report before you run it. You can review the layout of the report online and review specifications for individual columns. Complete the following tasks:

- Review the report layout
- **Review single-column specifications**

#### **To review the report layout**

After you complete the information on Column Specifications and press Enter, Column Report Illustration appears with a representation of the layout of your report.

You review the column report illustrations and specifications to determine the following:

Do the report titles adequately define the information that follows?

Is the date correct?

Is the date format correct?

Do the column headings adequately define the information that follows?

Are the columns in the correct order for printing?

Does the column layout fit within the width of the report?

Are the column widths adequate for the expected amounts?

Verify that you have accounted for commas and decimal points. For example, if your report figures are multimillion dollar amounts, such as 219,000,000.00, your column width must be at least 14 spaces to accommodate for the 11 numerals, the two commas, and the decimal point.

On Column Report Illustration

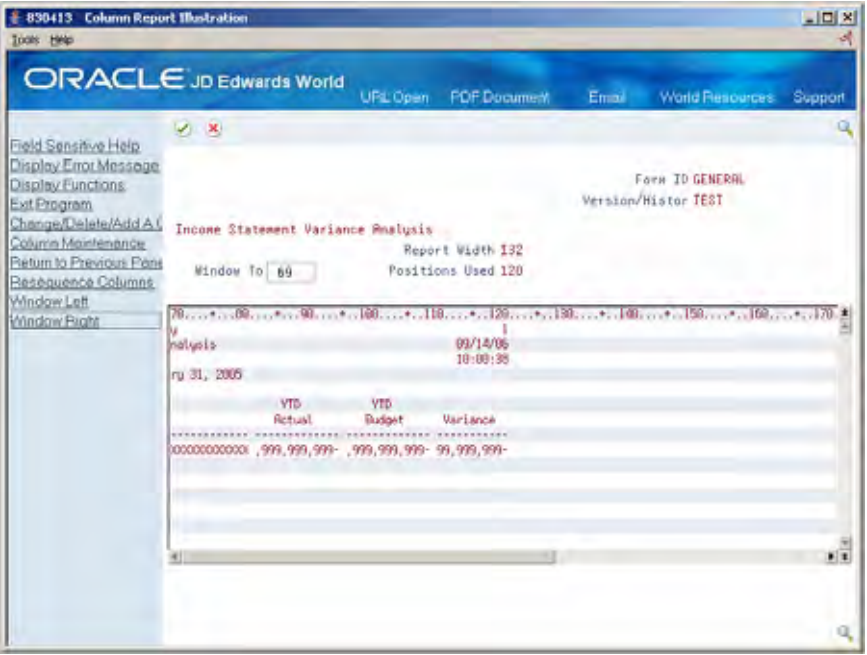

- **1.** To view the right part of the report layout, choose Window Right.
- **2.** To return to the original view, choose Window Left.
- **3.** To move the report layout a specified number of positions to the right, complete the following field:
	- Window To
- **4.** To return to the original view, enter 1 in the following field:
	- Window To

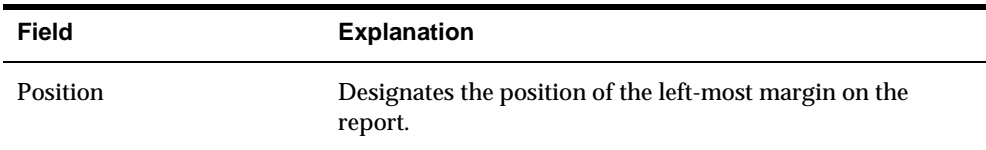

### **To review single-column specifications**

You can review the specifications for an individual column. You can also:

Change the specifications for the column if they are not correct

Delete the column by removing the values from all the fields that define the column

On Column Report Illustration

**1.** Move the cursor to the column you want to review and choose Change/Delete/Add a Column.

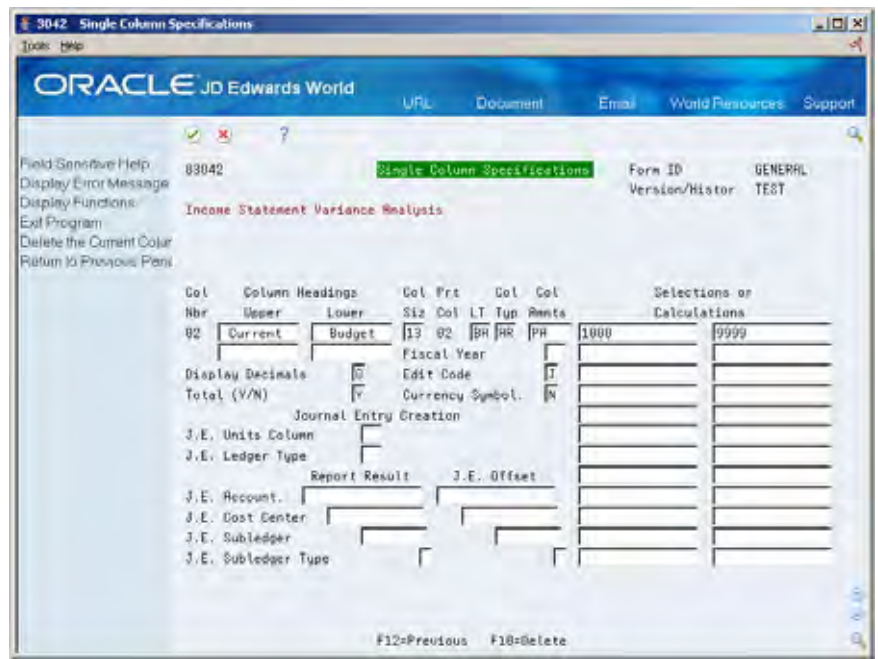

- **2.** On Single Column Specifications, review the specifications for the column and make any changes.
- **3.** Return to Column Report Illustration.

### **Processing the Version**

Run the version to submit it for processing. Review the version to make sure that you submitted the correct version and that it has processed correctly. After the version is processed correctly, you can print it.

Complete the following tasks:

- Run the version
- Review the submitted version
- Print the report

### **To run the version**

On Column Report Illustration

- **1.** Press Enter until you return to the versions list on Financial Statements.
- **2.** On Financial Statements, choose Run for your version.

### **To review the submitted version**

On the main menu

**1.** On the command line, enter 33 to display the submitted jobs.

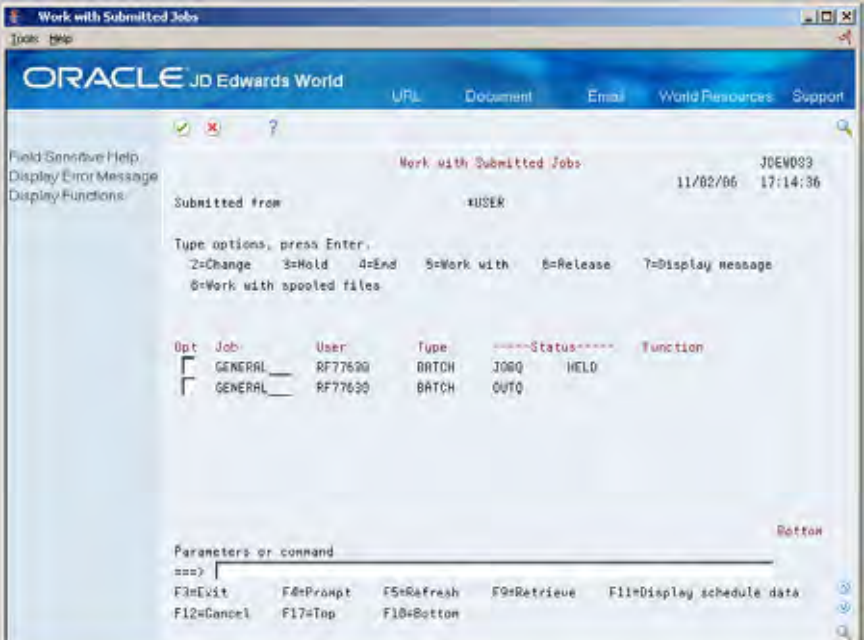

- **2.** On Work with Submitted Jobs, review the following field for your job to determine whether the job has finished processing:
	- **Status**

**Note:** The last job to appear in the list is your job. From Work with Submitted Jobs, you can view the print file by entering an 8 to work with the spooled files.

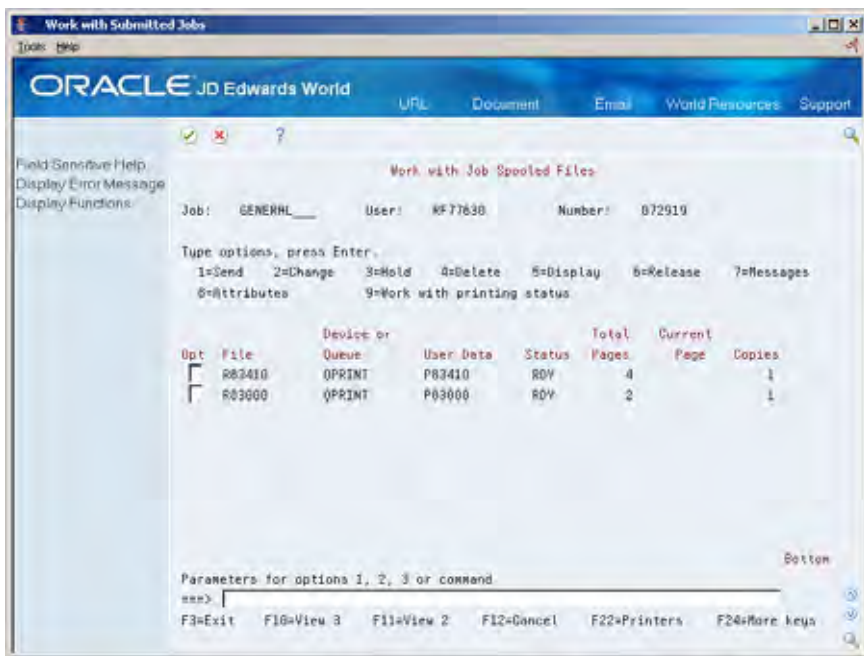

**3.** On Work with Job Spooled Files, choose the Display option for your job.

# **To print the report**

On Financial Statements

Follow your company's procedures for printing the report.

# **Copy a Version**

# **Copying a Version**

You copy an existing version to modify it. To minimize the amount of modifications, you should choose a version that is similar to the one that you want to create.

You can copy and revise any version that does not have User Exclusive security set up for medium-to-full or full security. In addition, you can copy and run any version that does not have full security. FASTR provides you with DEMO versions that you can copy and revise to suit your needs.

When you copy a version, you can choose the forms you need to work with to revise the version. As you complete each screen, press Enter to proceed to the next screen. If you need to return to the previous screen, press F12. To return to the versions list on Financial Statements, press F3 at any time.

Copying a version consists of:

- **[Revising the Identifying Information](#page-67-0)**
- **[Revising the Default Information](#page-68-0)**
- [Reviewing and Running the Report](#page-70-0)

#### **See Also**

*Creating a Version (P83300)*

# <span id="page-67-0"></span>**Revising the Identifying Information**

When you copy a version, you must assign it a new version ID. In addition, you can revise the version title and optional report title.

### **To revise the identifying information**

#### On Financial Statements

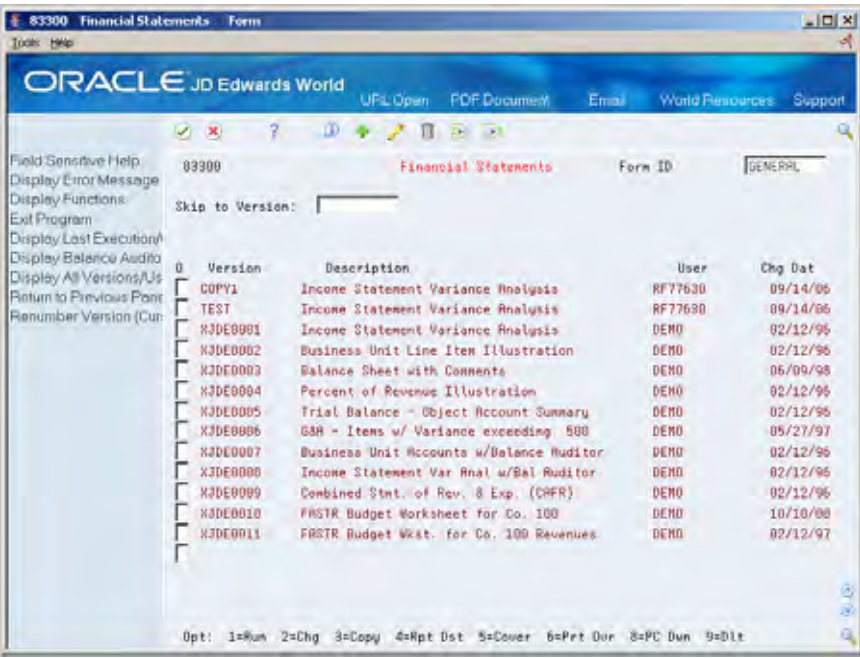

- **1.** Choose Copy next to the version that you want to revise.
- **2.** On Dream Writer Version Copy, complete the following field:
	- New Version

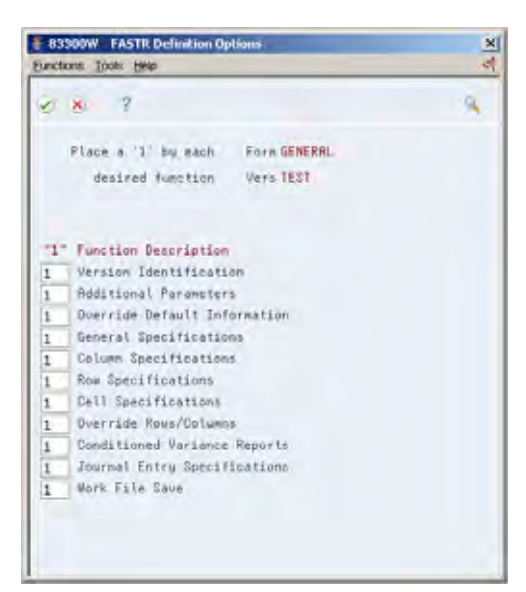

- <span id="page-68-0"></span>**3.** On FASTR Definition Options, delete the 1 next to any function you don't need to work with and press Enter to access Version Identification.
- **4.** On Version Identification, complete the following fields:
	- **version Title**
	- Optional Report Title

### **See Also**

*Entering the Identifying Information* 

# **Revising the Default Information**

After you revise the identifying information for the copied version, you can revise any of the default values.

You can revise the fields on any screen as necessary.

#### **To revise the default information**

On Financials Statements

- **1.** Access FASTR Definition Options.
- **2.** On FASTR Definition Options, select Override Default Information.

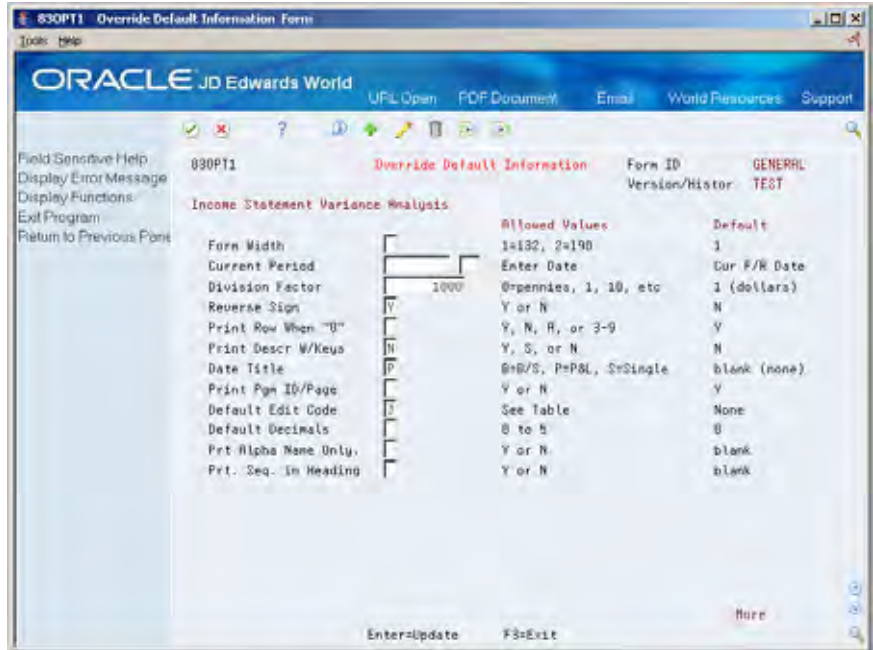

- **3.** On Override Default Information, revise the following fields as necessary:
	- **Form Width**
	- Current Period
- **Division Factor**
- Reverse Sign
- **Print Row When 0**
- **Print Description with Keys**
- **Date Title**
- **Print Program ID/Page**
- **-** Default Edit Code
- **•** Default Decimals
- **Print Alpha Name Only**
- **•** Print Sequence in Heading

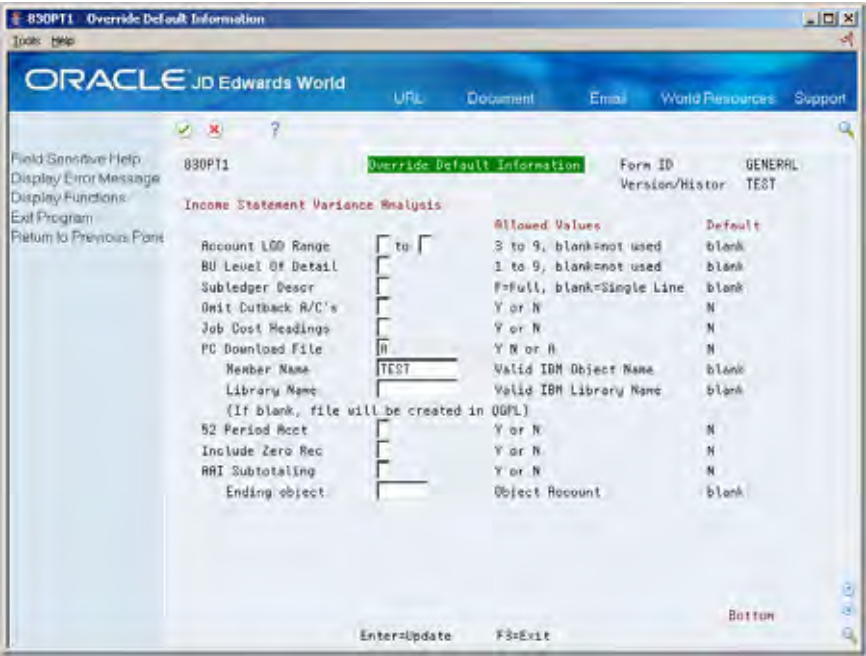

- **4.** Page down to view the second form for Override Defaults.
- **5.** Revise the following fields as necessary.
	- Account Level of Detail Range
	- **Business Unit Level of Detail**
	- **Subledger Description**
	- Omit Cutback Accounts
	- **Job Cost Headings**
	- **PC Download File** 
		- **Member Name**
		- **Library Name**
	- 52 Period Accounting
- Include Zero Records
- Automatic Accounting Instructions Subtotaling
	- **Ending Object**

# <span id="page-70-0"></span>**Reviewing and Running the Report**

You review and run a copied version in the same way as you review and run a created version.

### **See Also**

*Creating a Version (P83300)*

### **What You Should Know About**

**Hidden information** You should review all forms and fold areas to verify that no information exists that you do not want to copy.
# **Enter Totals**

## <span id="page-72-0"></span>**Entering Totals**

You enter totals so that the system reports on specific information. Entering totals consists of:

- [Entering Interim Subtotals](#page-72-0)
- [Entering Level of Detail Totals](#page-75-0)

## **Entering Interim Subtotals**

From the FASTR menu (G83), depending on the task, choose one of the following:

- The command line
- Financial Statements

You enter interim subtotals to create column reports for items such as:

- Gross margins
- Profits before tax

You can do this without specifying rows.

Before you enter subtotals, you must verify that your automatic accounting instructions are in the correct location on your report. FASTR uses several AAIs, that is, items where you assign totals in your report. These items are identified as FR for the FASTR program. FR AAIs appear in your report as FRxx, in which xx stands for any two-letter combination. You use the FR AAIs anywhere in your chart of accounts that you want a total to be calculated and where you want a subsequent title for that calculation.

You can enter up to 20 interim subtotals. You can use \*BEFORE and \*AFTER wildcards to specify a line of characters to print before or after the total line.

Complete the following tasks:

- View automatic accounting instructions
- Enter subtotals

#### **To view automatic accounting instructions**

On the main menu

**1.** Enter AAI to access Automatic Accounting Instructions.

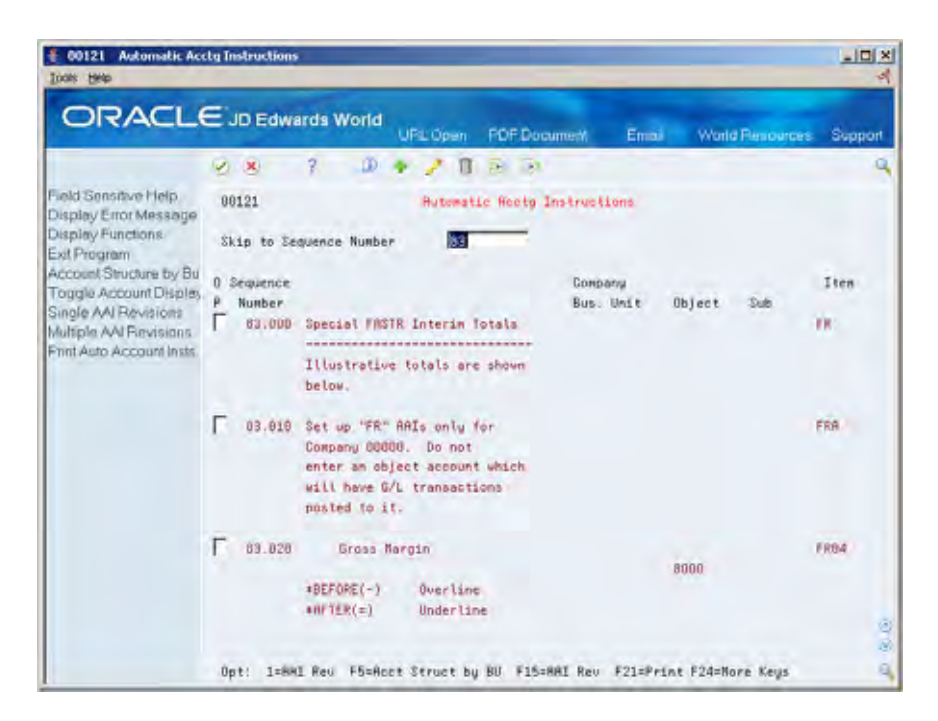

- **2.** On Automatic Accounting Instructions, enter 83 in the following field:
	- Skip to Sequence Number

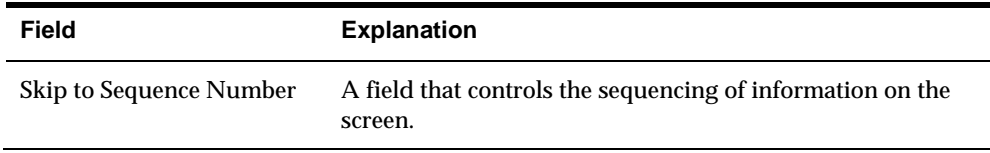

#### **To enter subtotals**

On Financial Statements

- **1.** Access FASTR Definition Options.
- **2.** On FASTR Definition Options, select Override Default Information.
- **3.** Access the second screen.

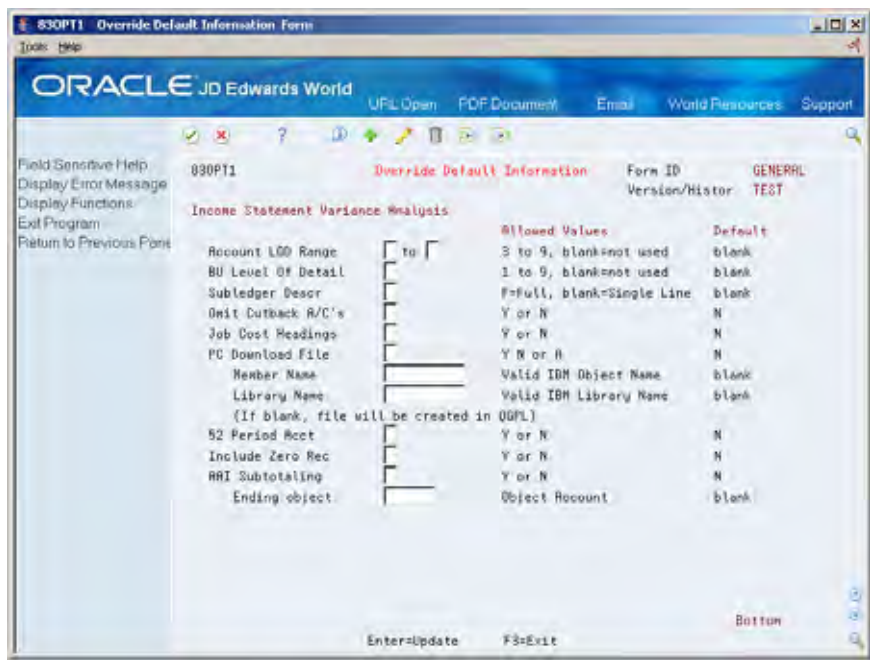

- **4.** On Override Default Information, enter Y in the following field:
	- AAI Subtotaling
- **5.** Complete the following field:
	- **Ending Object**

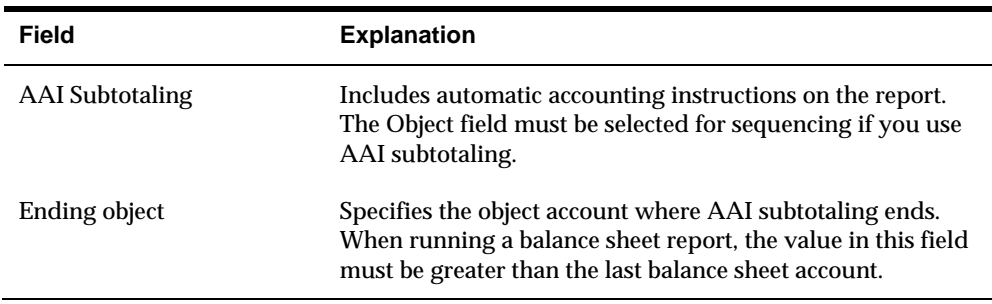

### **What You Should Know About**

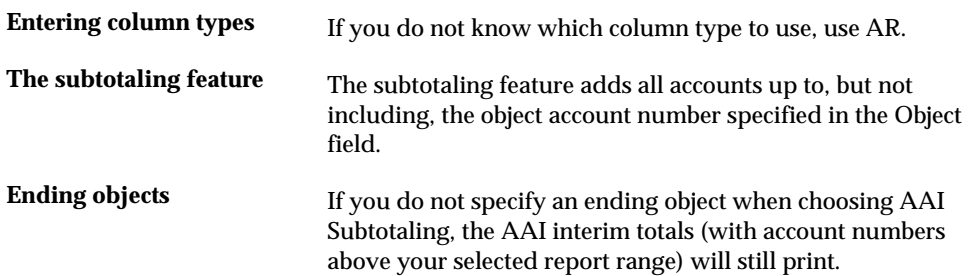

# <span id="page-75-0"></span>**Entering Level of Detail Totals**

From the FASTR menu (G83), choose *Financial Statements*.

You can enter an account level of detail range to create a rollup report without specifying rows. You use AAI subtotaling to enter level of detail totals in FASTR reports.

#### **To enter a level of detail total**

On Financial Statements

- **1.** Access FASTR Definition Options.
- **2.** On FASTR Definition Options, select Override Default Information.
- **3.** Access the second screen.

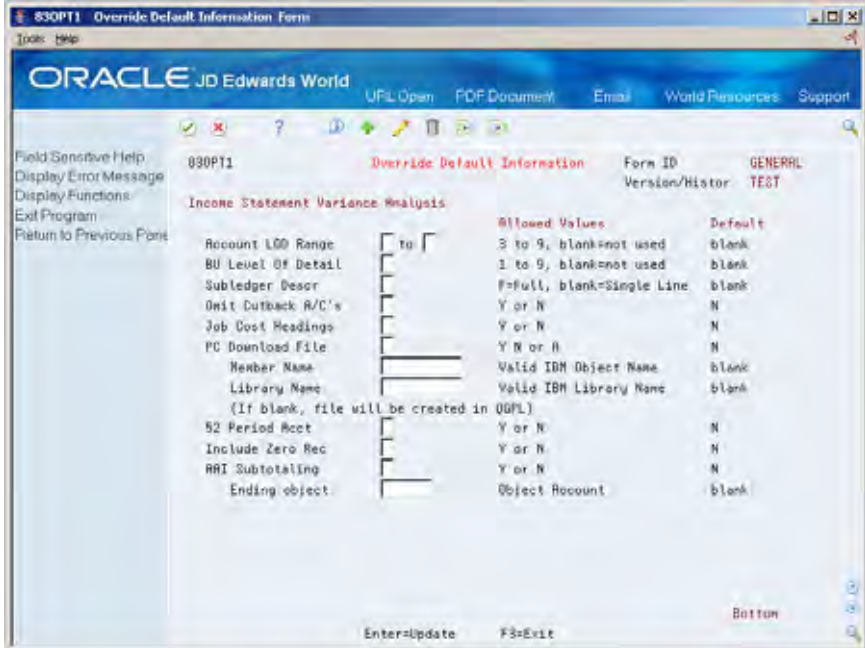

- **4.** On Override Default Information, complete the following fields:
	- Account Level of Detail Range

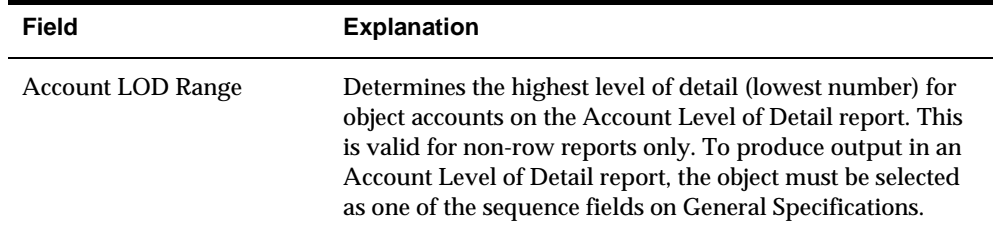

# **What You Should Know About**

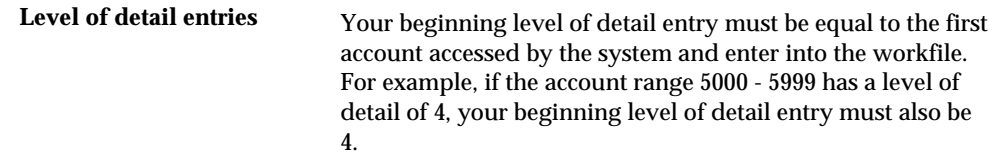

**Version Revision** 

# **Overview to Version Revision**

# **Objectives**

**To revise an existing version** 

## **About Version Revision**

In addition to creating versions and copying versions, you can revise versions that you created and versions that have no security. Revising a version does not create a new version.

# **Revise a Version**

## **Revising a Version**

You can revise any version that does not have User Exclusive security set up. In addition, you can revise any version that you created. You cannot revise DEMO versions that FASTR provides. To use a DEMO version, you must copy it and revise the copy.

When you revise a version, you can choose the forms with which you need to work.

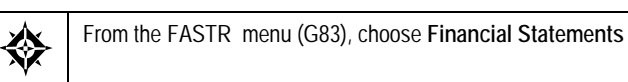

#### **To revise a version**

On Financial Statements

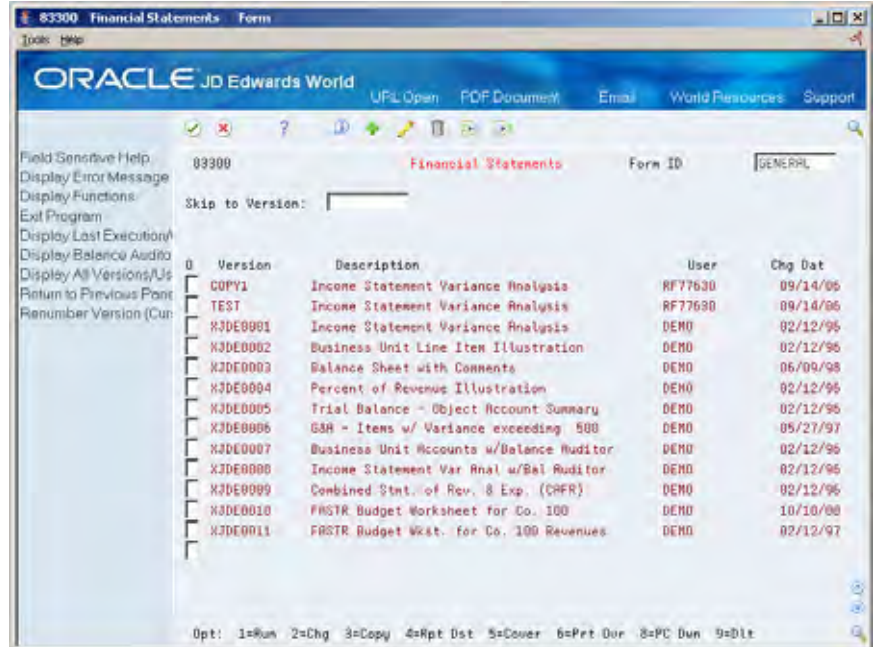

**1.** Choose Change next to the version that you want to revise to access FASTR Definition Options.

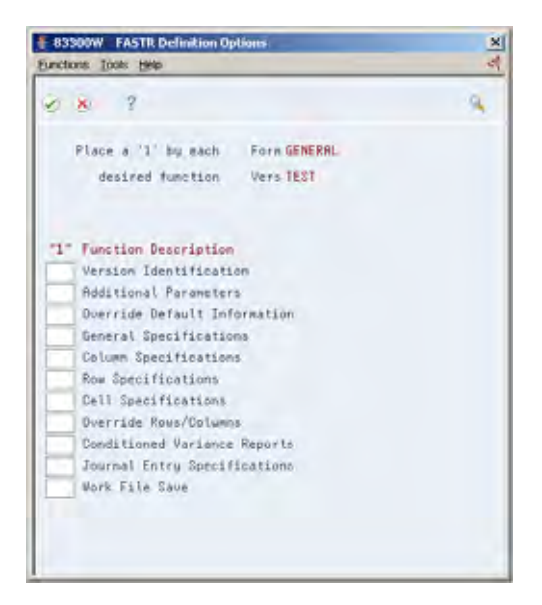

- **2.** On FASTR Definition Options, choose the functions that you want to revise.
- **3.** As FASTR displays the forms corresponding to the functions you chose, revise the information on each screen to suit your needs.
- **4.** Run the version to verify your report results so that your revisions are implemented correctly.

# **Defaults and Overrides**

# **Overview to Defaults and Overrides**

## **Objectives**

To understand defaults and overrides

## **About Defaults and Overrides**

You use defaults and overrides to simplify the version creation process. You set up default values in fields that have a recurring entry. You set up override values to override the default values that you originally set up. For example, you might be working with a report in which you are displaying decimals for all report figures and then determine to remove the decimals for one example. You set up the display decimals as a default value and override the display decimals for the one instance that you do not want them displayed.

# **Set Up Defaults and Overrides**

### <span id="page-88-0"></span>**Setting Up Defaults and Overrides**

You can define default values for several parameters on more than one screen. The screens on which you can change these parameters include:

- Column Specifications
- Row Specifications
- Cell Specifications

Some of the parameters that you can change include:

- Ledger type
- Fiscal year
- Decimal places
- Debit/credit signs
- **Totals**

Some default values can be overridden within columns, rows, or cells. For example, you might display two decimals for the majority of the report figures in your version but choose not to show any decimals in the row of your report that shows actual units. In this instance, you override that row on the row screen. Overrides occur in the same order as the screens on which you change them, for example, cell specifications can override row specifications, and row specifications can override column specifications.

This section contains the following:

- [About Debit/Credit Signs](#page-88-0)
- [About Decimal Places](#page-89-0)
- **[About Ledger Types](#page-90-0)**
- [About Wildcard Ledger Types](#page-91-0)
- [How to Make the Print Sequences In Heading Value Stay In the FASTR](#page-91-0)  **[Overrides](#page-91-0)**

### **About Debit/Credit Signs**

You use debit/credit signs to display the figures on your version as positive or negative. Revenue figures are generally displayed as positive. Expenses are generally displayed as negative.

<span id="page-89-0"></span>The following illustrates how you set up the default values on Override Default Information. You can override the default values in columns with the edit code. In rows, you can reverse the sign through the Reverse Sign Y/N field.

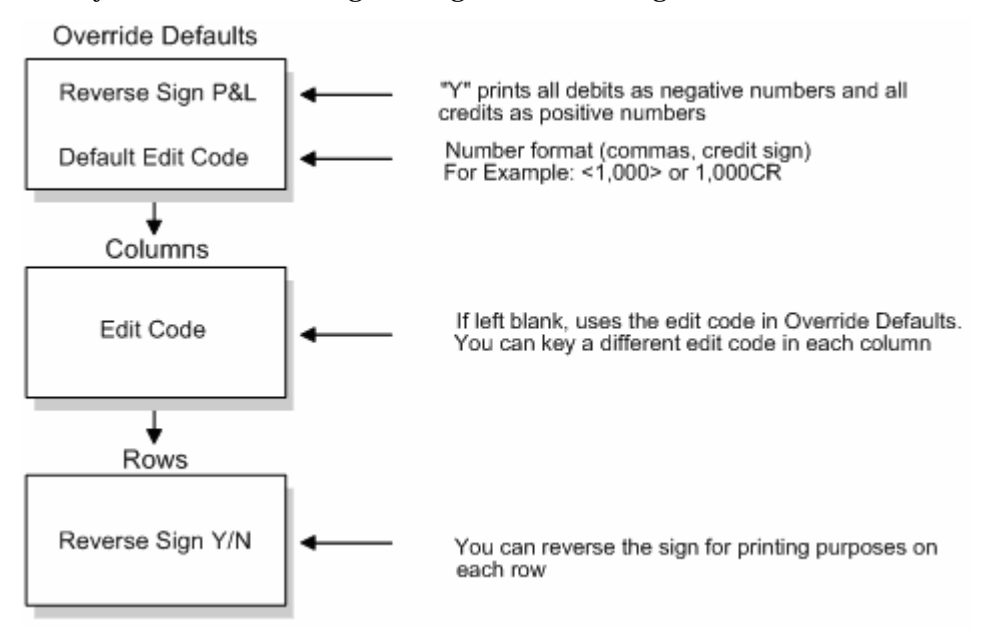

## **About Decimal Places**

You use decimal places to display the level of accuracy in your report figures.

The following illustrates no decimals assigned to the values in the first three columns. In the last column, two decimals are assigned.

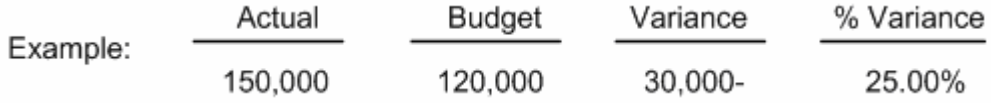

The following illustrates how you set up your default values for Division Factor and Default Decimals on Override Default Information. On Column Specifications, you can override the values in each column in the Display Decimals field. On Row Specifications, you can override the values for each row. On Cell Specifications, you can use display decimals to override decimals on a cell-by-cell basis.

<span id="page-90-0"></span>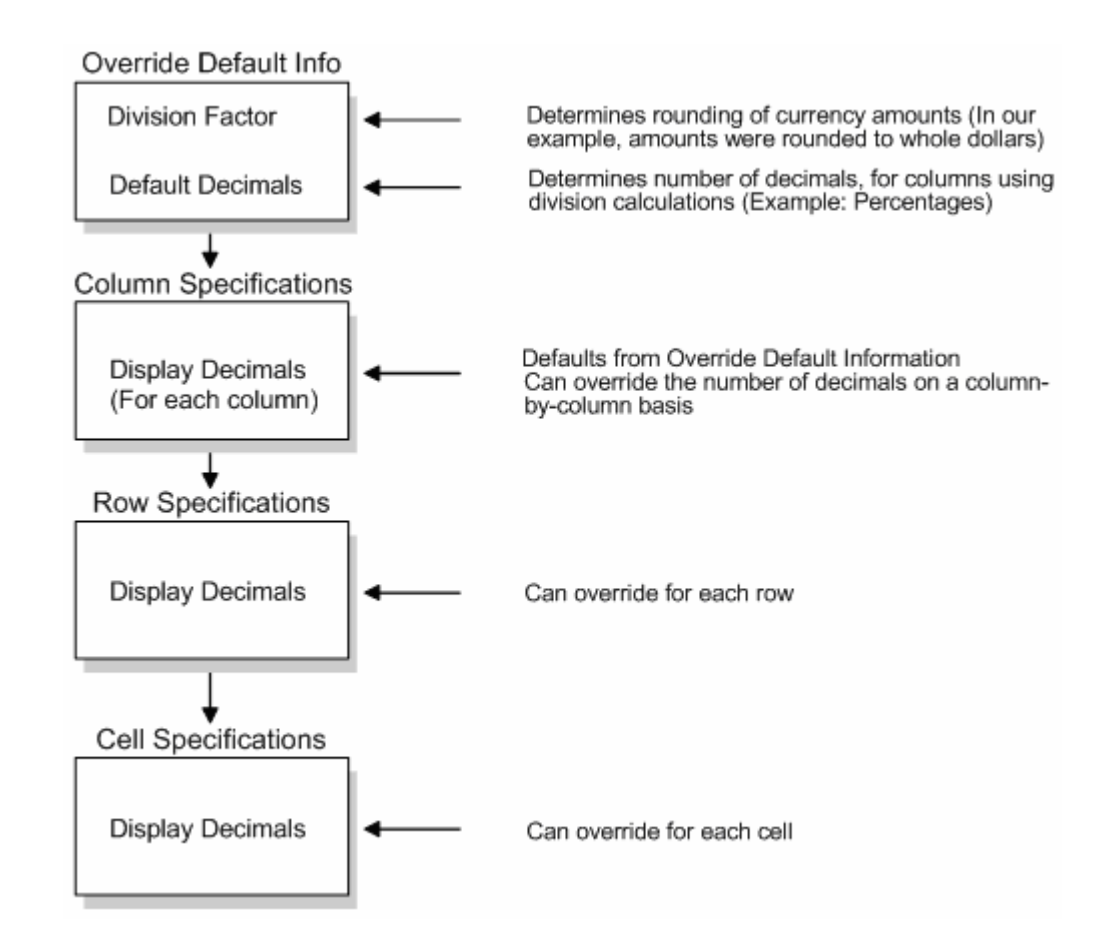

# **About Ledger Types**

The following illustrates how you can set up fiscal years and ledger types in both column and row specifications. If you are defining ledger type by column, you must allow all ledger types in your rows. If you are defining fiscal year by row, you must allow for all fiscal years in your columns.

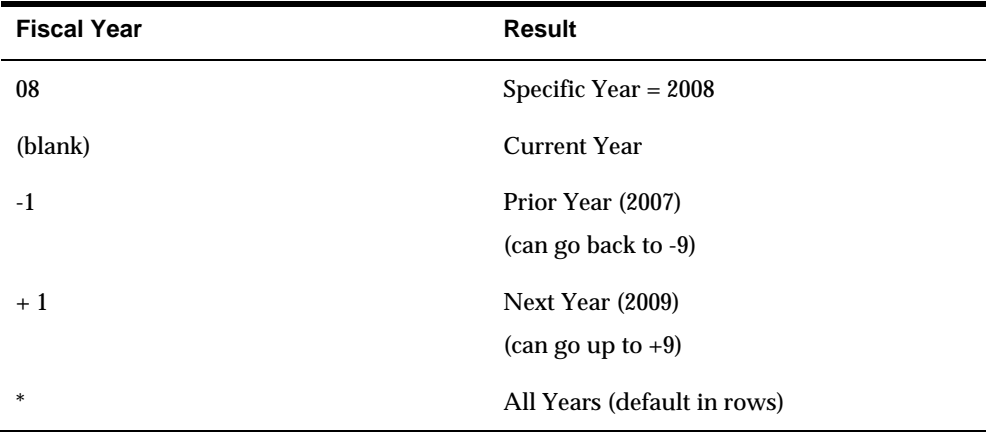

<span id="page-91-0"></span>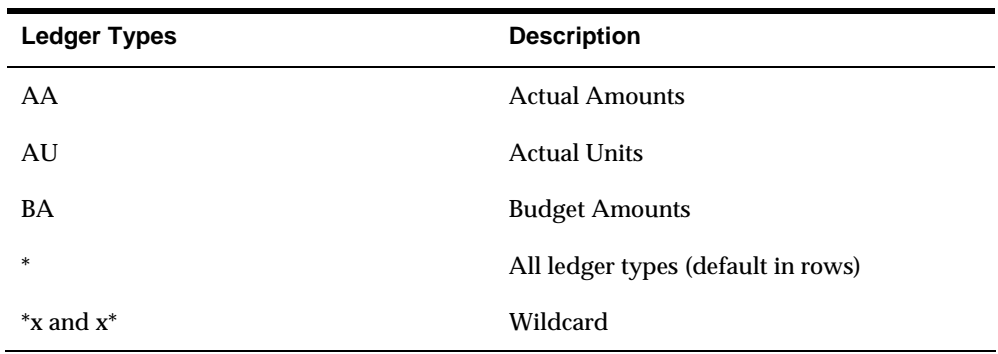

## **About Wildcard Ledger Types**

You use wildcard ledger types when you are combining several ledger types in a complex version.

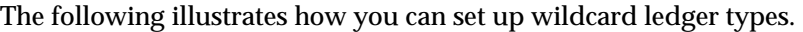

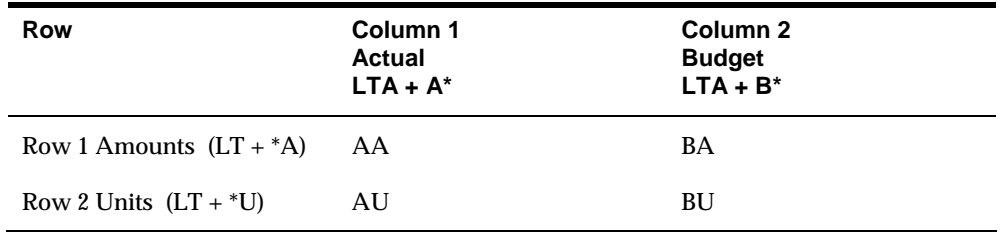

### **What You Should Know**

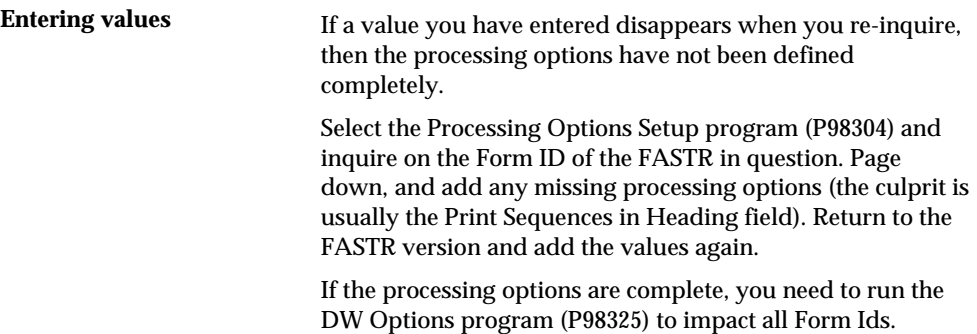

## **How to Make the Print Sequences In Heading Value Stay In the FASTR Overrides**

When the 'Y' value doesn't stay in the Print Sequences in Heading field in the FASTR Override Default Information, the Processing Option needs to be added to the system.

### **Adding the "Print Sequences in Heading" Processing Option to the System**

- **1.** Inquire on the FASTR screen, where the FASTR version resides, in Processing Options Set-up (P98304).
- **2.** The "Print Sequences in Heading" Processing Option is usually found within the first 30 sequences. Sometimes, however, this Processing Option may not be listed at all. This is the reason the value 'Y' won't stay in the Override Default Information of the FASTR version. In such cases, it should be added on the first blank line, which is usually found in the 80's sequences.

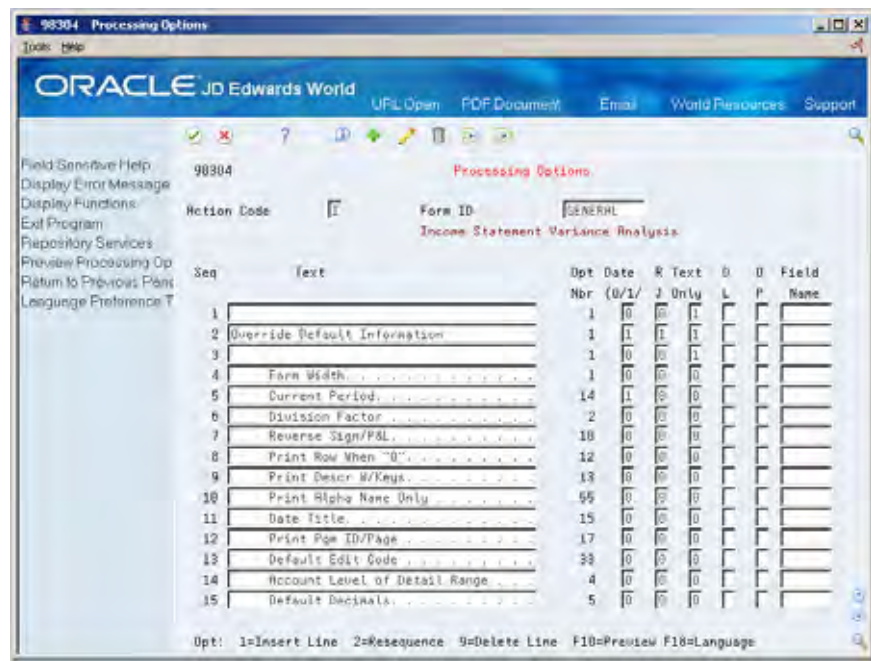

**3.** With a 'C' in the Action Code, add the information in the fields as shown below. The option number must be 56.

**Note:** If the Date, Right Justify, or Text Only fields highlight when attempting to make the change, change the values that error, to a 1. If the Display Level column highlights, add blank as a valid value in the UDC table 00/LD (the Code field should be left blank and the description should be "Display All").

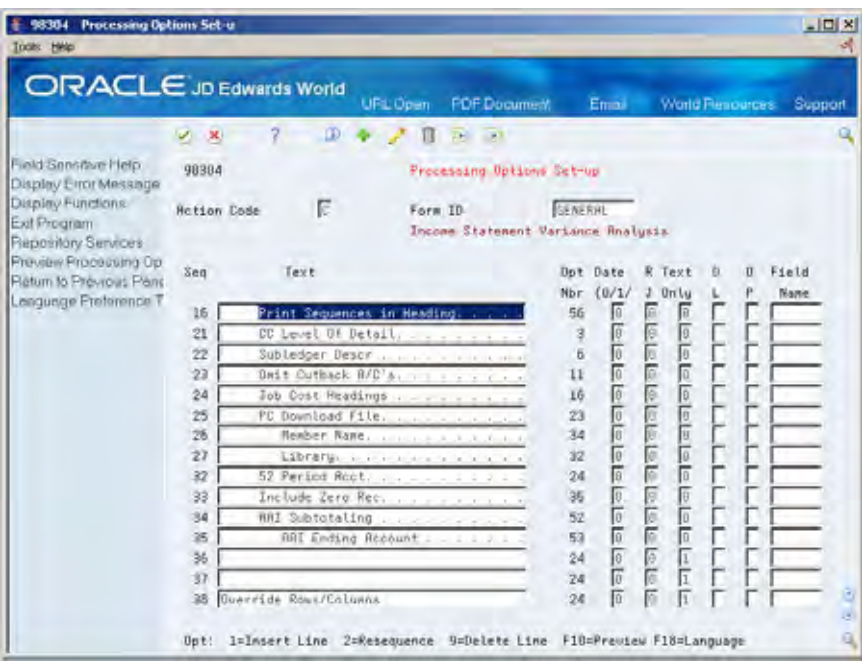

#### **Globally Updating all Existing FASTR Processing Options**

To make the change impact all of the FASTR versions, run DW Options (P98325).

**Note:** This job should run during off peak hours.

- **1.** Add a new version
- **2.** The production library should be entered in the Processing Option.

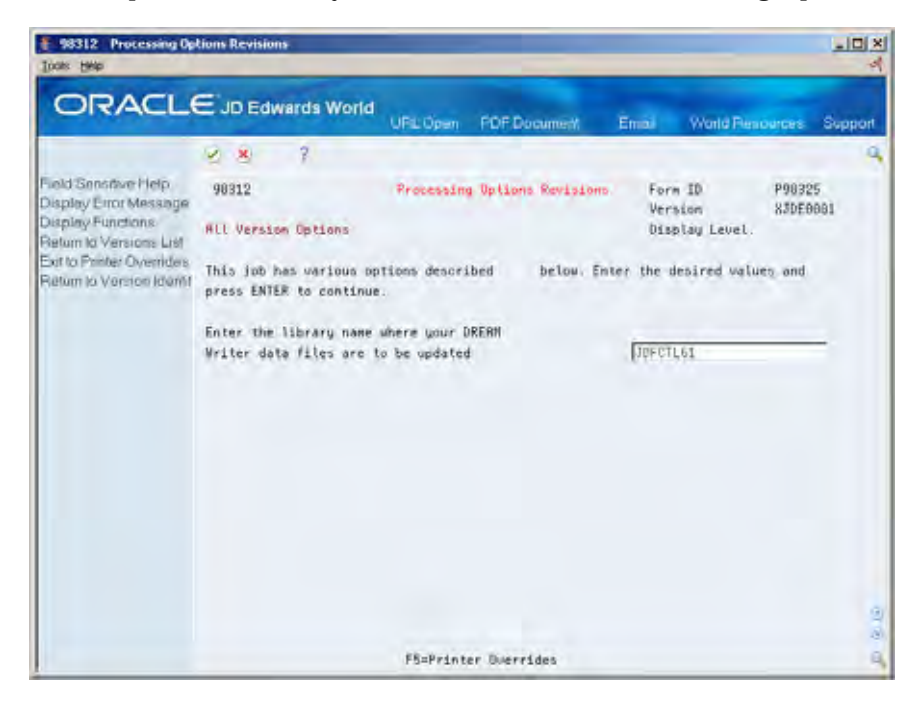

**3.** Set up the data selection as shown below.

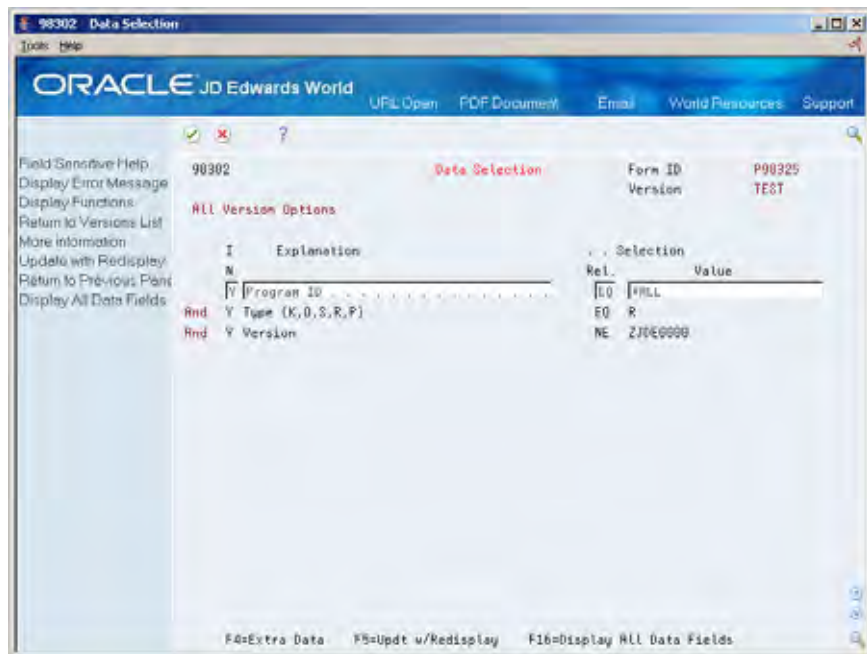

# **Versions with Row Specifications**

# **Overview to Versions with Row Specifications**

### **Objectives**

- To create a version with row specifications
- To create a version with row specifications by business unit
- To create a version with row specifications by category code
- To create a version with percentage calculations

# **About Versions with Row Specifications**

Versions with row specifications are column versions with additional parameters that you define. You create versions with row specifications when you have certain parameters that you cannot set up in a column only version, such as:

- Row underlines
- **Blank lines**
- A description not found in the chart of accounts
- **Special row calculations**

Unless you copy a version that already has rows, you must define rows individually or use the Row Duplication feature when you create a version with row specifications. Row specifications add detail to your version, but take longer for the system to process than a column only version. For this reason, you should specify rows on versions only if necessary.

Versions with row specifications consists of:

- Creating versions with row specifications
- Working with row specifications
- Creating row specifications by business unit
- Creating row specifications by category code
- Overriding specifications
- Setting up percentage calculations

# <span id="page-100-0"></span>**Create Versions with Row Specifications**

### **Creating Versions with Row Specifications**

When you create a version with row specifications, you can include certain parameters that you cannot include in a column only version. These parameters let you:

- Underline rows
- **Create spacing between rows**
- **Create blank or text-only rows**
- Create an account range within a specific business unit, for example, the revenue accounts for the branches of a company
- Create special calculations for a row, for example, budget amount divided by budget units
- Define special text not found in the chart of accounts, for example, budget by units

When creating versions with row specifications, you can specify how figures appear on your version or override the defaults already defined in your version. For example, you can specify whether revenue figures are positive numbers and expense figures are negative numbers, or vice versa. In addition, you can specify the decimal place displayed for the amounts.

This section contains the following:

- [Creating Rows Automatically](#page-100-0)
- [Creating Rows Manually](#page-107-0)

#### **What You Should Know About**

**Creating rows** You can create up to 4999 rows on a version. The more rows that you create, the longer the processing time.

### **Creating Rows Automatically**

You create rows automatically to save time. You cannot create rows automatically in all instances. When creating rows automatically, take into consideration:

- Row account duplication
- Dynamic row creation
- Totaling requirements
- Row maintenance
- **Job cost requirements**

Creating rows automatically consists of:

- Activating row account duplication
- Activating dynamic row creation

#### **Row Account Duplication**

With row account duplication, you specify which accounts you want to copy from your chart of accounts. Initially, you must specify the beginning and ending accounts on which you reporting.

After you specify the beginning and ending accounts, you can specify:

- Whether the level of detail for your version includes title accounts, such as assets, liabilities, revenues, and expenses, or more detailed information
- Whether you are reporting by account range or job cost sequence
- Whether you are reporting by actual amount, budget amount, unit amount, or any combination thereof

#### **Dynamic Row Creation**

If your company is continually adding new accounts, you can use dynamic row creation to update the information in your rows. When you create rows dynamically, the system automatically gathers new accounts and includes them in your totals. This process is faster than entering rows manually. The rows do not exist on the system. They are created when you process your version and are deleted by the system after they are used.

#### **Totaling Requirements**

To view a total or subtotal after every level of detail on your version, you set up totaling requirements. These requirements include assets, liabilities, revenues, and expenses. To do this, you set up Level of Detail Totaling so that the system creates a subtotal when the level of detail changes.

The following example illustrates the use of totaling requirements.

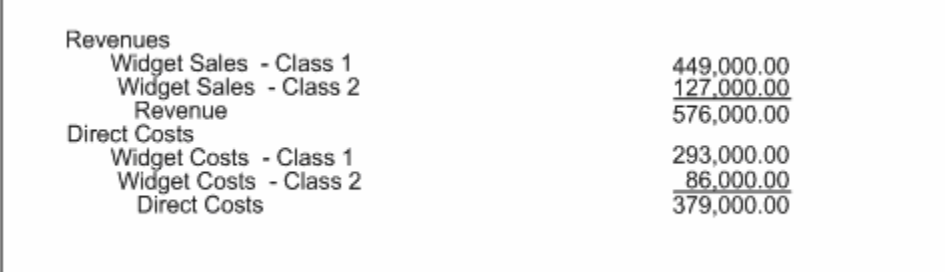

#### **Row Maintenance**

To update any changes made to your chart of accounts on a version, you set up row maintenance. You can do this by:

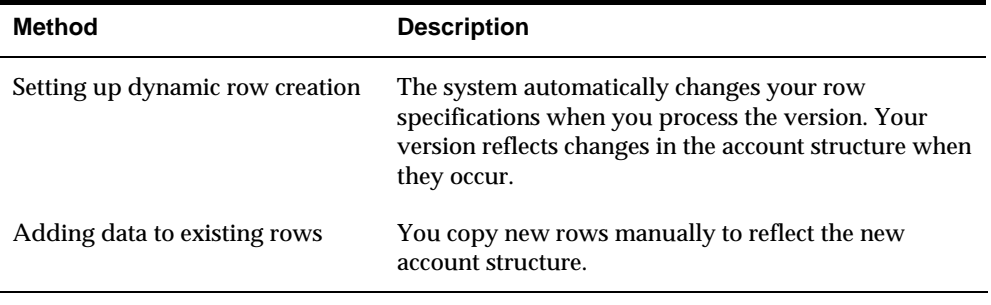

**Caution:** If the Add to Existing Rows function on Row Account Duplication is set to N, and rows already exist, all previously created rows are deleted from the system.

#### **Job Cost Requirements**

In job cost, you work with multiple ledger types. With multiple ledger types, you can simultaneously report on actual units, budget units, and actual amounts. To do so, you create job cost requirements so that you can use wildcard ledger types.

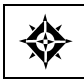

From the FASTR menu (G83), choose **Financial Statements**

#### **To activate row account duplication**

On Financial Statements

**1.** Access FASTR Definition Options.

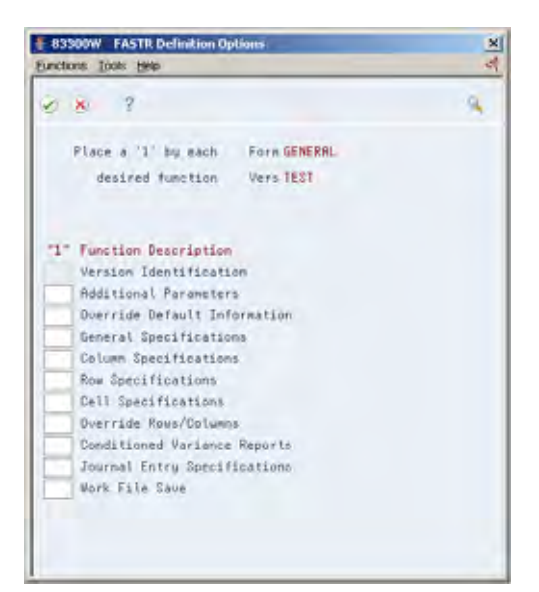

- **2.** On FASTR Definition Options, select Row Specifications, in addition to selecting the functions you use to create a column only version.
- **3.** Complete each screen until Row Specifications appears.

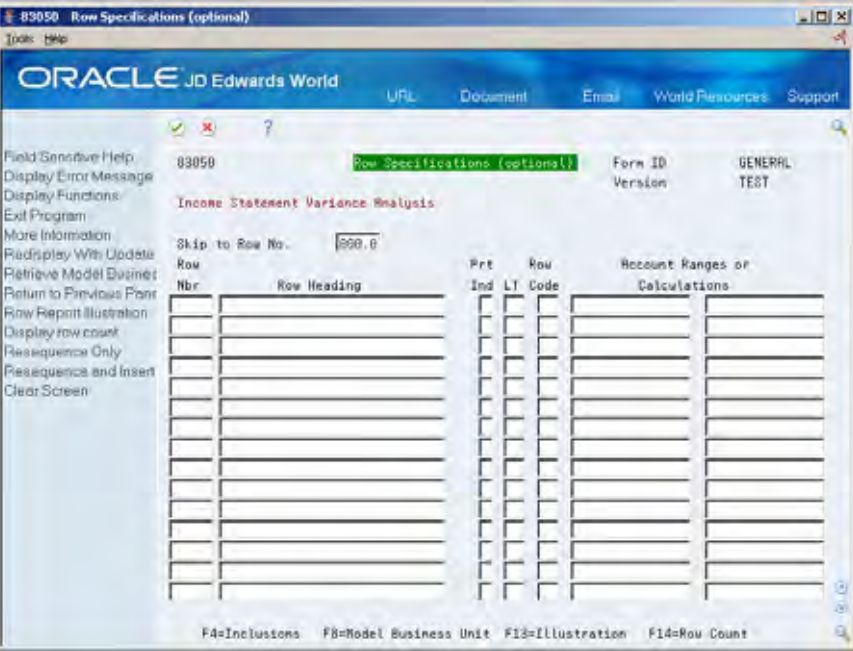

**4.** On Row Specifications, choose Model Business Unit to access Row Account Duplication.

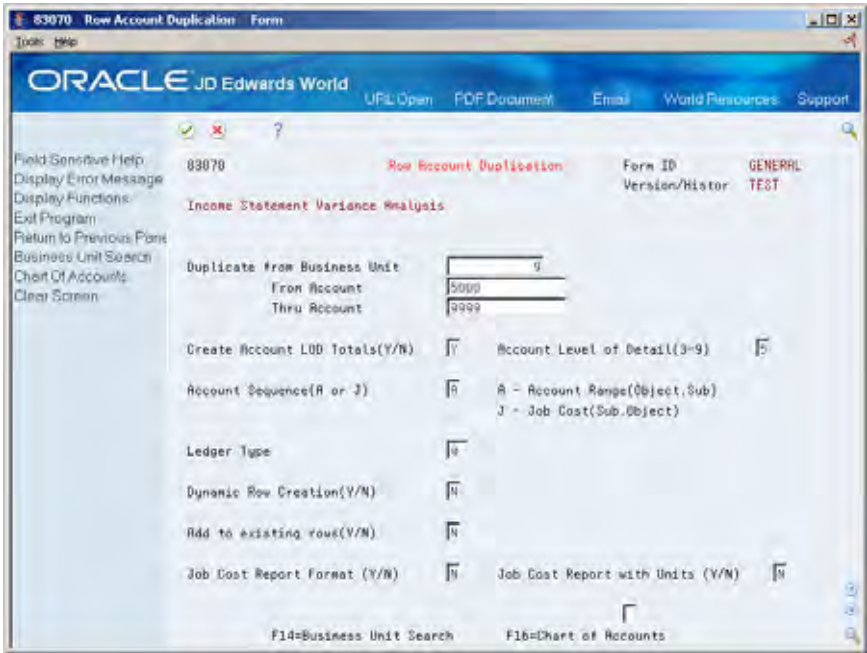

- **5.** On Row Account Duplication, complete the following fields:
	- **•** Duplicate from Business Unit
- **From Account**
- **Thru Account**
- Account Level of Detail Totals
- Account Level of Detail
- **Account Sequence**
- **Ledger Type**
- **Dynamic Row Creation**
- $\bullet$  Add to Existing Rows
- Job Cost Report Format
- $\bullet$  Job Cost Report with Units

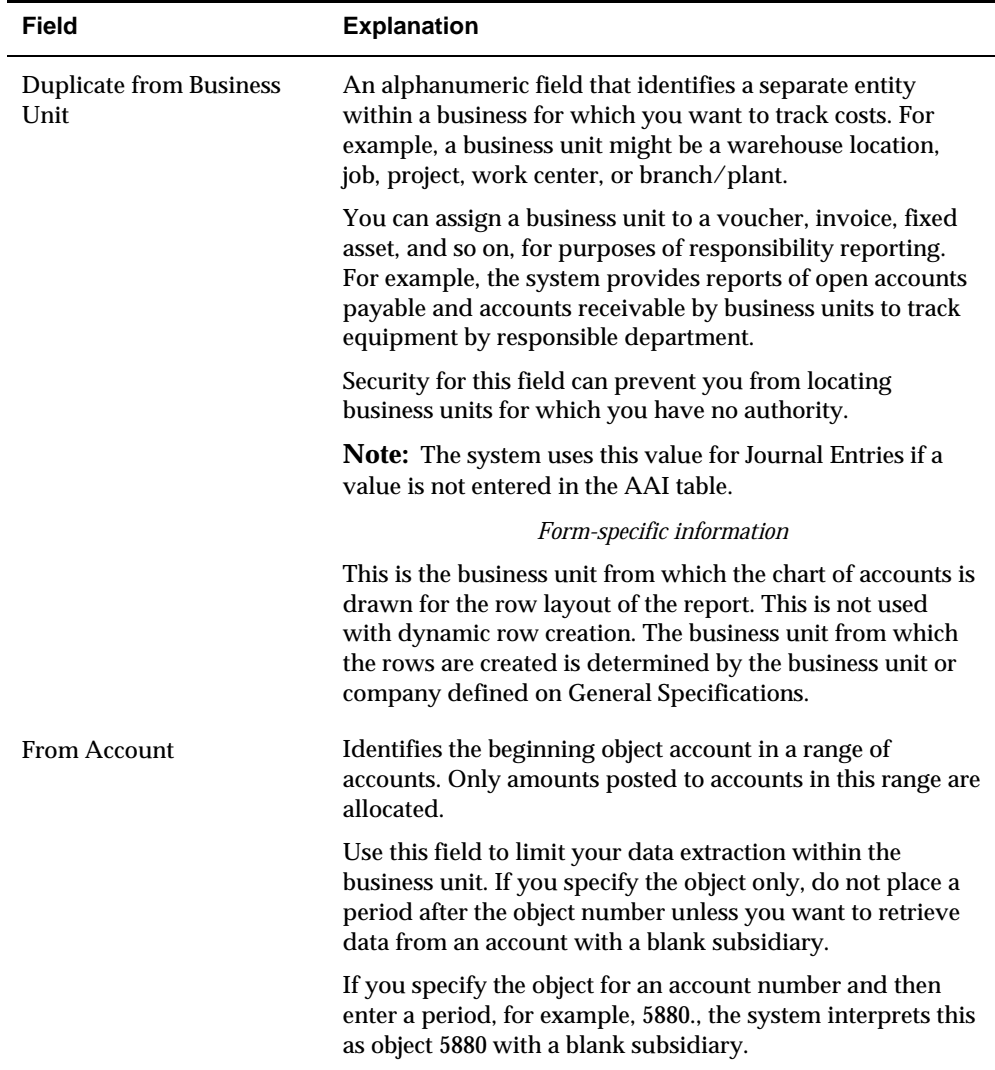

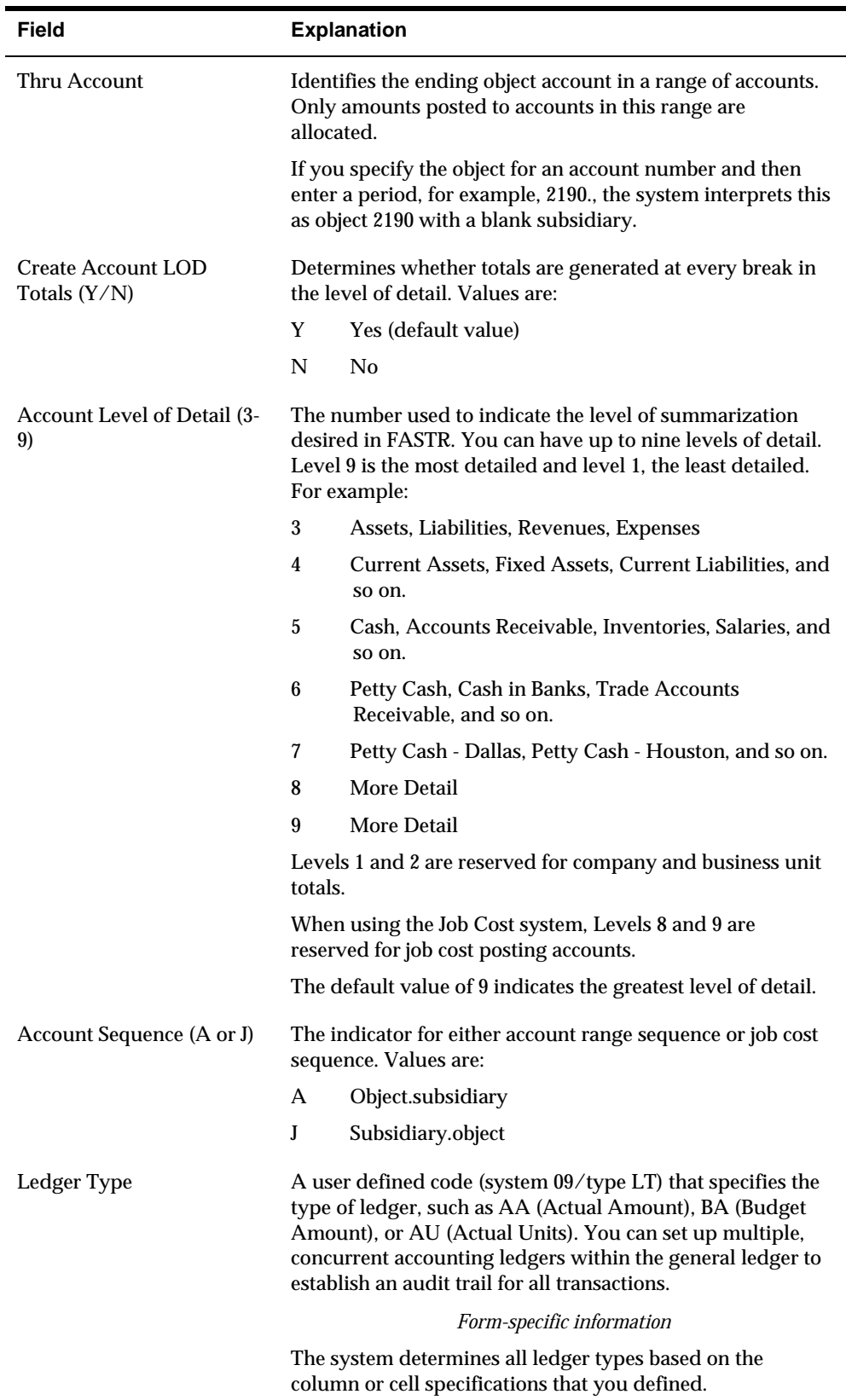

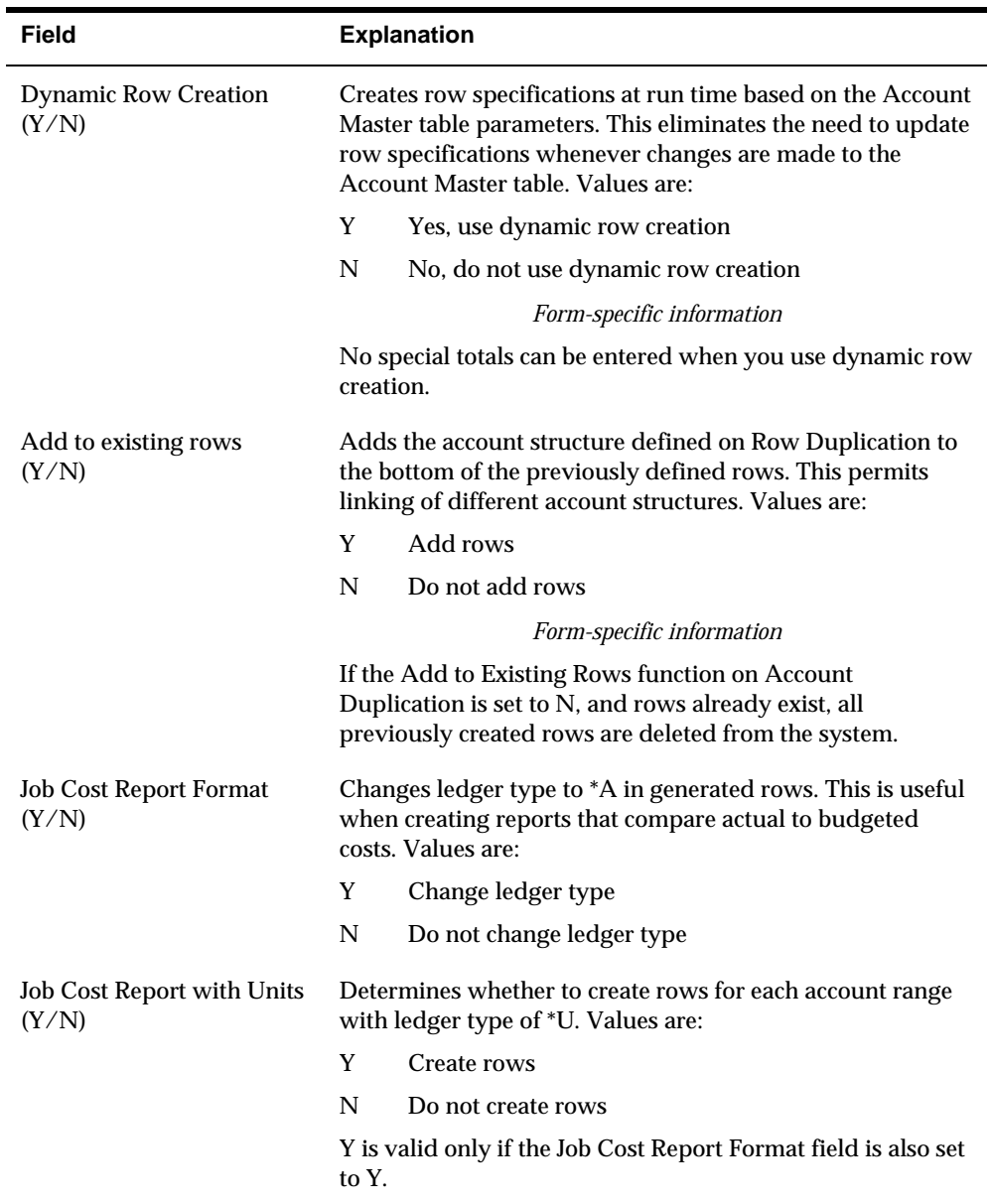

#### **To activate dynamic row creation**

On Financial Statements

- **1.** Access FASTR Definition Options.
- **2.** On FASTR Definition Options, select Row Specifications, in addition to selecting the functions you use to create a column only version.
- **3.** Complete each screen until Row Specifications appears.
- **4.** On Row Specifications, choose Model Business Unit to access Row Account Duplication.
- **5.** On Row Account Duplication, complete the following fields:
- <span id="page-107-0"></span>From Account
- Thru Account
- **Account Level of Detail Totals**
- **Account Level of Detail**
- **Account Sequence**
- Ledger Type
- **Dynamic Row Creation**
- Add to Existing Rows
- Job Cost Report Format
- Job Cost Report with Units

## **Creating Rows Manually**

You create rows manually if you have information that you cannot retrieve from the chart of accounts. For example, you create rows manually to set up long calculations or to retrieve accounts or account ranges that are non-sequential in the chart of accounts.

When creating rows manually, you define:

- Text rows, which describe the version figures
- Data rows, which consist of:
	- Selection rows, which define the account balances that you extract from the chart of accounts
	- Calculation rows, which define calculations based on row numbers, numeric values, and arithmetic operators

#### **Text Rows**

You define text rows to add headings to your version. For example, you might want a row called Assets to be a heading for assets and their accumulated depreciation.

Text rows are reserved for textual information only, although you use them to describe numerical information in data rows. For example, you might define a text row to create a heading for the information in data or calculation rows.

#### **Data Rows**

Data rows include numerical or textual information in a calculation. When defining data rows, you specify:

- Whether you are reporting by actual amount, budget amount, unit amount, or any combination thereof
- What kind of information is included in each row, such as text, account range, calculation, and so on
- The fiscal year for your row
The selection and calculation data for the appropriate fields

Calculations for data rows are performed in the order entered. FASTR does not follow algebraic conventions. For example:

- $(R001.0 / R002.0) + R003.0$  is entered as R1 / R2 + R3.
- $(R001.0 + R002.0) / R003.0$  is entered as R1 + R2 / R3.
- R001.0 (R002.0 / R003.0) is entered as R2 / R3  $*$  -1 + R1.

Some calculations require two or more rows. For example:

- $\text{R}004.0 = \text{R}002.0 + \text{R}003.0.$
- R001.0 / (R002.0 + R003.0) is entered as R1 / R4.

Use the W (sum without interim calculations) operand to add multiple rows when you do not want to include any of the interim calculation rows in the new calculation.

#### **To create a row manually**

- **1.** Access FASTR Definition Options.
- **2.** On FASTR Definition Options, select Row Specifications.
- **3.** On Row Specifications, complete the following fields:
	- Row Number
	- Row Heading
	- **•** Print Indicator
	- **Ledger Type**
	- Row Code
	- **Account Ranges or Calculations**
- **4.** For the row that you want to create, choose Inclusions to access the fold area for Row Specifications.

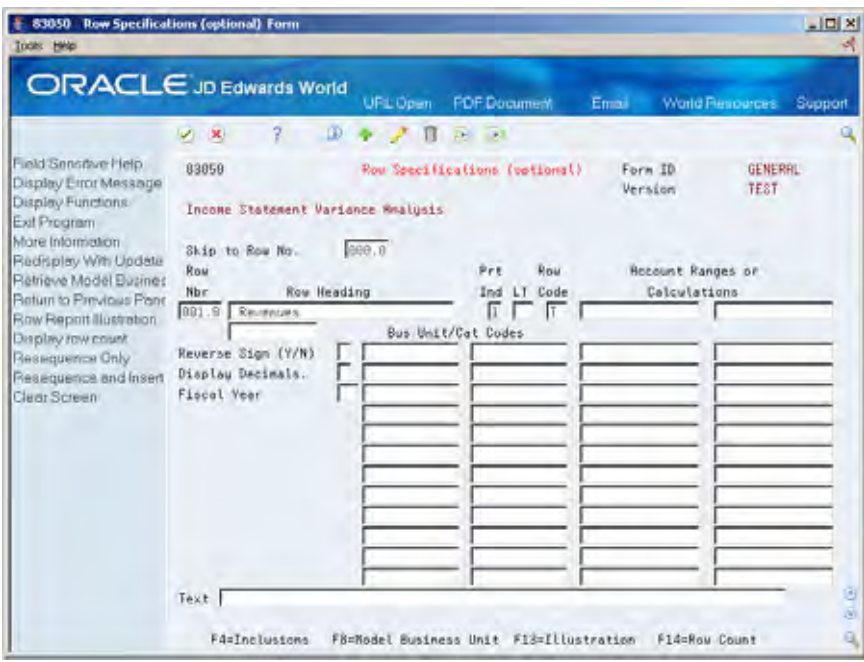

- **5.** On Row Specifications, complete the following fields:
	- **Reverse Sign**
	- **Display Decimals**
	- **Fiscal Year**
	- **Text**

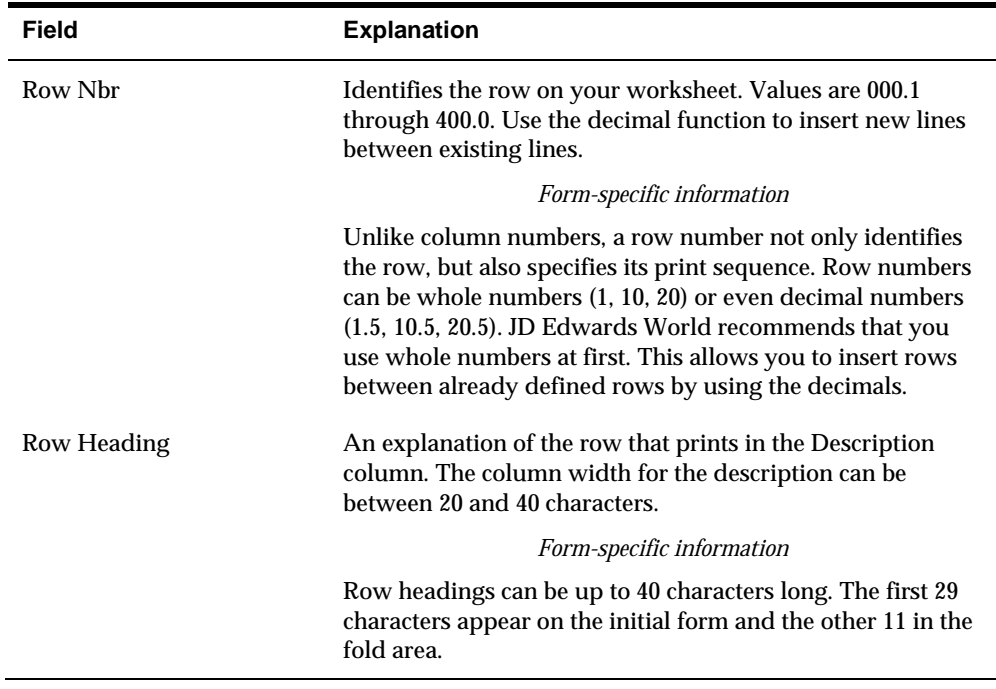

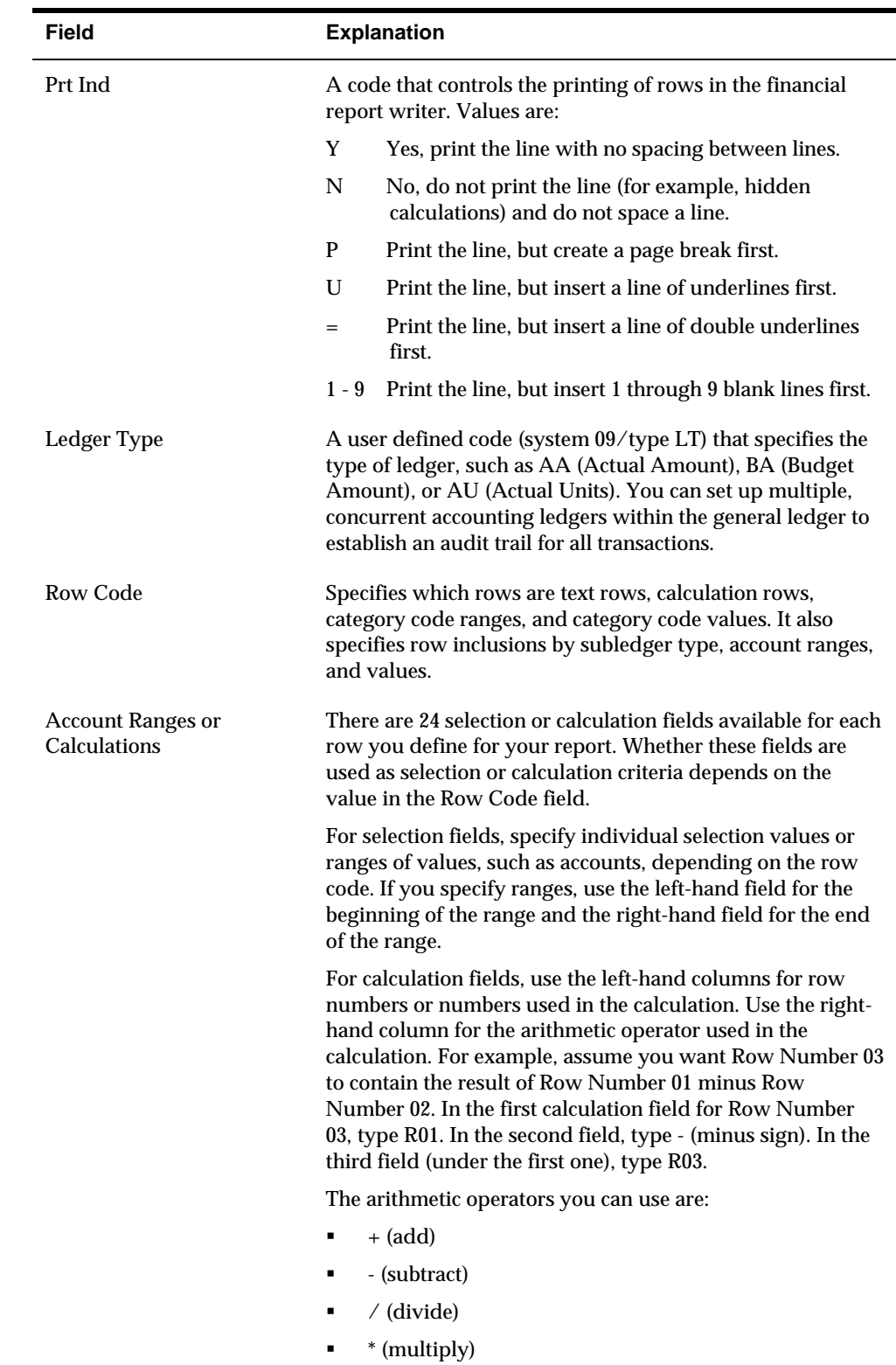

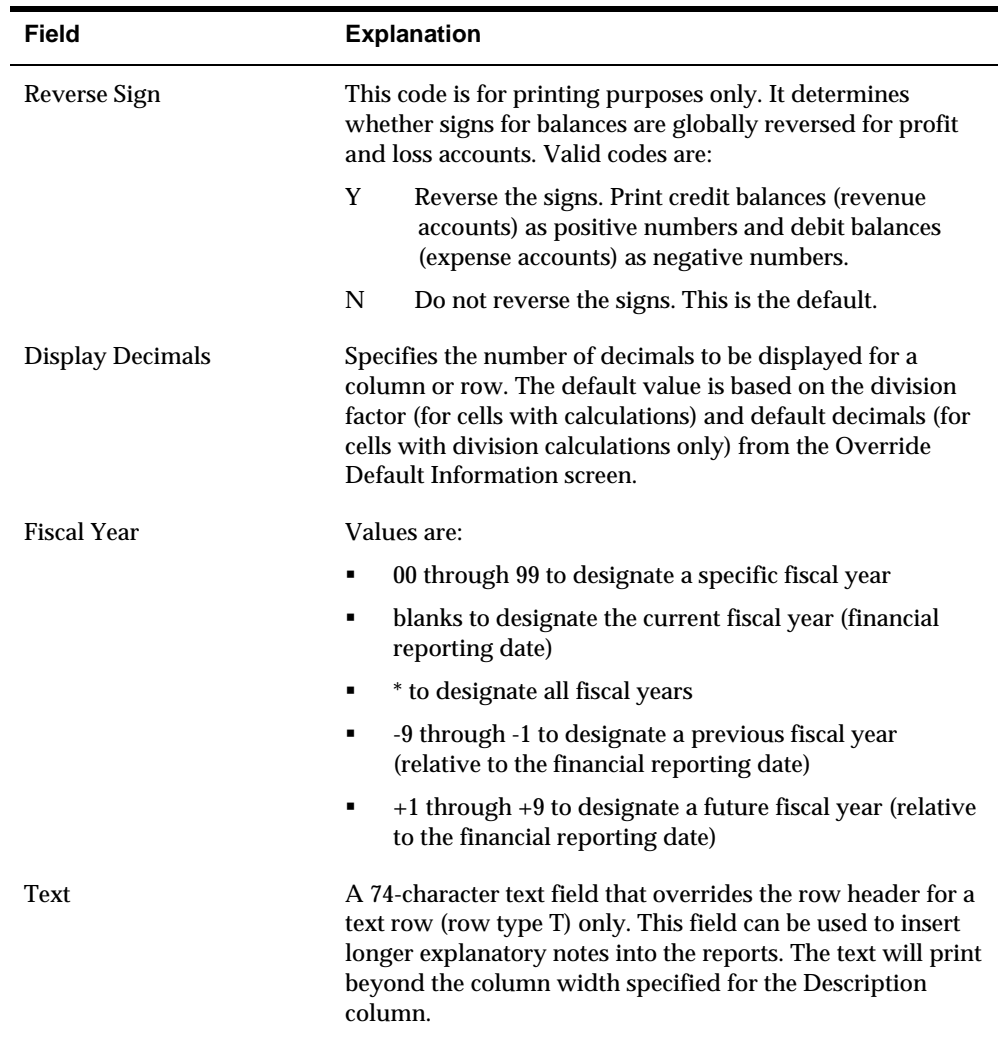

# **What You Should Know About**

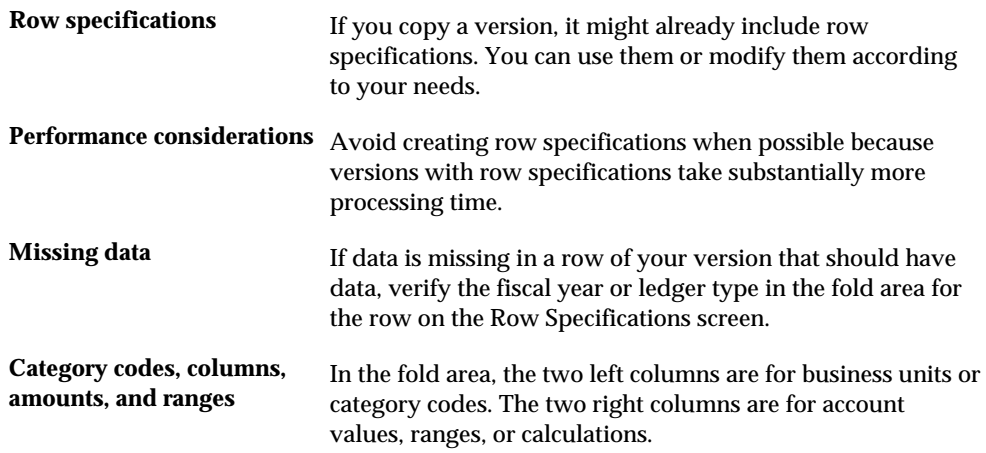

#### **Arbitrary zero amounts** If a row of zeros should have a different amount, for example, 125,000,000, and the row specifications are defined correctly, verify that you did not exclude the ledger type on General Specifications or Column Specifications. If the data for a row actually should be zero, the default edit

code determines if zeros or blanks appear in that row.

FASTR Guide (Revised - January 15, 2007) 5-15

# **Work with Row Specifications**

# **Working with Row Specifications**

From the FASTR menu (G83), choose **Financial Statements**

After you create a report with row specifications, you might need to work with the individual row specifications to:

- **Correct any errors made when creating rows**
- **Modify the layout of your report based on new reporting requirements**

Row specifications can include header information, calculations, and ledger types.

#### **To insert rows**

You insert a row to add information between existing rows. For example, you might have rows numbered 10, 20, and 30, with row specifications assigned to each. You now need to include information between rows 20 and 30. You can enter any number between 20 and 30, such as 25, in a blank row number field and any row specifications applicable to row 25.

On Financial Statements

**1.** Access FASTR Definition Options.

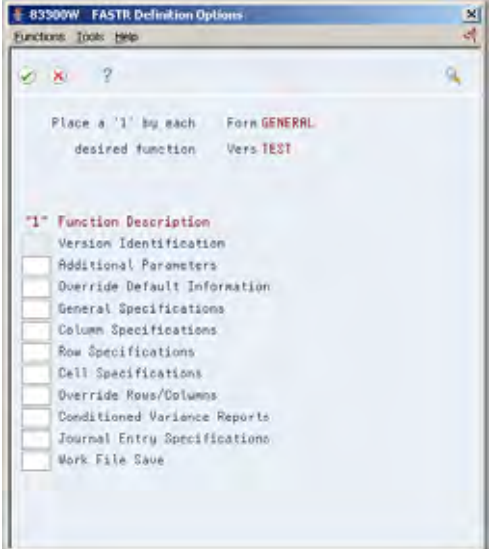

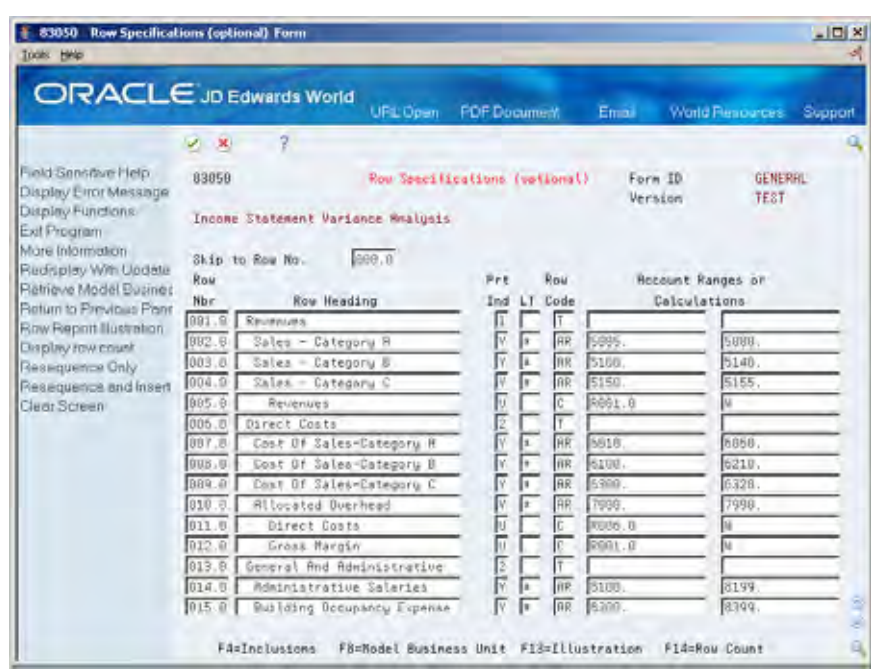

**2.** On FASTR Definition Options, select Row Specifications.

- **3.** On Row Specifications, move the cursor to a blank line and complete the following fields:
	- Row Number
	- Row Heading
	- **•** Print Indicator
	- **Ledger Type**
	- **Row Code**
	- Account Ranges or Calculations

#### **To copy row specifications**

You copy row specifications to duplicate information from an existing row to a new row. For example, you might have rows numbered 10, 20, and 30, with row specifications assigned to each. You decide to duplicate the information from row 30 in a new row. You can do this by entering a new number over the number 30. The number you choose determines where the new row appears on the report. For example, if you enter 15, it appears between rows 10 and 20.

- **1.** Access FASTR Definition Options.
- **2.** On FASTR Definition Options, select Row Specifications.
- **3.** On Row Specifications, complete the following field:
	- **Row Number**

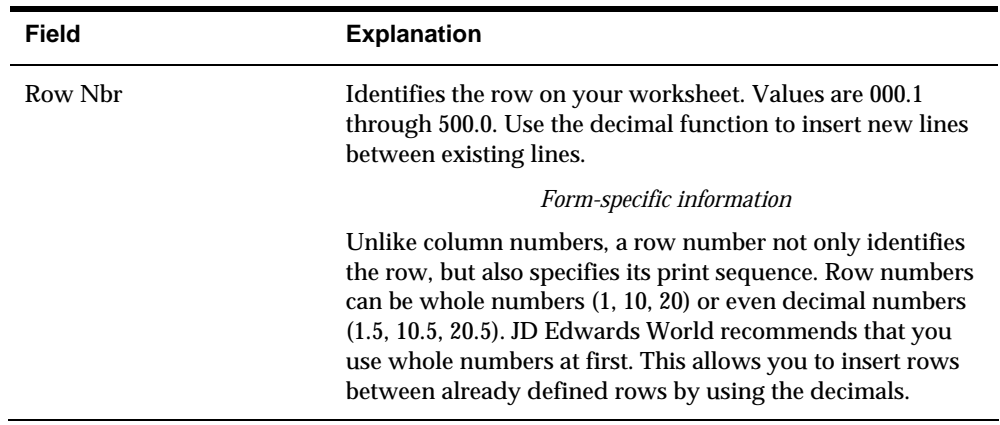

#### **To change row specifications**

You change row specifications to add to or replace the information in a row. You can change any information except the row number. Changing the row number creates a new row.

On Financial Statements

- **1.** Access FASTR Definition Options.
- **2.** On FASTR Definition Options, select Row Specifications.
- **3.** On Row Specifications, type over any fields that you want to change.

#### **To renumber rows**

After inserting rows into your version, you might not have space to insert new rows, for example, you might have an entry at 1.1, 1.2, 1.3, 1.4, and so on. Resequence your rows to renumber them to the nearest whole number. This provides the space that you need to insert new rows.

On Financial Statements

- **1.** Access FASTR Definition Options.
- **2.** On FASTR Definition Options, select Row Specifications.
- **3.** On Row Specifications, press the Resequence Only function next to the following field:
	- Row Number

#### **To delete row specifications**

You delete row specifications to remove a row of information.

- **1.** Access FASTR Definition Options.
- **2.** On FASTR Definition Options, select Row Specifications.

**3.** On Row Specifications, remove the row number of the rows that you want to delete.

#### **To review row specifications**

You review row specifications to verify the row information that you have set up and to avoid potential problems with the layout of your version.

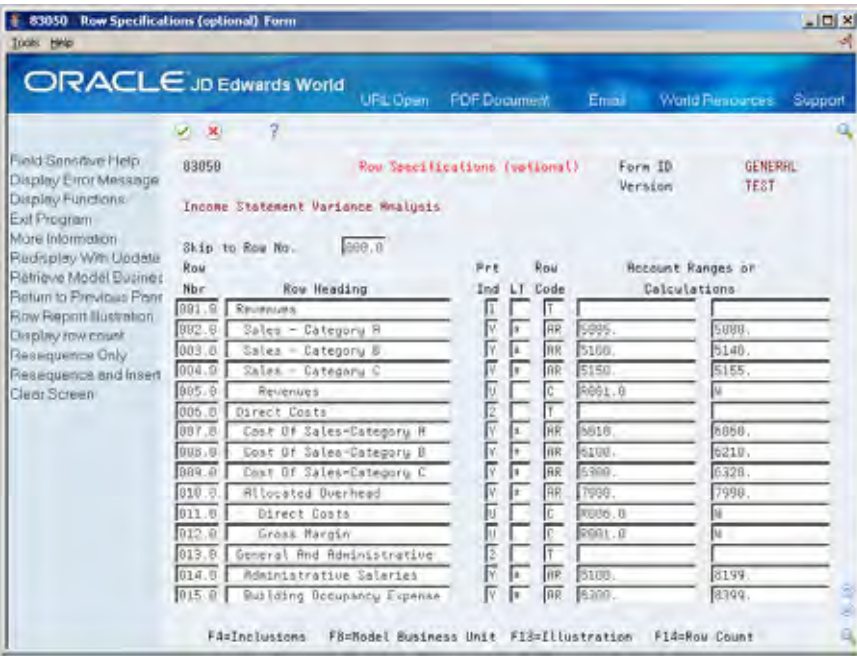

As you review the row specifications, determine the following:

Do the version titles adequately define your report?

Is the date correct?

Is the date title correct?

Do the column headings adequately define your columns?

Are the column widths adequate for the expected amounts?

Are the columns in the correct order for printing?

Are your row descriptions adequately defined?

Does data appear in the appropriate rows?

- **1.** Access FASTR Definition Options.
- **2.** On FASTR Definition Options, select Row Specifications.
- **3.** On Row Specifications, press F13.

## **Identifying the Array Index Error**

The line of source identified in the Array Index error on the joblog will indicate the field causing the problem. Locate the exact line number in the joblog. If the joblog has an Array Index Error on statement 999999, you must recompile the program to get the actual line number. Then locate that line number in the source code. The line of source will indicate the field causing the problem.

Array Index Errors are most commonly found in row reports. To verify that the problem is a row, copy the report, remove the row specifications and rerun the report. If the report runs without the rows, you know where to begin the investigation.

The following are some common causes for Array Index Errors:

- The description column in the Column Specifications is missing. Every FASTR report must have a description column;
- FASTRs are being run in a % menu (job stream) and the first report (the Data Builder) has a page break defined;
- Accounts have been changed and the global updates have not been run;
- A calculation rows ends with a symbol  $(*, +, /, -);$
- Company 00000 has not been set up in Company Names and Numbers;
- A calculation is referencing a column or row that does not exist;
- A Column Amount code of PA-13 or greater exists. Change the FY value to be -1 instead;
- The width of the columns is greater than 132 and the Column Illustrator has been turned on. To correct, change the vocabulary overrides for V83300 from P83041 to P83040 - line 20;
- The width of the columns has exceeded 198 (and the Column Illustrator is turned off);
- Information has been requested for a fiscal year that has not been set up in Fiscal Date Patterns;
- A row number of zero exists;
- A calculation row or column is defined before the data has been brought in. For example, column 1 is adding column 6 to column 7. The report has to pull in the information from columns 6 and 7 before it can do calculations on the column amounts;
- The column is completely blank. Use the Column Type Code BL to correct.

### **What You Should Know About**

**Refreshing the screen** Whenever you add, change, or delete row specifications, use the Refresh function to refresh the information on the screen.

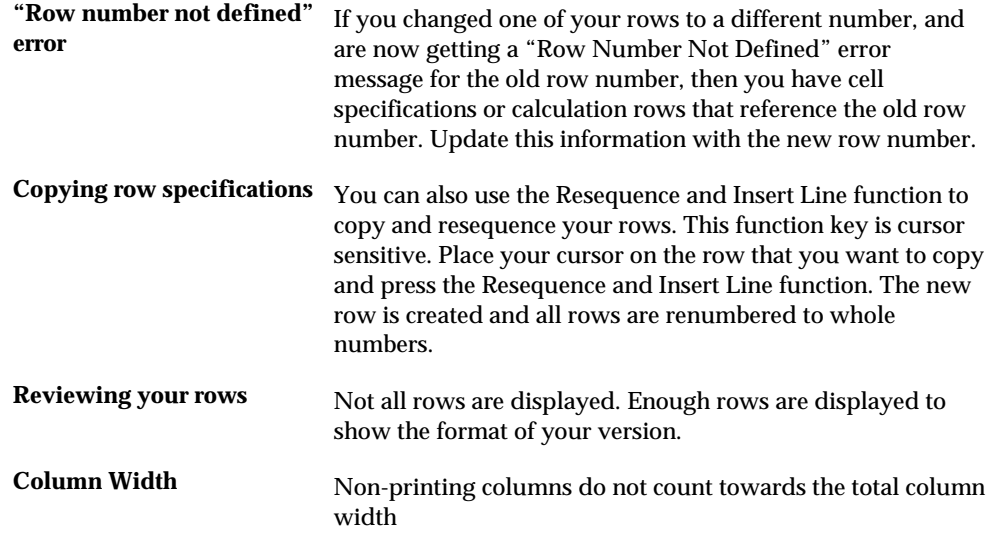

# <span id="page-120-0"></span>**Create Row Specifications by Business Unit**

# **Creating Row Specifications by Business Unit**

You create row specifications by business unit to report on a specific business unit or range of business units on a row-by-row basis.

This section contains the following:

- **[Creating Row Specifications by Business Unit Values](#page-120-0)**
- **[Creating Row Specifications by Business Unit Ranges](#page-122-0)**

### **Before You Begin**

Define text and data rows. See *Creating Rows Manually*.

## **Creating Row Specifications by Business Unit Values**

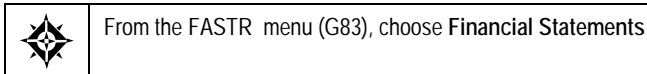

You create row specifications by business unit values to specify a business unit and range of accounts for a row. For example, you might compare expenses and revenues for different departments in a company.

#### **To create row specifications by business unit values**

On Financial Statements

**1.** Access FASTR Definition Options.

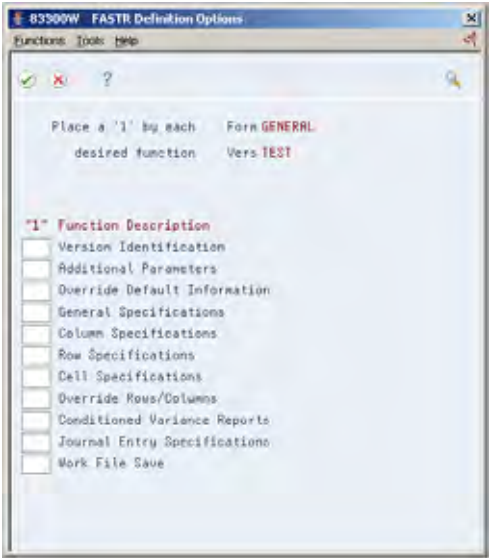

**2.** On FASTR Definition Options, choose Row Specifications.

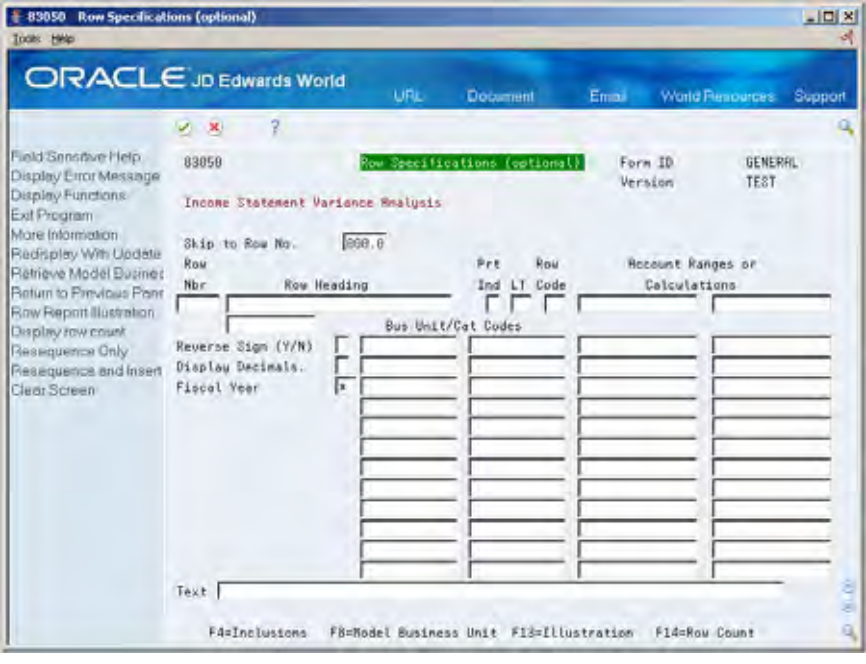

- **3.** On Row Specifications, on the line for the appropriate row number, enter AR in the following field:
	- Row Code
- **4.** To access the Row Specifications fold area, choose Inclusions.
- <span id="page-122-0"></span>**5.** Enter one or more business unit values in the first column in the fold area of the following field:
	- **Business Unit / Category Code**
- **6.** Complete the following field with your account ranges:
	- Account Ranges or Calculations

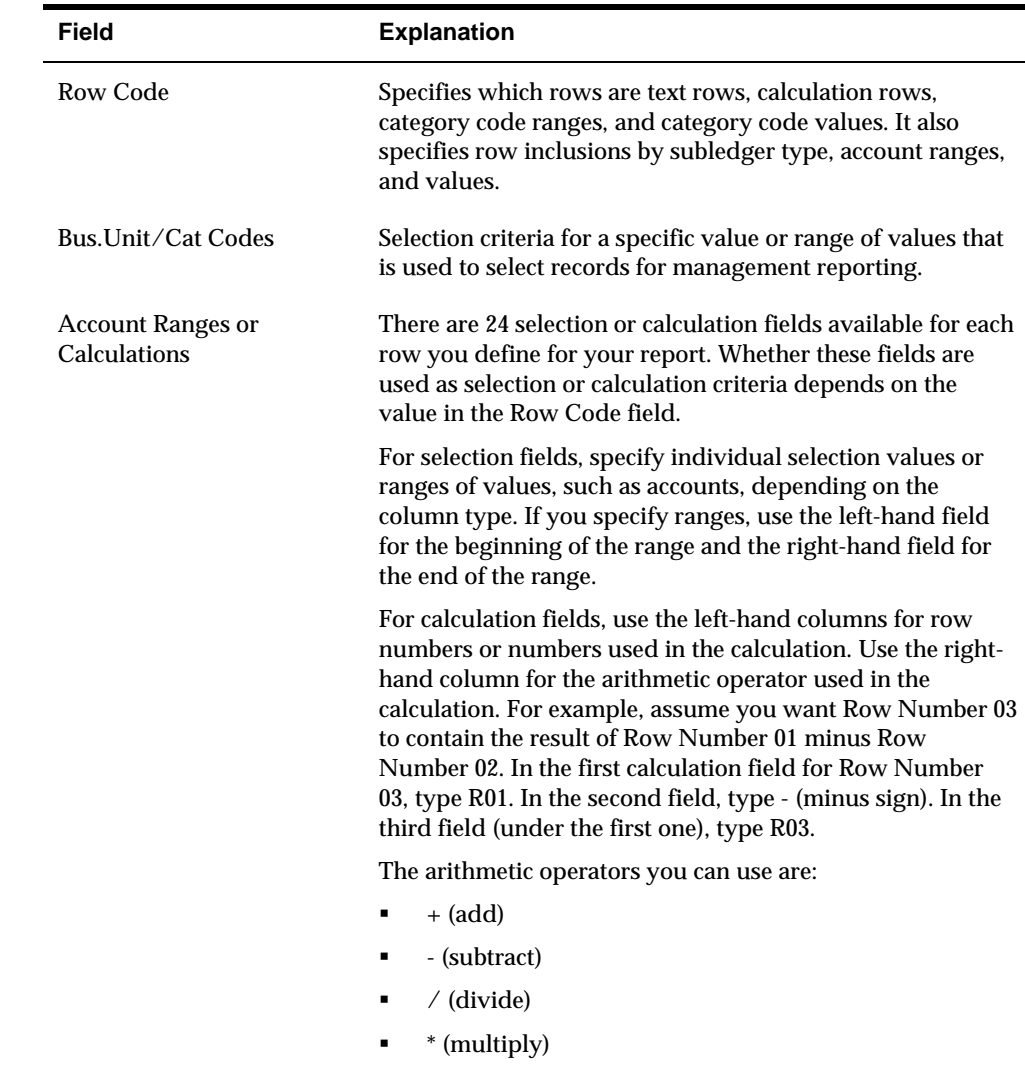

## **Creating Row Specifications by Business Unit Ranges**

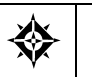

From the FASTR menu (G83), choose **Financial Statements**

You create row specifications by business unit ranges to select ranges of departments, regions, branches, and so on, for a row. For example, you might compare the annual report figures from this year to last year.

#### **To create row specifications by business unit ranges**

On Financial Statements

- **1.** Access FASTR Definition Options.
- **2.** On FASTR Definition Options, select Row Specifications.

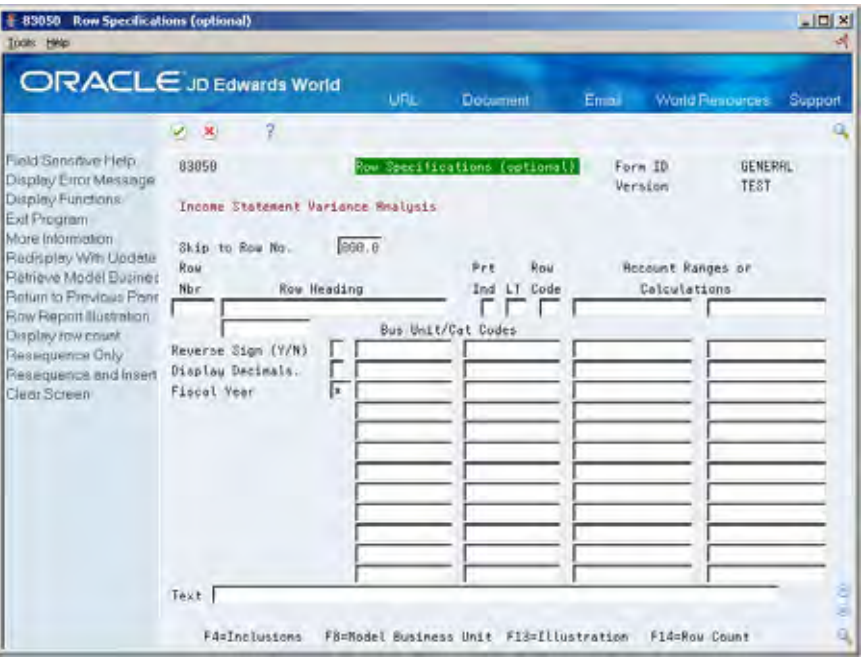

**Caution:** Do not complete the Account Ranges or Calculations field for the first row number. This is reserved for the heading. Completing this field can cause unpredictable results.

- **3.** On Row Specifications, on the line for the appropriate row number, enter AR in the following field:
	- **Row Code**
- **4.** To access the Row Specifications fold area, choose Inclusions.
- **5.** Enter a beginning and ending business unit value in the following field:
	- **Business Unit**
- **6.** Complete the following field:
	- Account Ranges or Calculations

### **What You Should Know About**

**Specifying account values** When specifying account values, enter AV in the Row Code field.

# **Create Row Specifications by Category Code**

# **Creating Row Specifications by Category Code**

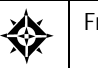

From the FASTR menu (G83), choose **Financial Statements**

You create row specifications by category code to report on a category code value, range of values, or a combination thereof. For example, you have three regions identified as Central (C), Eastern (E), and Western (W). If you select category code values, you might specify C, E, and W. If you select a range of category code values, you might specify all branches between C and E. In addition, you might specify the account range 5000 through 5999 for the Central region.

There are two types of Category Codes that are available:

- Business unit Category Codes are identified by using the row codes CV, CR and CA.
- Account Category Codes are identified by using the row codes RV and RR.

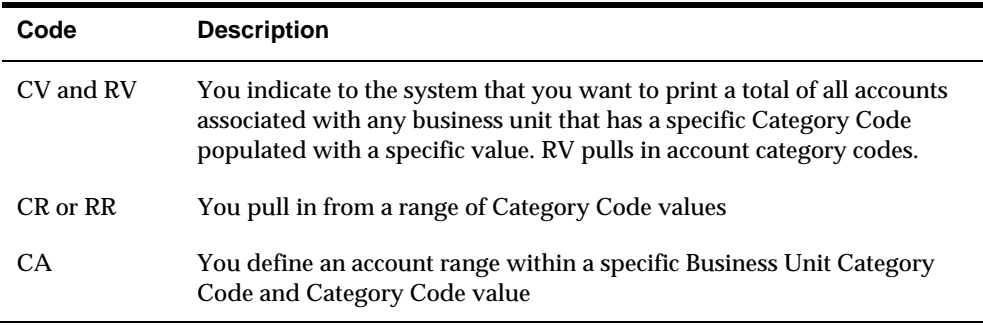

Different row codes require different information in the report setup. Category Codes can be defined either by a business unit or by a specific object account.

When creating a row report, you can use Category Codes in the following ways:

- Create row specifications by Category Code values
- Create row specifications by Category Code ranges
- Create row specifications by business unit Category Code values and account ranges

**To create row specifications by category code values** 

On Financial Statements

**1.** Access FASTR Definition Options.

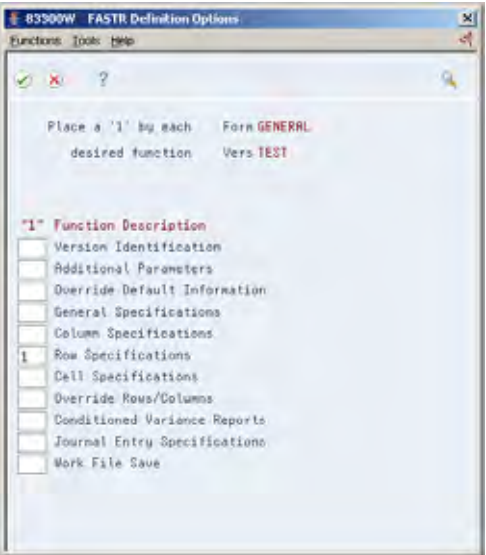

**2.** On FASTR Definition Options, select Row Specifications.

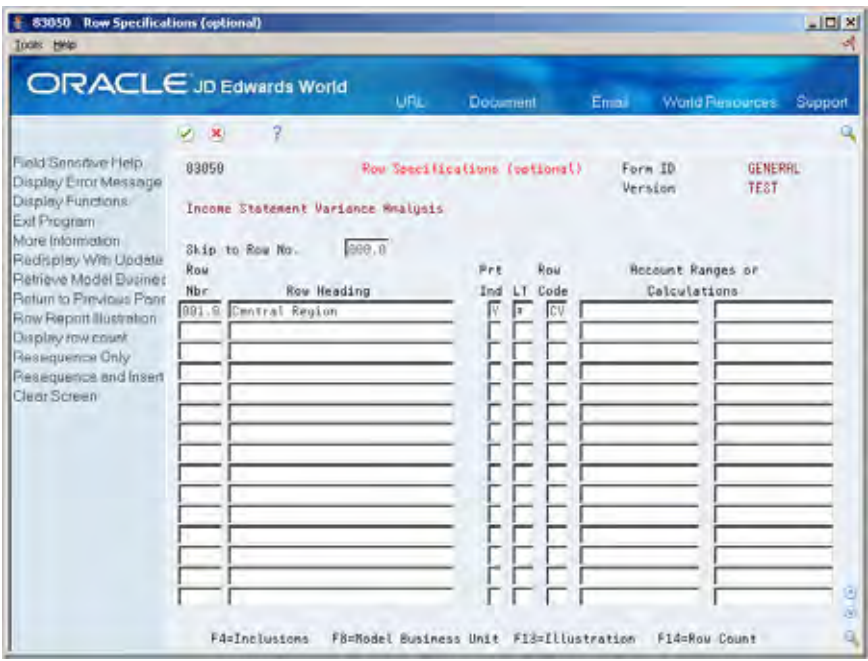

- **3.** On Row Specifications, enter CV (business unit value) or RV (account master value) in the following field:
	- Row Code
- **4.** To access the Row Specifications fold area, choose Inclusions.

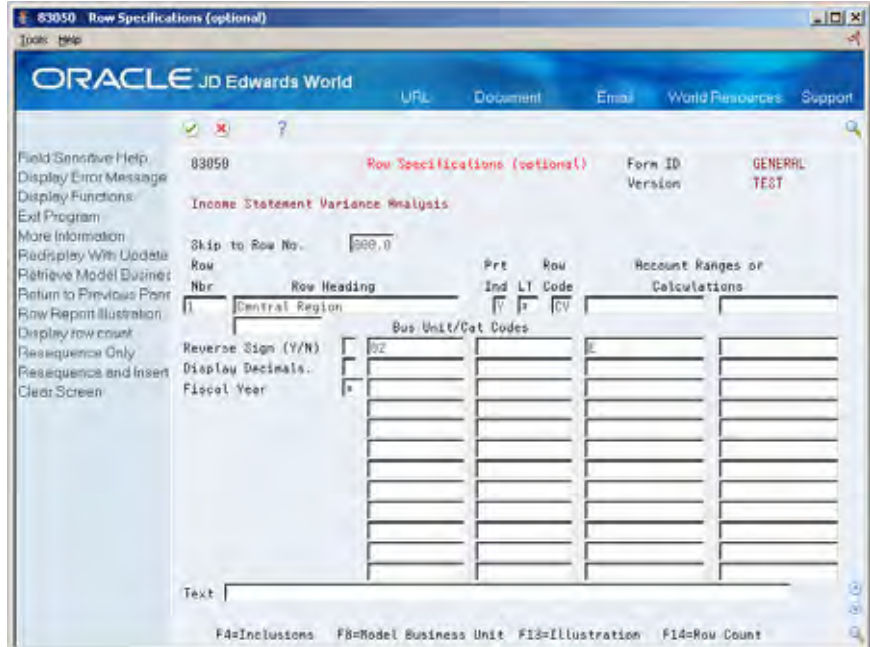

- **5.** Enter category code numbers in the following field:
	- Business Unit / Category Code
- **6.** Enter user-defined code values in the following field:
	- **Account Ranges or Calculations**

#### **To create row specifications by category code ranges**

On Financial Statements

- **1.** Access FASTR Definition Options.
- **2.** On FASTR Definition Options, select Row Specifications.

- **3.** On Row Specifications, enter CR (business unit range) or RR (account master range) in the following field:
	- Row Code
- **4.** To access the Row Specifications fold area, choose Inclusions.

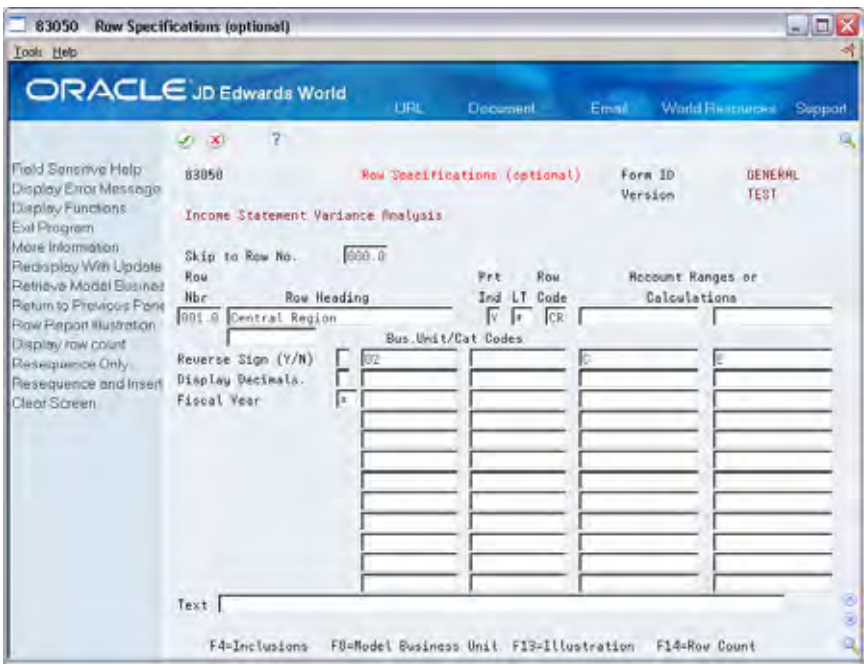

- **5.** Enter category code numbers in the following field:
	- Business Unit / Category Code
- **6.** Enter beginning and ending range values in the following field:
	- Account Ranges or Calculations

#### **To create row specifications by business unit category code values and account ranges**

On Financial Statements

- **1.** Access FASTR Definition Options.
- **2.** On FASTR Definition Options, select Row Specifications.

- **3.** On Row Specifications, enter CA (business unit category code value/account range) or CJ (business unit category code value/job cost account range) in the following field:
	- **Row Code**
- **4.** To access the Row Specifications fold area, choose Inclusions.

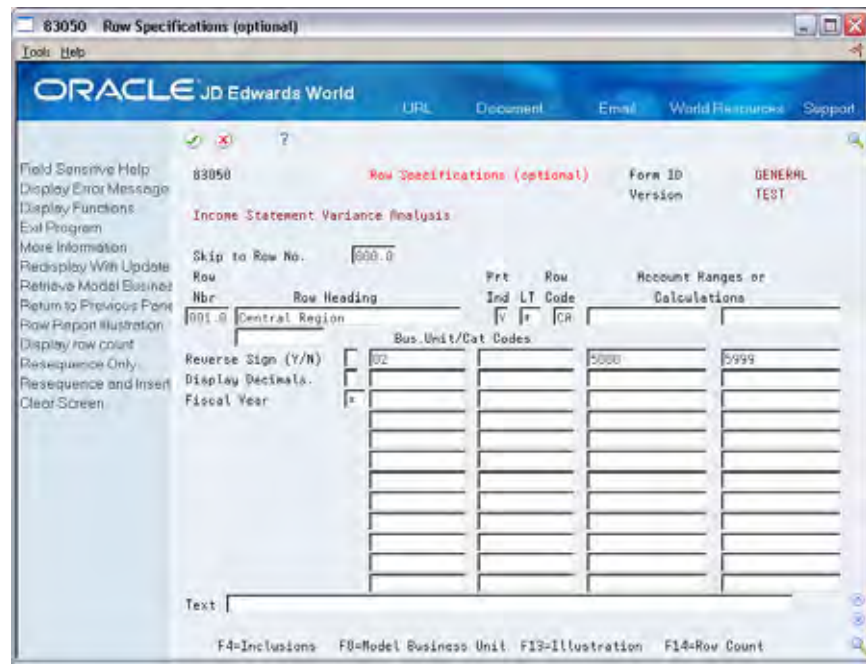

- **5.** Enter a business unit category code number in the first column of the following field:
	- **Business Unit / Category Code**
- **6.** Enter a business unit category code value on the second line of the following field:
	- **Business Unit / Category Code**
- **7.** Enter the beginning account range value on the first line of the following field and the ending account range value on the second line of the following field:
	- **Account Ranges or Calculations**

### **What You Should Know About**

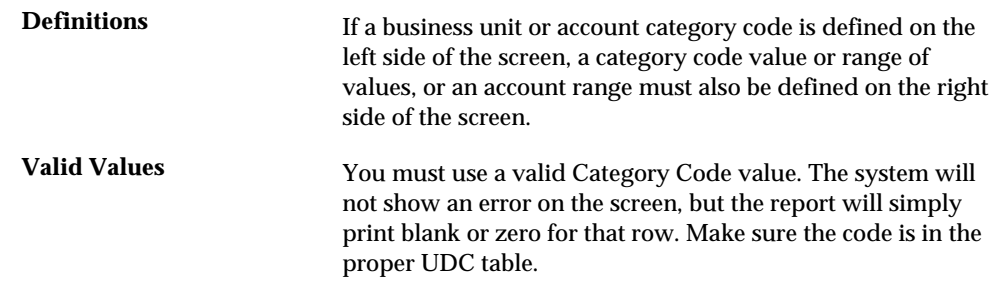

# **Override Specifications**

## **Overriding Specifications**

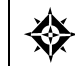

From the FASTR menu (G83), choose **Financial Statements**

You can save time by using a model version to override the specifications in your version. When you use a model, the system replaces any combination of column, row, and cell specifications in the existing version with the specifications from the model. Because you can set up multiple versions that use a model, you can change all of the versions at the same time by changing the specifications in the model.

You can choose your override specifications for columns and rows from different model versions. The system accesses the model when you run your version.

The system stores the values for override rows/columns in the DREAM Writer Master Parameter table (F98301).

Overriding specifications consists of:

- Overriding column specifications
- Verifying column specifications
- **•** Overriding row specifications
- Verifying row specifications
- Overriding cell specifications

### **Before You Begin**

**Create a model version** 

### **What You Should Know About**

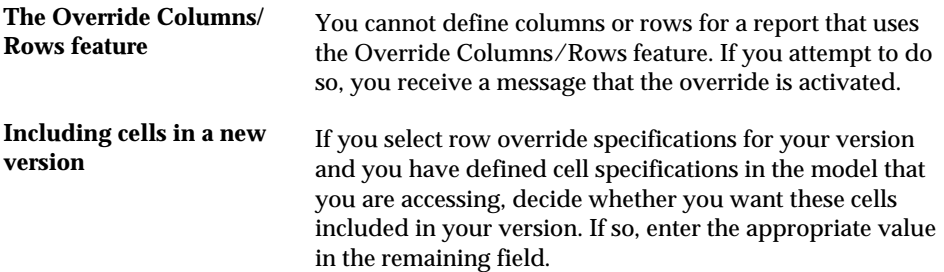

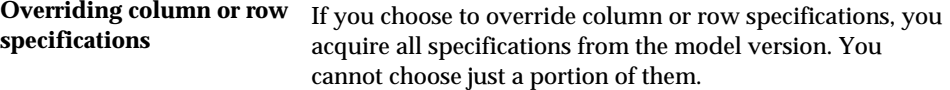

### **To override column specifications**

To replace the column specifications in your version with the column specifications from a model version, you override column specifications.

On Financial Statements

**1.** Access FASTR Definition Options.

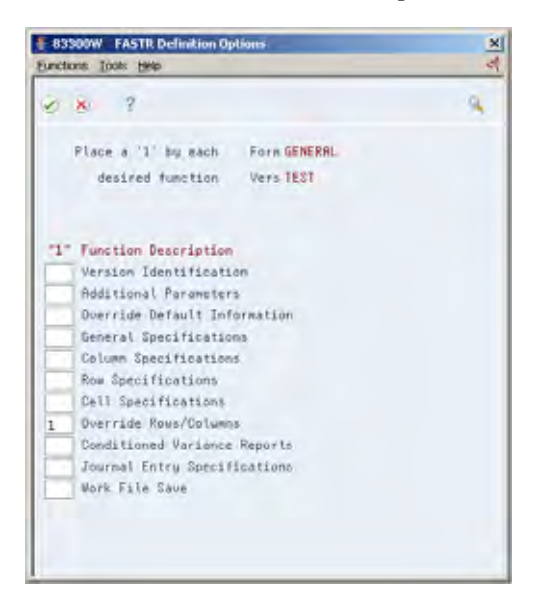

**2.** On FASTR Definition Options, select Override Rows/Columns.

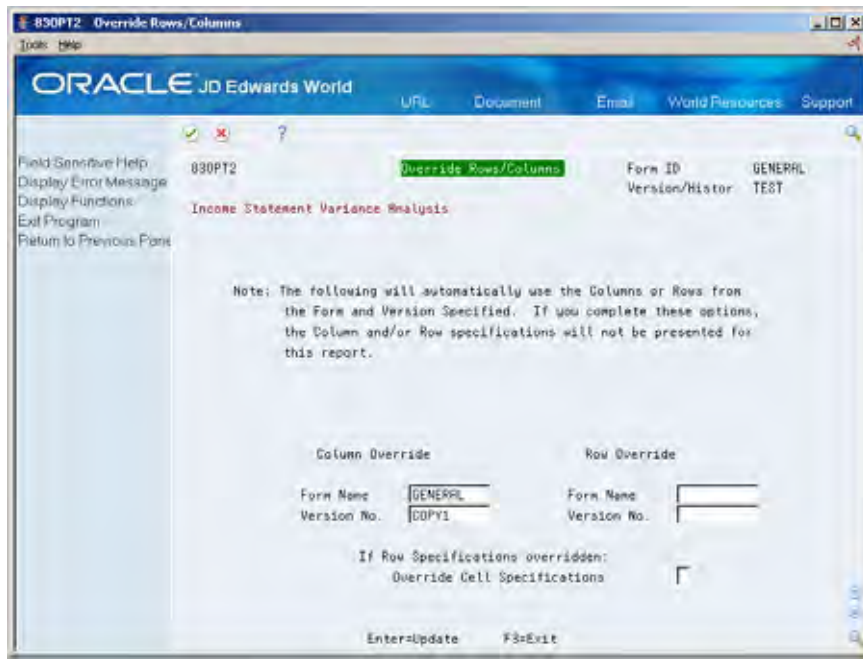

- **3.** On Override Rows/Columns, under Column Override, complete the following fields:
	- Form Name
	- **•** Version Number

# **To verify column specifications**

- **1.** Access FASTR Definition Options.
- **2.** On FASTR Definition Options, select Column Specifications.
- **3.** On Column Report Illustration, choose Column Maintenance.

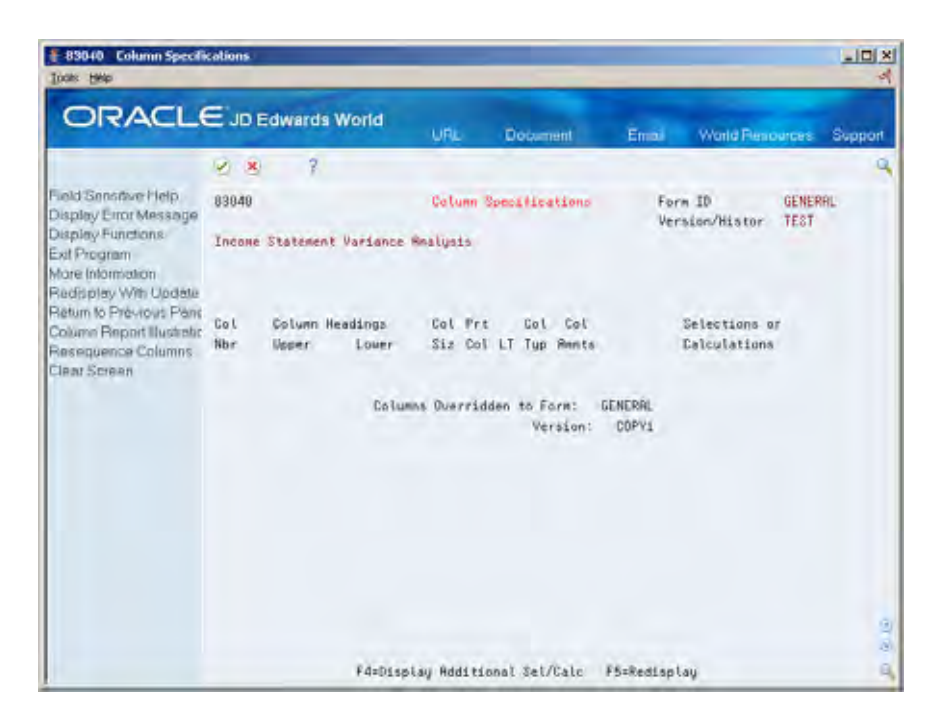

**4.** On Column Specifications, verify your column specifications.

#### **To override row specifications**

To replace the row specifications in your version with the row specifications from a model version, you override row specifications.

- **1.** Access FASTR Definition Options.
- **2.** On FASTR Definition Options, select Override Rows/Columns.

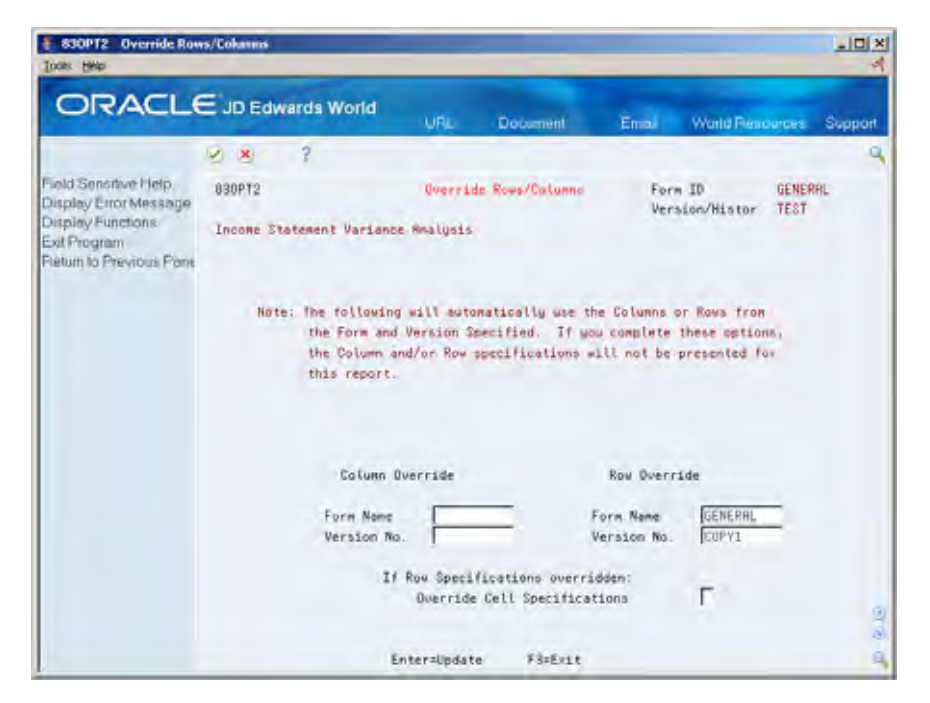

- **3.** On Override Rows/Columns, under Row Override, complete the following fields:
	- Form Name
	- Version Number

### **To verify row specifications**

On Financial Statements

- **1.** Access FASTR Definition Options.
- **2.** On FASTR Definition Options, select Row Specifications.

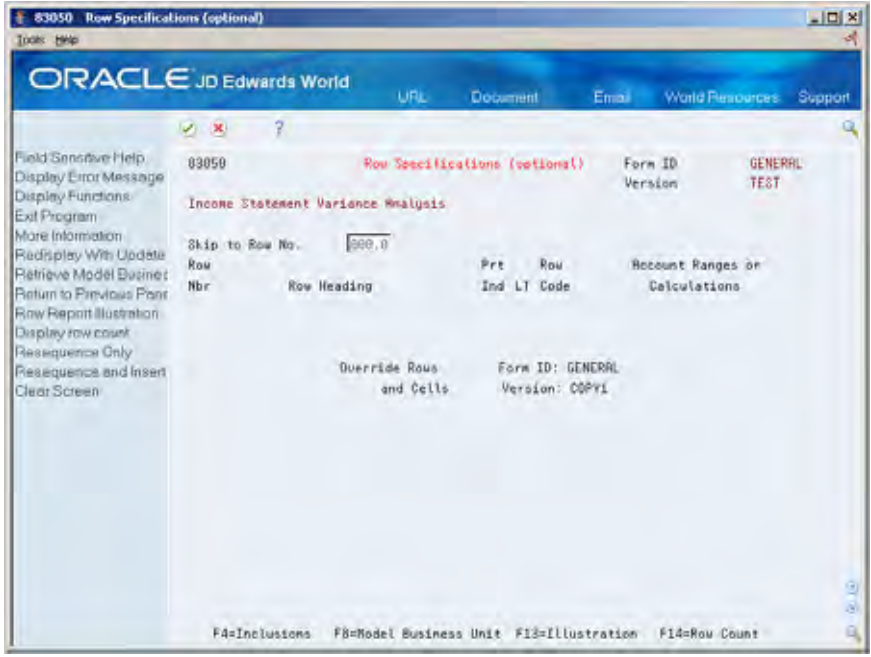

**3.** On Row Specifications, verify your row specifications.

#### **To override cell specifications**

To replace the cell specifications in your version with the cell specifications from an existing version, you override cell specifications. You can borrow cells only from the model version for which you borrowed rows.

- **1.** Access FASTR Definition Options.
- **2.** On FASTR Definition Options, select Override Rows/Columns.
- **3.** On Override Rows/Columns, complete the following field:
	- **Override Cell Specifications**

# **Set Up Percentage Calculations**

## <span id="page-136-0"></span>**Setting Up Percentage Calculations**

You can designate the information in one column of your version as a percentage of the information in one row. For example, you can designate each row of an income statement as a percentage of total revenue.

You can use percentage calculations only in reports with row specifications. You can base percentage calculations on any account range balance, such as Total Costs, Net Income (Loss), or Percentage of Revenue. Examples of percentage calculations include:

- "Widget Sales Class 1" is 77.95% of Total Revenue.
- "Net Income (Loss)" is 9.72% of Total Revenue.
- "Revenue" is 100.00% of Total Revenue.

When you create a percentage calculation, the system performs the following calculation:

(Numerator / Denominator) \* 100

The numerator is equal to the amount in a column that you specify. The denominator is equal to the amount in the first row of your row specifications.

You can only perform one percentage calculation per version.

Setting up percentage calculations consists of:

- [Setting Up Percentage Calculations for Columns](#page-136-0)
- [Setting Up Percentage Calculations for Rows](#page-137-0)

#### **See Also**

*Creating a Version (P83300)* 

## **Setting Up Percentage Calculations for Columns**

To set up percentage calculations for columns, follow these guidelines:

- Add a column for the percentage calculation
- Use a column type code of % or %R
- Enter the column number (numerator) upon which the percentage column is based
- **Specify only one based-on column for each percentage column**

# <span id="page-137-0"></span>**Setting Up Percentage Calculations for Rows**

To set up percentage calculations for rows, follow these guidelines:

- Add a row for the percentage account range
- **Enter the row number in the first row**
- Enter a row heading for nonprinting lines, if the first row is nonprinting
- Enter a ledger type that corresponds to the column
- **Enter AR for the account range**
- Enter the beginning and ending range of revenue accounts

# **Versions with Cell Specifications**

# **Overview to Versions with Cell Specifications**

## **Objectives**

To create a version with cell specifications

## **About Versions with Cell Specifications**

You use cell specifications to set up calculations for a version on a cell-by-cell basis. These calculations override the column and row amounts on your version. You can use cells only if you have rows defined in your FASTR version.

A cell is the intersection of a row and a column. It is defined by the number of the row and column.

In the following example the cell that intersects row 1 and column 3 is defined as R1C3, or R001.0 C03, or 001.0 03, depending on the field.

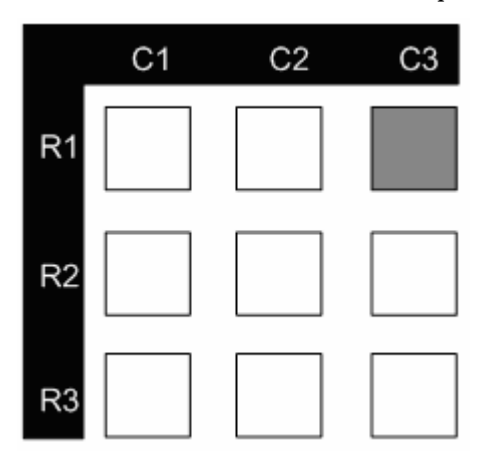

Cells can be identified in either row:column or column:row sequence. For example, you can enter R1C1 or C1R1. The system changes this to R001.0:C01 or C01:R001.0.

You use the Recalculation field to determine whether cell calculations are performed:

- In sequence with other report calculations
- After all regular row and column calculations are complete

The system recalculates cells in the following sequence:

**1.** All columns from left to right

- **2.** All rows from top to bottom
- **3.** All cell values in which the Recalculation field is set to N
- **4.** All columns and rows
- **5.** All values in which the Recalculation field is set to Y

The following illustrates how cell recalculation operates.

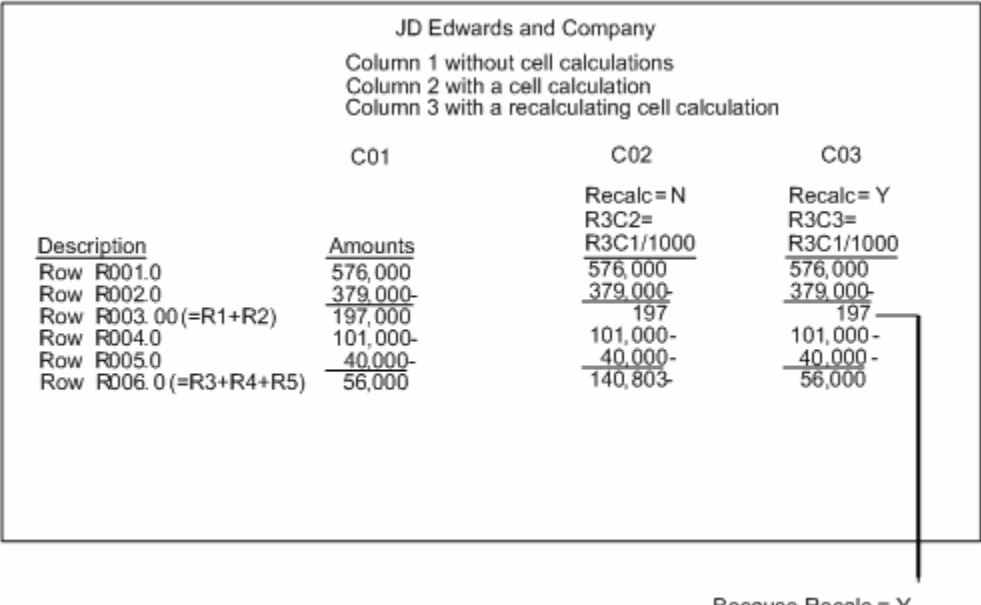

Because Recalc = Y 197,000 is used in calculations

You cannot create cells using text rows. The row must be a calculation, an account range, or some other numeric value.

When you process a version with cell specifications, the system requires more resources than when processing a version with column specifications or with column and row specifications. Because of this, you should create as many of your versions as possible using column or column and row specifications.

Cell specifications are stored in the FASTR Cell Specifications Master table (F8306).

Versions with cell specifications consists of:

- Creating versions with cell specifications
- **Working with cell specifications**

# **Create Versions with Cell Specifications**

## **Creating Versions with Cell Specifications**

You use cell specifications to define the values for individual cells within your version. With a cell, you can define a calculation without using an entire row or column. For example, you might define a percent calculation for a cell within a percent column.

You define each cell by row number and column number, for example, R2C2.

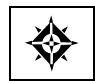

From the FASTR menu (G83), choose **Financial Statements**

#### **To create a version with cell specifications**

On Financial Statements

- **1.** Access FASTR Definition Options.
- **2.** On FASTR Definition Options, select Cell Specifications, in addition to selecting the functions you use to create a version with row specifications.
- **3.** Follow the steps for creating a version with row specifications.

See *Creating Versions with Row Specifications*.

**4.** Complete each screen until Cell Specifications appears.

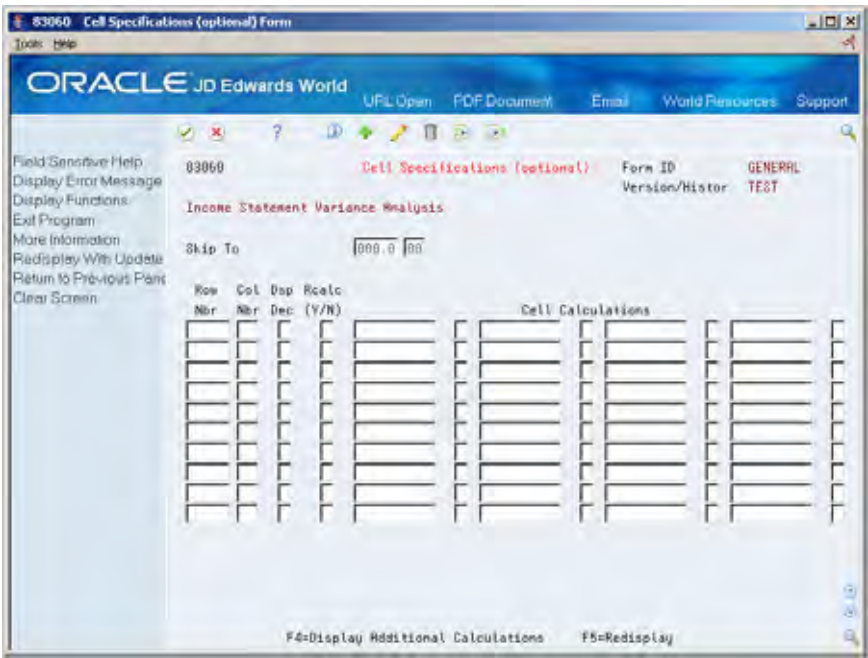

- **5.** On Cell Specifications, complete the following fields:
	- Row Number
	- Column Number
	- **Cell Calculations**
- **6.** Choose Display Additional Calculations to access the detail area on Cell Specifications.
- **7.** Complete the following fields:
	- **Ledger Type**
	- **Display Decimals**
	- **Recalculation**

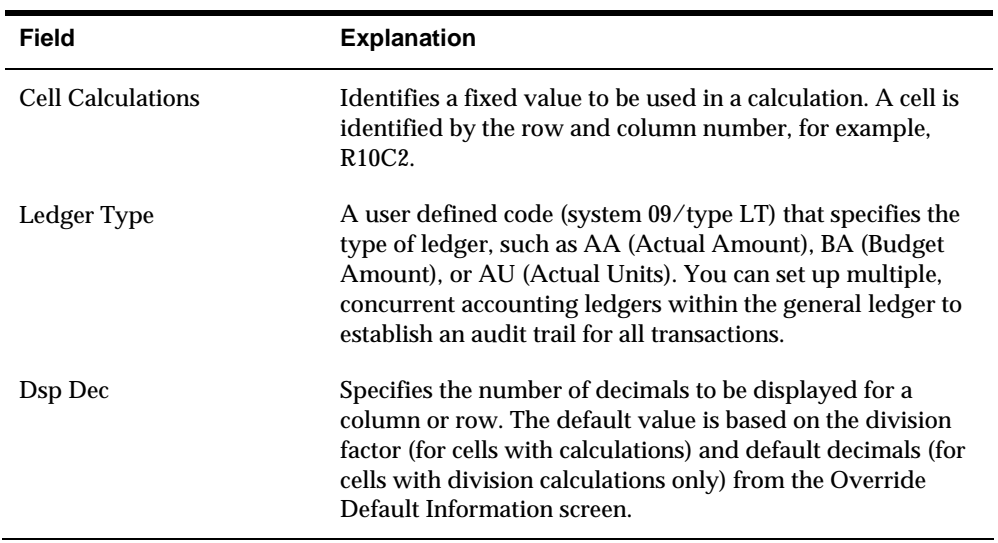
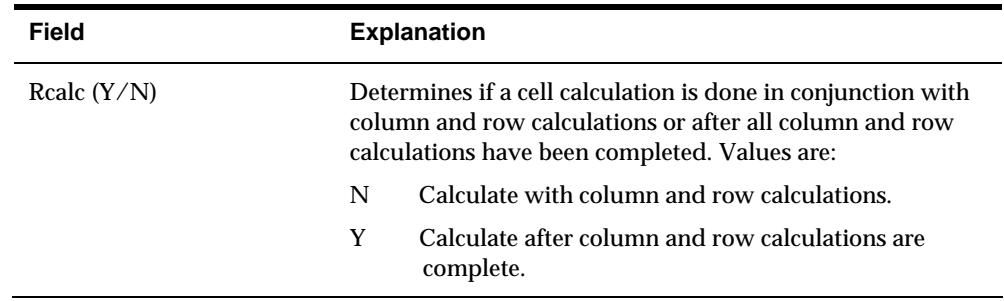

### **What You Should Know About**

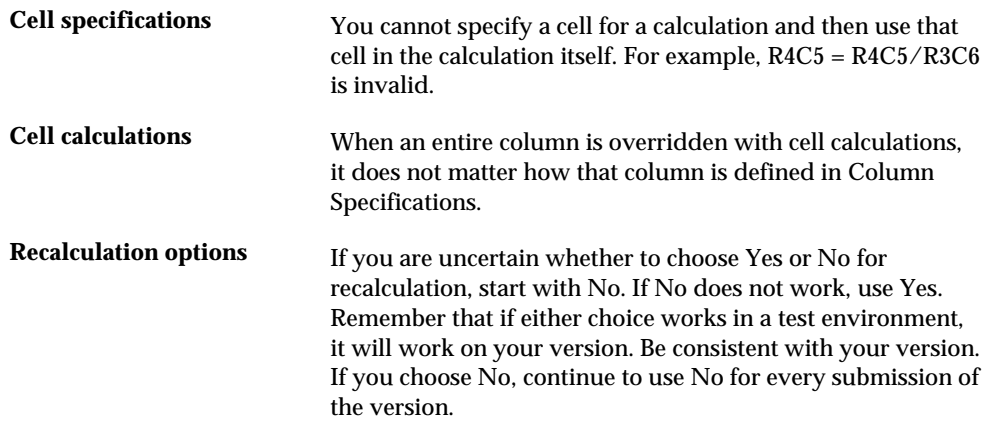

# **Work with Cell Specifications**

# **Working with Cell Specifications**

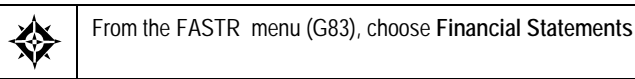

After you create a version, you might need to modify its cell specifications. For example, you might need to create a series of cell calculations that uses the same row number but a different column number. In this instance, you can copy and change your cell specifications. You can also delete a cell that no longer applies to your version.

Working with cell specifications consists of:

- Copying cell specifications
- Changing cell specifications
- Deleting cell specifications

#### **To copy cell specifications**

You copy cell specifications to create new cells for your version using existing cells. To do this, you replace the existing cell number that you want to copy with a new cell number.

On Financial Statements

- **1.** Access FASTR Definition Options.
- **2.** On FASTR Definition Options, select Cell Specifications.
- **3.** On Cell Specifications, complete the following fields:
	- **Row Number**
	- Column Number

#### **To change cell specifications**

You change cell specifications to replace existing cell information with new information. You can change the information in any field. Remember that if you change the information in a column or row number, you are creating a new cell.

On Financial Statements

- **1.** Access FASTR Definition Options.
- **2.** On FASTR Definition Options, select Cell Specifications.

**3.** On Cell Specifications, change the information in any field except the column or row number.

### **To delete cell specifications**

You delete cell specifications to remove existing cell information.

On Financial Statements

- **1.** Access FASTR Definition Options.
- **2.** On FASTR Definition Options, select Cell Specifications.
- **3.** On Cell Specifications, remove the column and row number information.

### **What You Should Know About**

**Renumbering rows** If you renumber rows, the system renumbers cells simultaneously.

# **Additional FASTR Features**

# **Overview to Additional FASTR Features**

# **Objectives**

To learn how to use the various FASTR processing option features

# **About Additional FASTR Features**

After you create a version, you can use additional FASTR features to perform special tasks. For example, you can transfer a copy of a FASTR version to a program on your PC, such as a spreadsheet, so that you can customize the version.

Using additional FASTR features consists of:

- Working with audit trails
- Activating PC download
- Creating FASTR-generated journal entries
- **Creating conditioned variance versions**
- Working with organizational report structures
- Understanding special arithmetic operands
- Saving and managing a workfile

# **Work with Audit Trails**

### **Working with Audit Trails**

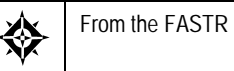

From the FASTR menu (G83), choose **Financial Statements**

When you need to research questionable account balances for a version, you can create an audit trail. To do this, you must first activate the balance auditor. Because the balance auditor requires significant system resources, you should run a version with it activated only when necessary.

With the balance auditor activated, the system determines which records in the Account Balances table (F0902) were used to create the account balances on your version.

The balance auditor provides an audit trail for non-calculated amounts only. It does not provide an audit trail for amounts that are the result of column, row, or cell calculations.

The information on the audit trail might differ from the information in your account ledger. This is because the account ledger is dynamic. That is, when someone posts a transaction, it is reflected immediately. The audit trail, in contrast, is static. If someone posts a transaction after you create the audit trail, it is not reflected in the audit trail.

Working with audit trails consists of:

- Creating audit trails
- Reviewing audit trails
- Setting up a menu option for Balance Auditor (optional)

#### **To create an audit trail**

You need to run your version with the balance auditor activated. The balance auditor saves a soft copy of the report and creates an audit trail.

On Financial Statements

**1.** Follow the steps for revising a version.

See *Revising a Version*.

- **2.** On FASTR Definition Options, select Override Default Information.
- **3.** On Override Default Information, access the second screen.

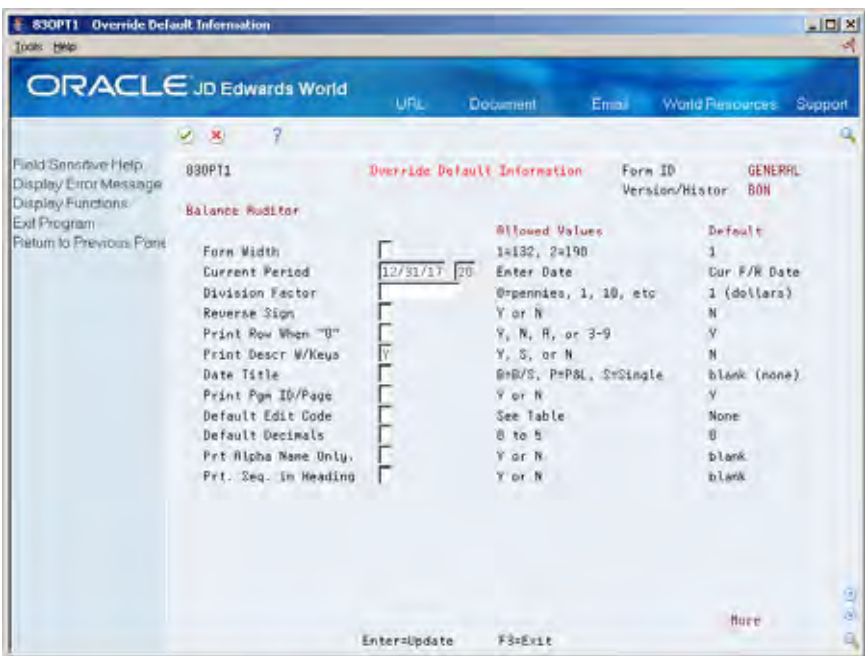

- **4.** Type A in the following field:
	- **•** PC Download File
- **5.** Type a member name (or a value that begins with an alpha character) in the following field and press Enter:
	- **Member Name**
- **6.** On FASTR Definition Options, press Enter.
- **7.** On Financial Statements, choose Run next to the version to create the audit trail.

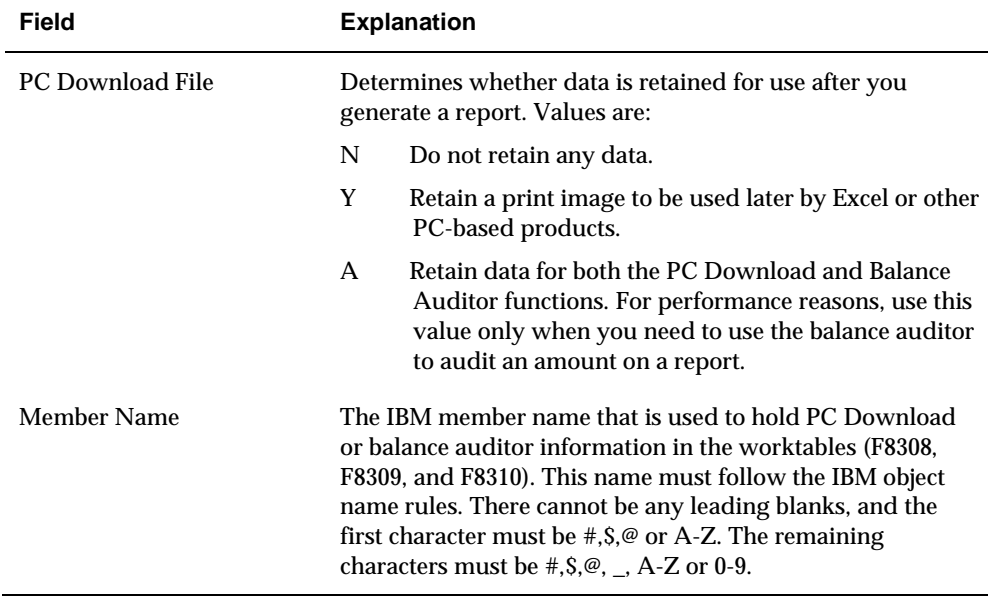

### **To review an audit trail**

After creating an audit trail, you can review it.

On Financial Statements

**1.** Press F8.

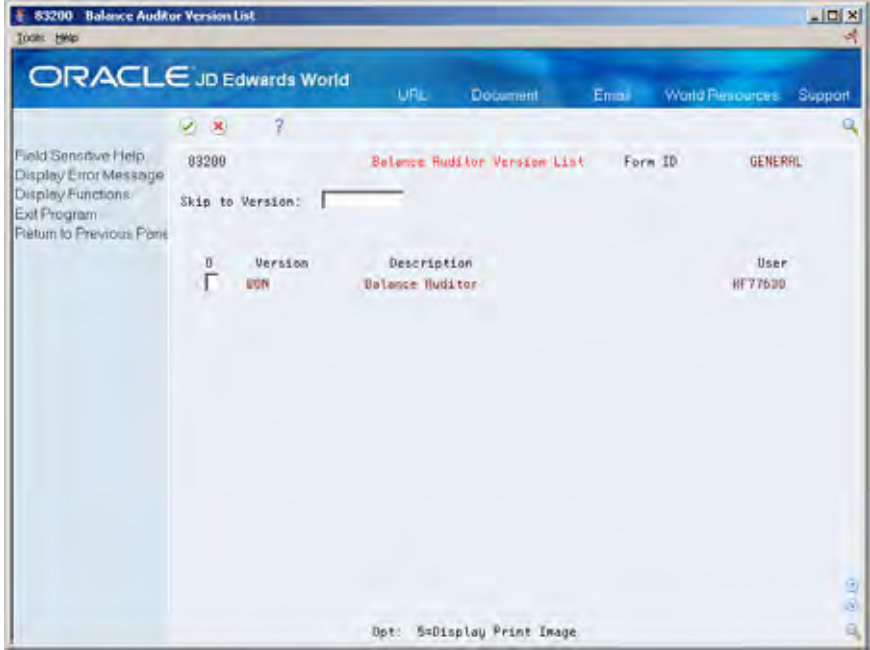

**2.** On Balance Auditor Version List, choose Display Print Image to see an online image of your version.

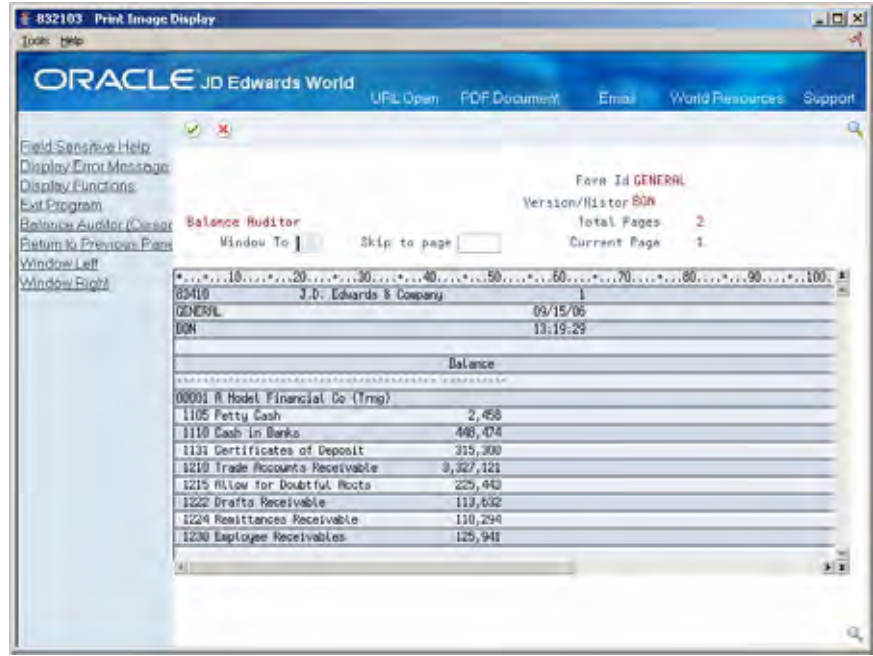

**Note:** Only amounts that are not the result of column, row, or cell calculations are available for audit.

**3.** To review the audit trail for an amount, move the cursor to the amount and choose Balance Auditor(Cursor Sensitive).

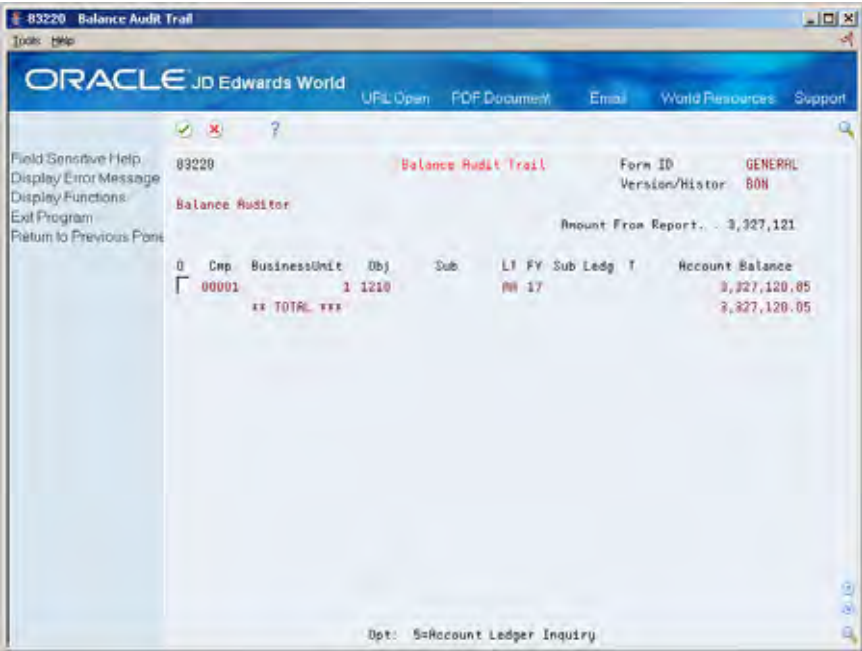

**Note:** The Balance Audit Trail shows the records from the Account Balances table (F0902) that make up the amount you are reviewing.

**4.** To display the account ledger records that the system currently has in the account, choose Account Ledger Inquiry.

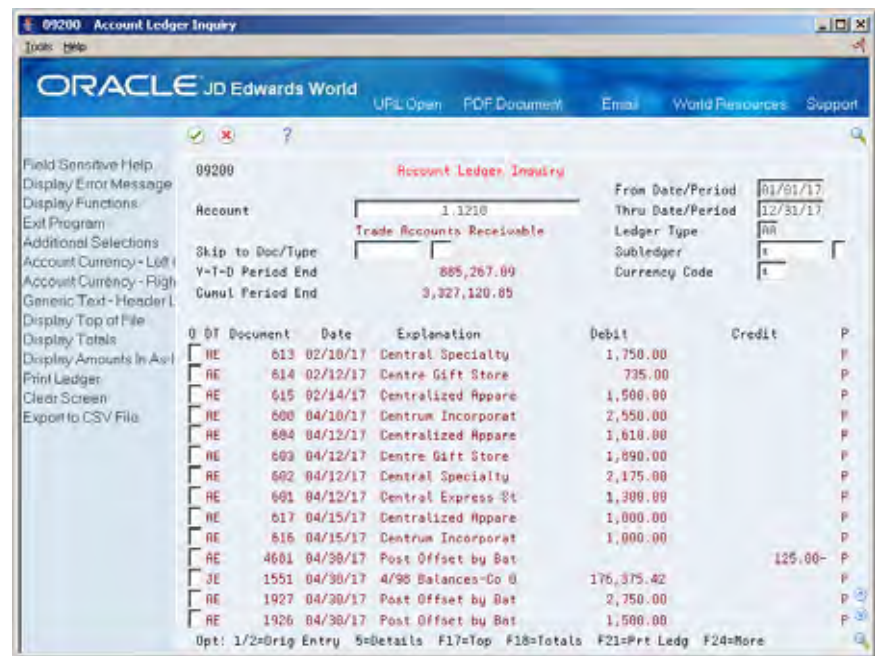

**5.** On Account Ledger Inquiry, choose Original Entry to review the original entry for a record.

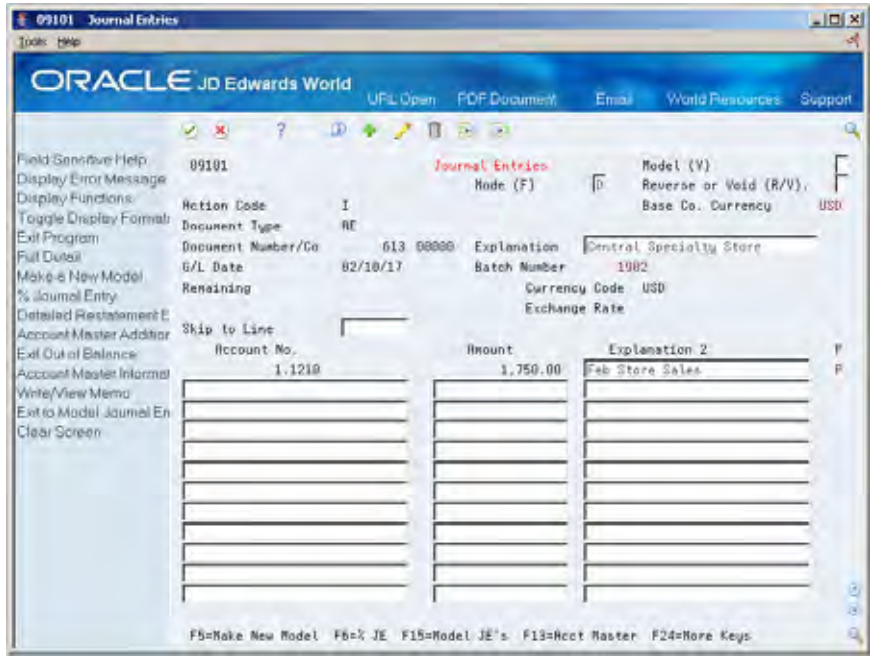

**6.** On Journal Entries, choose More Details to display additional information about a record.

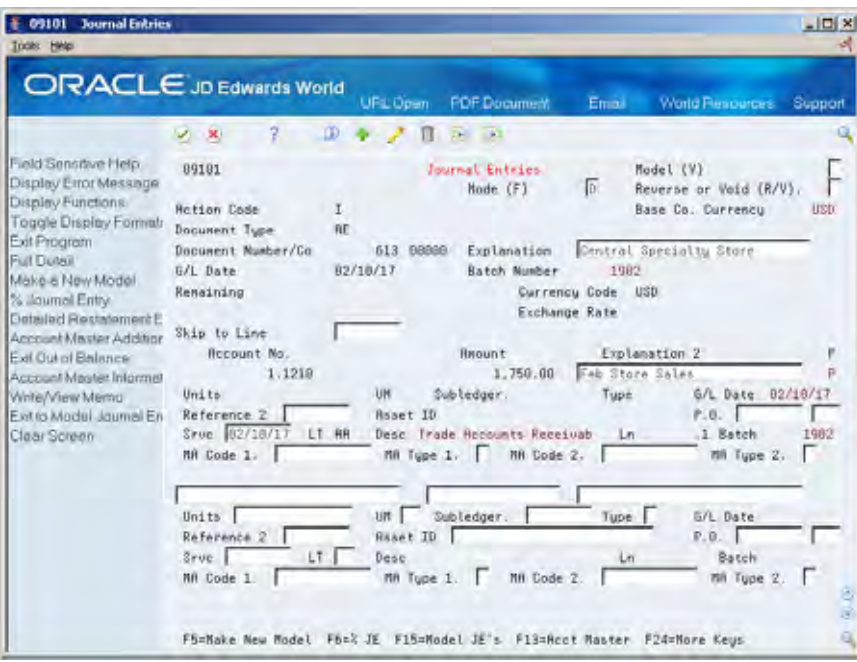

**7.** On Journal Entries, exit the balance auditor until you return to Financial Statements.

When you are done using the balance auditor for a version, return to Override Default Information for the version and remove the values in the PC Download File and Member Name fields.

### **What You Should Know About**

**Purging report copies** The system stores copies of audit trail reports for two days before purging them.

#### **Set Up a Menu Option for Balance Auditor**

To access a Balance Auditor versions list, normally you go into the FASTR form ID and press F8. However, you can set up a menu option to access the Balance Auditor versions list associated with a specific form ID directly. To do this you must access Menu Revisions to attach the correct program for balance auditor:

On Revisions P00908

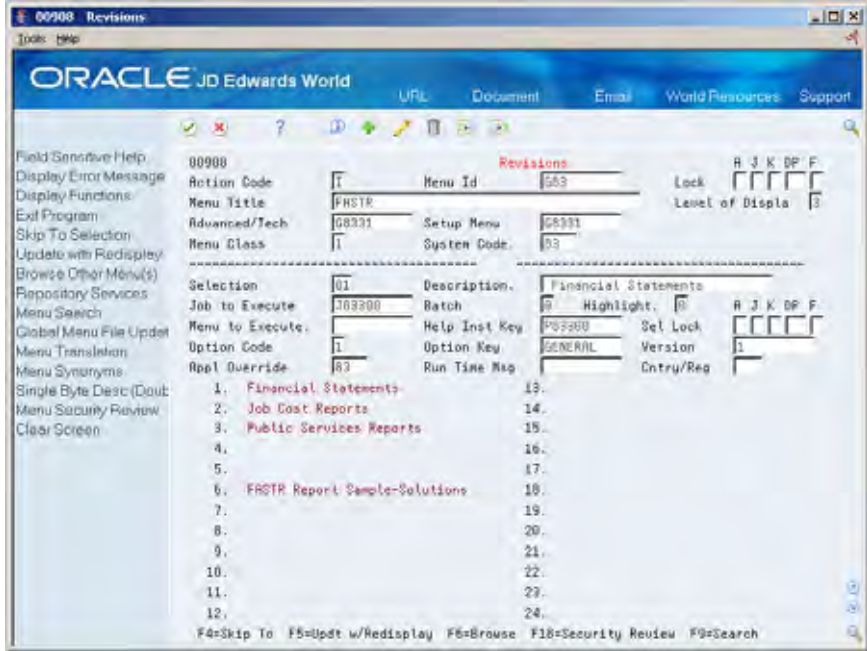

- **1.** Inquire on the desired menu (where you want the option to appear). This could be G83 or a custom FASTR menu;
- **2.** Look for a blank selection on the menu, then Page Down until that number appears in the Selection field;
- **3.** Complete the required fields as follows:
	- **•** Description = Enter the name you would like to appear on the menu
	- Execute Job =  $P83200$
	- $Batch = 0$
	- $\bullet$  Option Cntrl = 2
	- Option Key = Enter the Form ID of the Balance Auditor version you would like to access
	- Version = 1

# **Activate PC Download**

# **Activating PC Download**

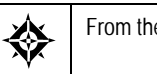

From the FASTR menu (G83), choose **Financial Statements**

You can make certain modifications to your FASTR report on a PC that you cannot make using an AS/400. These modifications include entering footnotes in your report and adding colors to your headings.

Before you can make these modifications, you must activate a PC download so that you can transfer a report from the AS/400 to a PC.

#### **To activate a PC download**

On Financial Statements

- **1.** Access FASTR Definition Options.
- **2.** Choose Override Default Information.
- **3.** Page down to the second screen.

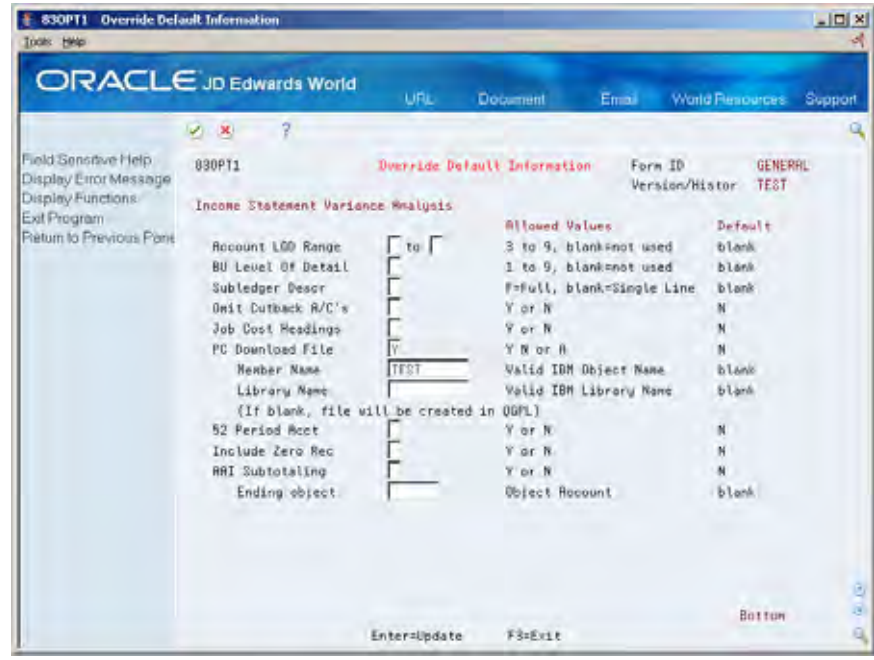

**4.** On Override Default Information, enter Y in the following field:

- **•** PC Download File
- **5.** Enter the version ID in the following field:
	- **Member Name**
- **6.** Enter the library name in the following field:
	- Library Name (must be a valid IBM object name)

**Note:** If left blank, the file will be created in QGPL

**7.** Press Enter until you return to the versions list.

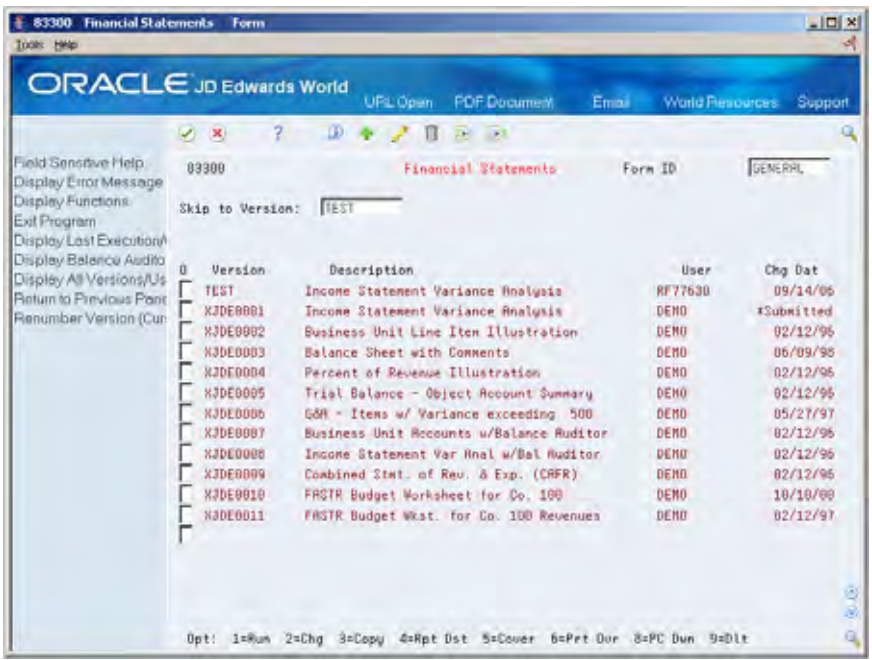

- **8.** On the versions list, enter 1 in the field next to the version you want to submit.
- **9.** When the version is finished running, resubmit it by entering 8 in the field next to your version.

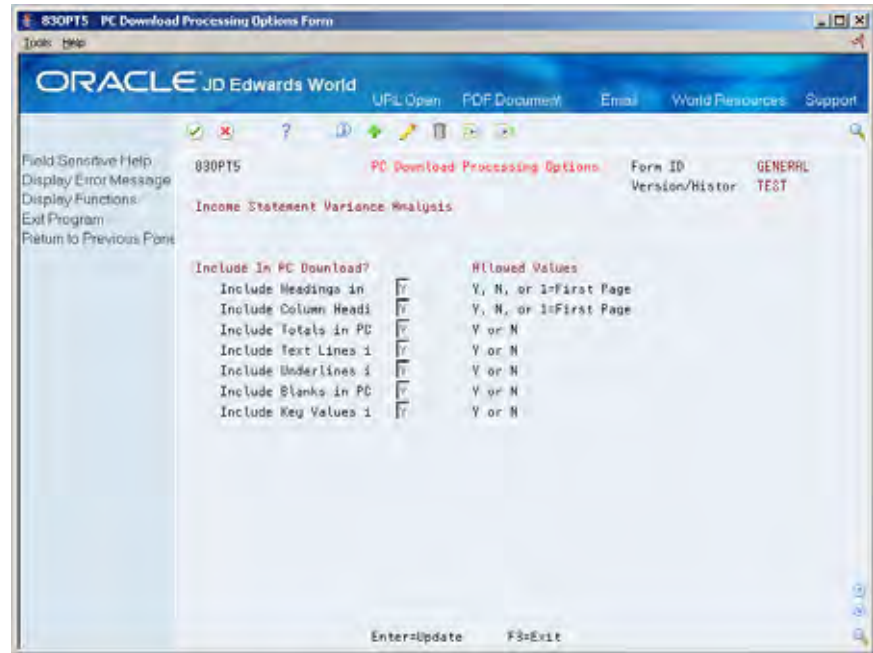

- **10.** On PC Download Processing Options, complete the following fields to include in the PC download:
	- **Include Headings**
	- **Include Column Headings**
	- **Include Totals**
	- **Include Text Lines**
	- **Include Underlines**
	- **Include Blanks**
	- **Include Key Values**

**Note:** To omit headings from being downloaded to your spreadsheet, suppress all of the PC download processing options.

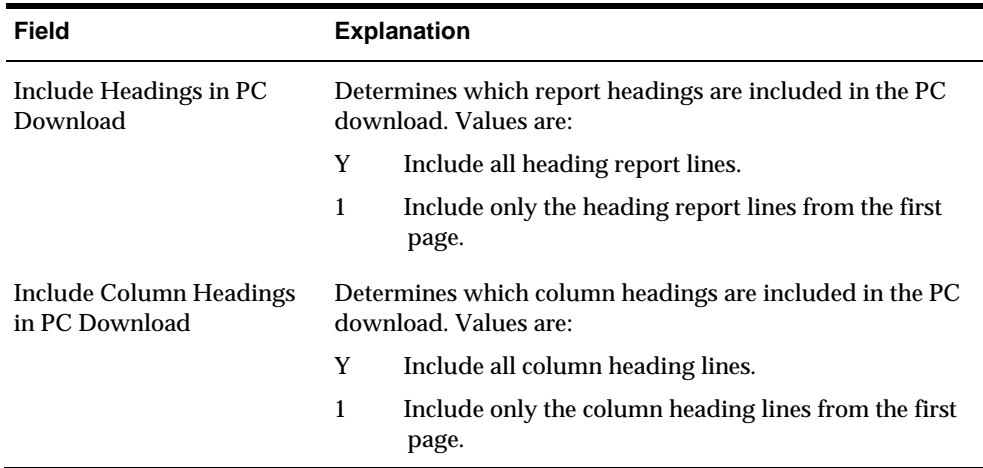

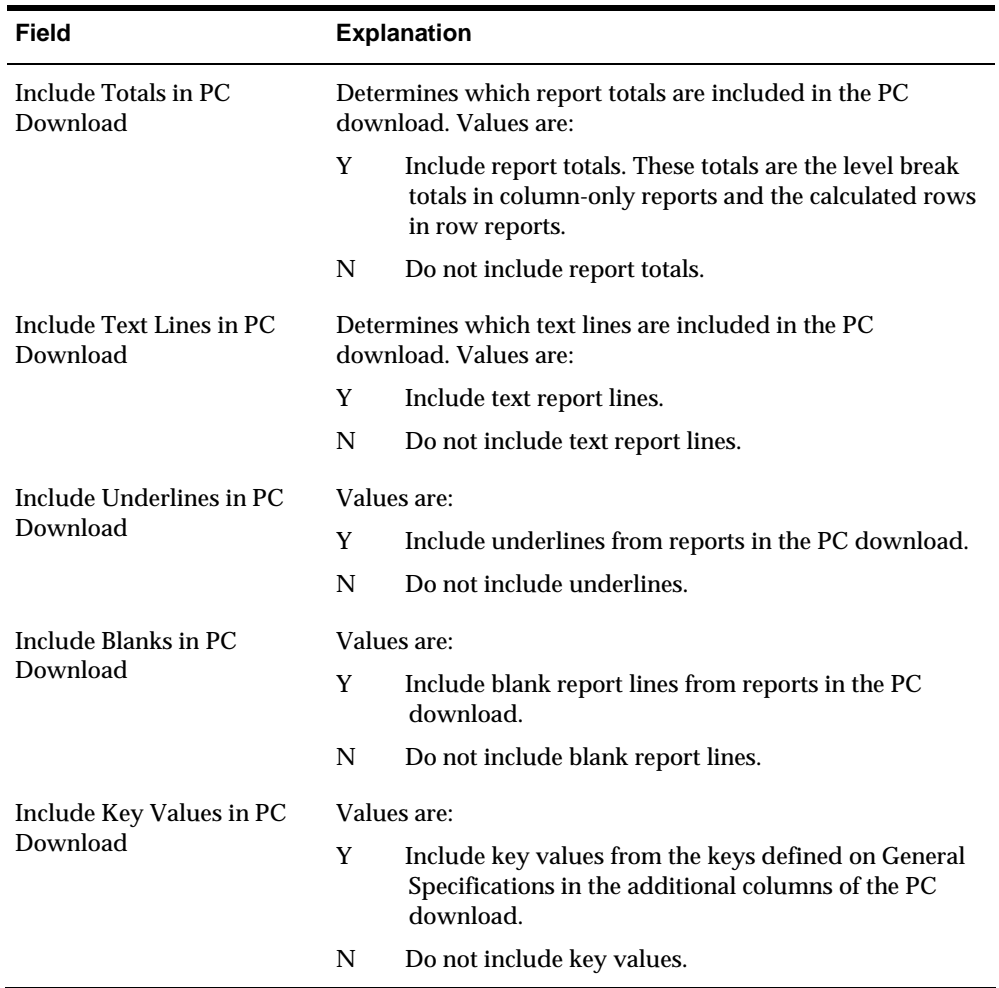

**11.** Press Enter to reformat the version that was processed and save it in an EBCDIC format to the disk fileF8309.

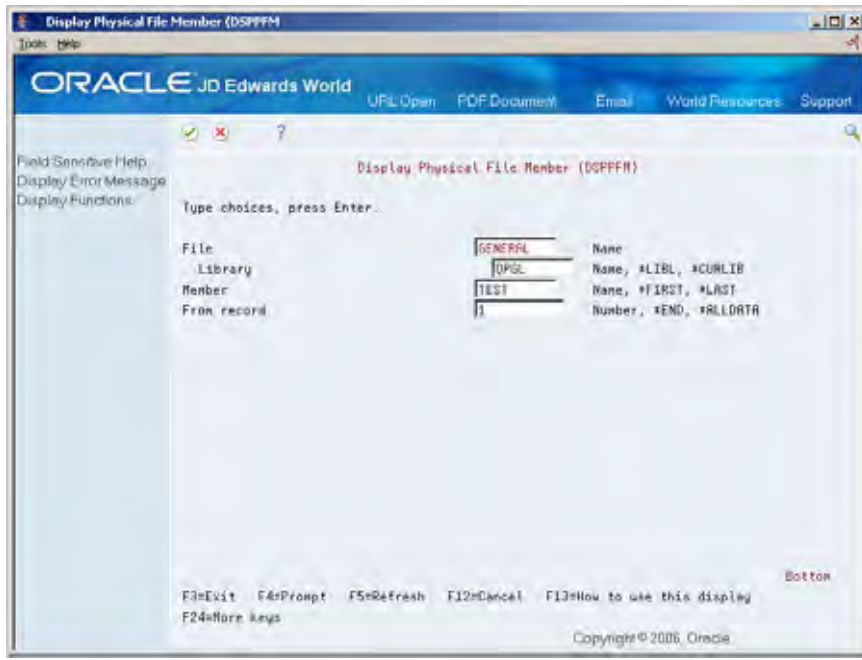

- **12.** You should have the file to be converted to ASCII at this point. You can view this file by entering the following commands on the AS/400 command line:
	- From the Command Line: DSPPFM (F4)
	- File: FASTR Form ID (e.g., General)
	- **Library: QGPL, or library specified in Override Default Information**
	- Member: Version Name (e.g., xjde0001)

#### **13.** Press Enter.

**Note:** If the file is there and resembles the version that you submitted, proceed to the next steps; otherwise, return to Step 1. You are ready to use the PC support product to create the transfer.

#### **Transferring the Data via your PC Support Product**

- **1.** Access your PC support product. The following instructions are for IBM Client Access on a Windows NT 4.0 platform.
- **2.** Double click on the selection Data Transfer from AS/400.
- **3.** AS/400 System Name: Type your system name (e.g., JDEG1)
- **4.** File Name: Click on Browse and select -
- **5.** Library/Form Name/(Version Name ) e.g., QGPL/TEACHER(XJDE0001)
- **6.** PC Output Device: File
- **7.** Select the subdirectory and file name with a .prn extension where you want this file to reside on your PC.
- **8.** Click Transfer Data From AS/400.

**9.** A window appears with the message: Receive completed successfully.

#### **Excel Instructions**

- **1.** Once in Excel, click the File/Open button.
- **2.** Find your file with the .prn extension in the subdirectory and open it.
- **3.** In the Text Import Wizard Step 1 of 3 window, select the following settings: Delimited

File Origin = DOS or OS/2 (PC-8)

- **4.** Click Next.
- **5.** In the Text Import Wizard Step 2 of 3 window, select the following options: For Delimiters, select comma only

Text Qualifier: '"

- **6.** Click Next
- **7.** In the Text Import Wizard step 3 of 3 window, select the following options: Column Data Format: General
- **8.** Click Finish.
- **9.** Organize the data as needed.

#### **See Also**

*Appendix B - PC Download for Lotus and Excel* 

# <span id="page-166-0"></span>**Create FASTR-Generated Journal Entries**

### **Creating FASTR-Generated Journal Entries**

You can create a version that generates journal entries. You can then post the journal entries to the general ledger using the General Accounting system. You might generate journal entries:

- For budgeting
- To re-evaluate assets
- To retire tax ledgers

You can run the version in proof or final mode. When you run the version in proof mode, the system creates a report and, if applicable, creates error messages, such as "invalid account." When you run the version in final mode, the system creates a report that includes page, document, and batch numbers and creates the F0911 records. Use the batch number to review and post the journal entries.

You can create FASTR-generated journal entries for versions with column specifications only. You cannot generate journal entries for versions in which you define row or cell specifications.

Creating FASTR-generated journal entries consists of:

- [Defining Accounts and Ledgers for Journal Entries](#page-166-0)
- [Entering Journal Entry Specifications](#page-170-0)

# **Defining Accounts and Ledgers for Journal Entries**

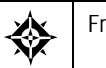

From the FASTR menu (G83), choose **Financial Statements**

For each column in the version for which you want to create journal entries, you must specify:

- Which accounts the system uses to create the journal entries
- To which ledgers the system posts those journal entries

#### **To define accounts and ledgers for journal entries**

On Financial Statements

**1.** Access FASTR Definition Options.

**2.** On FASTR Definition Options, choose Column Specifications, Journal Entry Specifications, and any other functions you need to create the version.

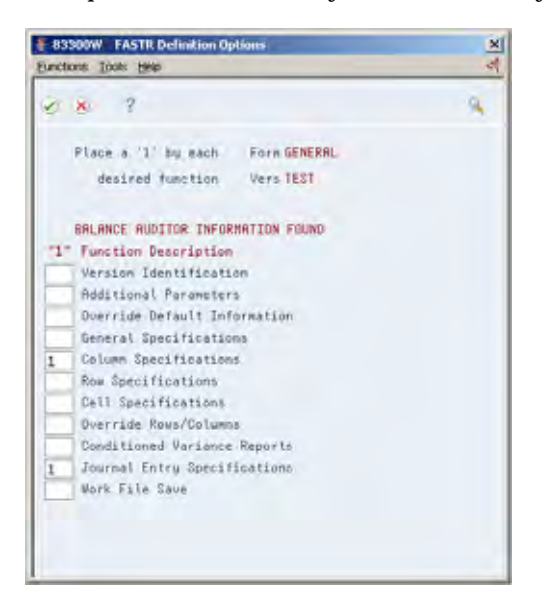

**3.** On Column Report Illustration, choose Column Specifications.

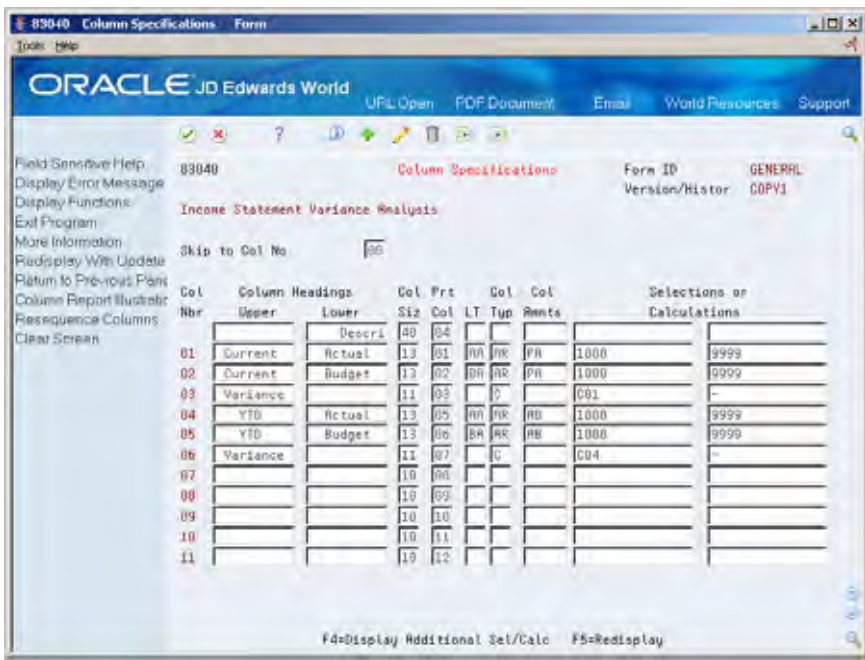

- **4.** On Column Specifications, choose the columns for which you want to create journal entries.
- **5.** Choose Display Additional Selections/Calculations to access the detail area.
- **6.** Access the column for which you want to create journal entries.

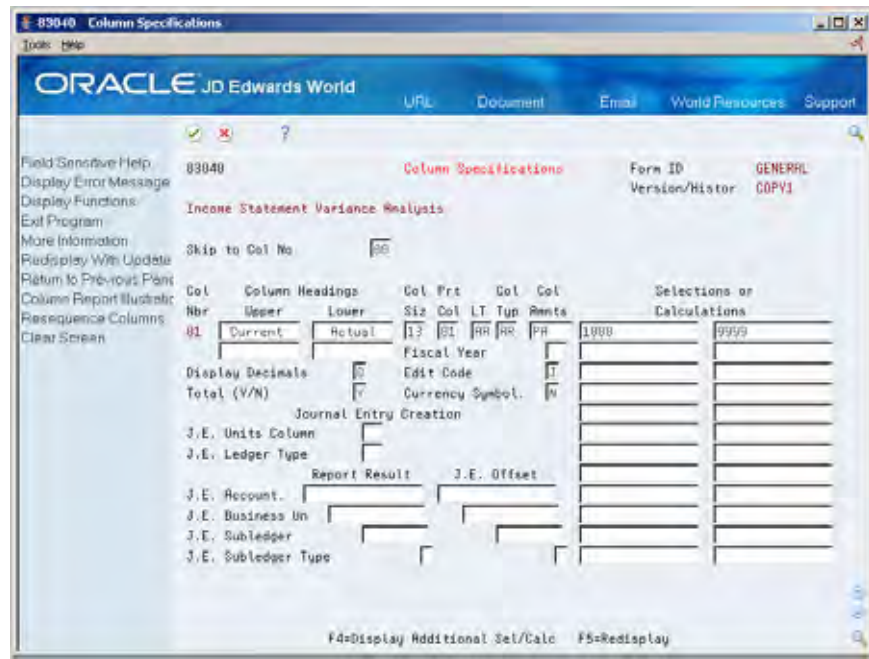

- **7.** Complete the following fields:
	- Journal Entry Units Column
	- **Journal Entry Ledger Type**
- **8.** Complete the following fields under Report Result:
	- Journal Entry Account
	- **Journal Entry Business Unit**
	- **Journal Entry Subledger**
	- **Journal Entry Subledger Type**
- **9.** Complete the following fields under Journal Entry Offset:
	- **Journal Entry Account**
	- **Journal Entry Business Unit**
	- **Journal Entry Subledger**
	- **Journal Entry Subledger Type**

**Note:** Do not press Enter if you want to create journal entries for other columns.

- **10.** Repeat steps 6 through 9 for each column for which you want to create journal entries.
- **11.** Press Enter.
- **12.** Revise the information on each screen you selected until Journal Entry Specifications appears.

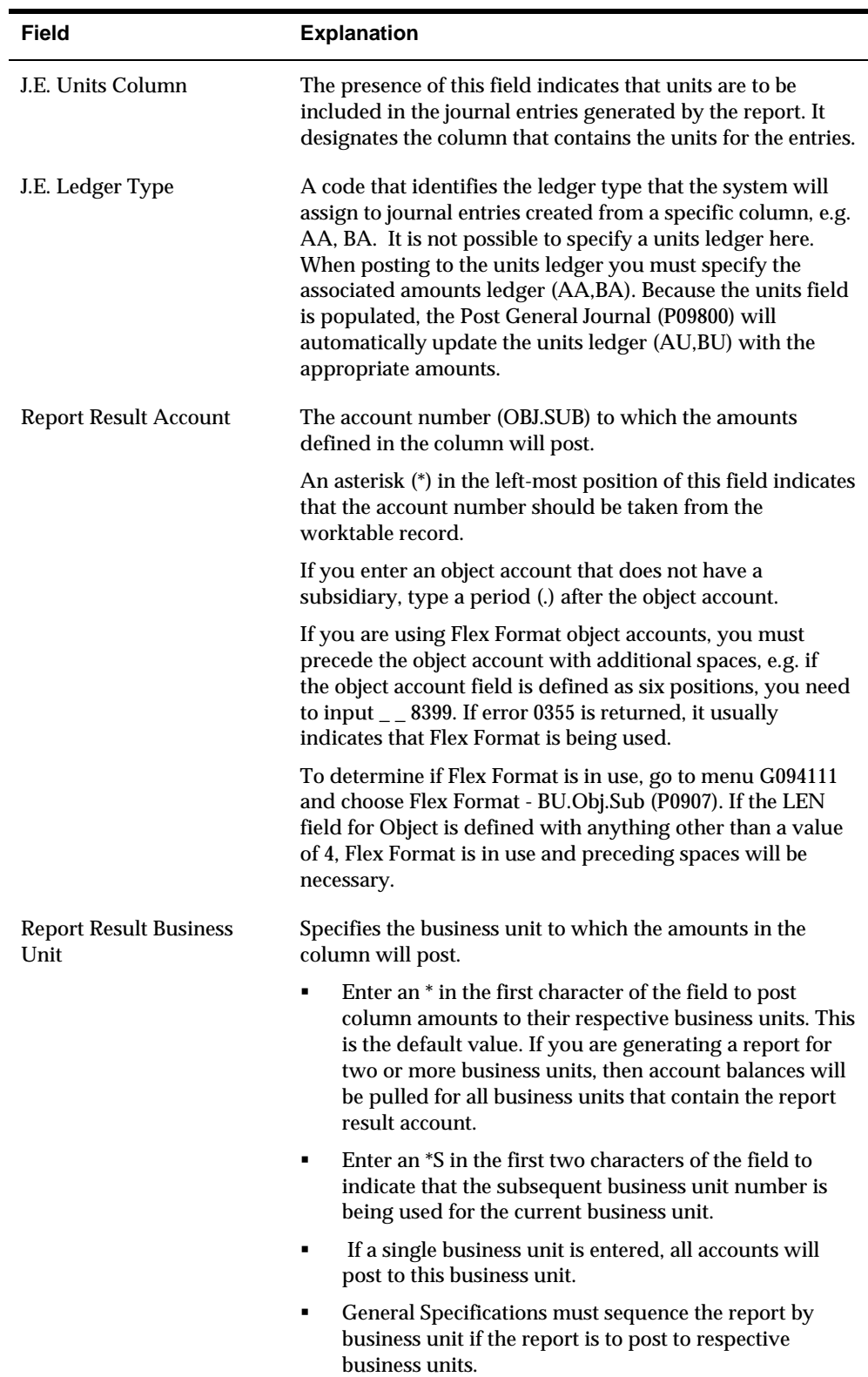

<span id="page-170-0"></span>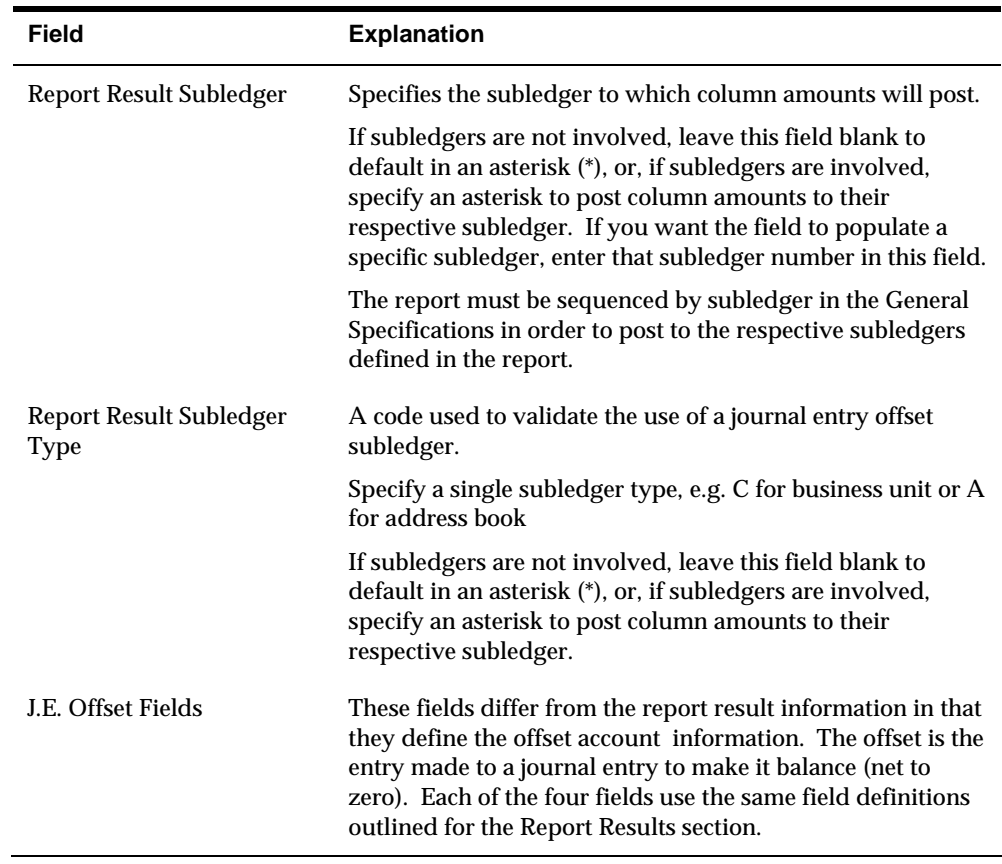

#### **What you Should Know About**

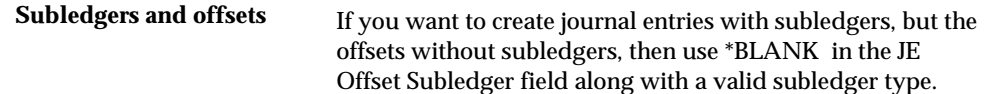

# **Entering Journal Entry Specifications**

After you specify the accounts and ledgers that you want the system to use when creating FASTR-generated journal entries, you enter journal entry specifications to determine whether to run the report in proof or final mode. Proof mode creates a report that verifies whether the accounts you specified are valid. Final mode creates the journal entries in the Account Ledger table (F0911). In addition, you enter journal entry specifications to determine:

- $\blacksquare$  The G/L date for the journal entries
- Whether the journal entries are reversing
- The document type for the journal entries
- A description of the journal entries

# **To enter journal entry specifications**

Journal Entry Specifications appears after you have completed all other screens that correspond to the functions you chose on FASTR Definition Options.

On Journal Entry Specifications

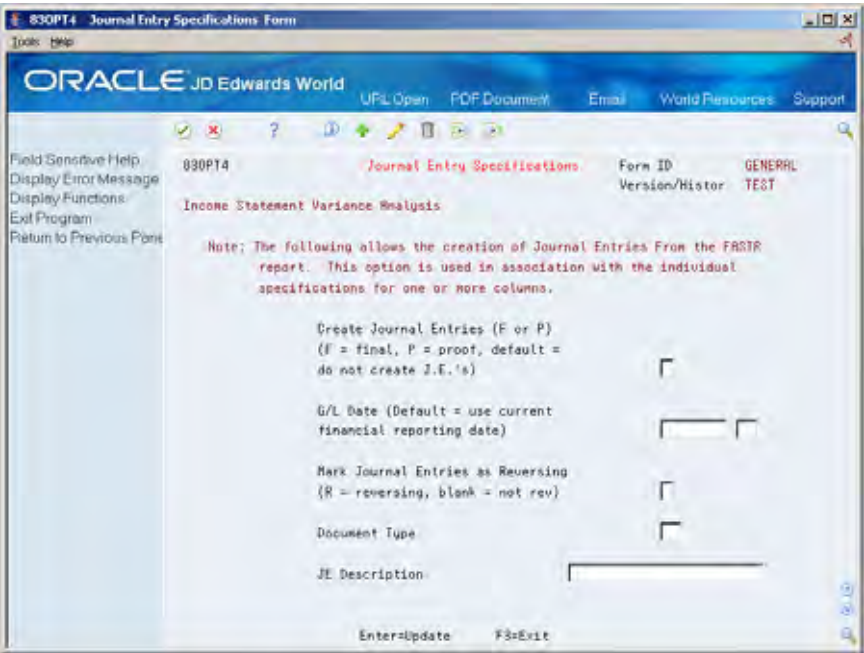

Complete the following fields:

Mark Journal Entries as Reversing

#### Document Type

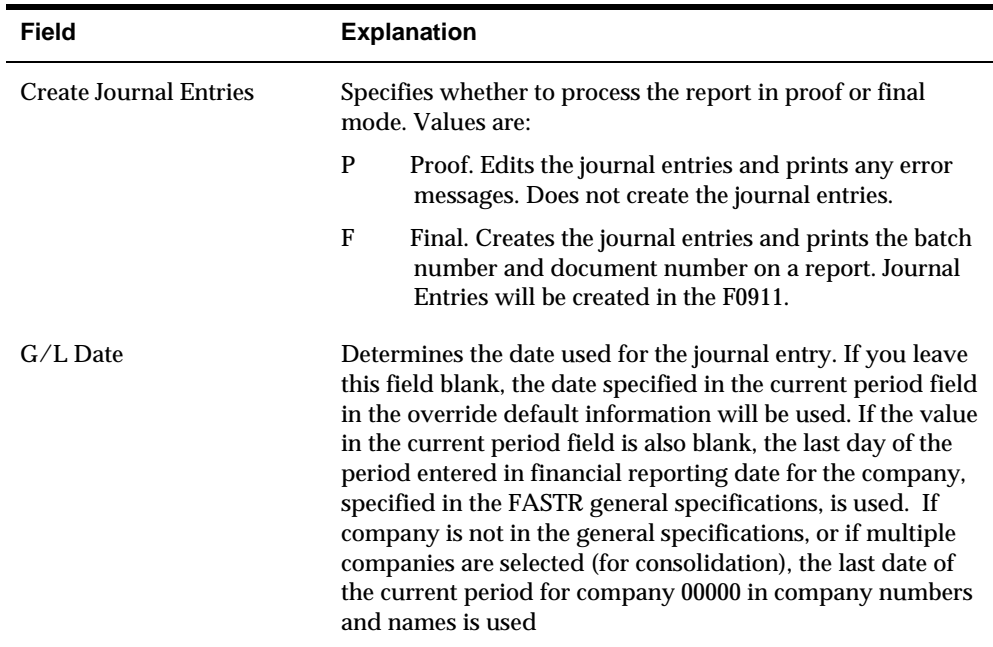

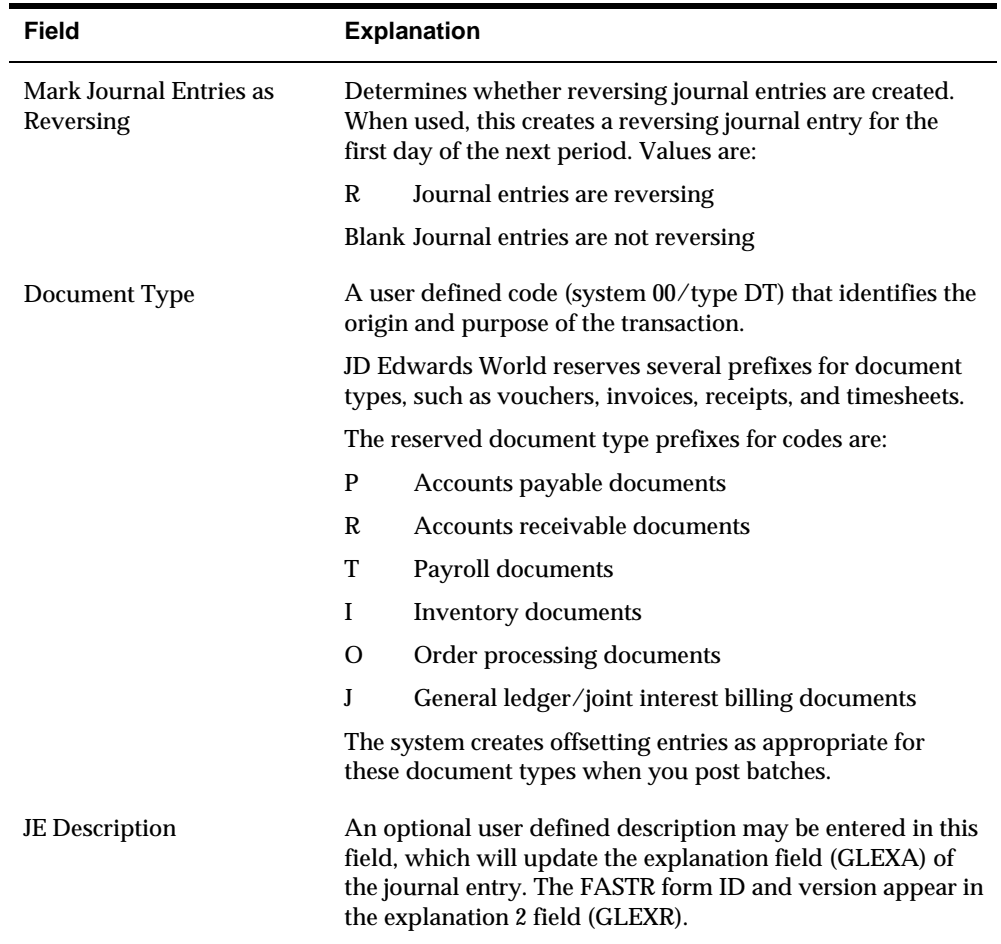

Once the FASTR is submitted with the Journal Entries Creation in Final Mode, a report will be generated listing the Document Number and Batch Number of the Journal Entry. The entry can then be viewed using the Journal Entry program (P09101) and then can be posted to the General Ledger.

#### **What You Should Know About**

**Document types JD Edwards World recommends that you use a specific user**defined document type, such as FS, that you reserve for FASTR-generated journal entries. This helps you verify that the entries were created using the FASTR system.

# **Create Conditioned Variance Versions**

# **Creating Conditioned Variance Versions**

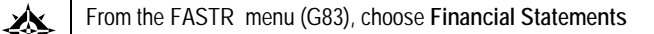

You can create conditioned variance versions using FASTR. That is, you can define one column in a version that includes:

- Only positive values above a specified amount or percent
- Only negative values below a specified amount or percent
- **Both positive and negative values above and below a specified amount or** percent

The specified amount or percent is called a tolerance limit.

The following illustrates which numbers will print when you specify positive, negative, or both variances.

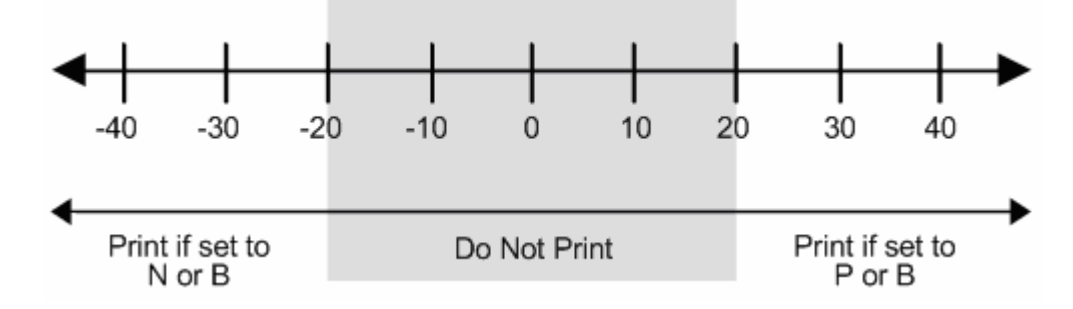

**To create a conditioned variance version** 

On Financial Statements

- **1.** Access FASTR Definition Options.
- **2.** On FASTR Definition Options, select Column Specifications, Conditioned Variance Reports, and any other functions you need to create the version.

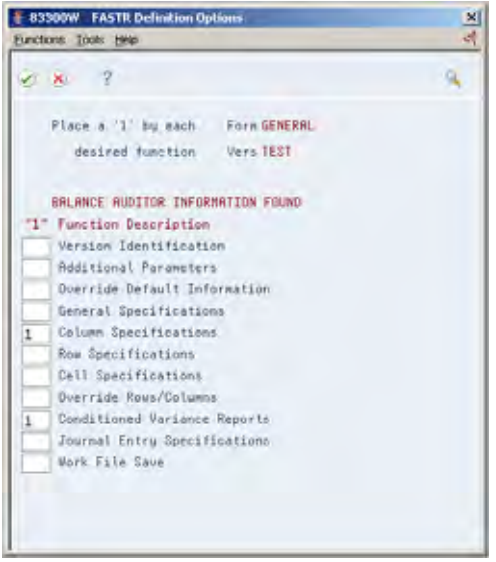

- **3.** Complete each screen until Column Specifications appears.
- **4.** On Column Specifications, identify the column number for which you want to specify a tolerance limit.
- **5.** Revise any information on Column Specifications.
- **6.** Press Enter until Conditioned Variance Reports appears.

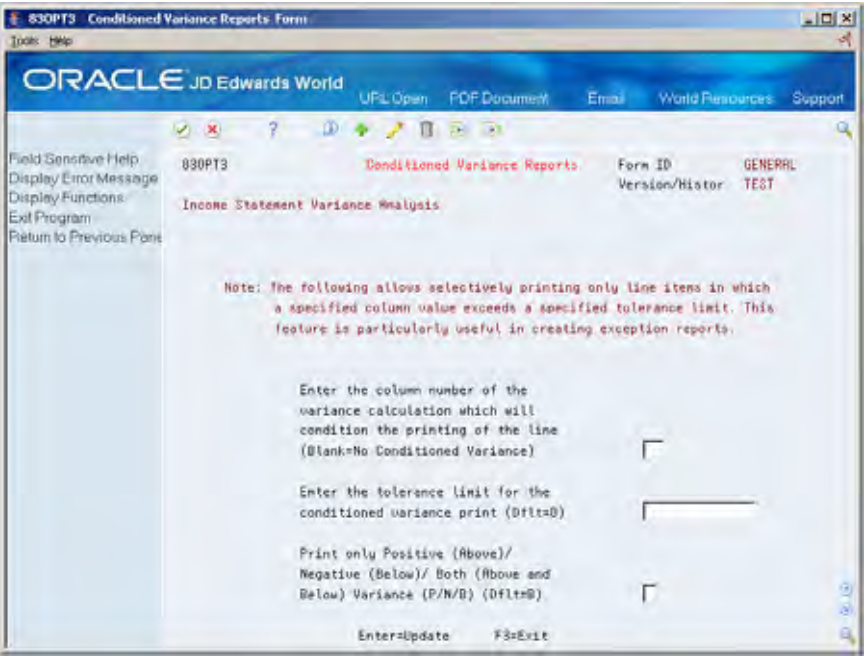

- **7.** On Conditioned Variance Reports, complete the following fields:
	- Column Number
	- **Conditioned Variance Tolerance**
	- **Print Only Positive/Negative/Both**

**8.** Revise the information on each screen until the versions list on Financial Statements appears.

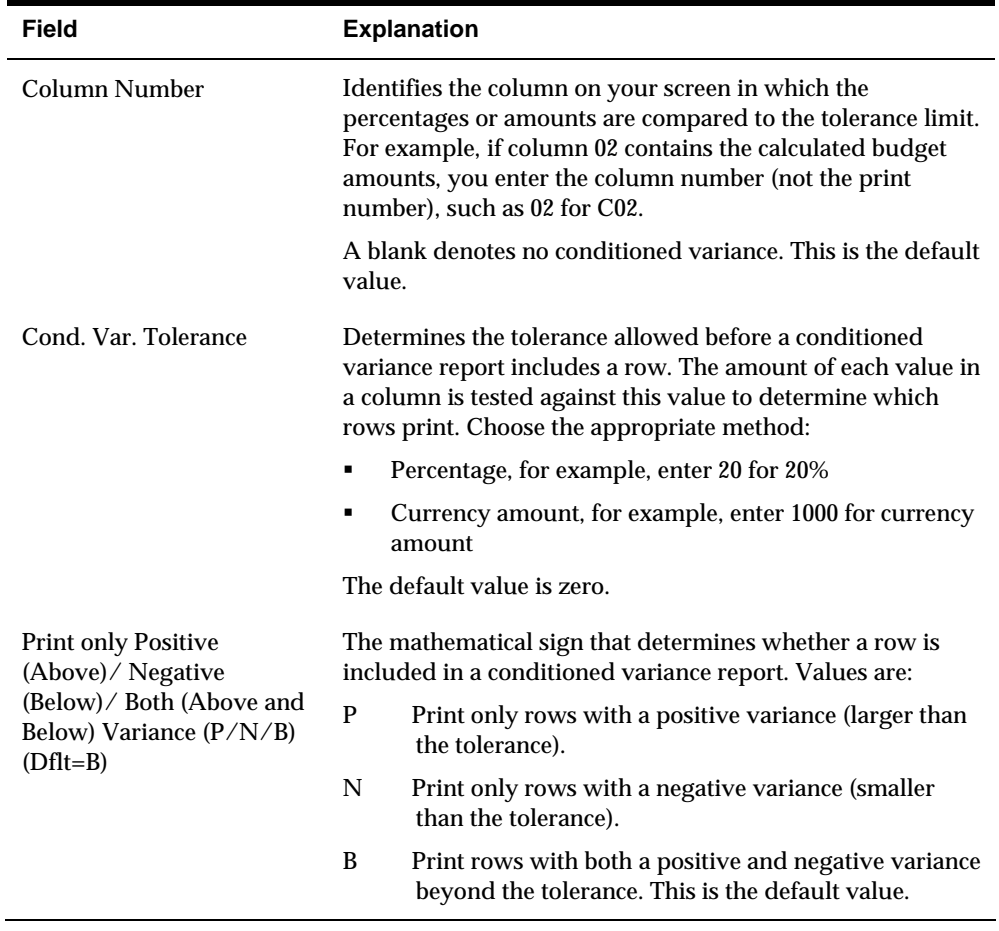

**9.** On the versions list on Financial Statements, run the revised version.

# **Work with Organizational Report Structures**

### **Working with Organizational Report Structures**

You use organizational report structures to create multi-tiered, tree-like structure relationships between business units using existing business units from other JD Edwards World software systems.

To do this, you create parent/child relationships between business units, as in the following example. A parent comprises the children. For example, the Marketing Department parent comprises the Eastern, Midwest, and Western children. Likewise, the Western Department parent comprises the Dallas and San Francisco children.

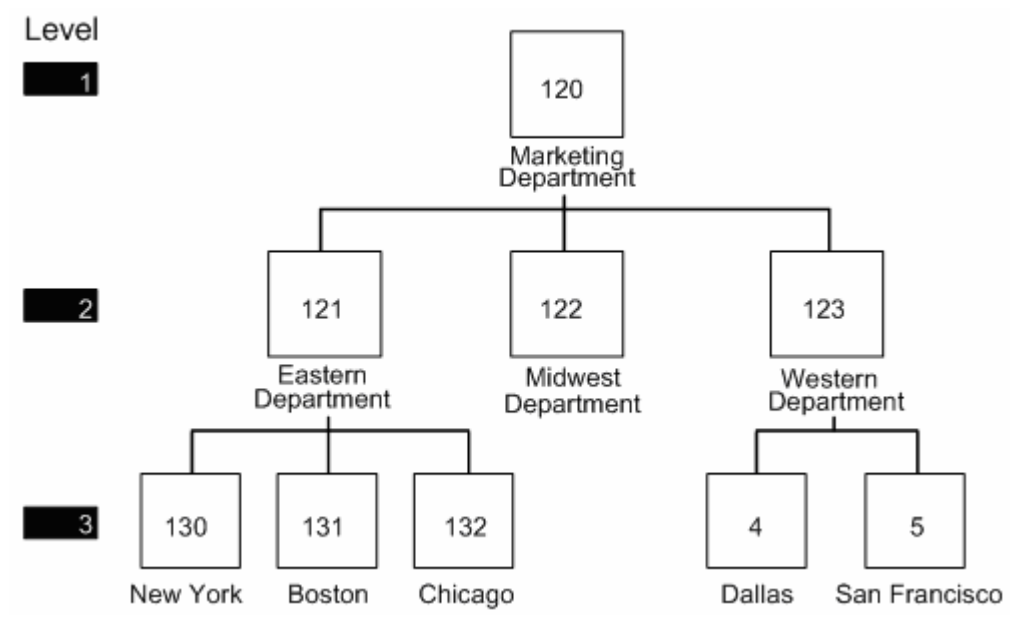

Rollup reporting is a type of report format in which all levels of a company or organization are assigned a report level. Typically, the broadest level of a company is assigned the lowest reporting level.

In the previous example, marketing is assigned a level 1, while each city branch is assigned a level 3.

You can create an organizational hierarchy for rollup reporting. For example, in an organizational hierarchy, all departments are children of a region, and all regions are children of a corporation.

The organizational report structure presents a hierarchy of your business units without:

- Using additional category codes
- Adhering to naming conventions for business units that are restrictive and required for the Business Unit Level of Detail function currently used by FASTR

The following summarizes the report pages that the system generates when you assign a relative level to the organizational hierarchy in the previous example.

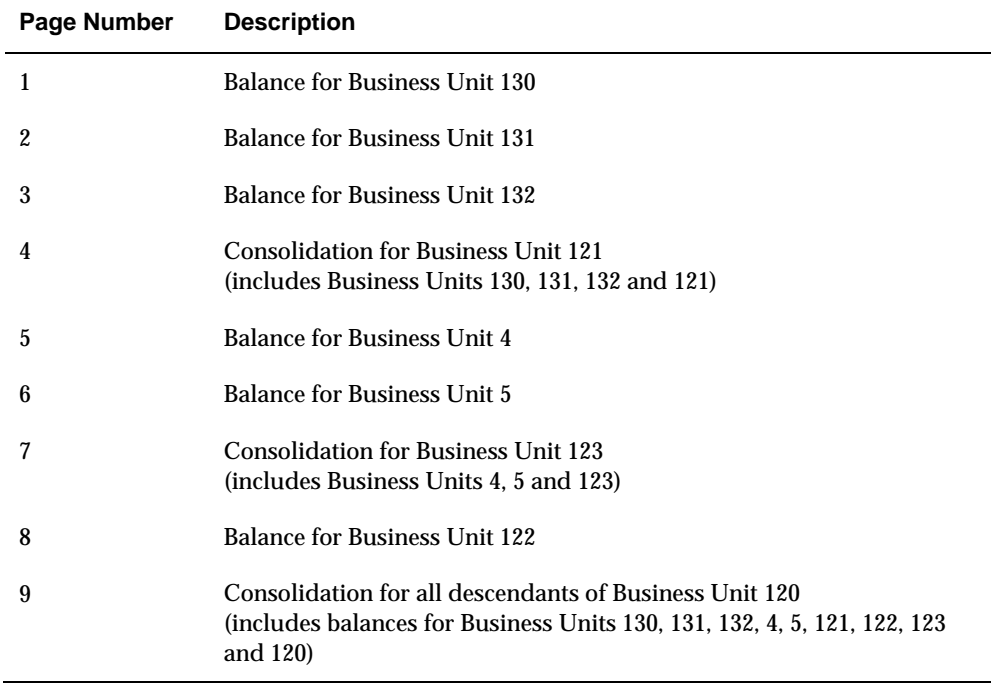

A business unit might be at one level for reporting in a geographic structure and another level in an organizational structure.

You create reporting structures that meet your business reporting needs. For example, you can create the following:

- Organizational structures (ORG)
- Financial structures (FIN)
- Geographic structures (GEO)

Working with organizational report structures consists of:

- **[Creating Organizational Report Structures](#page-180-0)**
- **[Reviewing Organizational Report Structures](#page-181-0)**
- **[Printing Versions with Organizational Report Structures](#page-182-0)**

#### **What You Should Know About**

**Balance auditor Organizational report structures cannot be used with the** balance auditor.
# **Creating Organizational Report Structures**

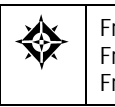

From General Accounting (G09), enter **24** From Organization & Account Setup (G09411), choose **Advanced Organization Setup**  From Advanced Organization Setup (G094111), choose **Structure Revisions**

You create an organizational report structure so that you can combine business units for reporting needs.

You can create structure types that are specific to your organization. A structure type is a user defined code. You create structure types on User Defined Code Tables  $(00/TS)$ .

You must set up the business unit structure for each structure type. You enter children for parents or parents for children. A parent comprises the children. For example, an Eastern Department parent comprises the New York, Boston, and Chicago children.

Any designated parent business unit in the structure must have a complete chart of accounts associated with it. You can set up a total of 25 levels of parent/child associations.

You can add or change structures at any time.

#### **Before You Begin**

 Add valid structure type codes to the user defined codes. These codes must be three characters in length and are defined in the user defined codes list (00/TS).

## **To create an organizational report structure**

#### On Structure Revisions

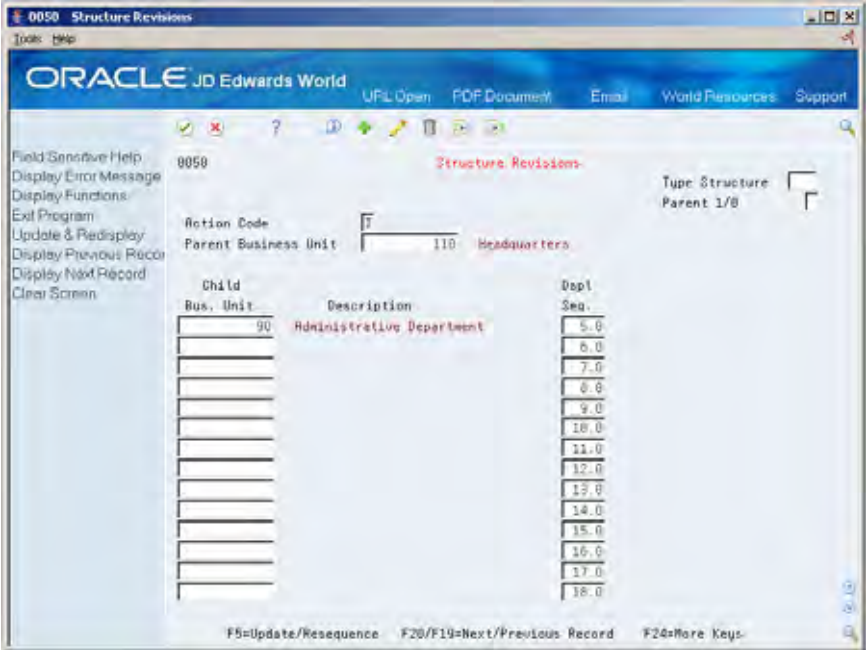

- **1.** Complete the following field:
	- **Parent Business Unit**

**Note:** If the parent business unit does not exist, create one using the Add action.

- **2.** Complete the following fields:
	- **Type Structure**
	- Child Business Unit
	- **Display Sequence**
- **3.** Repeat the previous steps by locating a child business unit, which becomes the parent business unit, and adding child business units to it.

# **Reviewing Organizational Report Structures**

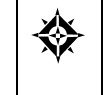

From General Accounting (G09), enter **24** From Organization & Account Setup (G09411), choose **Advanced Organization Setup**  From Advanced Organization Setup (G094111), choose **Structure Inquiry**

When you review an organizational report structure, you can see an entire report structure at the same time.

## **To review an organizational report structure**

On Structure Inquiry

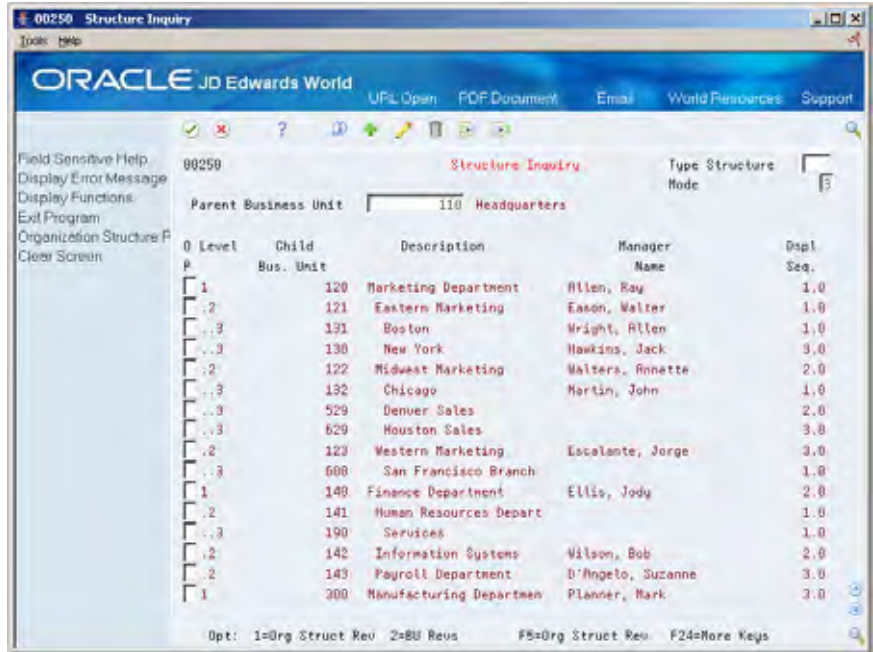

Complete the following fields:

- Type Structure
- Mode
- Parent Business Unit

# **Printing Versions with Organizational Report Structures**

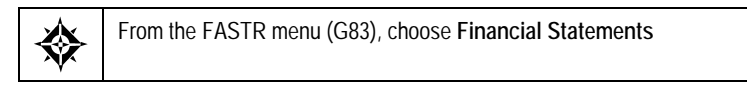

## **To print a report with an organizational report structure**

On Financial Statements

- **1.** Access FASTR Definition Options.
- **2.** On FASTR Definition Options, select General Specifications.
- **3.** In the Business Unit row on General Specifications, enter 1 in the following field:
	- **Sequence number**
- **4.** Enter OS in the following field:
	- Relationship
- **5.** Enter a parent business unit in the following field:
	- **Selection Value**

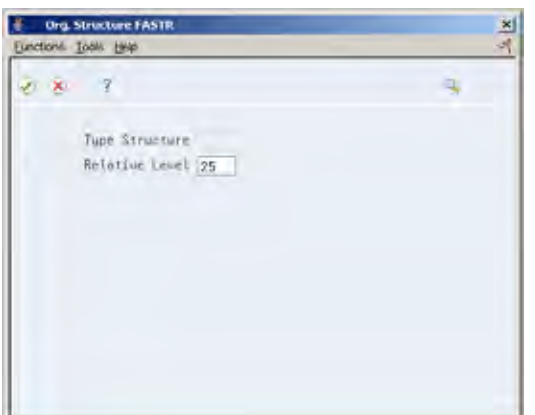

- **6.** Press Enter to access Organizational Structure FASTR.
- **7.** On Organizational Structure FASTR, complete the following fields:
	- **Type structure**
	- **Relative level**

**Note:** The relative level is the lowest level of reports that you generate.

# **Understand Special Arithmetic Operands**

# **About Special Arithmetic Operands**

You use special arithmetic operands to minimize the number of calculations on your report. Special arithmetic operands for column, row, and cell calculations include:

- $\blacksquare$  A (Average)
- < (Store smaller number)
- > (Store larger number)
- Z (Store last non-zero number)

To understand special arithmetic operands, you must understand the following concepts:

- **Averaging**
- $\blacksquare$  High/low
- Zero

## **About Averaging**

You can calculate the average of consecutive columns, rows, or cells.

For example, if you want column 7 to show the average of the amounts in columns 1 through 6, you use the A operand and enter the following:

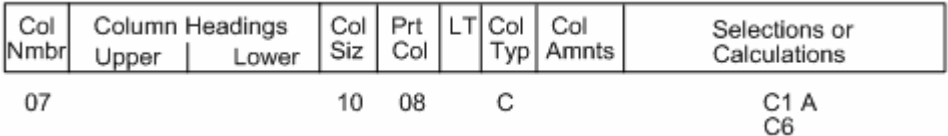

This gives the same result as the following column definition:

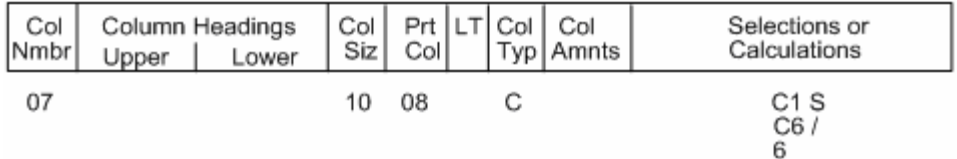

When you use the A operand in cell calculations, all cells must be in the same row or in the same column.

For example, R2C2 A R5C2 calculates the average of the consecutive cells included in column 2, as follows:

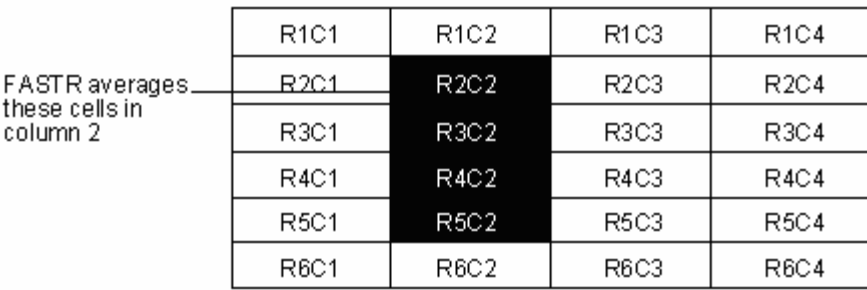

R3C1 A R3C4 calculates the average of the consecutive cells included in row 3, as follows:

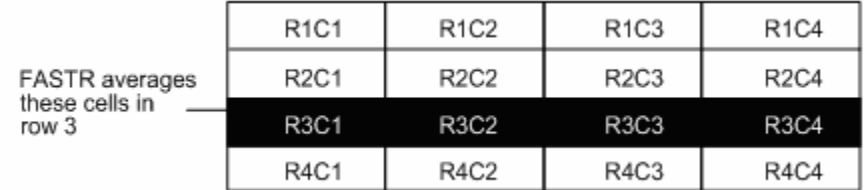

# **About High/Low**

If you implement the greater than symbol (>), the system stores the highest number found in that column, row, or cell. If you implement the less than symbol (<), the system stores the lowest number in that column, row, or cell. The columns, rows, or cells do not need to be consecutive.

For example, if you want column 5 to contain the smallest number found in columns 1, 2, and 4, enter it as follows:

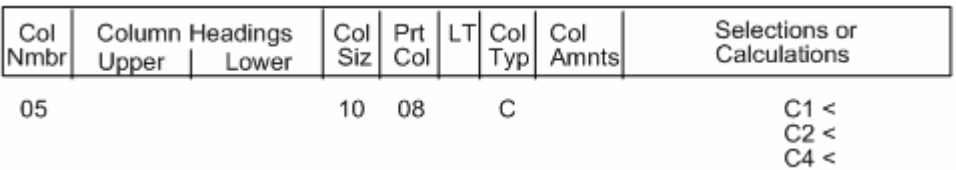

FASTR compares the amount in column 1 with the amount in column 2 and selects the smaller number. It then compares the smaller of these numbers with the amount in column 4 and prints the smaller number in column 5.

The following example illustrates this.

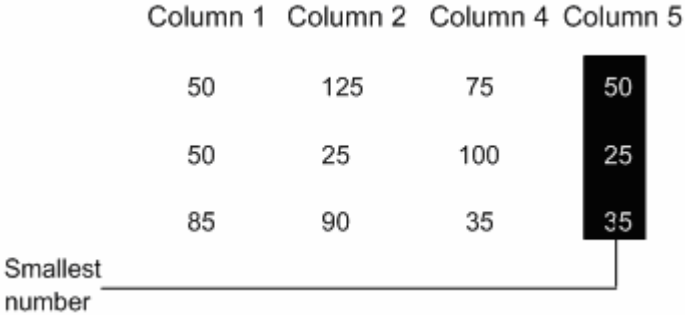

When using the < and > operands, be careful with credit amounts. Even though 100.00 - is a higher credit amount than 50.00 -, it is a smaller number.

In the following example, column 4 contains the largest number found in columns 1, 2, and 3 ( $C1 > C2 > C3$ ). The first two rows show revenues (credit amounts), and the last two rows show expenses (debit amounts).

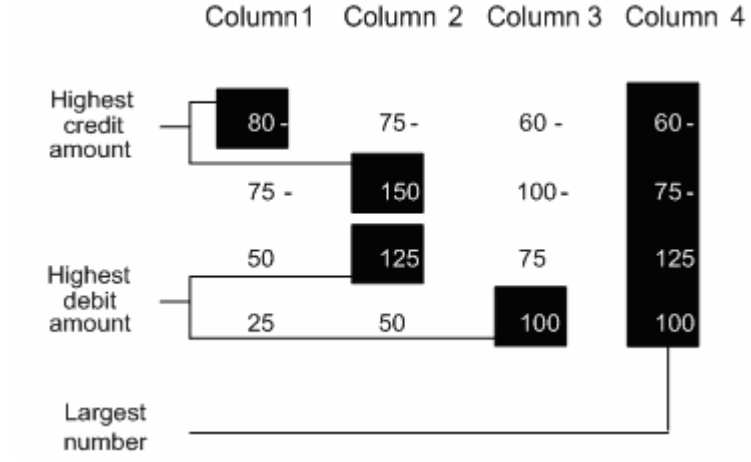

This example illustrates that the largest number for a debit account is the highest amount for that account. However, the largest number for a credit account is not the highest amount for the credit account. The smallest number for a credit account is the highest amount. Therefore, to find the highest amount for a debit account, you use the > operand, but to find the highest amount for a credit account, you use the < operand.

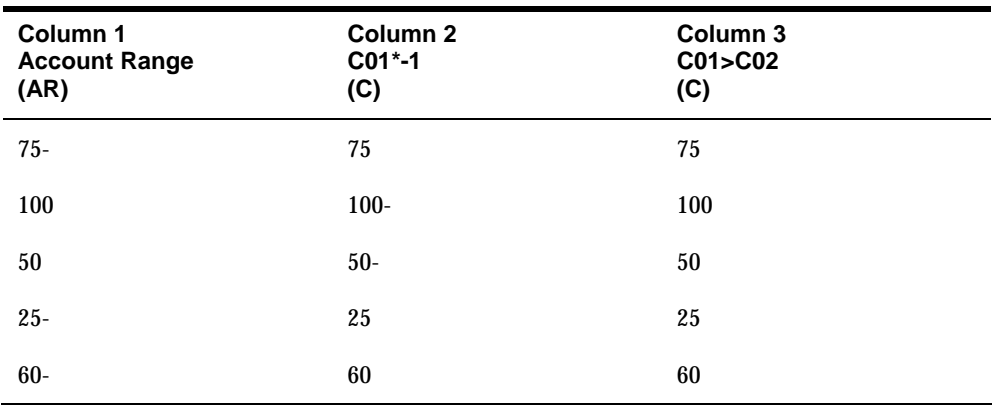

The following illustrates how the system locates the absolute value of a column using the greater than ( > ) operator.

# **About Zero**

You can store the last non-zero number to avoid unrealistic results when you have division calculations that use zero as a divisor.

For example, assume the columns in the following example are from a budget variance report. Column 1 shows budget amounts. Column 2 shows actual amounts. Column 3 shows how much budget varies from actual. Column 4 shows by what percent budget varies from actual.

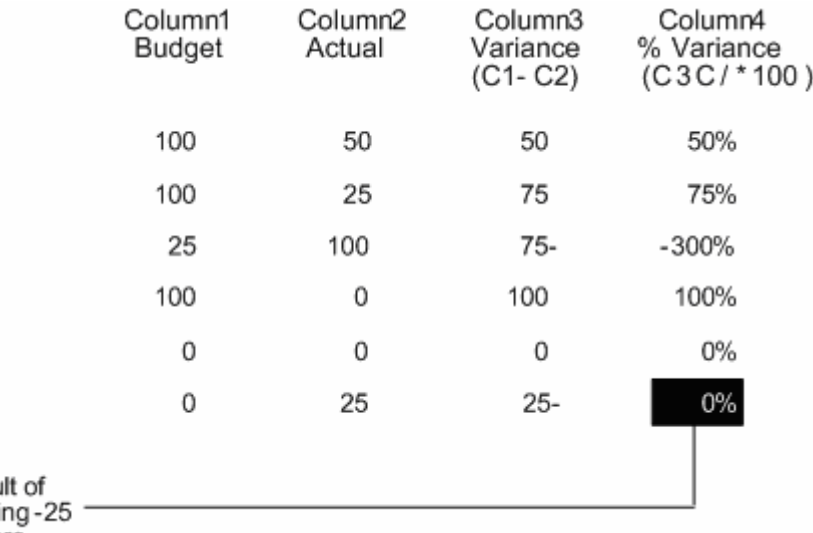

Resu dividi

by zero

All rows in column 4 show realistic percentages except the last row. The last row shows 0% variance even though the budget amount is zero and the actual amount is 25. This is because FASTR divides the amount in column 3, which is 25, by zero, the amount in column 1. FASTR always gives zero as the result of dividing a number by zero, even though you cannot divide by zero.

The Z operand provides a solution to this problem. The Z operand stores the last non-zero number found in a pair of columns. If no non-zero numbers are found, the system stores zero. In the previous example, you can define a non-printing column that stores the last non-zero number found when reading column 2 and then column 1, as follows:

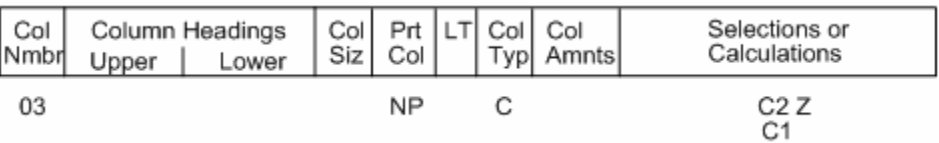

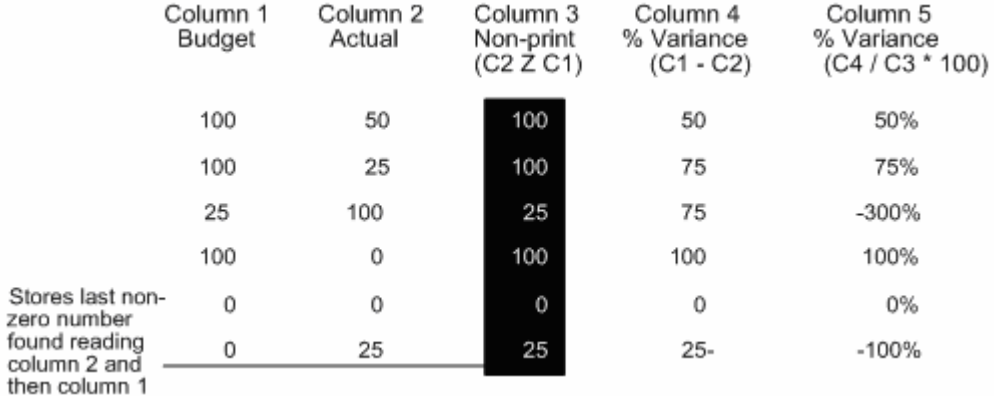

The non-printing column is used as the divisor for the percent variance calculation. The following example shows the results. Column 3 is the non-printing column and the last column calculates percent variance using column 3 as the divisor.

The percent variance for all rows is the same as in the first example, except for the last row. Because column 3 stored 25 as the last nonzero number in that row, 25 became the divisor in the percent variance calculation, not 0. The result is -100% instead of zero for the percent variance in that row.

# **Save and Manage a Workfile**

# **Saving and Managing a Workfile**

From the FASTR menu (G83), choose **Financial Statements** ∜

You save and manage a workfile to:

- Save the data for a report
- Manage data that is generated by another report

If you are satisfied that your data is set up correctly, you can use it for multiple reports, which saves significant processing time.

When you save a workfile, the system:

- Stores workfile values in the DREAM Writer Master Parameter table (F98301)
- Assigns the member to which you save your data in the F83WORK table
- Creates reports that use 52-period accounting on Override Default Information in the F83WORKB table

Saving and managing a workfile consists of:

- **Saving a workfile**
- **Managing a workfile for input**
- **•** Deleting expired workfiles

### **What You Should Know About**

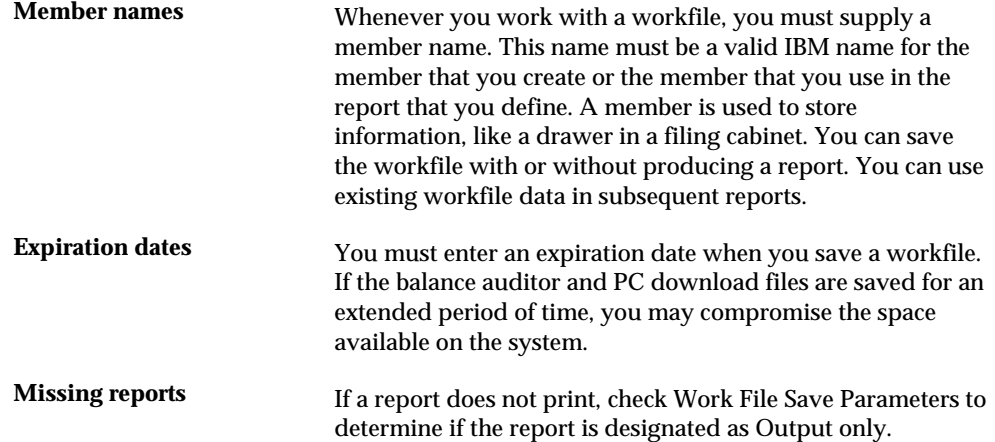

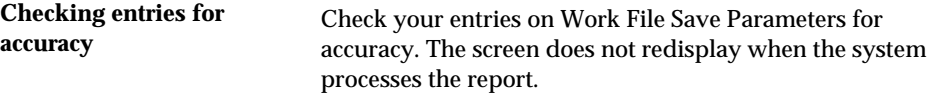

#### **To save a workfile**

You create a workfile to consolidate information. After you save the workfile, multiple versions can use the information.

On Financial Statements

**1.** Access FASTR Definition Options.

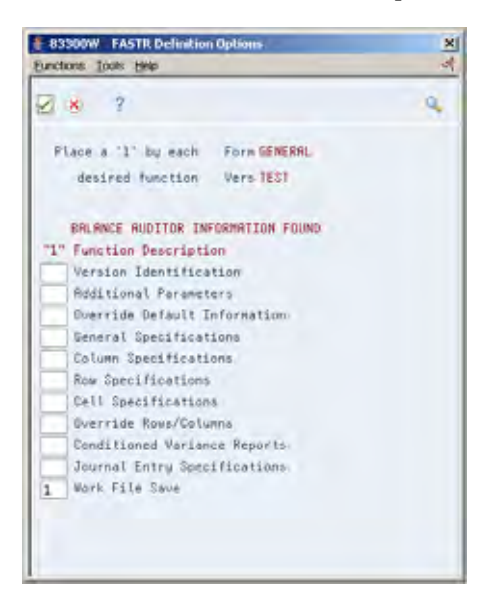

**2.** On FASTR Definition Options, select Work File Save.

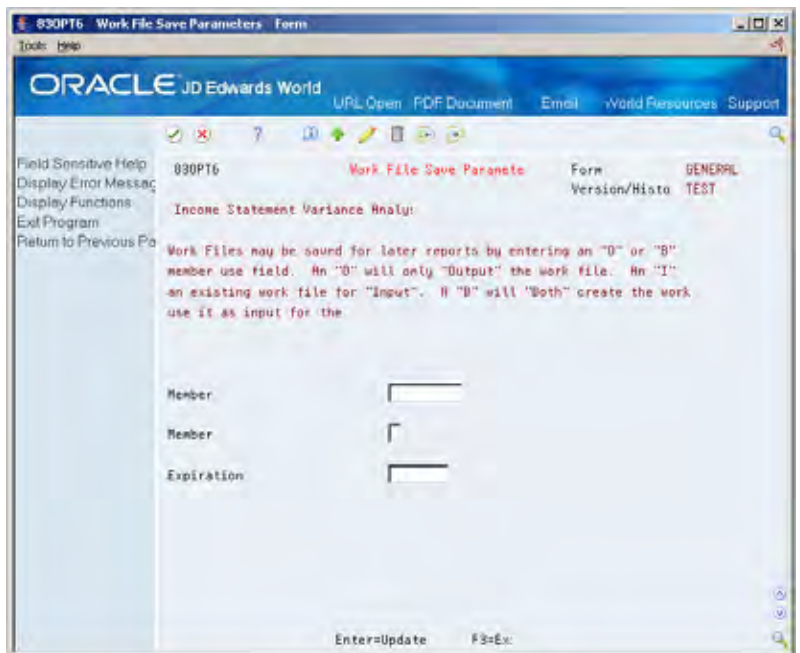

- **3.** On Work File Save Parameters, complete the following fields:
	- **Member name**
	- **Expiration date**
- **4.** Enter O or B in the following field:
	- **Member use**

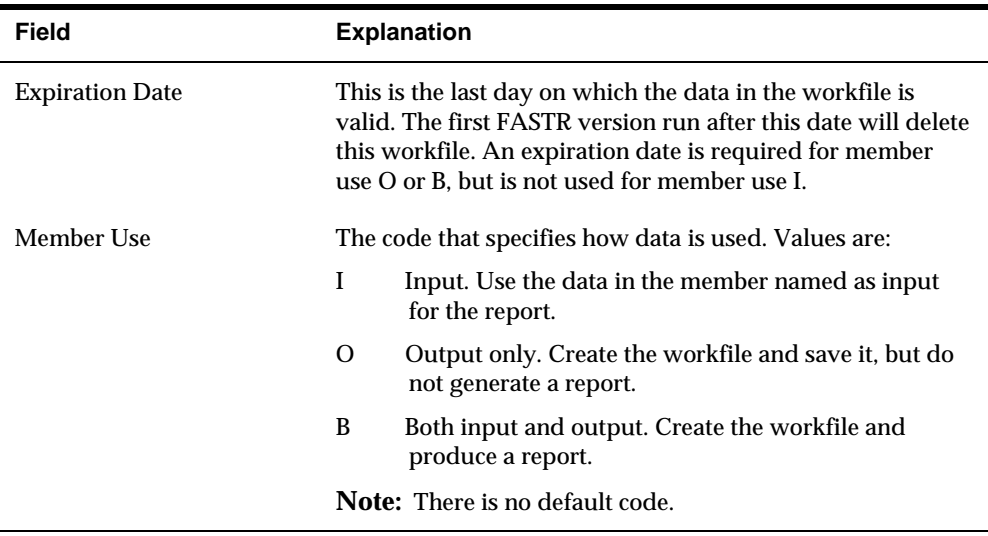

# **To manage a workfile for input**

After you save a workfile, you manage that workfile to process your reports. As a result, you do not have to rebuild a workfile. Managing a workfile for input improves processing time of your reports because you are using an existing workfile.

On Financial Statements

- **1.** Access FASTR Definition Options.
- **2.** On FASTR Definition Options, select Work File Save.
- **3.** On Work File Save Parameters, complete the following field:
	- **Member Name**
- **4.** Enter I in the following field:
	- **Member Use**

#### **To delete an expired workfile**

From FASTR Technical Operations (G8331), choose **Delete Expired FASTR Workfile** ╬

You can set up a DREAM Writer program to read all expiration dates that are assigned to your workfiles and to delete any that are before the system date. For example, if your workfile has an expiration date in May and the current month is June of the same year, the DREAM Writer program deletes that workfile.

The Work File Save program contains the following DEMO versions:

A version to delete expired workfiles for all forms

A version to delete expired workfiles for selected forms

To delete expired workfiles for all forms, run the appropriate DEMO version. To delete expired workfiles for selected forms, copy the appropriate DEMO version and specify the program and versions on Data Selections.

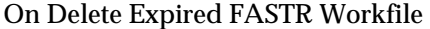

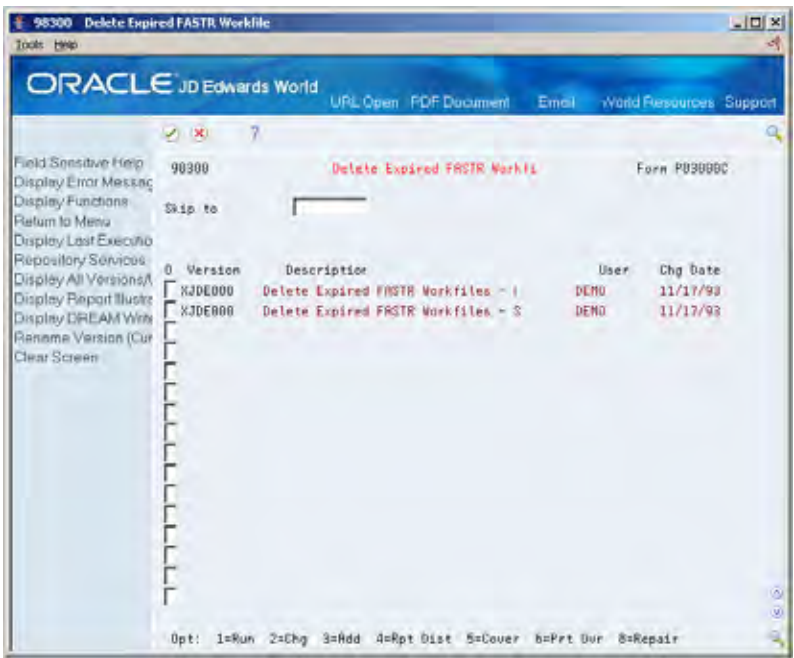

- **1.** Enter 3 next to the DREAM Writer version that you want to copy.
- **2.** Press Enter until you access Data Selection.

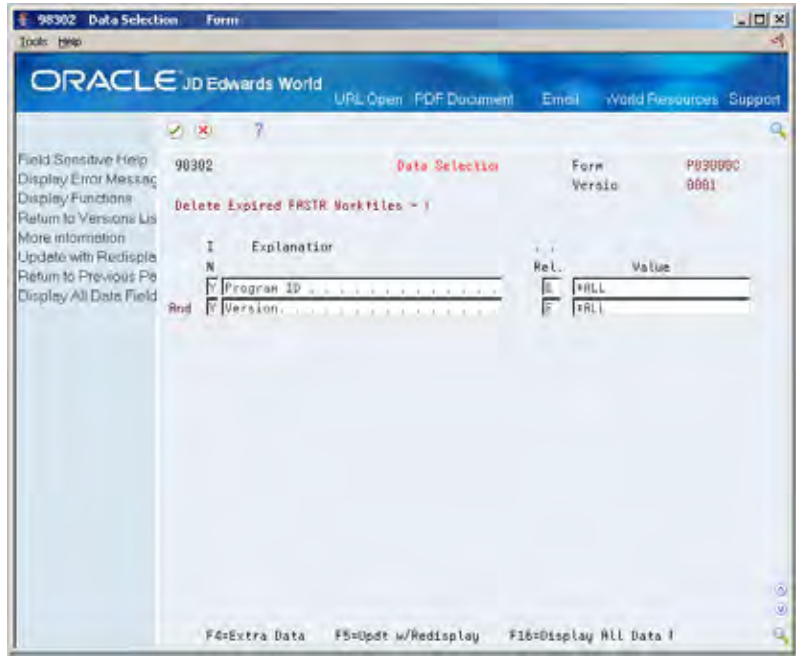

- **3.** On Data Selection, enter the form identification in the following field:
	- **Program ID**
- **4.** Complete the following field:
	- **version**
- **5.** Press Enter until you access Delete Expired FASTR Workfile.
- **6.** Enter 1 next to the DREAM Writer version that you want to run.

# **Changing the Number of days to Save a Workfile**

The software is initially set up to save Balance Auditor and PC Download files for two days. All Balance and PC download files that are greater than two days are deleted. These spool files can be maintained longer than two days by changing the appropriate data area.

#### **To View the Number of Days**

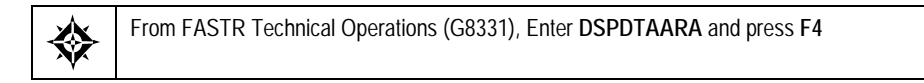

#### On Display Data Area

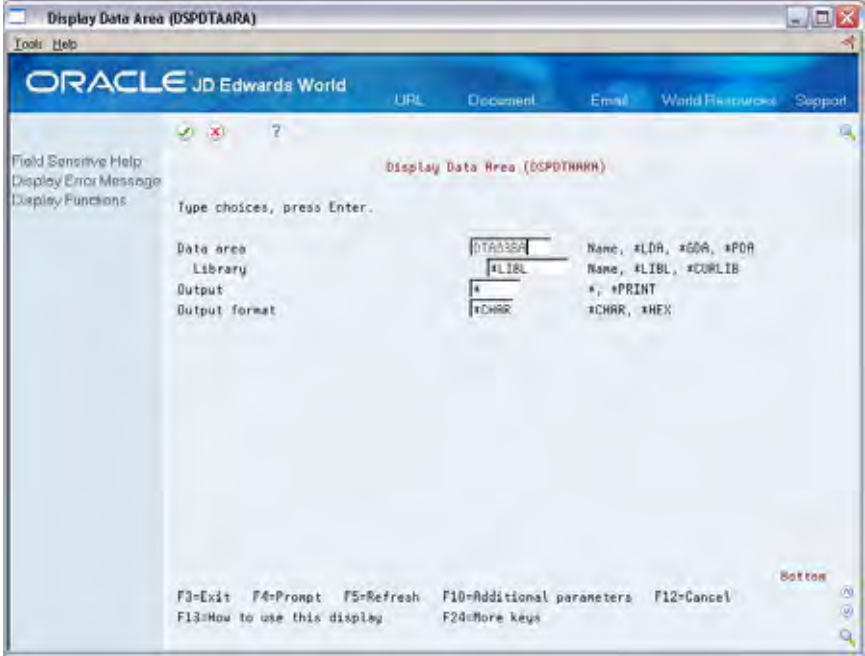

- **1.** Enter DTA83BA in the following field:
	- Data area
- **2.** Press Enter to display the information.

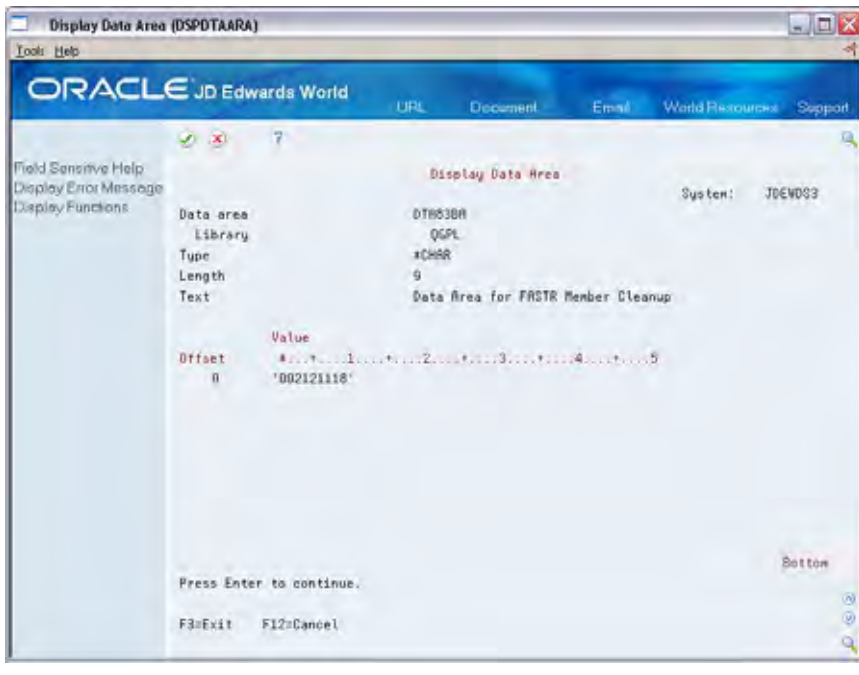

**Note:** The date format will be displayed as 'xxxyyyyyy', where xxx equals the number of days to save the file and yyyyyy is the current date.

# **To Change the Number of Days**

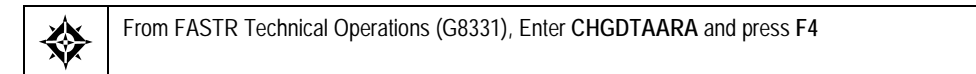

#### On Display Data Area

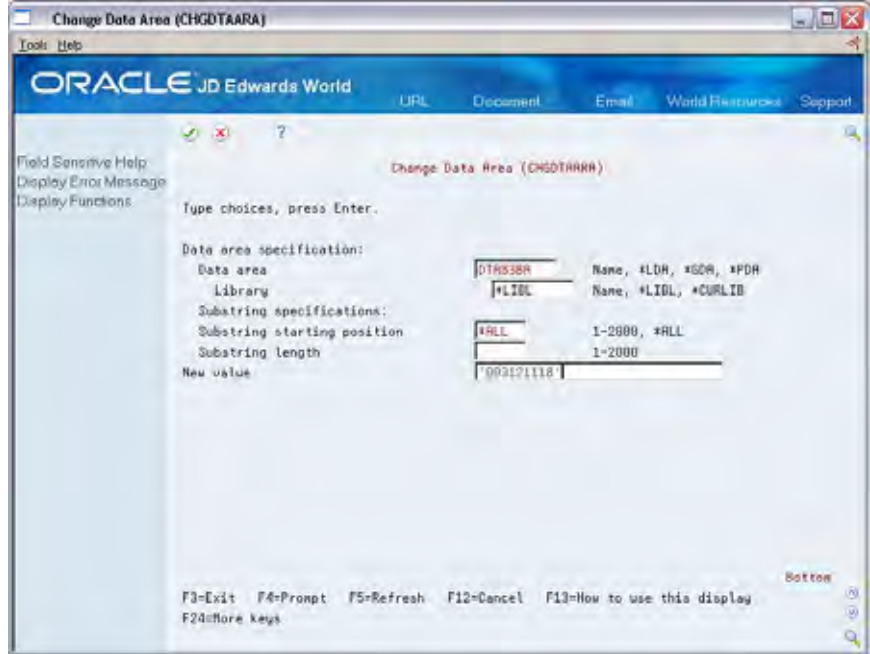

- **1.** Enter DTA83BA in the following field:
	- Data area
- **2.** Enter the days and date in the following field:
	- New value

Enter the days and date using the format 'xxxyyyyyy', where xxx equals the number of days to save the file and yyyyyy equals the current date.

**Note:** Be sure to use single quotes around your entry ('xxxyyyyyy').

- **3.** Press Enter.
- **4.** Verify your entry by displaying the Data Area again.

# **FASTR Maintenance Considerations**

# **Overview to FASTR Maintenance Considerations**

# **About FASTR Maintenance Considerations**

FASTR maintenance considerations consists of a variety of tasks that explain how you can save time when working with a version. These considerations include:

- Making your system run more efficiently You can set up your system to run multiple versions. The system accesses data for all versions at the same time, instead of accessing data for each version separately.
- Enabling you to work more efficiently You can customize the General Specifications screen to suppress, or hide, all of the fields that you do not use. This saves you time when you search for the fields that you do use.

FASTR maintenance considerations consist of:

- Working with row optimization
- Running multiple versions
- Customizing General Specifications
- **Copying parameters**
- Working with specifications

# **Work with Row Optimization**

# <span id="page-202-0"></span>**Working with Row Optimization**

From the FASTR menu (G83), choose **Financial Statements**

You can evaluate how efficiently your report runs and make improvements where possible by working with row optimization.

A version can contain the following types of rows:

- Clean
- Irrelevant
- **Dirty**

Clean rows are rows that are set up properly and run as efficiently as possible. The majority of rows in your version should be clean.

A version usually contains some irrelevant rows, such as calculations. These are rows that must be set up one way only and take the same amount of time to run in all situations.

Your version might contain dirty rows, which are rows that take a long time for the system to process and can be set up to run more efficiently. Your version should not contain any dirty rows. You can eliminate dirty rows by redefining them.

Working with row optimization consists of:

- [Determining Processing Time](#page-202-0)
- [Decreasing Processing Time](#page-205-0)

# **Determining Processing Time**

You can determine processing time by creating a job log. The report from the job log includes the following information:

- The number of dirty rows.
- The number of inclusion tests, that is, how many times the system must read each row. An inclusion test informs you how inefficient a row is. The less efficient the row, the longer it takes for the system to read each row.

If your report takes an extensive amount of time to process, you can improve the processing time by cleaning your report. To do this, you identify which rows are not set up properly and change them so that they run more efficiently.

# **Before You Begin**

**Ensure that you have the authority to create a job log by consulting your MIS** department

### **To determine processing time**

On Financial Statements

- **1.** Access FASTR Definition Options.
- **2.** On FASTR Definition Options, select Additional Parameters.
- **3.** On Additional Parameters, enter Y in the following field:
	- Hold on Job Queue
- **4.** Press Enter until you return to Financial Statements.
- **5.** On Financial Statements, choose Run next to your version.
- **6.** Return to the main menu.
- **7.** Enter 33 to access Work with Submitted Jobs.

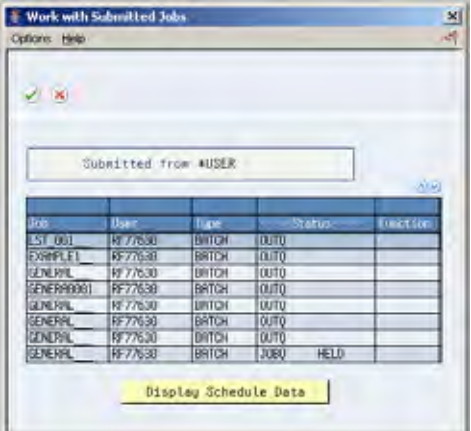

**8.** On Work with Submitted Jobs, highlight your version and click Change under the Options tab to access Change Job.

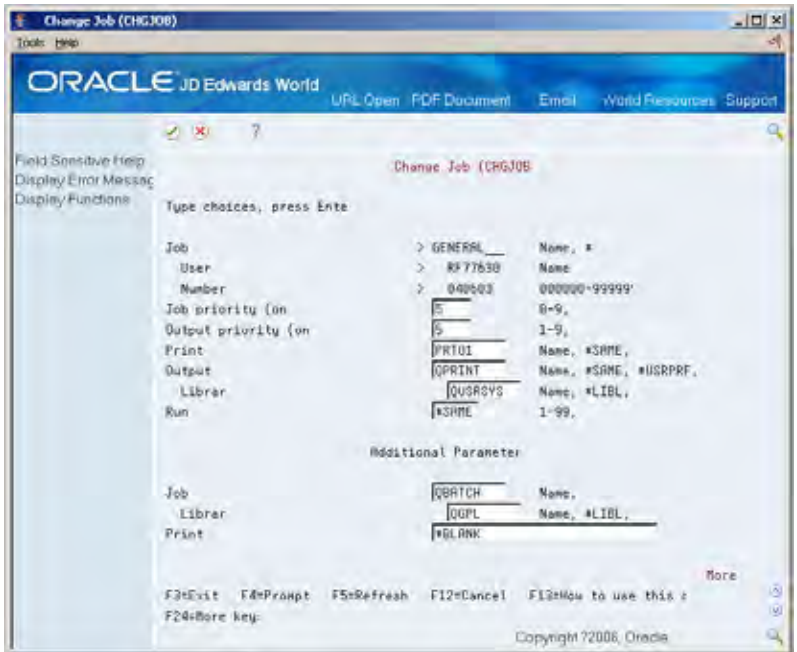

**9.** On Change Job, page down to the second screen.

|                                             | <b>ORACLE</b> JD Edwards World         | <b>URL</b> | Document             | Email<br>World Flexources     | Support        |
|---------------------------------------------|----------------------------------------|------------|----------------------|-------------------------------|----------------|
|                                             | $V = 30$                               |            |                      |                               |                |
| Field Senstwe Help<br>Display Eiror Message |                                        |            | Change Job. (CHGJ0B) |                               |                |
| Display Functions                           | Tupe choices, press Enter.             |            |                      |                               |                |
|                                             | Message logging:                       |            |                      |                               |                |
|                                             | Lease I                                |            | 1.5498               | 8-4, #SAME                    |                |
|                                             | Severity                               |            | +SAME                | 0-99, *SAME                   |                |
|                                             | Test                                   |            | Iulas2s              | *SAME, *MSG, *SECLVL, *NOLIST |                |
|                                             | Log CL program connands                |            | <b>KYES:</b>         | *SAME, *VES, *NO.             |                |
|                                             | Inquiry message reply                  |            | <b>KSAME</b>         | *SHME, *ROD, *DET, *SYSRPYL   |                |
|                                             | Break message handling                 |            | <b>KSRNE</b>         | *SAME, *NORMAL, *NOTIFY       |                |
|                                             | Status message                         |            | <b>KSANE</b>         | *SAME, *USRPRF, *SYSVAL       |                |
|                                             | DDM conversation                       |            | <b>ASSIST</b>        | *SAME, *KEEP, *OROF           |                |
|                                             | Schedule date                          |            | g cámi               | Date, #SAME, #CURRENT         |                |
|                                             | Schedule time                          |            | +SANE                | Time, *SAME, *CURRENT         |                |
|                                             | Job date                               |            | 15985                | Date, XSRME                   |                |
|                                             | Date format                            |            | <b>KSANE</b>         | *SAME, *SYSVAL, *YMD, *MDV    |                |
|                                             | Date separator                         |            | 4.SHML               | #SAME, #SYSWIL, #BLANK, /     |                |
|                                             | Time separator                         |            | <b>VSSMS</b>         | *SRME, *SYSVAL, *BLANK,       |                |
|                                             | Job suitches                           |            | <b>xSAME</b>         | Character value, *SAME        |                |
|                                             |                                        |            |                      | Nore                          |                |
|                                             | FinEvit FArPrompt<br><b>FSHRAFrAAN</b> |            | F12HDance L          | FlJ=How to use this display   |                |
|                                             | F24Hfore keys                          |            |                      |                               | $\overline{w}$ |
|                                             |                                        |            |                      |                               |                |

**10.** Enter \*SecLvl in the Text field.

**11.** Click the \*Yes option for the following:

- **Log CL Program Commands**
- **12.** Press Enter to return to Work with Submitted Jobs.
- **13.** On Work with Submitted Jobs, highlight your version and click Release to release the job.

# <span id="page-205-0"></span>**Decreasing Processing Time**

You decrease processing time by cleaning the dirty rows in your version. To do this, you view the job log to identify the number of dirty rows in your version. Then, you return to the forms where those rows were originally defined and redefine them so that they run more efficiently.

The following example illustrates a dirty row. It is dirty because multiple ranges are assigned to a single row code.

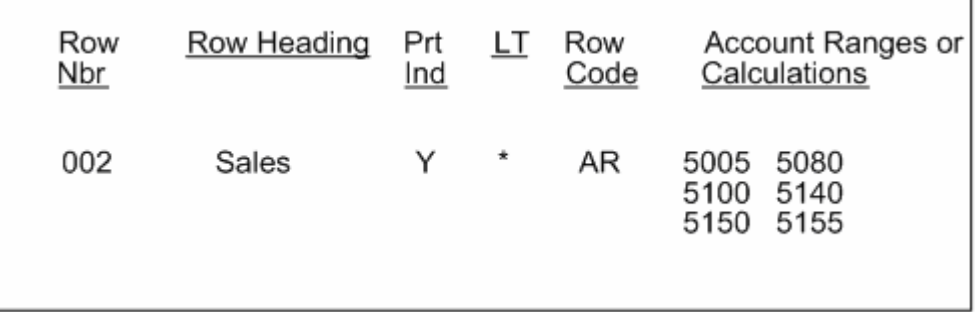

The following example illustrates clean rows. A single account range is assigned to each row code.

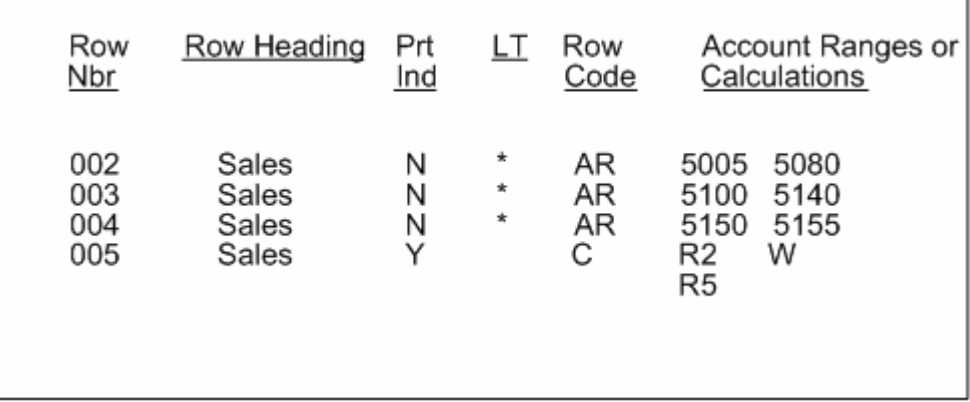

## **Before You Begin**

Create a job log to determine how many dirty rows exist

**To decrease processing time** 

On Financial Statements

- **1.** Access FASTR Definition Options.
- **2.** On FASTR Definition Options, select the forms that contain the rows you want to change.
- **3.** As the screens appear, make the appropriate rows more specific.

# **Run Multiple Versions**

# **Running Multiple Versions**

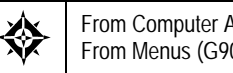

From Computer Assisted Design (G92), Enter **3** From Menus (G901), choose **Revisions**

To save time, you can run multiple versions simultaneously. Running multiple versions is more efficient than running the versions separately because, if you are using the Work File Save feature, the system retrieves the data for all of the versions at the same time, rather than one at a time.

Running multiple versions consists of:

- Creating the percent menu
- Adding the percent menu to another menu
- Running the versions

## **What You Should Know About**

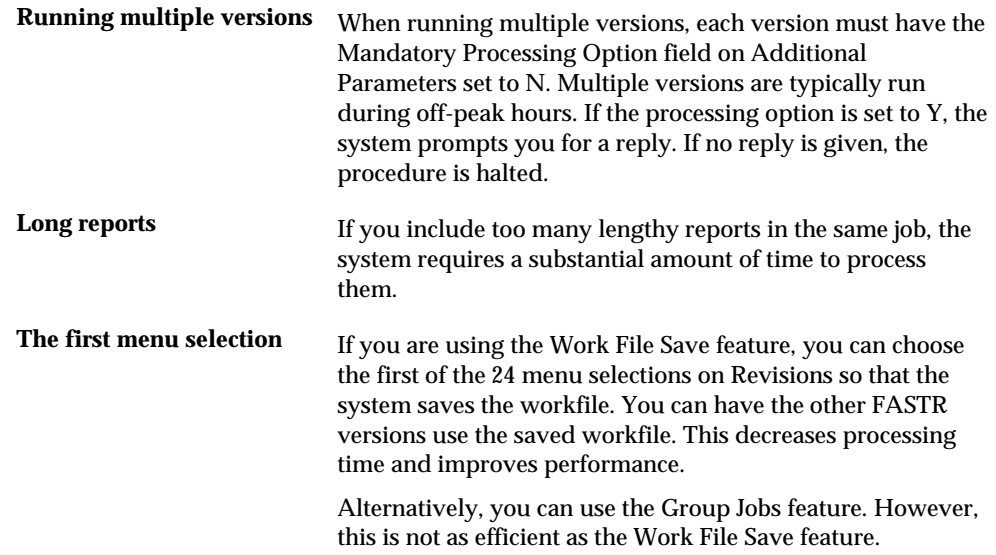

### **To create the percent menu**

You create percent (%) menus to list all the versions that you are preparing to run. The system submits only the versions listed on this menu.

On Revisions

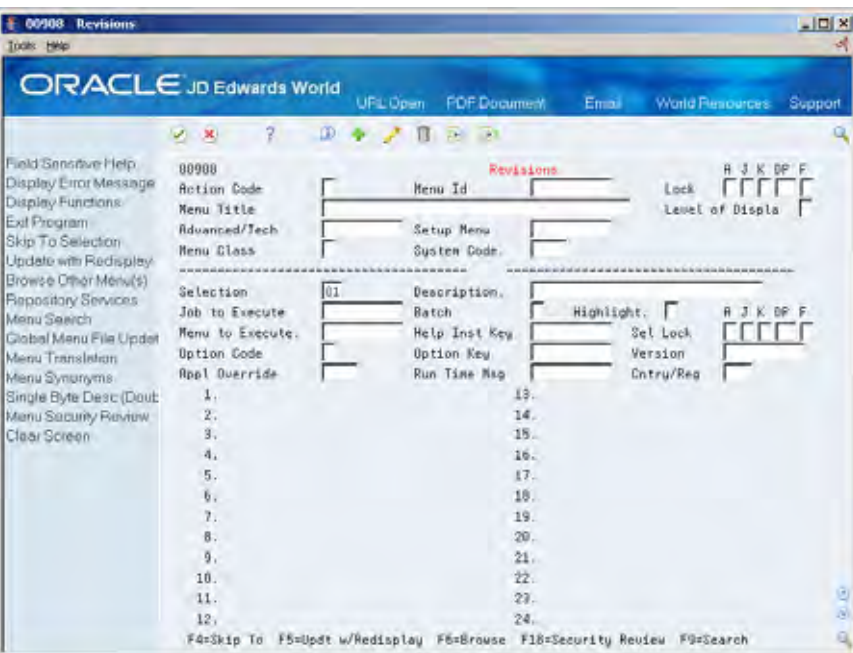

- **1.** Enter a percent sign (%) followed by a descriptive title in the following field:
	- Menu ID
- **2.** Do one of the following:
	- To run a column report, enter J83410 in the following field:
		- **Job to Execute**
	- To run a row report, enter J83500 in the following field:
		- Job to Execute
- **3.** Enter 2 in the following field:
	- **•** Option Code
- **4.** Enter 1 in the following field:
	- **Batch**
- **5.** Enter the form ID in the following field:
	- **•** Option Key
- **6.** Complete the following fields:
	- **Menu Title**
	- **Description**
	- **-** Highlight

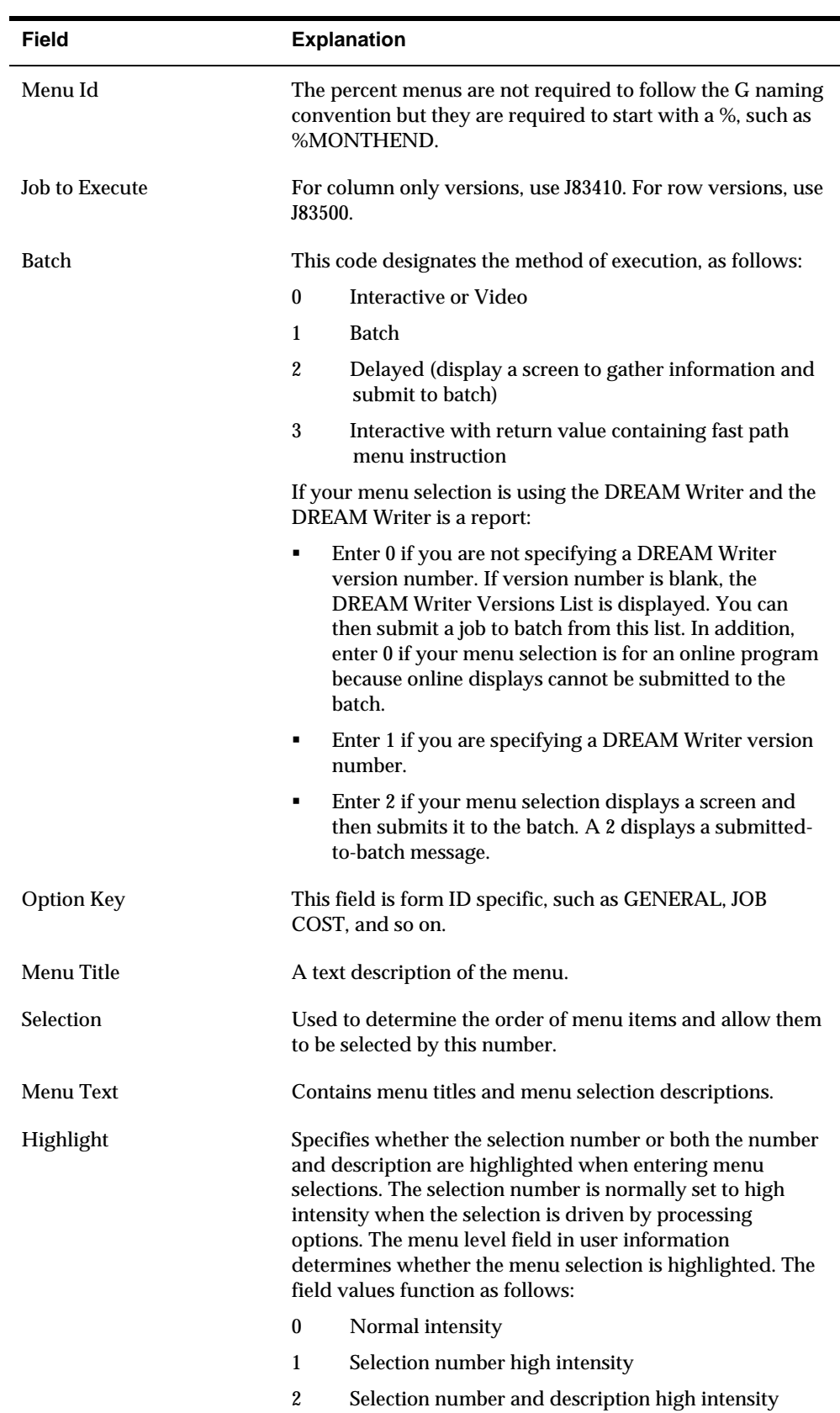

#### **version**

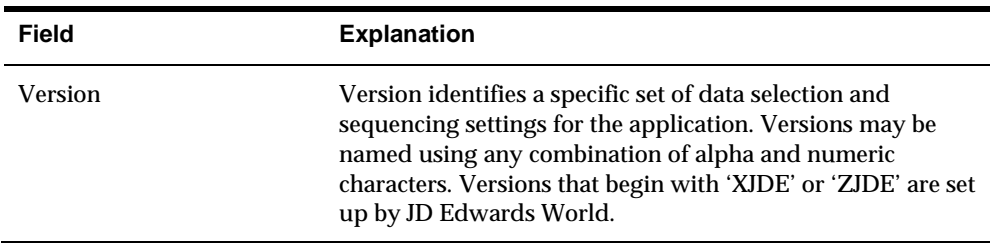

# **What You Should Know About**

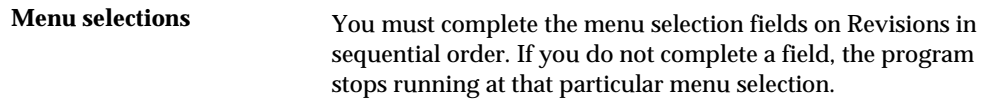

#### **To add the percent menu to another menu**

After you create a percent menu, you must add it as a selection on any JD Edwards World menu to which you have access, except for other percent menus. For example, you might add %MONTHEND as a selection on the General Accounting Close menu.

#### On Revisions

- **1.** Enter the menu to which you are adding your percent menu in the following field:
	- Menu ID
- **2.** To designate where you want the percent menu to appear, complete the following field:
	- **Selection**
- **3.** Enter J81900 in the following field:
	- **Job to Execute**
- **4.** Enter 2 in the following field:
	- **•** Option Code
- **5.** Enter 1 in the following field:
	- **Batch**
- **6.** Enter the percent menu name in the following field:
	- **•** Option Key
- **7.** Enter XJDE0001 in the following field:
	- **version**
- **8.** Complete the following fields:
	- **Description**
	- **Highlight**

# **What You Should Know About**

**Running more than 24 jobs** JD Edwards World recommends that you do not add more than 24 jobs because this significantly slows processing time. However, if you do need to run more than 24 jobs, you can create a second percent menu and add it as menu selection 24 on the first percent menu that you set up.

#### **To run the versions**

To submit the list of versions on your percent menu for processing, you run the menu selection of the percent menu job. The versions appear as one job on your job queue.

On Revisions

- **1.** Access the menu to which you added your percent menu.
- **2.** Complete the following field with the number that you assigned to your percent menu:
	- **Selection**

# **Customize General Specifications**

# **Customizing General Specifications**

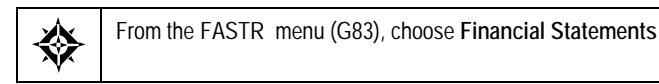

You can customize General Specifications to prevent the system from duplicating fields on the screen.

For example, the General Specifications screen accesses information from the following tables:

- Business Unit Master (F0006)
- Account Master (F0901)
- Account Balances (F0902)
- Address Book Master (F0101)

The Company field appears in the first three tables and, as a result, appears on General Specifications three times. You only need one Company field. To prevent the Company field from appearing three times, you hide the fields in two of the tables.

Customizing General Specifications consists of:

- Customizing General Specification values
- Locating a field name from the table

#### **What You Should Know About**

**Hiding fields** If a field is used in a version and then hidden at a later time, the system creates a joblog report.

#### **To customize General Specification values**

You define which fields to hide in the user defined code list (83/FS). Any fields that appear on Field Suppression - FASTR will not appear on General Specifications.

On Financial Statements

**1.** Access FASTR Definition Options.

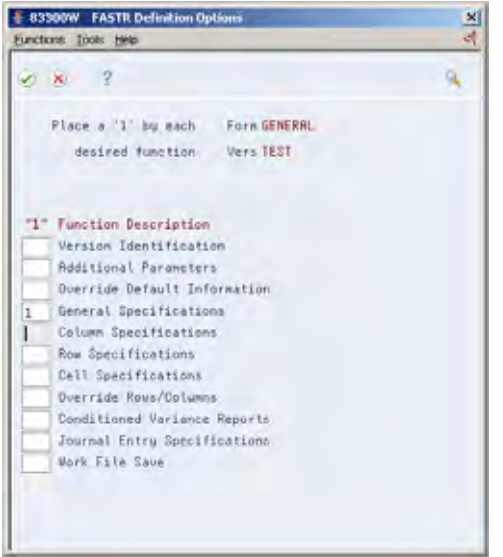

**2.** On FASTR Definition Options, select General Specifications.

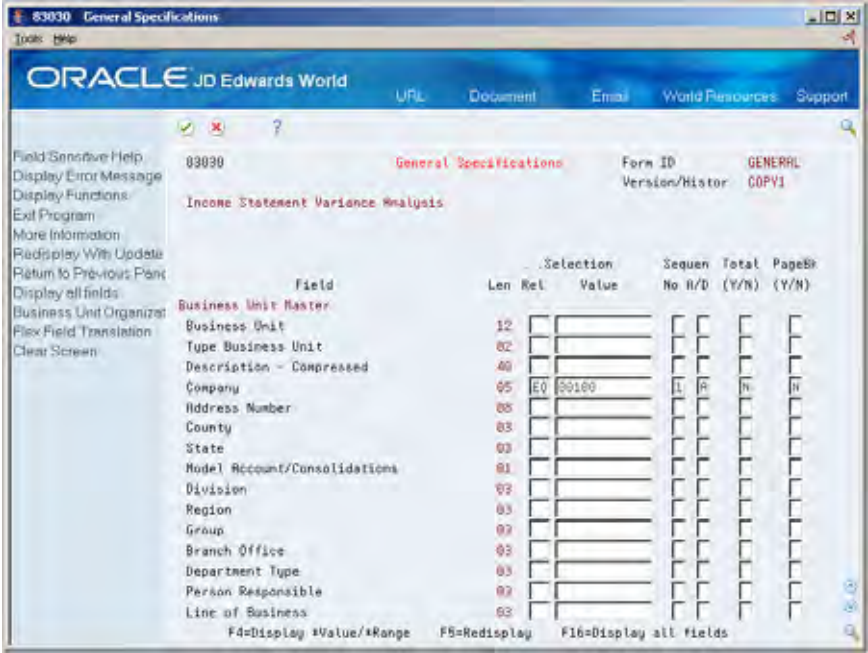

- **3.** On General Specifications, identify the fields that you do not want to display.
- **4.** Return to the FASTR menu.
- **5.** On the FASTR menu, enter UDC on the command line to access General User Defined Codes.

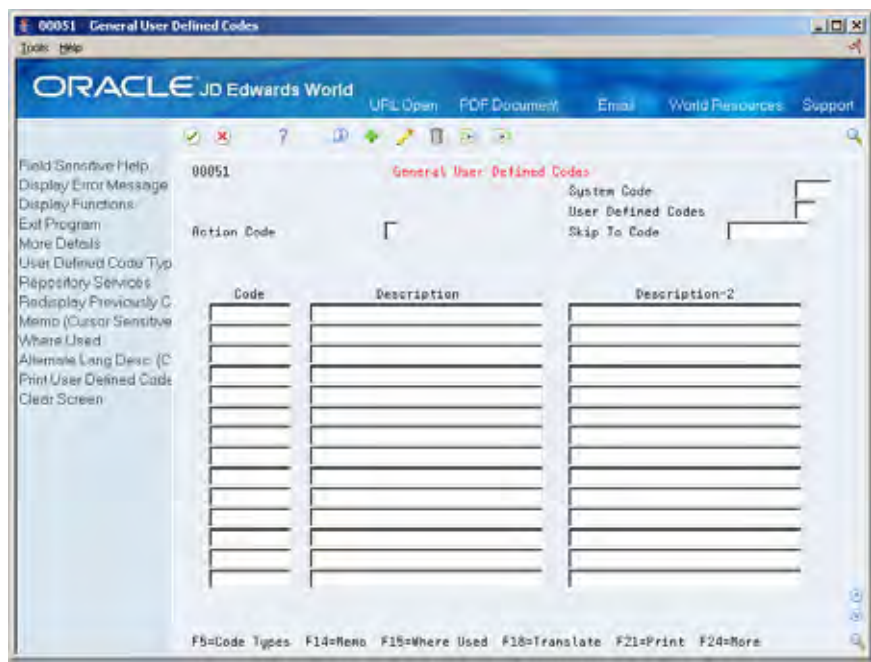

- **6.** On General User Defined Codes, enter 83 in the following field:
	- **System Code**
- **7.** Enter FS in the following field:
	- User Defined Codes
- **8.** Access the detail by pressing Enter.

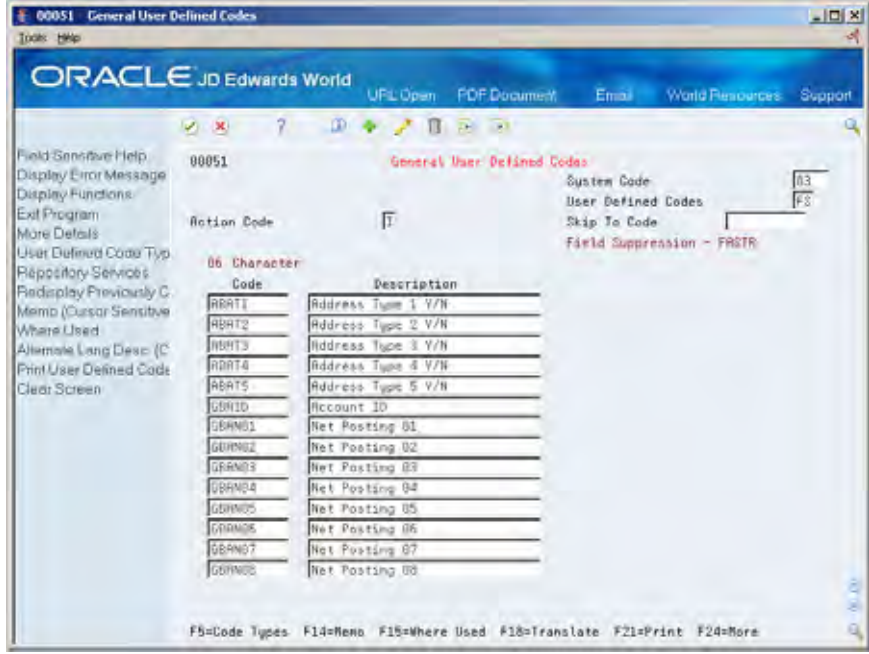

- **9.** Delete the information that you do not want to hide or add information that you want to hide in the following fields:
	- Code
	- **Description**

The 6-character code is the field name that is accessed from one of the following tables:

- Address Book
- Account Balances
- Account Master
- **Business Unit**

### **To locate a field name from the table**

From a command line on any menu

**1.** Enter 40 to access File Field Descriptions.

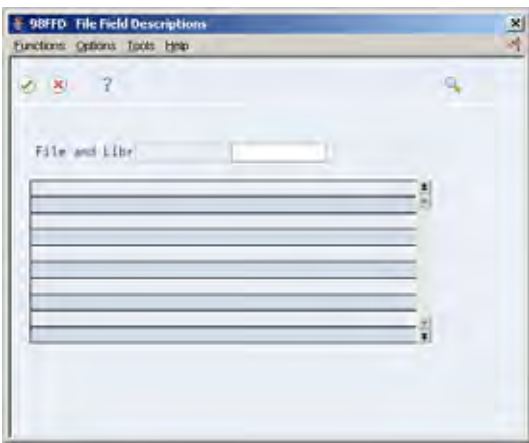

- **2.** On File Field Descriptions, complete the following field:
	- **File**

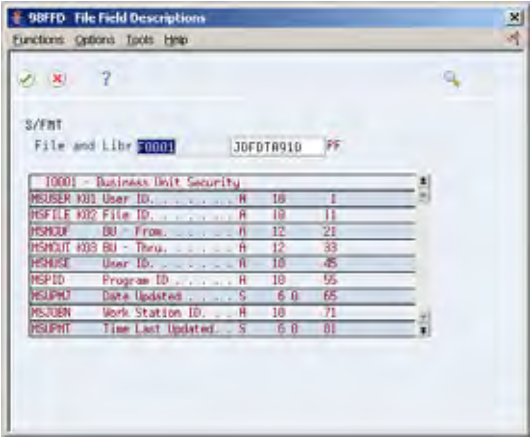
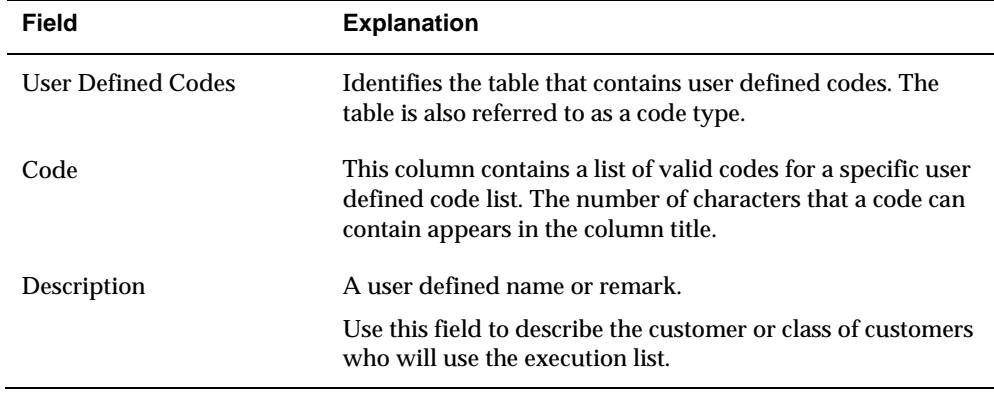

**3.** Use the scroll keys to locate the field name for which you are searching.

# **Copy Parameters**

# **Copying Parameters**

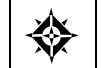

From FASTR (G83), enter **29** From Technical Operations (G8331), choose **Copy/Move FASTR Parameters**

To transfer a version, you copy its parameters from a test environment to a live environment or from one form ID to another. This eliminates the need for you to have to recreate the version manually.

You can copy all parameters for a form ID:

- To a different form ID in the same library
- To the same form ID in a different library
- To a different form ID in a different library

The following example defines how to copy a FASTR form in the same library. You copy a FASTR form when you are using the same report for multiple companies. You are using the same report, but you assign the report different form IDs to differentiate between each of the companies.

From Library. . . \*LIBL To Library . . . . . "LIBL From Form ID . . FORM1 To Form ID . . . FORM2

The following example defines how to copy parameters for a form to a different library. You copy the parameters for a form into a different library when you have set up a test environment and decide to transfer it into a live environment.

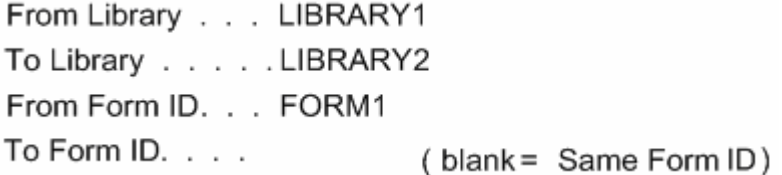

# **To copy FASTR parameters**

#### On Copy/Move FASTR Parameters

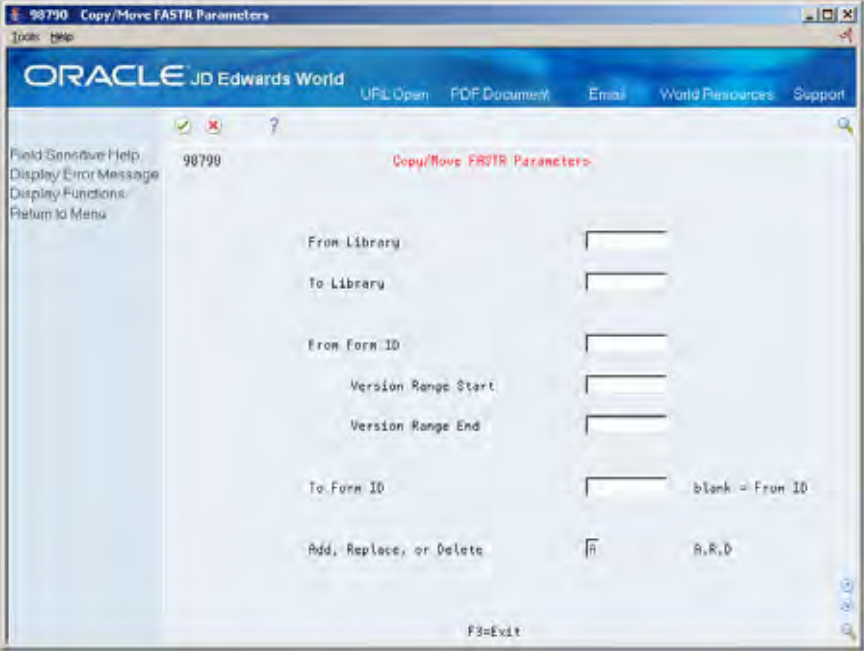

- **1.** Complete the following fields:
	- **From Library**
	- **To Library**
	- **From Form ID**
	- To Form ID
	- **Add or Replace**
- **2.** Complete the following optional fields:
	- **•** Version Range Start
	- **version Range End**

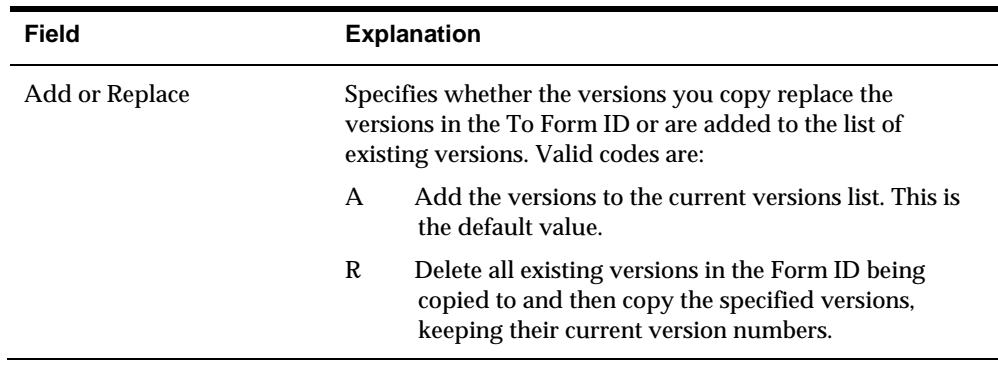

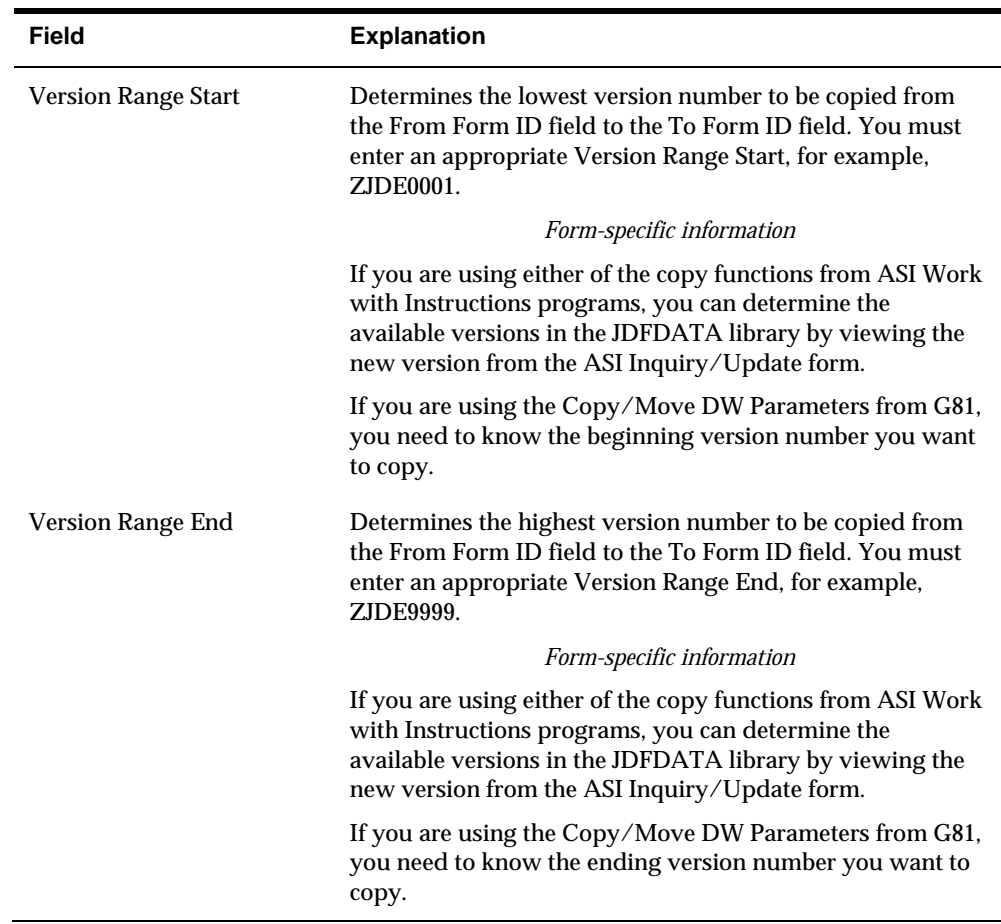

### **What You Should Know About**

**The Add or Replace field** If you enter R in the Add or Replace field, you replace all the versions in the To form with those in the From form. Be careful not to replace any version in the To form that you want to keep.

# **Work with Specifications**

# <span id="page-222-0"></span>**Working with Specifications**

You work with specifications to manage your version. For example, you can determine who accesses your version and which functions they can perform. In addition, you can set up your version so that it runs more efficiently.

Working with specifications consists of:

- **[Printing Specifications](#page-222-0)**
- **[Reviewing Row and Column Overrides](#page-224-0)**
- **[Managing Version Lists](#page-225-0)**
- **[Securing Versions](#page-226-0)**
- **[Understanding Naming Conventions](#page-227-0)**
- **[Increasing Performance](#page-227-0)**

# **Printing Specifications**

From FASTR Technical Operations (G8331), choose **Print FASTR Specifications** 焱

You use the Print Specifications program to print only the specifications of one or more versions. You are not required to process the FASTR report.

### **To print specifications**

#### On Print FASTR Specifications

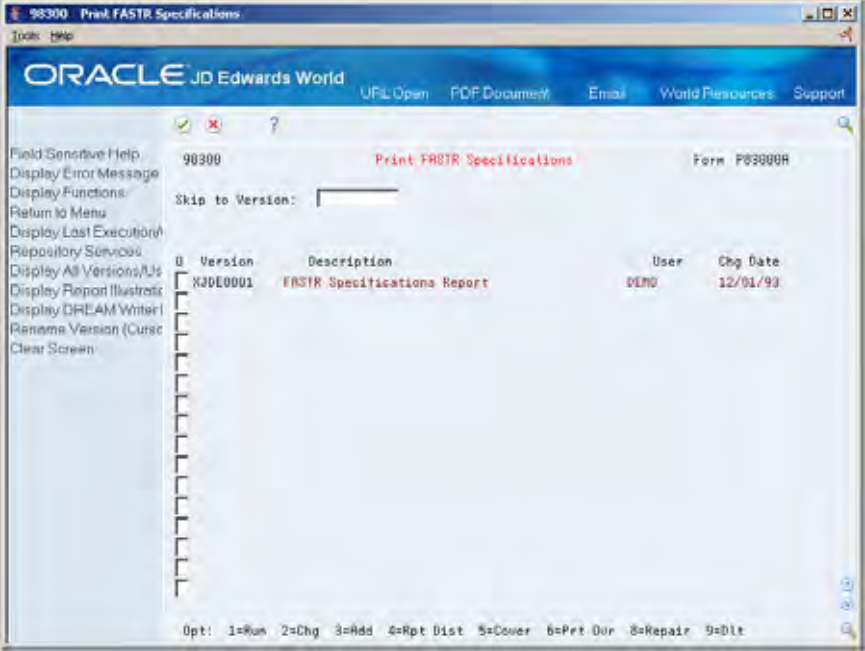

- **1.** Enter 3 in the following field next to the demo version that you want to copy:
	- **•** Option
- **2.** Press Enter until you access Data Selection.

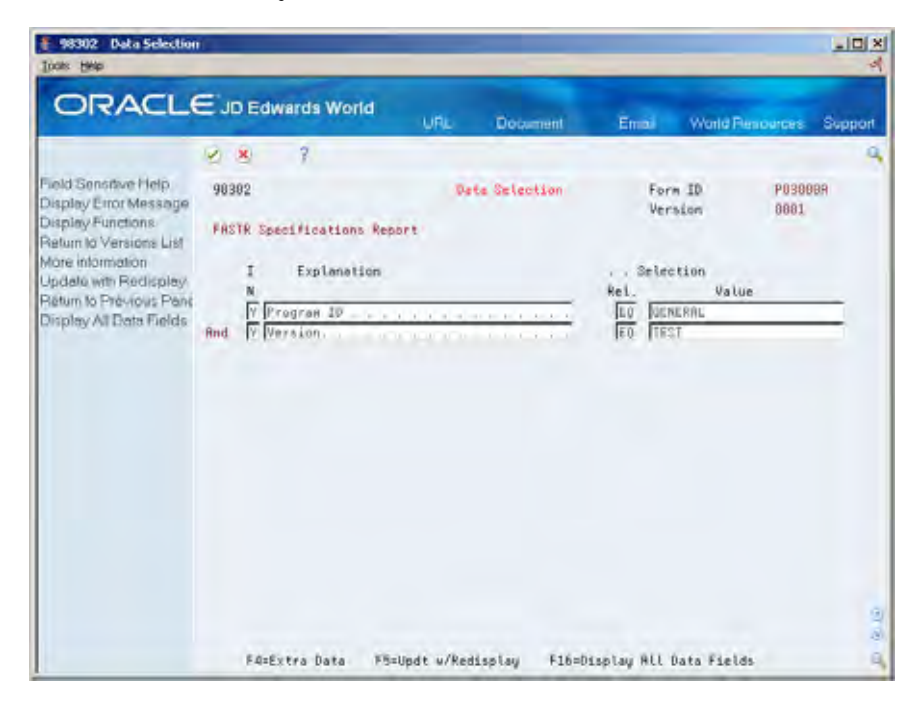

- **3.** On Data Selection, complete the following fields:
	- **Program ID (Form ID)**
	- Version

### <span id="page-224-0"></span>**Reviewing Row and Column Overrides**

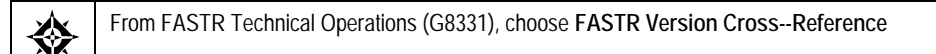

To identify which versions are connected to other versions, you review row and column overrides. You review the overrides so that you can change or delete them, if necessary.

You can borrow row and column specifications from master FASTR versions. This eliminates a large percentage of the maintenance you perform on multiple versions. When you make a few changes to the chart of accounts, you only need to change a few versions instead of making numerous changes in each of the versions to which the changes apply. You can create a report to cross-reference which versions are borrowing specifications from the master version.

#### **To review row and column overrides**

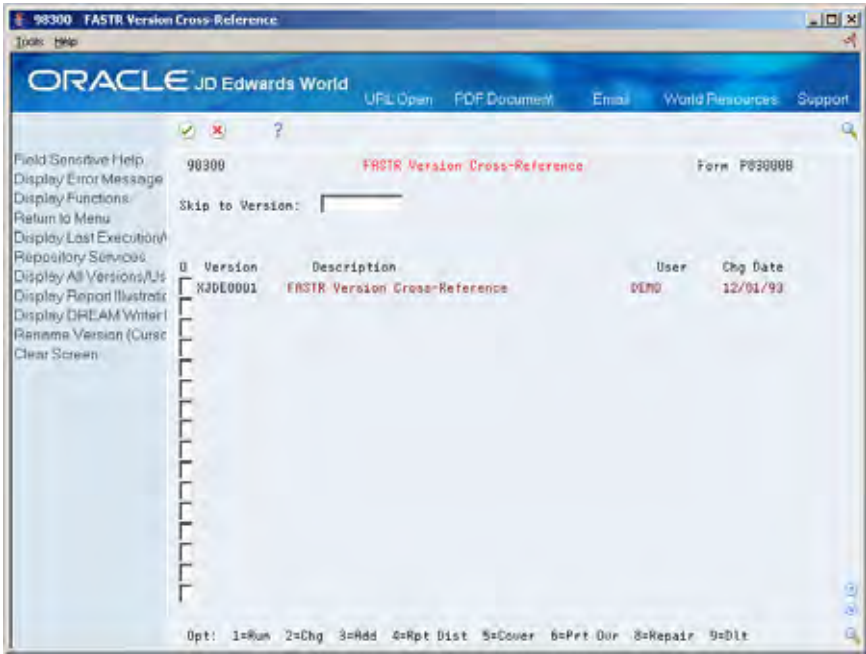

On FASTR Version Cross-Reference

- **1.** Choose Add next to the DEMO version with the row and column overrides that you want to review.
- **2.** Press Enter until Data Selection appears.

<span id="page-225-0"></span>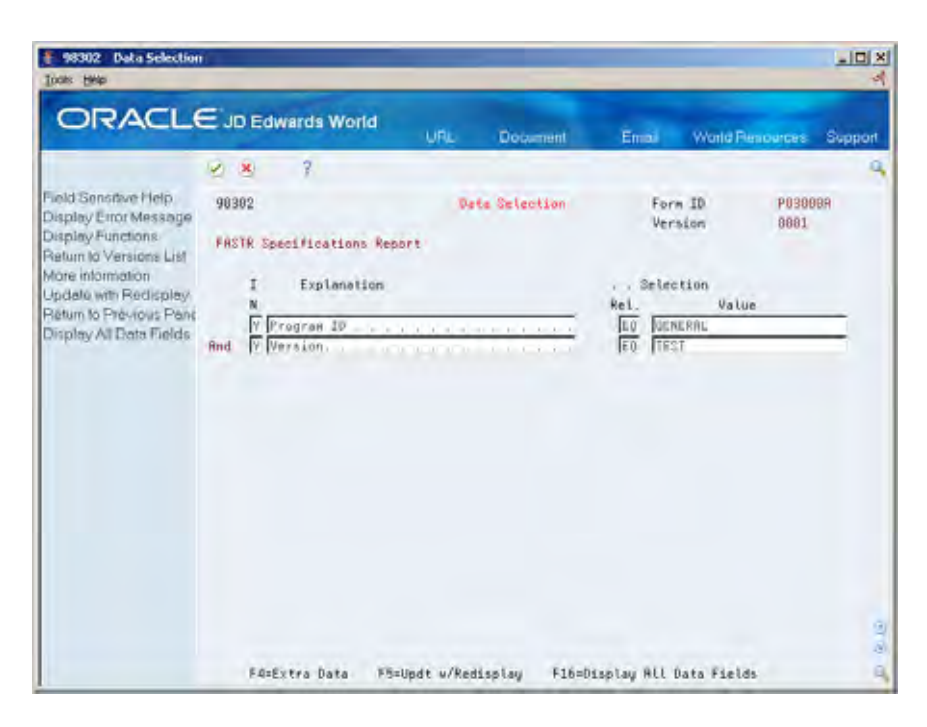

- **3.** On Data Selection, complete the following fields for Program ID and Version:
	- Relationship
	- Value

In the Program ID row, enter the form ID of the version number of the version for which you want to verify the rows and columns that are being borrowed.

### **Managing Version Lists**

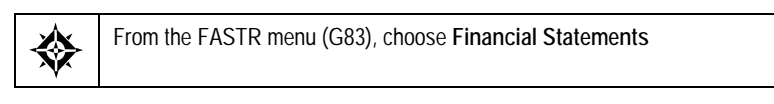

You maintain version lists to:

- **•** Organize the versions into meaningful categories.
- Move the versions that you work with most frequently to the top of your list. You do this by renaming the version.
- Identify when your version was last submitted.

#### **To manage a version list**

On Financial Statements

- **1.** To access Rename Version, complete the following field next to the version that you want to rename:
	- Option
- <span id="page-226-0"></span>**2.** On Rename Version, complete the following field and press Enter:
	- **Enter New Version Name**

Your version appears on the versions list in alphanumerical order.

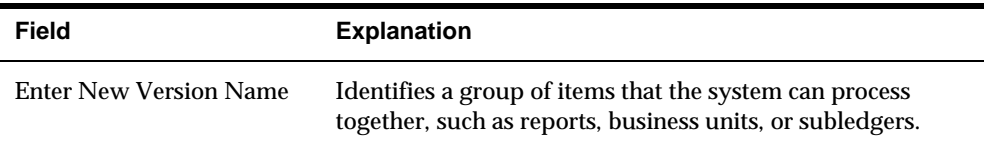

#### **What You Should Know About**

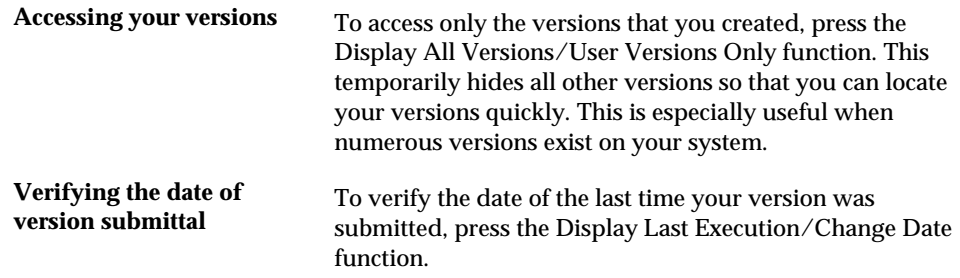

#### **Securing Versions**

From the FASTR menu (G83), choose *Financial Statements*.

To control who has access to your versions and which functions they can perform, secure the versions. This is important because many FASTR versions contain sensitive information, such as payroll accounts or expenditures.

#### **To secure a version**

On Financial Statements

- **1.** Access FASTR Definition Options.
- **2.** On FASTR Definition Options, select Additional Parameters.
- **3.** On Additional Parameters, complete the following field:
	- **User Exclusive**

<span id="page-227-0"></span>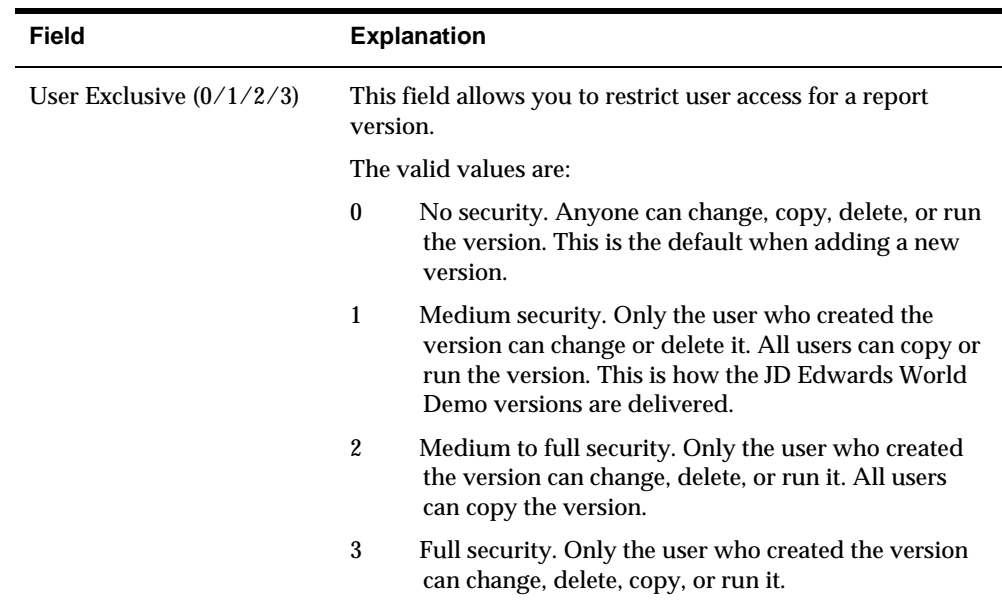

## **Understanding Naming Conventions**

When naming a version, you should:

- Implement report naming standards for all users. For example, enter standard abbreviations for version titles, such as BS for all balance sheets and CO\_1 for reports that pertain to company 1.
- **Make the version title as descriptive as possible using standard abbreviations** that users understand.
- Identify every version with a form ID and version number.

JD Edwards World recommends that you set up different form IDs for groups of versions. This makes it easier for you to identify which versions need updating.

It is easier to manage several form IDs with few versions than a few form IDs with hundreds of versions because you can locate your version more quickly.

You can create a new form ID by typing in the form ID name and entering, when an error is received, enter a 3 in the option field to create a new version. Then name the version with a version ID.

#### **Increasing Performance**

You can create a FASTR version using a variety of methods. Some methods are more efficient than others. The following considerations will improve performance for your version:

- Create sequences using General Specifications instead of Row Specifications whenever possible because General Specifications are less complex and more efficient.
- Use dynamic row creation:
- When you need only level of detail totals
- When the system does not require interim totals
- When you have a dynamic chart of accounts
- Use broad, inclusive account ranges instead of narrowly defined account ranges or single account values. For example, use 5000 through 5999 instead of 5100 through 5200. This requires less maintenance because when you add an account within this larger range you are not required to change the parameters.
- Use FASTR model versions to override the specifications in the versions that access the model version. This allows you to change the specifications for many versions at the same time.
- Use the Print Rows When 0 function when creating a report that sequences by business unit to avoid printing accounts that do not belong to a particular business unit. If you run one report that sequences many business units, the report will look as though it is customized for each one. As a result, you can avoid creating a new report for each business unit.

#### **What You Should Know About**

**Display of fields** If you are unable to find a field in the FASTR General Specifications (after pressing F16), it may have been suppressed from display. To view all suppressed FASTR fields, go to the UDC table 83/FS. If you remove a field from this UDC table it will reappear for selection on the General Specifications screen. You may add or delete fields on this list as desired, provided they are fields either in the Address Book (F0101), Business Unit Master (F0006), Account Master (F0901), or Account Balance (F0902) files.

# **Restore FASTR Reports**

# **Restoring Specific Reports**

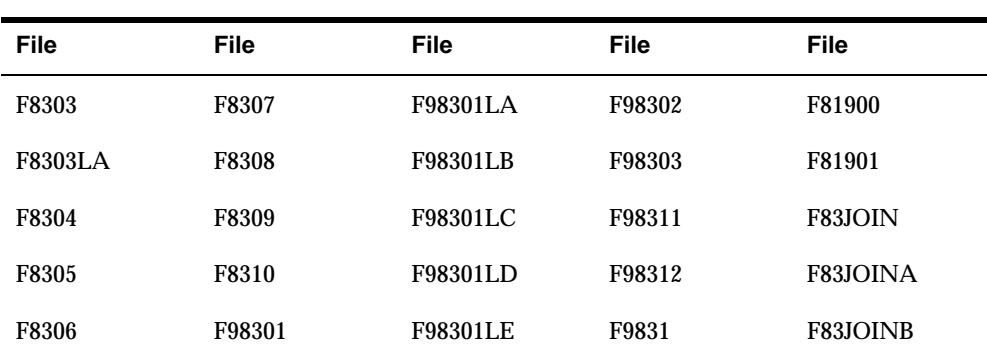

The following is a list of the files needed to restore FASTR versions that have been accidentally deleted, or to restore a FASTR environment that has been damaged:

#### **To Restore Reports**

- **1.** Restore the files into a new library.
- **2.** Move the library to the top of the library list.
- **3.** Use P98790, Copy/Move FASTR Parameters, to move the versions that were accidentally deleted back into the production environment. Be sure to *Add* these versions, rather than *Replace* them.
- **4.** Delete the new library.

**Job Cost Versions** 

# **Overview to Job Cost Versions**

# **Objectives**

- To understand job cost reporting in FASTR
- To create a FASTR version using job cost account structures
- To create a FASTR version using propagation

# **About Job Cost Versions**

You use job cost versions to separate the steps of a business process and to track the cost of those steps. For example, you might use a job cost version to track the cost of cement, lumber, and steel in the construction of a building.

Job cost versions are different from general ledger reports. In the general ledger format, you sort by business unit.object.subsidiary. In the job cost format, you sort by business unit.subsidiary.object or job number.cost code.cost type.

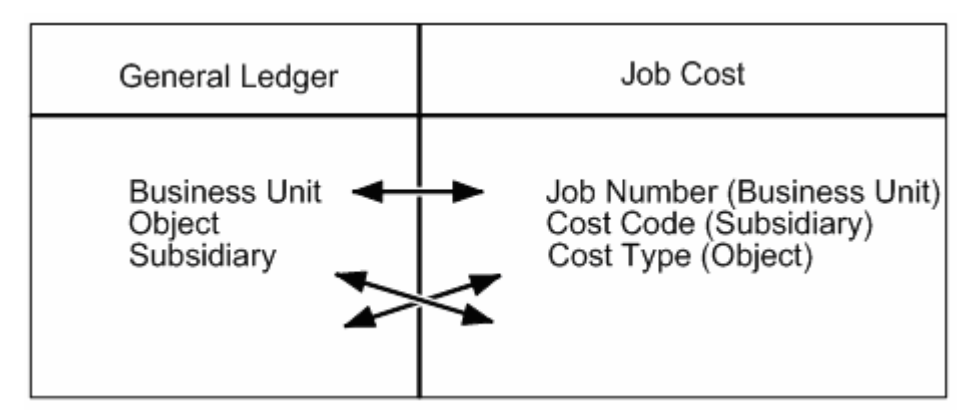

You can generate job cost versions using all of the column type, column amount, and row type codes used elsewhere in FASTR reports. The following codes are specific to job cost reporting:

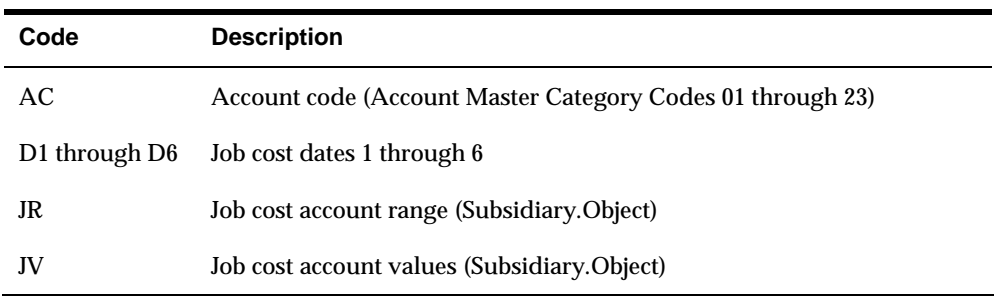

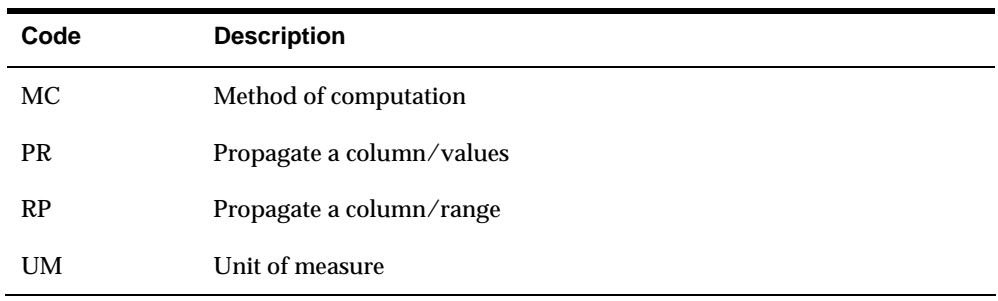

**Note:** When working with job cost versions, you must enter a period between the subsidiary and object when you enter a range.

#### Selections or Calculations

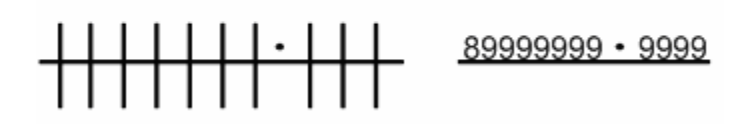

**Note:** You must leave eight spaces when entering object-only accounts so that the system can supply the subsidiary default value.

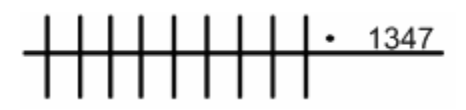

Working with job cost reports consists of:

- **Understanding budget versions**
- Understanding column propagation

# **Understand Budget Versions**

#### **About Budget Versions**

You create budget versions to compare the actual amounts of a business process with the budgeted amounts. Budget information for a job can extend for the duration of the job, even if it is more than a year.

The system stores budget information in the Account Balances table (F0902) by the following ledger types:

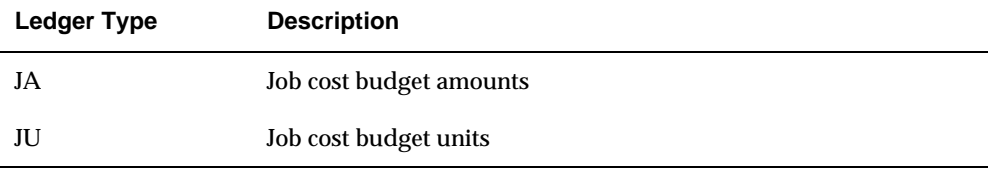

In most instances, jobs are set up with an original budget for the life of the project. Changes to this budget are called change orders.

You create journal entries for budget change orders and post the entries to the Account Ledger table (F0911). The system stores these changes in the Account Balances table (F0902), in the period in which they occurred. There are 14 period net postings.

Add two non-print columns to calculate a column for total or revised budget, for example, total budget = BO + IC.

When creating a budget version, you need to use the following column amount codes:

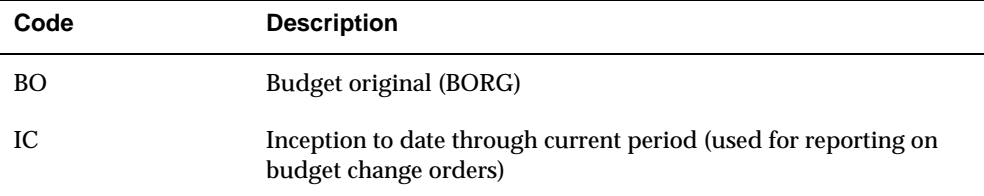

### **What You Should Know About**

**Budget amounts** Original budget amounts should remain the same throughout the life of the job or project.

# **See Also**

*Creating a Version (P83300)* 

# **Understand Column Propagation**

# **About Column Propagation**

You propagate columns to copy the same value down a column. This is helpful if you have a value that does not change, such as the actual number of units that you produced. You can propagate the actual number of units down a column so that the actual number of units can be divided by the actual cost of production. This provides you with the cost of every step during production.

To gather values that can be copied down a column, you use one of the following column type codes:

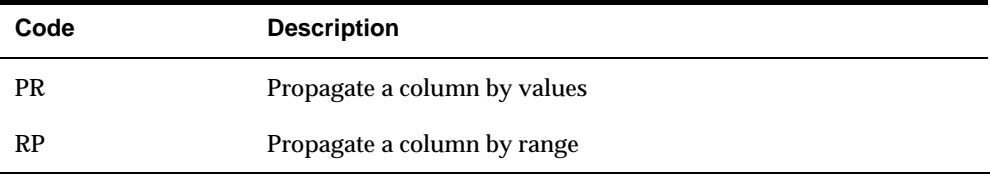

These column type codes are valid values for column-only versions. You cannot use these codes in reports with row specifications.

JD Edwards World recommends that you sequence the report on object or object.subsidiary so that you can access account balances.

#### **See Also**

*Creating a Version (P83300)* 

**Advanced Features** 

# **Overview to Advanced Features**

# **Objectives**

- To set up and use new column headings
- To set up and use new date titles
- **To set up and use special category code features**

# **About Advanced Features**

FASTR provides advanced features, such as flexible column headings and levels of detail for account rollup, which enable you to customize your reports.

Advanced features consist of:

- Customizing column headings
- **Setting up custom date titles**
- Assigning levels of detail to business units
- **Understanding dependent and concatenated codes**
- Setting up dependent and concatenated structures
- Setting up combination structures

# **Customize Column Headings**

### **Customizing Column Headings**

JD Edwards World provides standard column headings, which are either complete month names, such as January, February, and March, or abbreviated names, such as Jan, Feb, and Mar.

If you are not able to use standard column headings, which are based on a monthly date pattern, for your FASTR versions, you need to customize your column headings. You might also need to customize your headings if you want text other than the default to appear in your version headings. For example, if you want your version heading to show Period 1 instead of January, you must customize the column heading.

Customizing column headings consists of:

- **•** Defining a column heading type
- Creating the text for a column heading
- Assigning a column heading type to a company
- Attaching a column heading to a report

#### **To define a column heading type**

To access General User Defined Codes, type UDC on any command line.

#### On General User Defined Codes

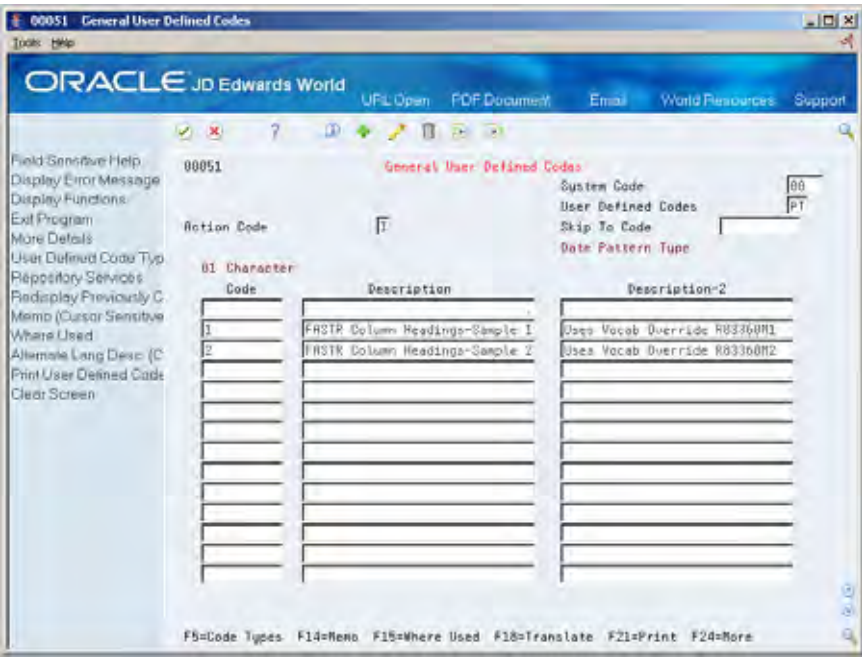

- **1.** Locate the user defined code (00/PT) for date pattern type by completing the following fields:
	- **System Code**
	- User Defined Codes
- **2.** Complete the following fields:
	- **01 Character Code**
	- **Description**
	- **Description 2**

#### **What You Should Know About**

**The 01 Character Code field** Enter a one-character code to identify a type of monthly column heading. A blank, the default value, identifies the standard monthly column heading (that is, January, February, March, and so on).

> You create the actual text for the column heading on Vocabulary Overrides.

#### **To create the text for a column heading**

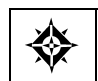

From Advanced and Technical Operations (G09), choose **Run Time Setup** From Run Time Setup (G90), choose **Vocabulary Overrides**

After you define a type of column heading, you must create a record in vocabulary overrides. This record includes the actual text that will appear in the heading.

On Vocabulary Overrides

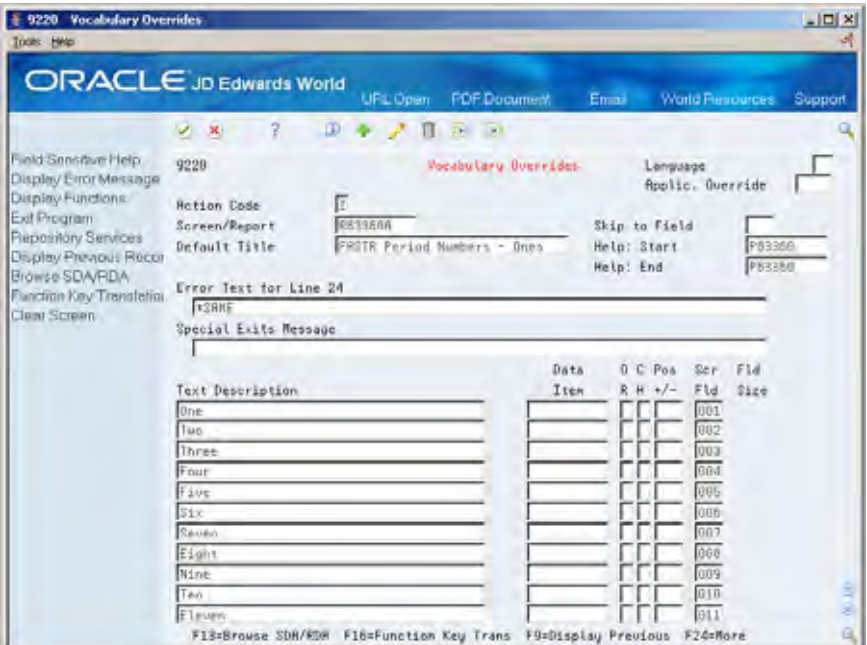

- **1.** To create the text for a column heading, do one of the following:
	- **Locate an existing record and use the Change action**
	- Use the Add action
- **2.** Enter R83360x (where x represents the date pattern type code) in the following field:
	- Screen/Report
- **3.** Complete the following field:
	- **Default Title**
- **4.** Enter the full text for periods 1 14 in the first 14 fields under the following:
	- **Text Description**
- **5.** To abbreviate period headings when the column size on your report is fewer than 9 characters, enter text in the subsequent 14 Text Description fields.

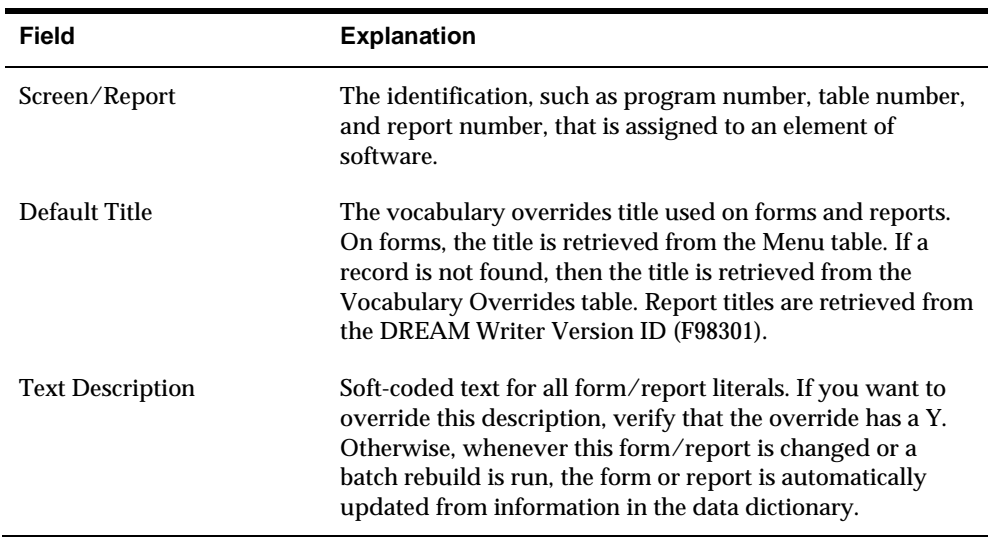

#### **To assign a column heading type to a company**

From General Accounting (G09), choose **Organization and Account Setup** ╬ From Organization and Account Setup (G09411), choose **Company Numbers & Names**

After you define a type of column heading and create the text for it, you must assign the column heading type to each company. This enables FASTR to place the appropriate column heading on the company's versions.

On Company Numbers & Names

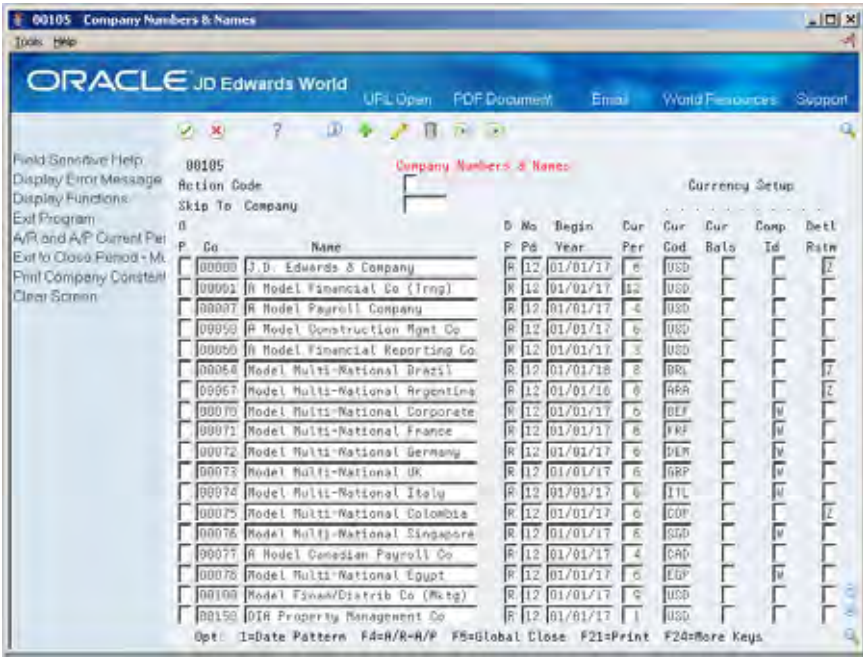

**1.** Choose Date Pattern for the appropriate company.

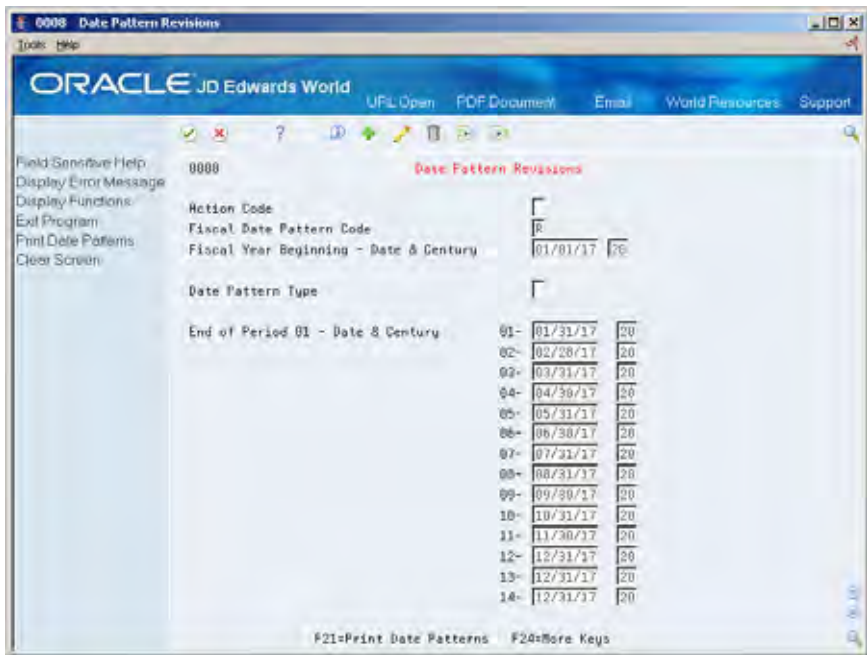

- **2.** On Date Pattern Revisions, complete the following field:
	- **Date Pattern Type**

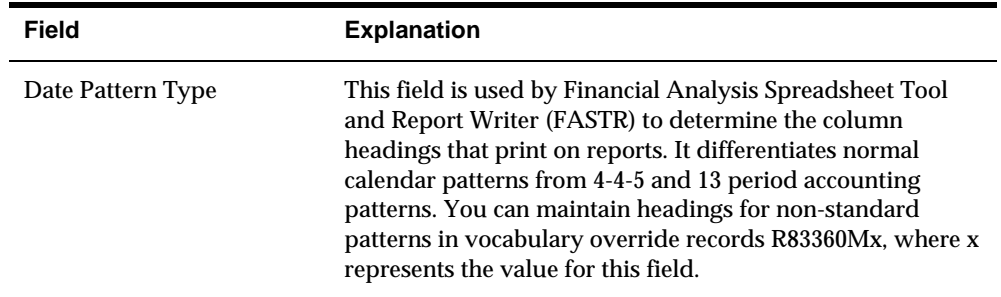

The Date Pattern Code can be any numeric value between 1 and 9 as long as it is defined in the UDC table 00/PT. The value entered should correspond to the number being used for the Custom Date Title. In other words, if you choose to use Date Title R833601, you must enter a Data Type of 1.

All three of these pieces work together:

The Date Title entered into the Override Default Information

The Date Pattern Type entered into the Date Pattern Revisions

The Vocabulary Overrides for R83360x and R83360Mx (where  $x =$  the number of the custom Date Title)

#### **What You Should Know About**

**Fiscal date pattern codes** This is a single-character code defined in the user defined code 00/PT. This code specifies which vocabulary override record is used for the custom column heading.

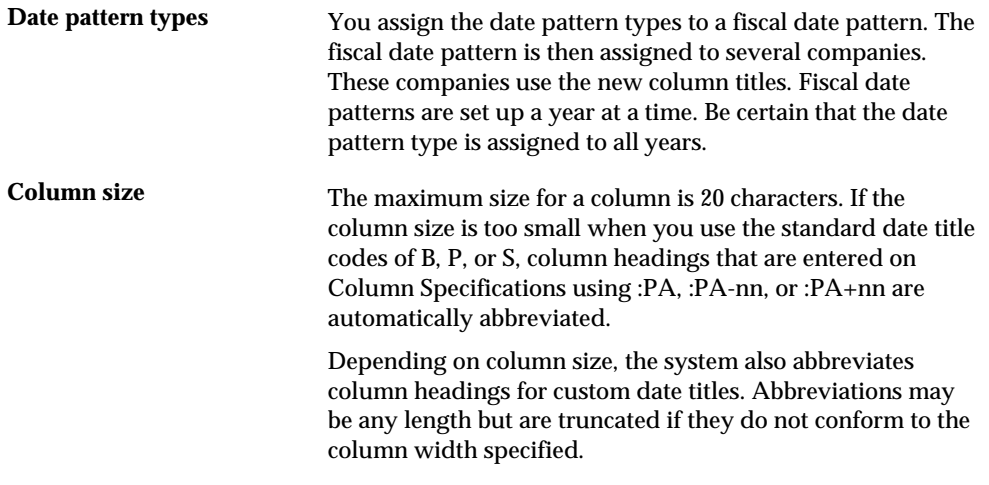

#### **To attach a column heading to a report**

From the FASTR menu (G83), choose **Financial Statements** ◈

After you have defined a column heading type, created the text for it, and assigned it to a company, you must attach the column heading to a version so that it appears in your report.

#### On Financial Statements

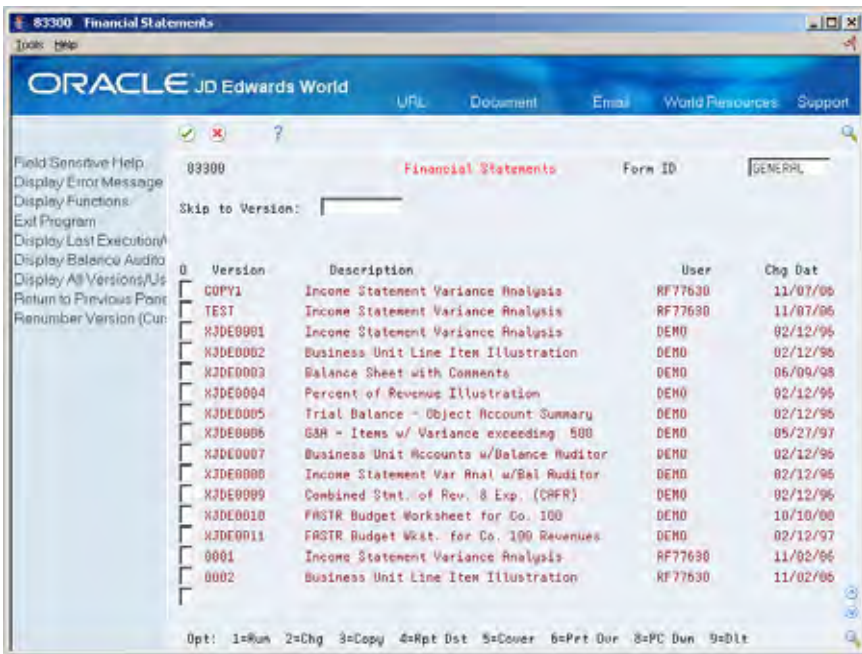

**1.** Select a version to change.

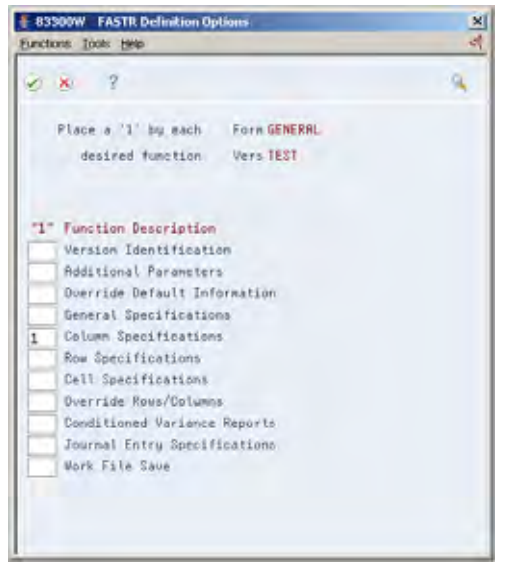

**2.** On FASTR Definition Options, choose Column Specifications to access Column Report Illustration.

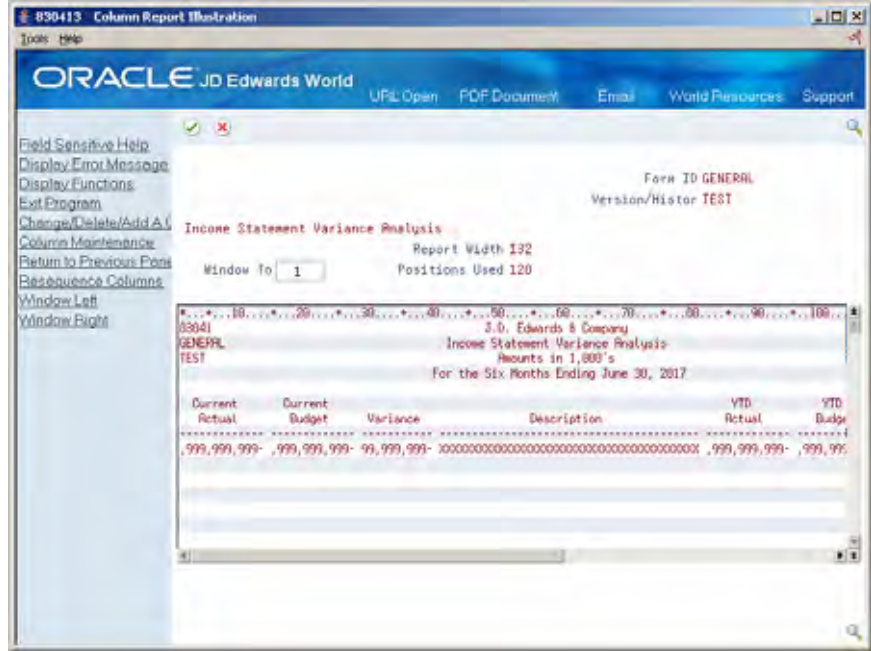

**3.** On Column Report Illustration, choose Column Specifications.

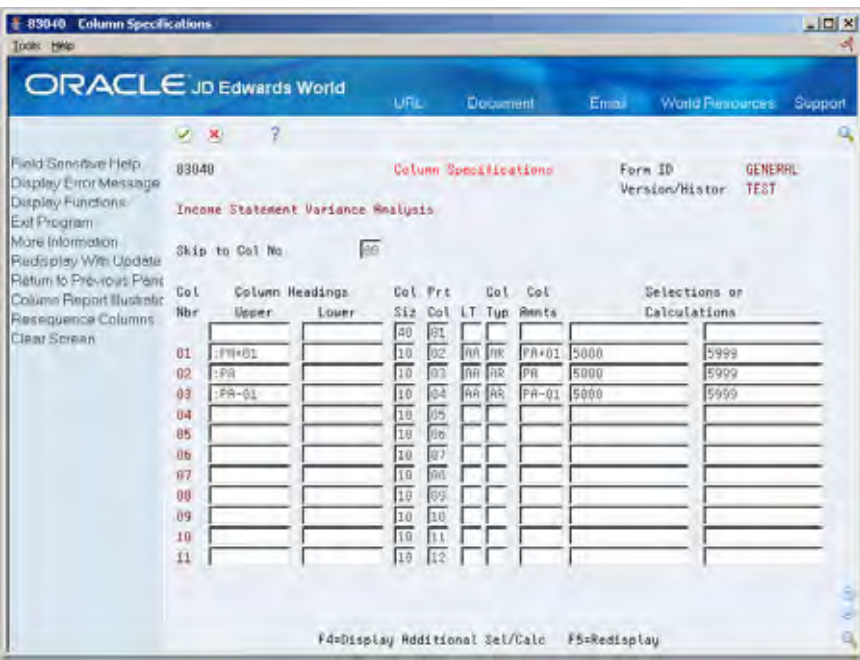

- **4.** On Column Specifications, complete the following field for each column number:
	- Column Headings Upper

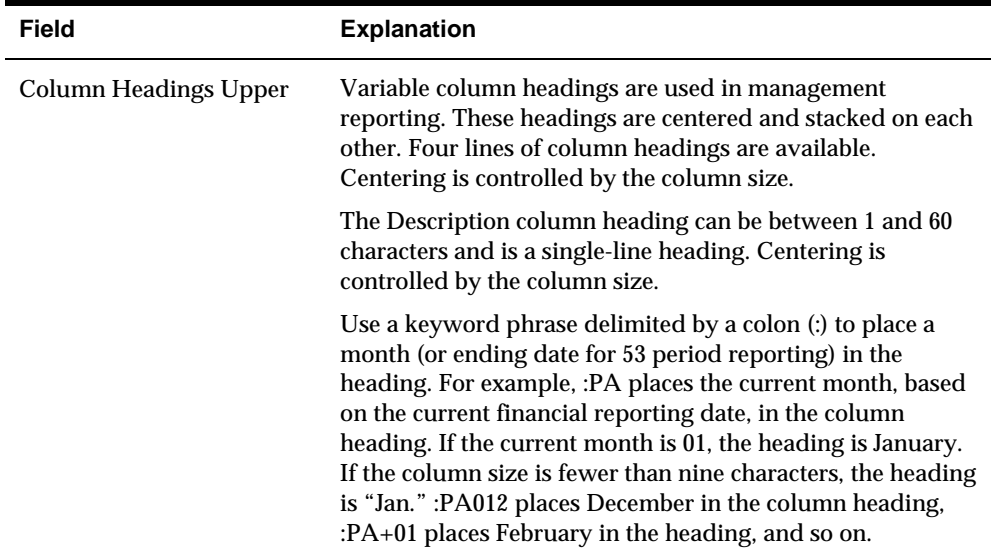
## **What You Should Know About**

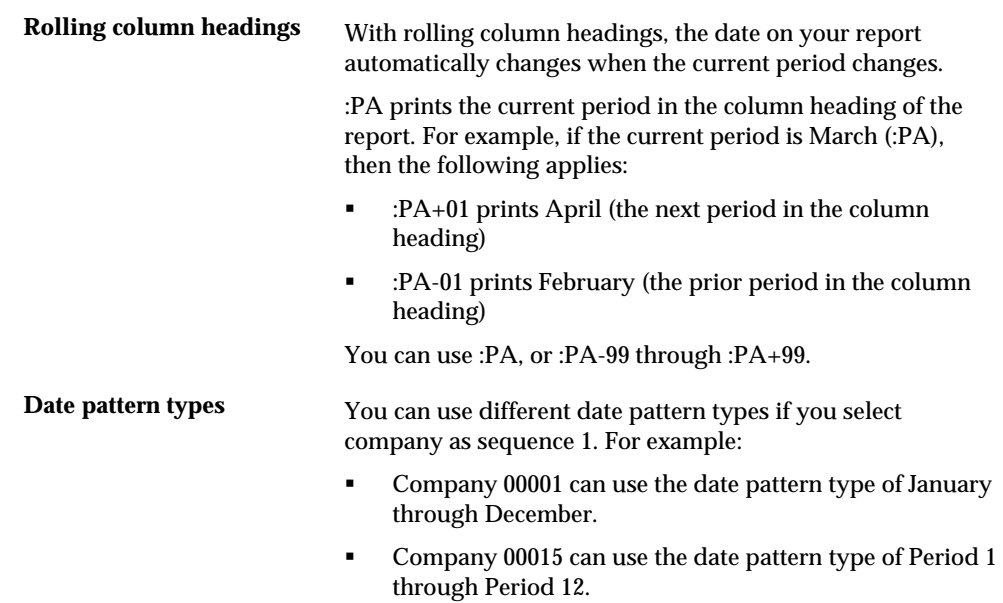

# **Set Up Custom Date Titles**

## <span id="page-254-0"></span>**Setting Up Custom Date Titles**

You can set up custom date titles to change the date text in the headings of your FASTR versions. Custom date titles use the same data as standard date titles but appear in a format that you design. JD Edwards World software contains nine sample custom date formats that you can use and modify.

Custom date titles are used primarily by international clients who need to customize the wording of date titles, such as "For Period Ending" and "As Of Date."

Setting up custom date titles consists of:

- [Assigning Format Codes for Date Titles](#page-254-0)
- [Creating Custom Date Titles](#page-256-0)
- [Understanding Substitution Parameters](#page-258-0)

## **Assigning Format Codes for Date Titles**

From the FASTR menu (G83), choose **Financial Statements** ◈

Each FASTR version must have a format code assigned to it. This code determines how a date appears on the top of each page of a report. You can assign a format code for standard date titles, such as titles for balance sheets, profit and losses, and single fiscal periods. Or you can create a custom date title.

#### **What You Should Know About**

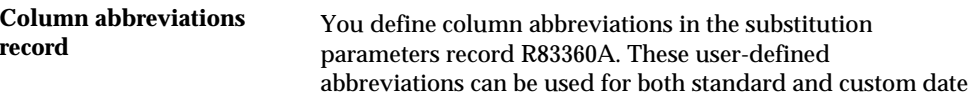

title headings.

## **To assign format codes for date titles**

#### On Financial Statements

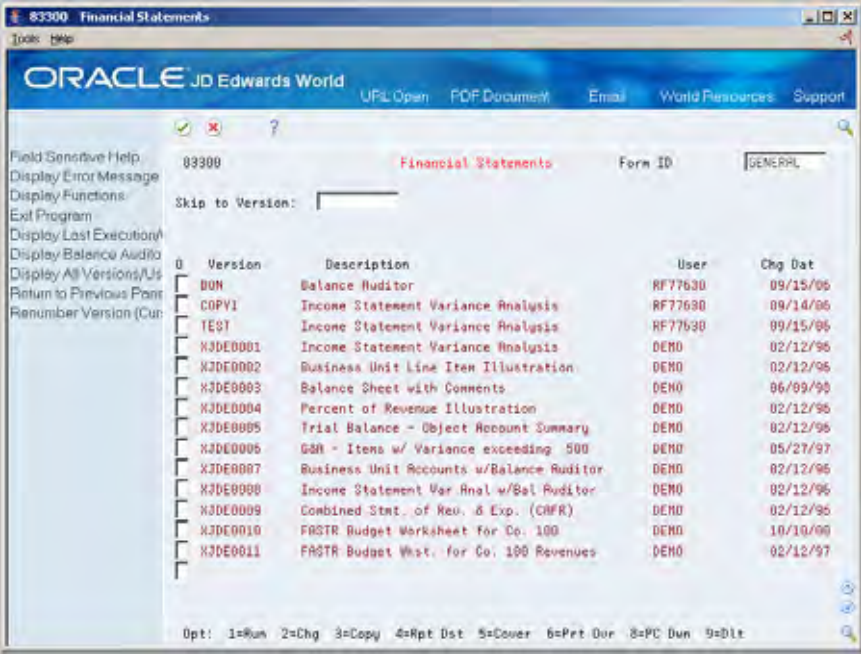

**1.** Access FASTR Definition Options.

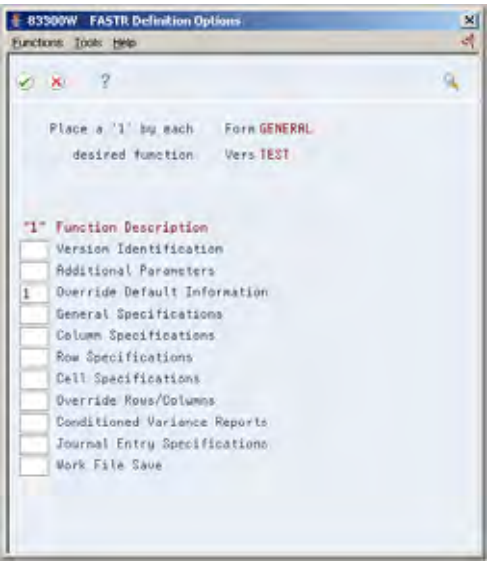

**2.** On FASTR Definition Options, select Override Default Information.

<span id="page-256-0"></span>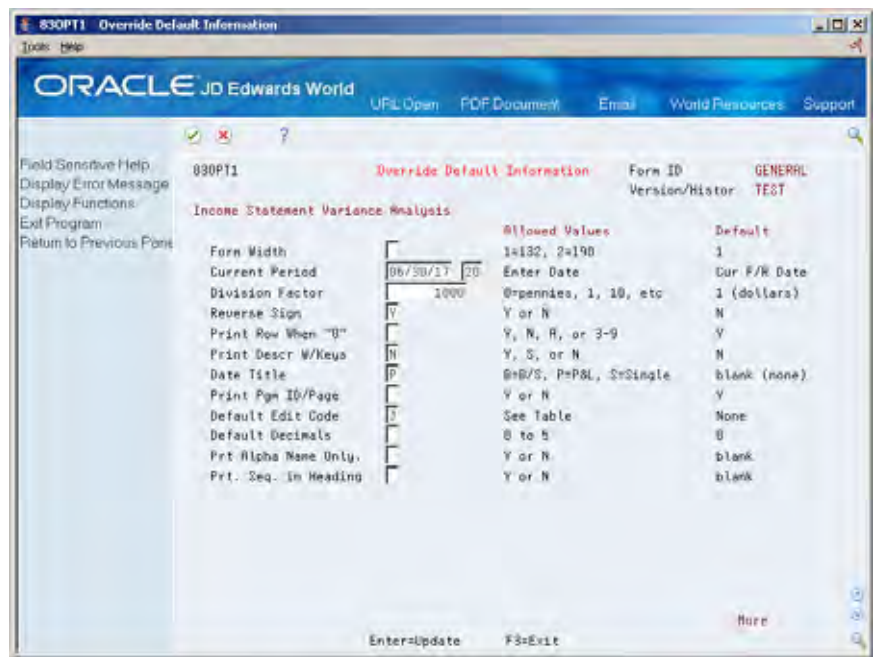

- **3.** On Override Default Information, complete the following field:
	- **Date Title**

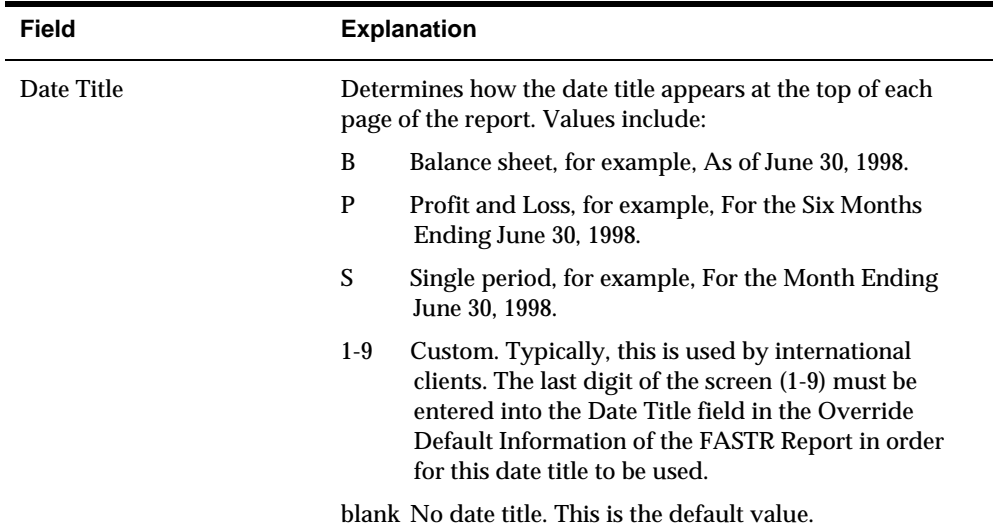

## **Creating Custom Date Titles**

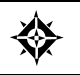

From Advanced and Technical Operations (G09), choose **Run Time Setup** From Run Time Setup (G90), choose **Vocabulary Overrides**

You use vocabulary overrides to create custom date titles for your FASTR reports. The vocabulary override records you use for custom date titles are R833601 (custom date title 1) through R833609 (custom date title 9).

The last digit of the record corresponds to the date title on Override Default Information. For example, 1 in the Date Title field selects the custom title from record R833601.

#### **What Are the Default Headings for Custom Date Titles?**

**Record Example**  R833601 As of June 30, 2017 R833602 For the Twenty-Six Periods Ending June 30, 2017 R833603 For the Period Ending June 30, 2017 R833604 As of 30-JUN-17 R833605 For the 6 Periods Ending 30-JUN-17 R833606 For the 6 Periods Ending 30-06-17 R833607 Various Dates: February 28, 2017  $-06/30/17$  31-JUL-2017 R833608 • English - Twenty-six German - Sechs und Zwanzig Spanish - Veinte y seis R833609 For the Period Ending 06/30/17 R83360A Text for increments of one and ten; Month name; Month abbreviation

The following shows the vocabulary override records for the various custom date titles and an example of the corresponding text that prints in a report heading.

#### <span id="page-258-0"></span>**To create a custom date title**

On Vocabulary Overrides P9220

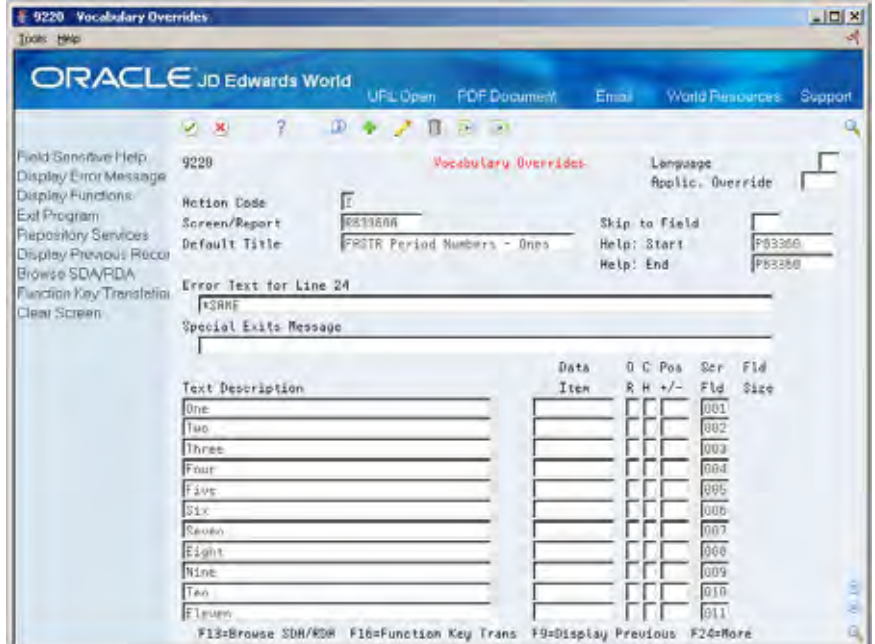

- **1.** Complete the following field:
	- **Screen/Report**
- **2.** Complete the following field:
	- Default Title
	- Data Item
	- Screen Field

## **Understanding Substitution Parameters**

Substitution parameters are the words (month, day, year, and period number) used in date headings. These words are defined on Vocabulary Overrides. The following is an example of a date heading for 52-period accounting:

For the Twenty-Six Periods Ending June 30

The spelling for Twenty-Six resides in vocabulary overrides:

- R83360A provides the spelling for increments of one, that is One, Two, Three, and so on, as well as increments of ten, that is Ten, Twenty, Thirty, and so on. It also provides text for numbers, month names, and month abbreviations.
- The text for numbers 1-19 is defined by the lines between 1 and 19.
- The text for 10s is defined by the lines between 25 and 33
- The text for months is defined by the lines between 49 and 62 (including thirteen and fourteen for extra periods)

The text for month abbreviations is defined by the lines between 73 and 86 (including 13 and 14 for extra periods)

The vocabulary overrides can be modified for different languages.

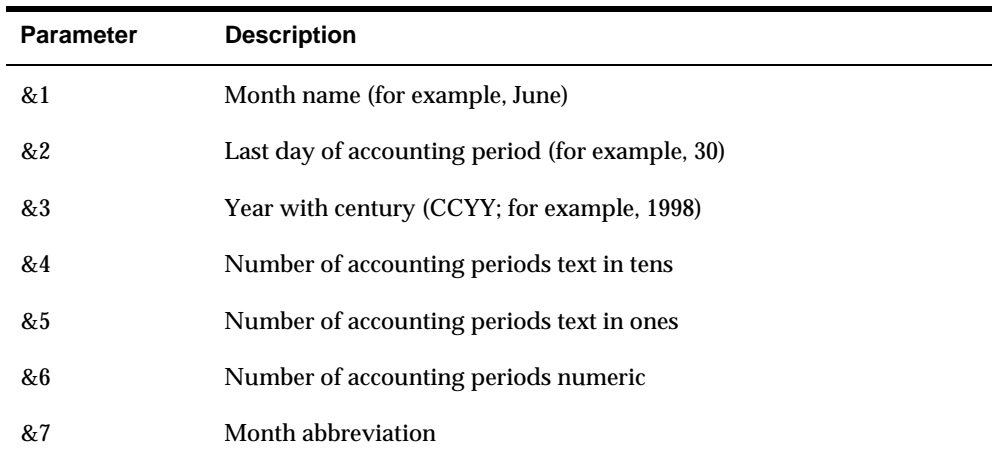

&? Text, if the number of accounting periods is a compound number (for

The following shows the substitution parameters and describes how they are used:

#### **What You Should Know About**

&8 Month numeric

&0 One blank space

&9 Year without century (YY; for example, 98)

example, twenty-six)

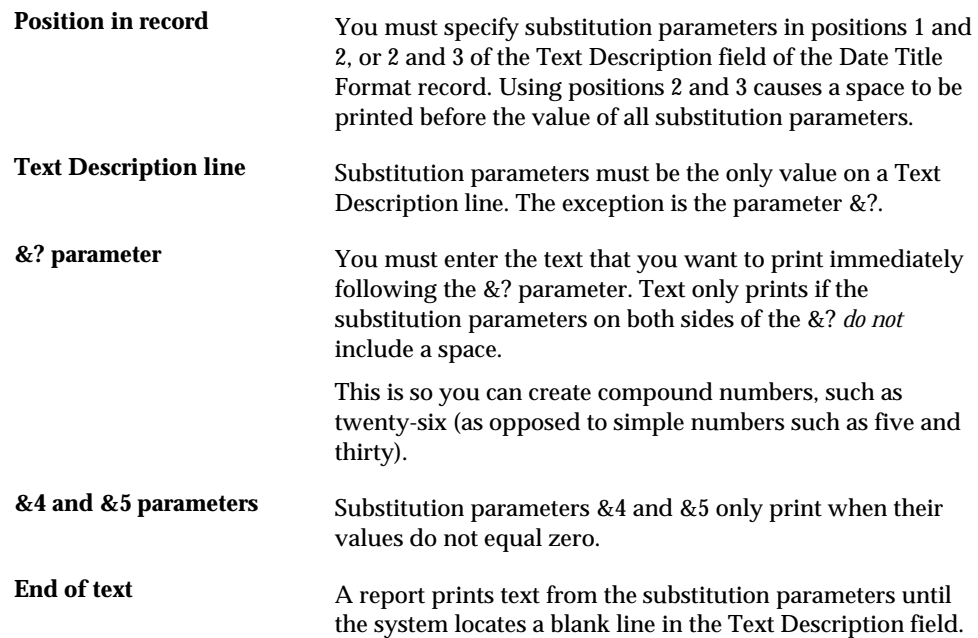

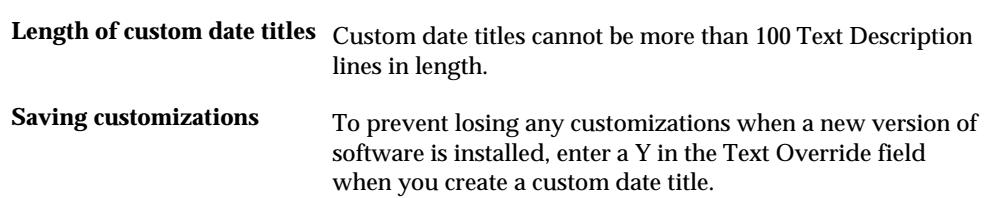

## **Assign Levels of Detail to Business Units**

## **Assigning Levels of Detail to Business Units**

You control how amounts are rolled up into a balance for reporting purposes by assigning a level of detail to each account.

Assigning levels of detail to business units consists of:

- **Setting up the level of detail hierarchy**
- Activating the level of detail hierarchy

#### **Example: Level of Detail Hierarchy**

The following example illustrates the level of detail hierarchy for business units:

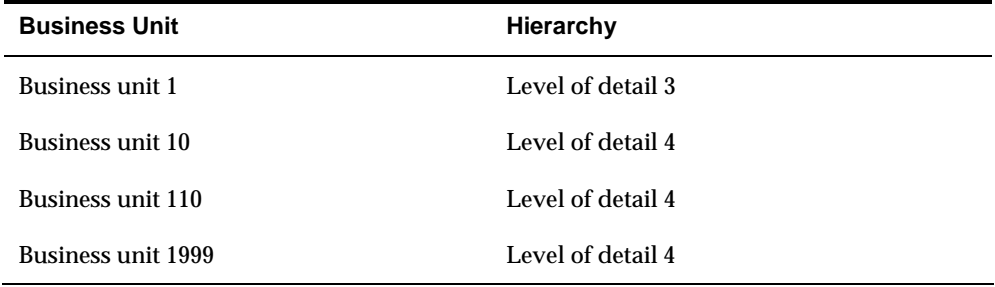

In this example, business units 10 through 1999 (which have a level of detail 4) would roll up into business unit 1 (which has a lower level of detail, 3).

#### **What You Should Know About**

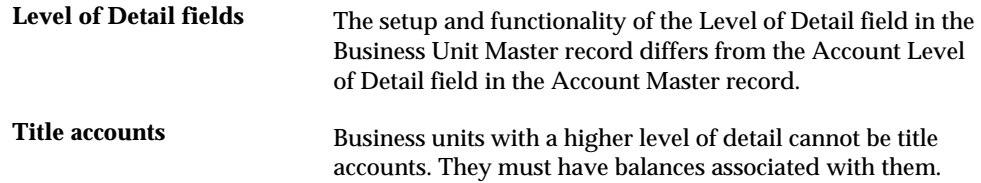

#### **See Also**

*Working with Business Units* in the *General Accounting I Guide (P0006A)*

## **To set up the level of detail hierarchy**

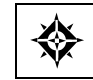

From General Accounting (G09), choose **Organization and Account Setup** From Organization and Account Setup (G09411), choose **Business Units by Company**

#### On Business Units by Company

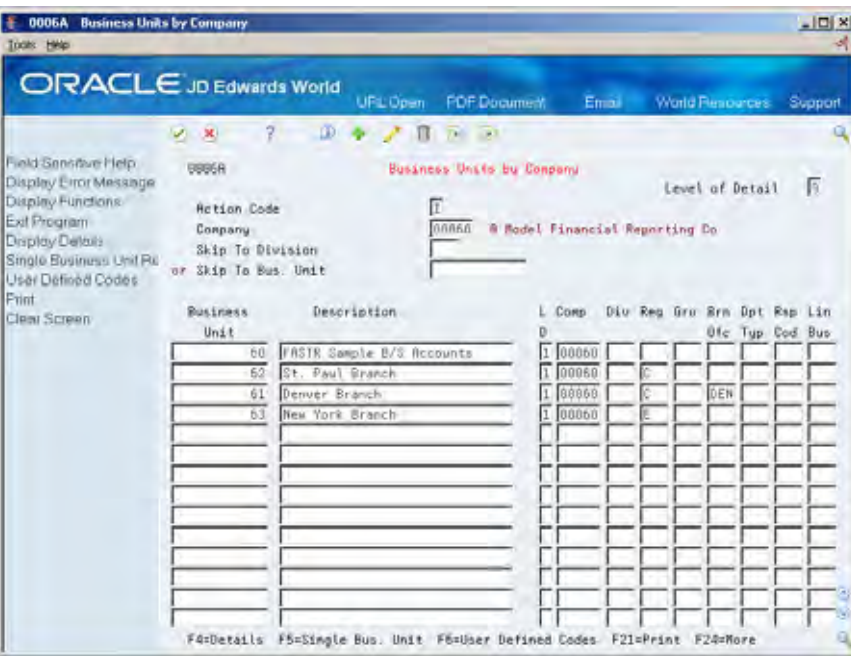

- **1.** Locate the business unit with which you want to work.
- **2.** Complete the following field:
	- LD

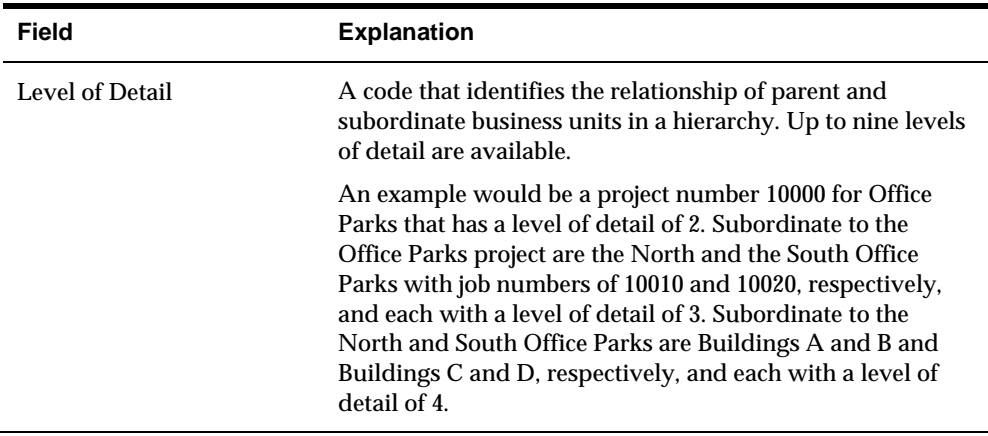

#### **To activate the level of detail hierarchy**

From the FASTR menu (G83), choose **Financial Statements** ∜

On Financial Statements

- **1.** Access FASTR Definition Options.
- **2.** On FASTR Definition Options, choose Override Default Information.

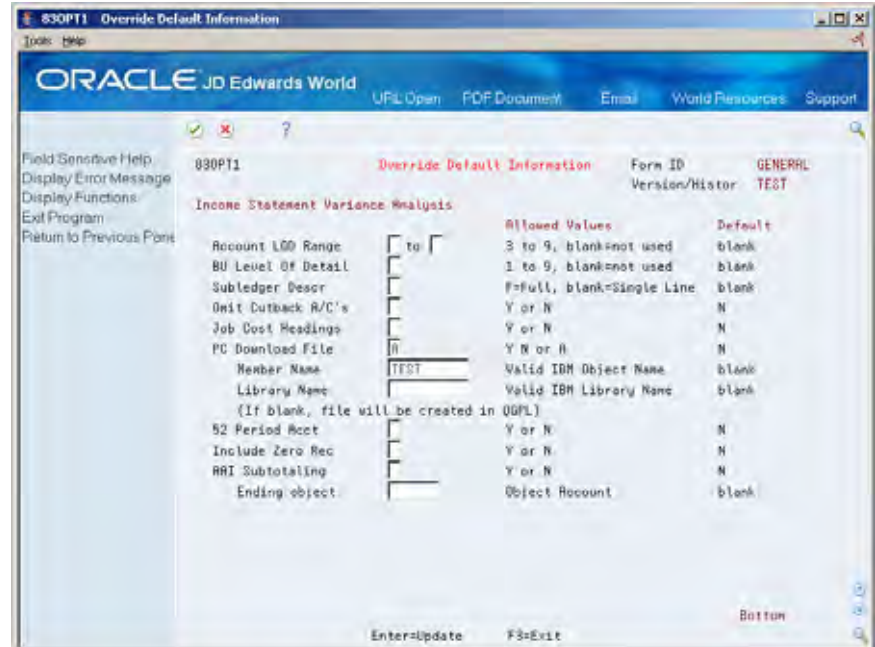

- **3.** On the second page of Override Default Information, with the number of the level at which you want to report, complete the following field:
	- Business Unit Level of Detail

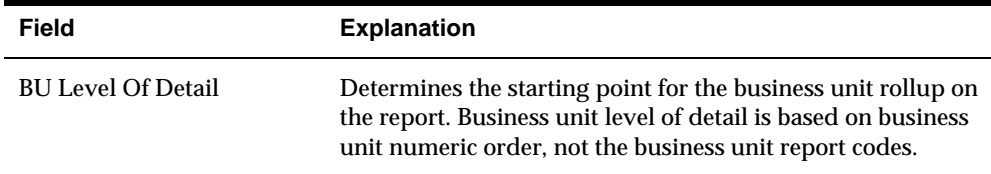

## **Understand Dependent/Concatenated Structures**

## **About Dependent and Concatenated Structures**

Typically, category codes for business units are unique and have no relationship to one another. These codes are stand-alone codes. However, some business units might need the category codes to have a relationship to each other. When this is necessary, you can establish one of the following:

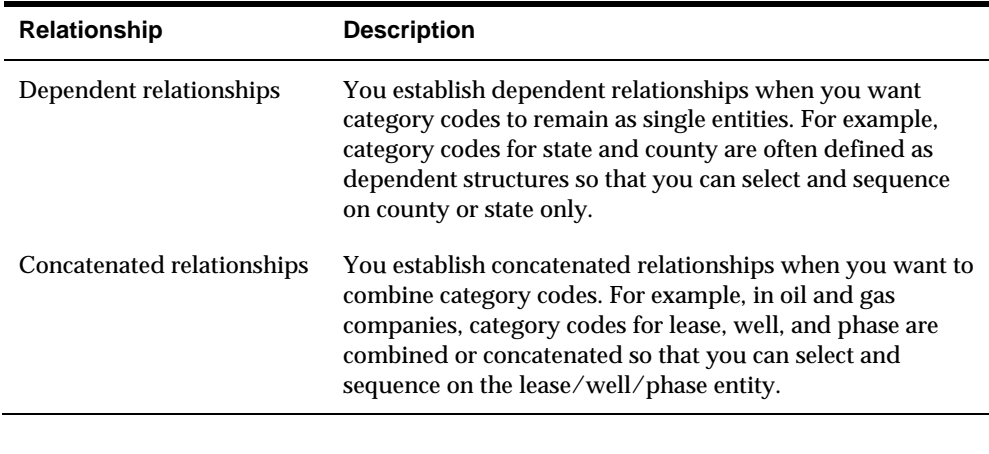

**Note:** Dependent and concatenated category codes are used primarily in the oil and gas industries.

#### **About Dependent Relationships**

Dependent relationships are necessary when you have category codes that depend on two or three other category codes to make them meaningful.

A dependent relationship uses a hierarchical structure for category codes. In a hierarchical structure, the first category code is one reporting level. The first and second category codes are the second reporting level. The first, second, and third category codes are the third reporting level.

If you build a dependent relationship on two category codes, the first code stands alone, while the combination of the two codes represents a unique six-character category code.

If you build a dependent relationship on three category codes, the first code stands alone, the first and second represent a unique six-character code, and all three codes represent a unique nine-character category code.

**Note:** Category codes must be sequential when building the relationships.

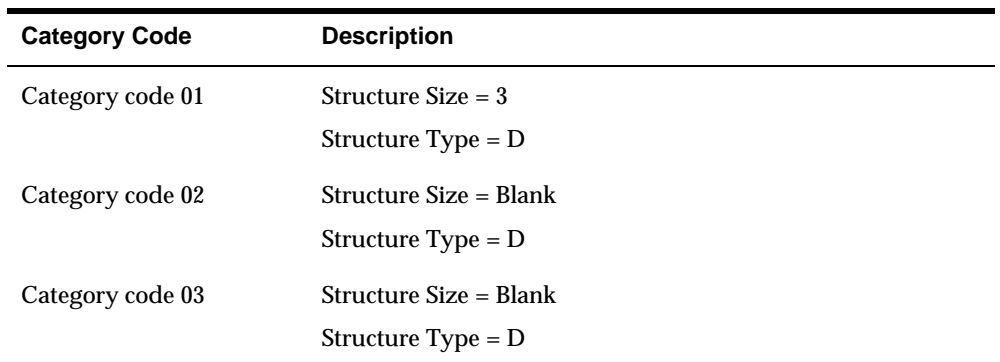

The following is an example of a dependent relationship that uses three category codes:

In this example, the following applies:

- Category code 01 is three characters.
- Category code  $02$  is six characters (category code  $01 + 02$ ).
- Category code 03 is nine characters (category code  $01 + 02 + 03$ ).

Dependent relationships are especially useful for state and county relationships in which the state is unique and the values for the category code numbers in the county are unique.

In the following example, you can reuse an identifier (in this example, 001) so that you do not have to define a unique county identifier for each county in every state:

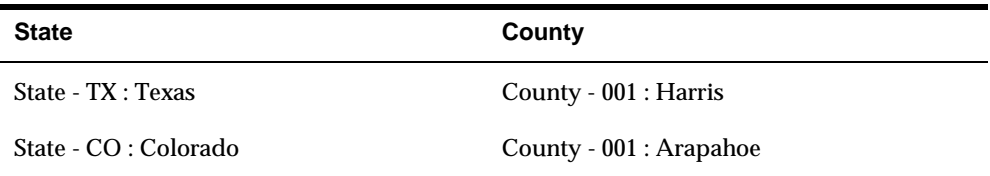

#### **About Concatenated Relationships**

A concatenated relationship combines category codes into one unique code. This relationship defines just one category code whose length is the total length of all category codes in a structure.

Like a dependent relationship, you can define concatenation for two or three consecutive category codes for a business unit. Unlike a dependent relationship, a concatenated relationship combines category codes into one unique category code.

After you have established a concatenated relationship, the category codes no longer exist as separate entities. The length of the combined code is equal to the total length of all category codes in the concatenated structure. As a result, two concatenated category codes become one six-character category code. Three concatenated codes become one nine-character code.

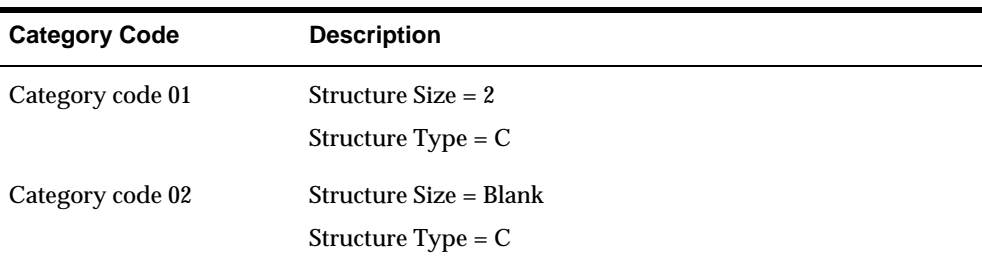

The following example shows a concatenated relationship between two category codes:

The following example shows a concatenated relationship among three category codes:

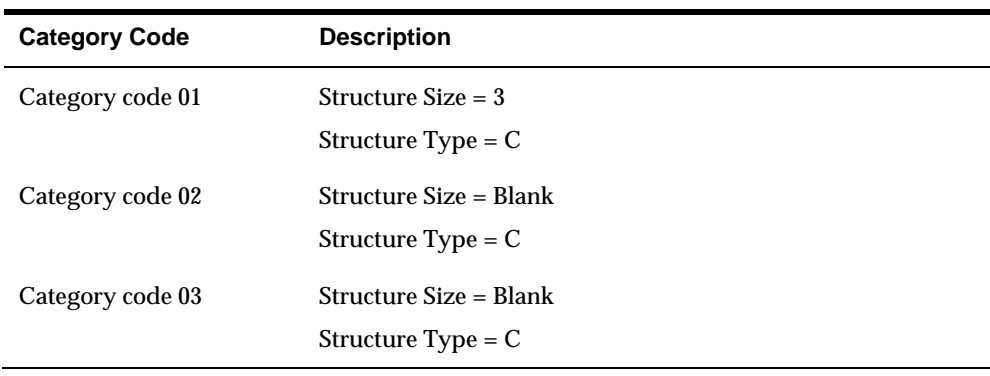

**Note:** You cannot concatenate more than three report codes, with a maximum length of nine characters. You can, however, concatenate other groups of report codes in the structure.

#### **About Combinations of Dependent and Concatenated Relationships**

You can combine dependent and concatenated relationships in a structure. For example, category codes 01 and 02 can be part of a dependent structure. At the same time, category codes 04 through 06 can be part of a concatenated structure. And, category code 03 can remain a stand-alone, or single-code structure. Such combinations work independently of each other.

In the following example, category codes 01 and 02 are concatenated. They also have a dependent relationship with category code 03:

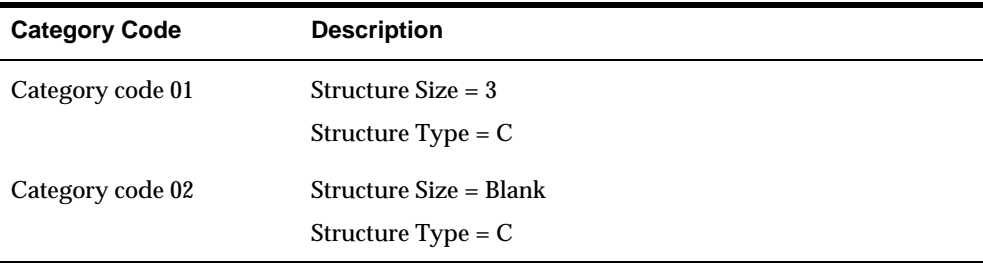

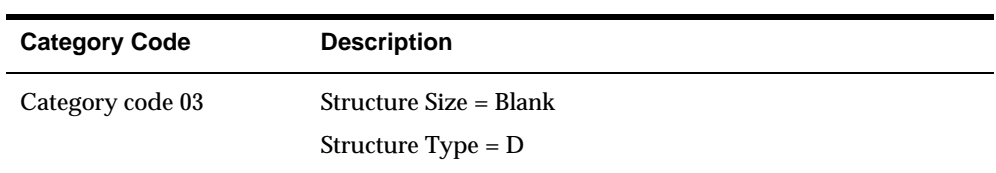

In this example, the following applies:

- Category codes  $01 + 02$  equals one unique code of six characters.
- Concatenated category code 1 plus dependent category code 03 equals one unique code of nine characters.

# **Set Up Dependent and Concatenated Structures**

## **Setting Up Dependent and Concatenated Structures**

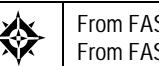

From FASTR (G83), enter **27** From FASTR Technical Operations (G8331), choose **Category Code Structure Setup**

Dependent and concatenated codes establish relationships among the 20 business unit category codes you can assign to business units. To create the structure that allows you to process reports using these relationships, you need to run a program to set up your category code structure. Typically, you run this program after you have completed the initial installation of your FASTR system. It should be run only once.

Although you can change your dependent and concatenated relationships after you have run this setup program, be aware of the following:

- You will need new alternate titles for any new relationships.
- You might affect any or all existing FASTR versions.

The values that you select when you run this program are stored in the DREAM Writer Master Parameter table (F98301).

## **To set up dependent and concatenated structures**

When you run the Category Code Structure Setup program, the Report Code Structure Revision screen appears.

On Report Code Structure Revision

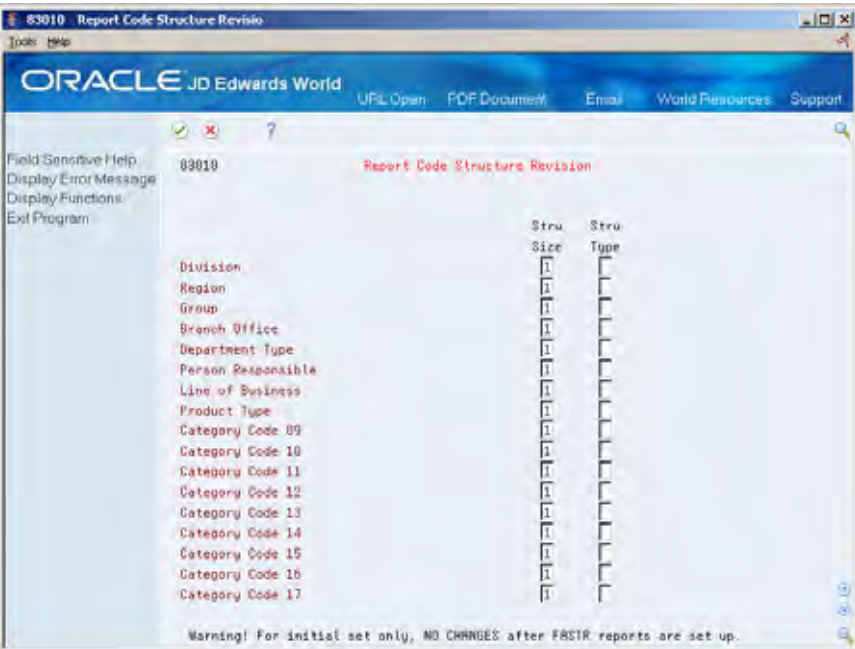

Next to each category code that you want the system to set up, complete the following fields:

Structure Size

Structure Type

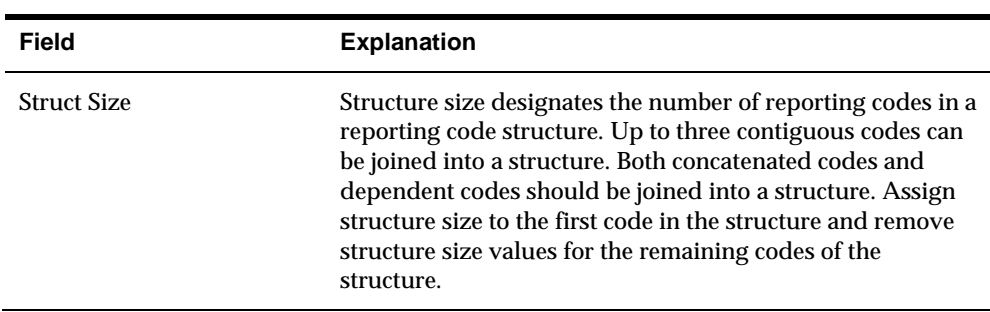

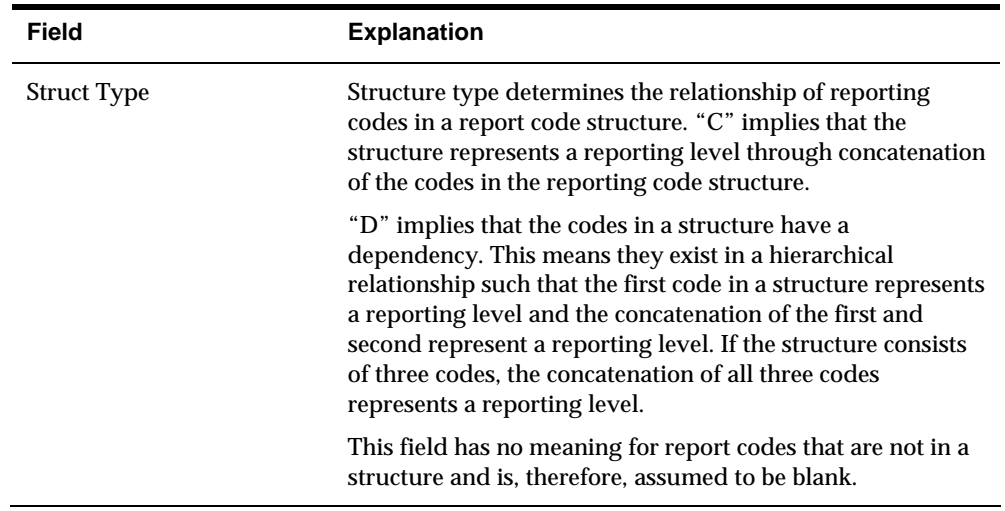

### **What You Should Know About**

**Processing options** To access the processing option for this program, type the menu selection number in the Selection field and press F18. The processing option is a system level option. It specifies whether to use system 00 (normal reporting codes) or system 83 (FASTR) to retrieve the description of the category codes from the user defined codes. Select the value that you want and press Enter. JD Edwards World recommends that you do not alternate between standard and FASTR category codes.

# **Set Up Combination Structures**

## **Setting Up Combination Structures**

From FASTR (G83), enter **27** From FASTR Technical Operations (G8331), choose **Category Code Revisions**

Dependent and concatenated codes establish relationships among the 20 category codes you can assign to business units. To create the structure that allows you to process reports using dependent or concatenated relationships, you run Category Code Structure Setup. However, if you want to *combine* dependent and concatenated relationships within a structure, you must run Category Code Revisions.

Revisions to category codes are stored in the DREAM Writer Master Parameter table (F98301) and updated in the Business Unit Master table (F0006).

#### **Before You Begin**

**Ensure that only authorized personnel access Category Code Revisions by** setting up action code security for this program

#### **To set up combination structures**

#### On Category Code Revisions

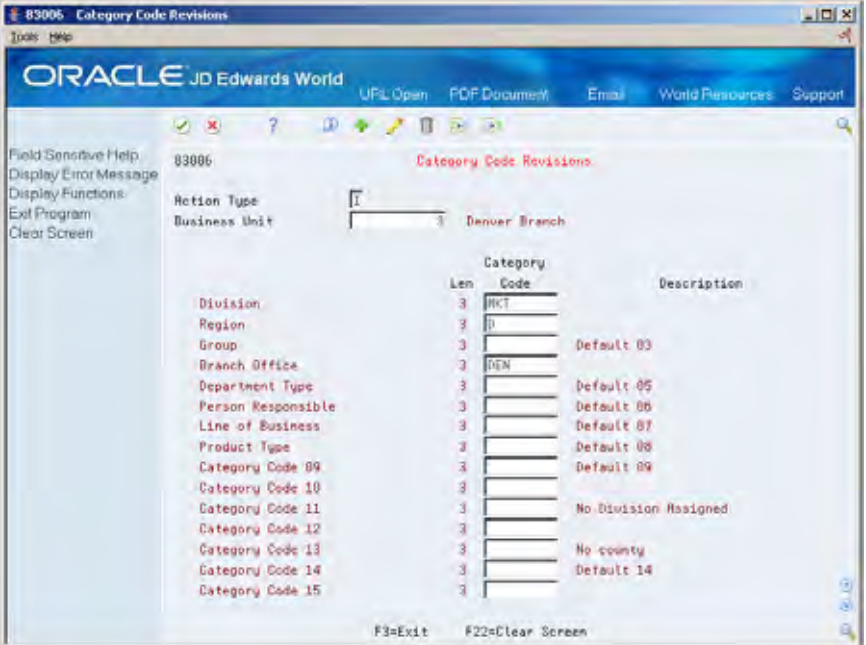

- **1.** Locate the business unit for which you want to set up a combination structure.
- **2.** Use the Change action and complete the following field:
	- **Category Code**

#### **Example: How Combination Structures Appear on the Screen**

If you set up category codes with dependent (hierarchical) relationships, each level of dependency appears indented.

For example, if you set up a dependent relationship between two category codes called State and County (with values of CO and 001), the following appears on the screen:

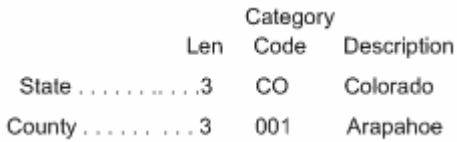

Both codes appear because, technically, you have two codes:

- A code CO for State
- A code CO 001 for County

If you set up category codes with concatenated relationships, the combined set appears as one code with one total length.

For example, if you set up a concatenated relationship with category codes 3 and 4 (and their values are 333 and 444), the following appears on the screen:

Category<br>Len Code Description

Category Code 03 . . 6 333444 xxxxxxxxxxxxxxxxxxx

**Note:** Category Code 04 does not appear because you have combined codes 3 and 4 into one unique code with six characters.

# **Appendices**

# **Appendix A – Codes and Charts**

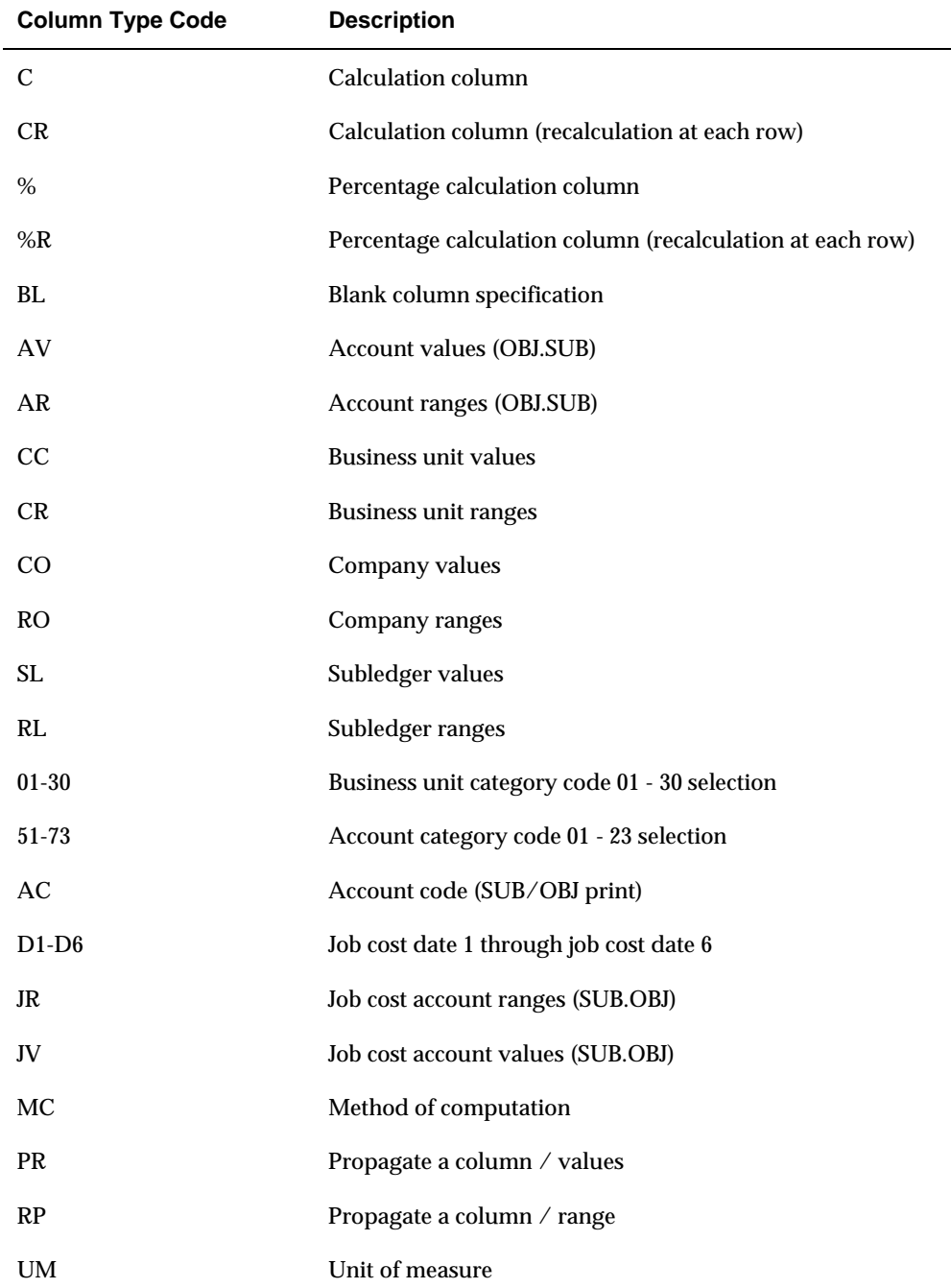

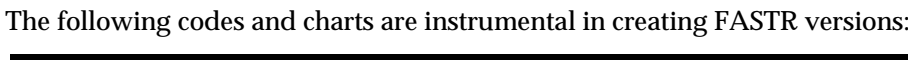

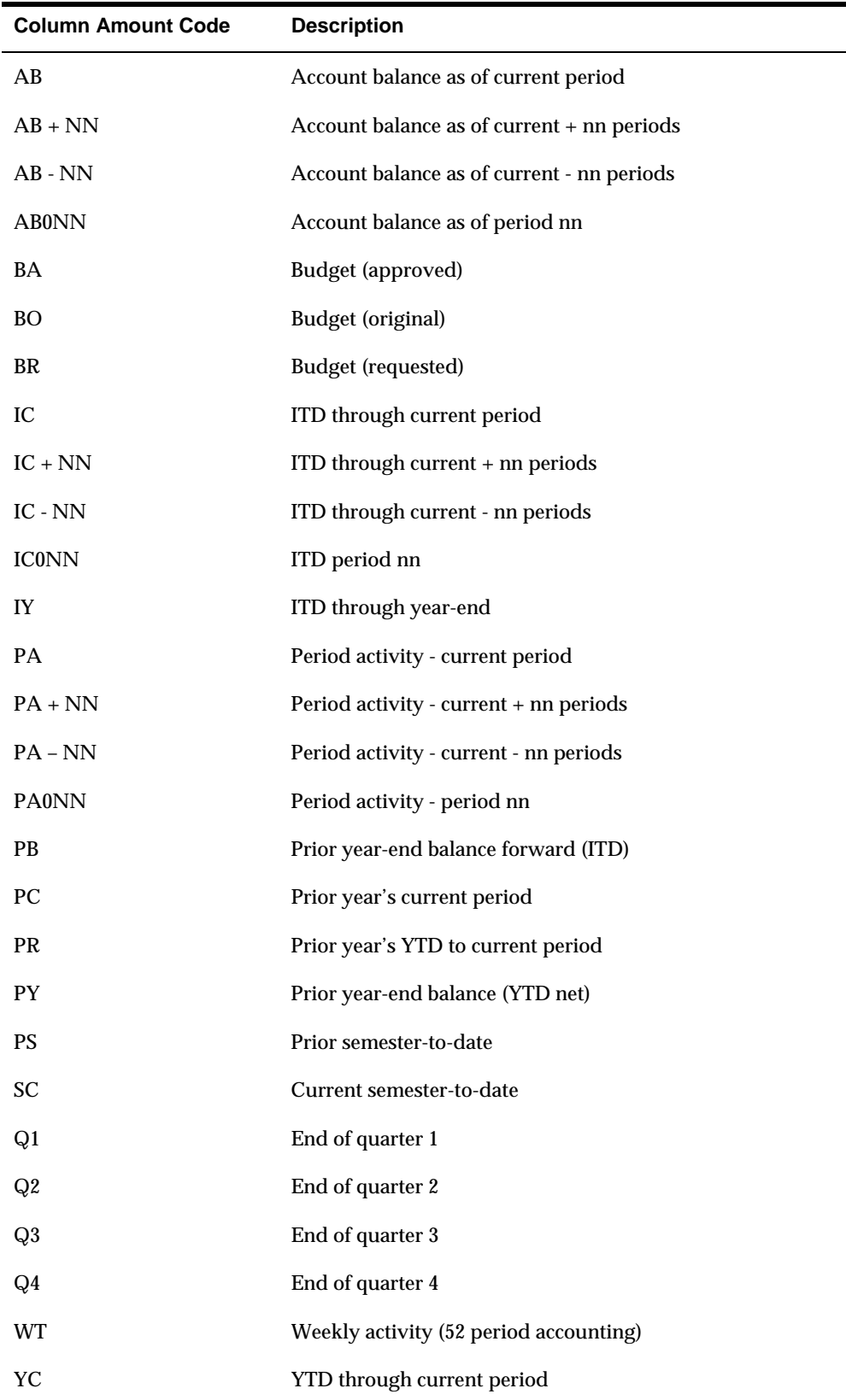

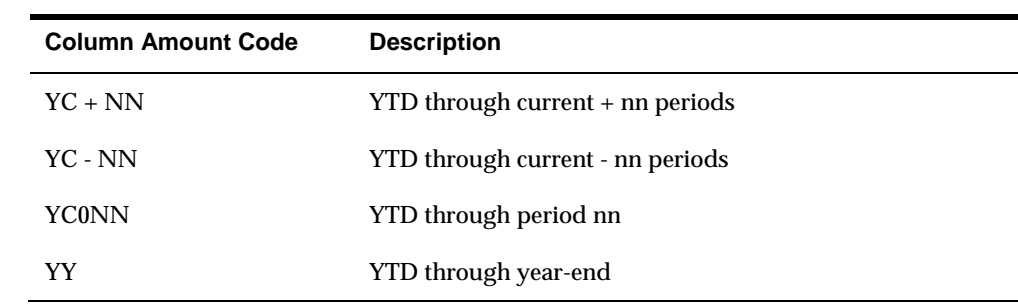

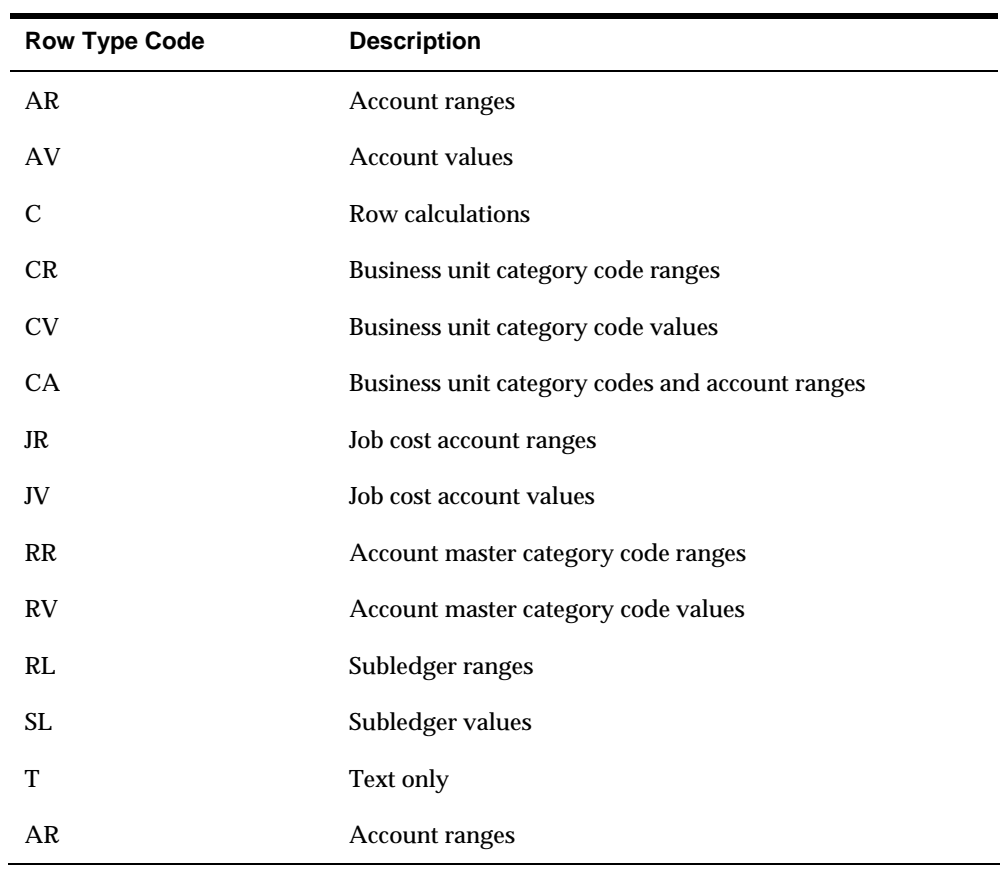

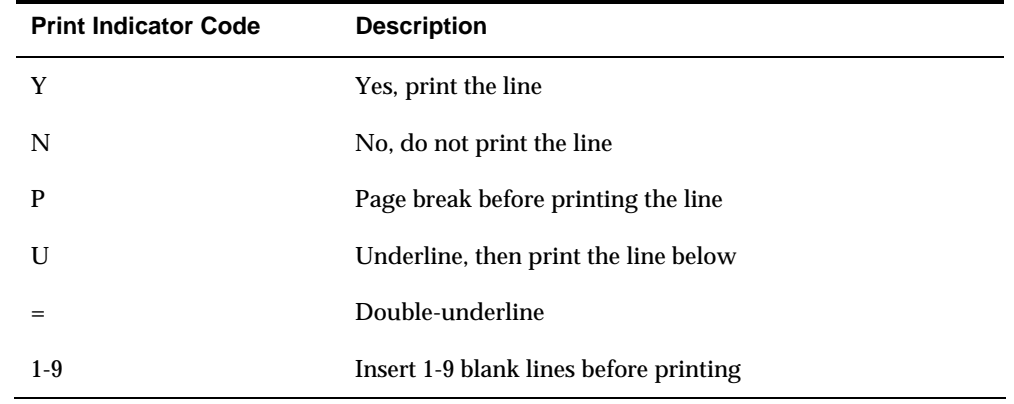

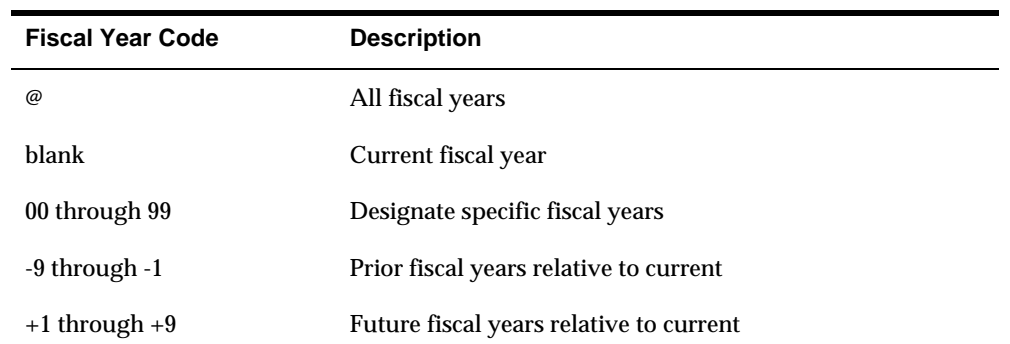

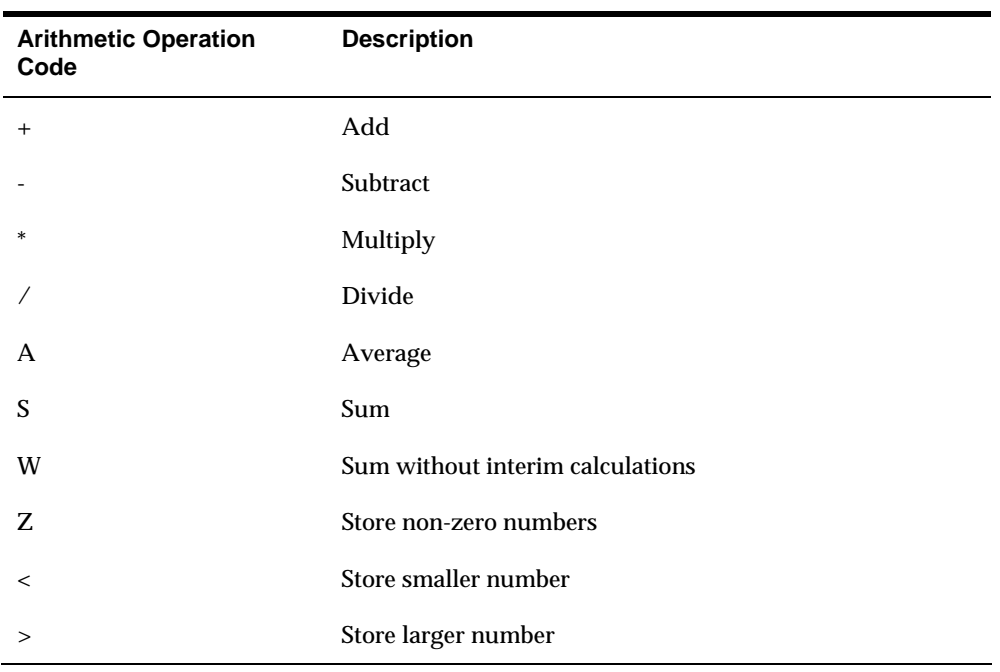

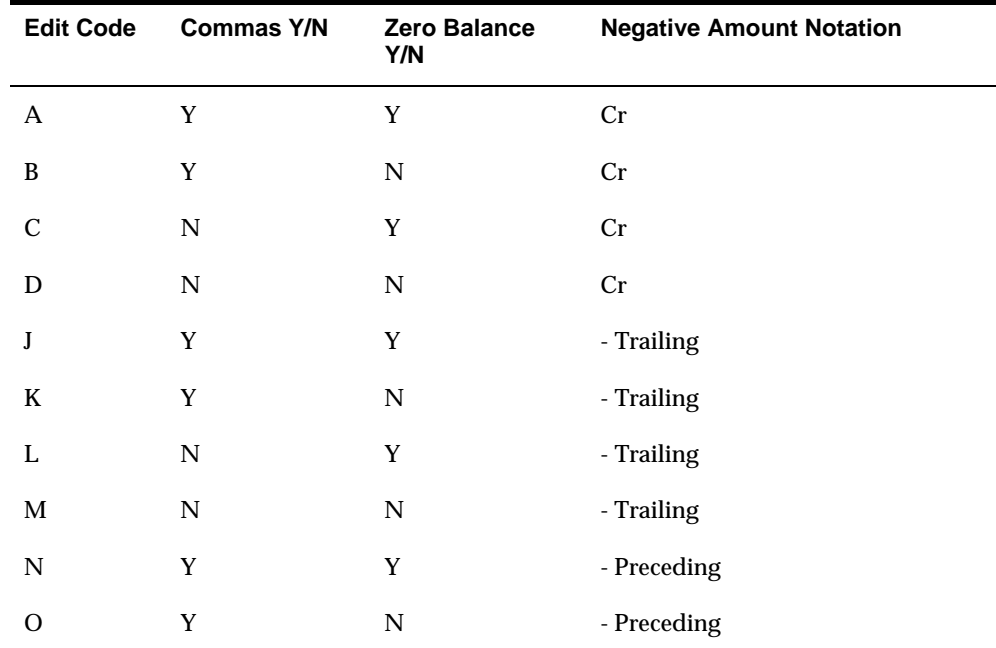

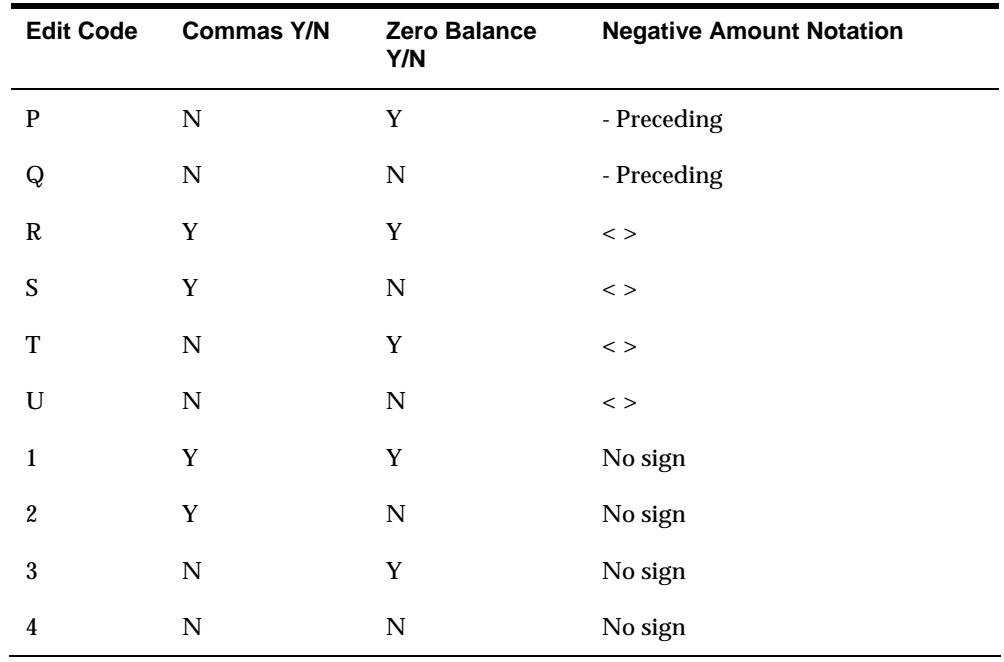

# **Appendix B – PC Download for Lotus and Excel**

## **About the Download Process**

**1.** Run the FASTR version with the following information specified in the corresponding fields on the Override Default Information form:

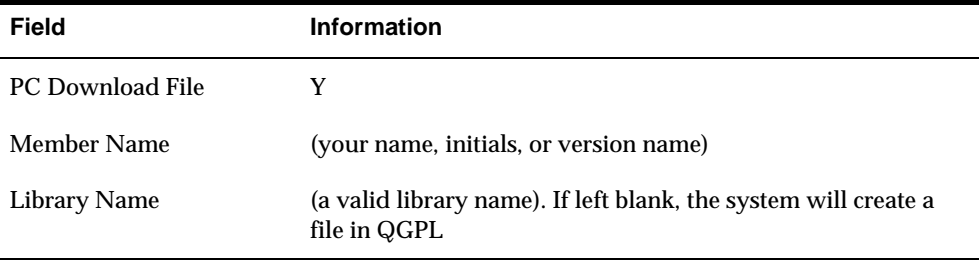

- **2.** When the version finishes running, resubmit it by entering an 8.
- **3.** Press Enter.

This reformats the version that you created in step 1 ,and saved to disk file F8309, into an EBCDIC format.

**4.** (Optional) You should have a file prepared to be converted to ASCII. You can view this file by entering the following commands:

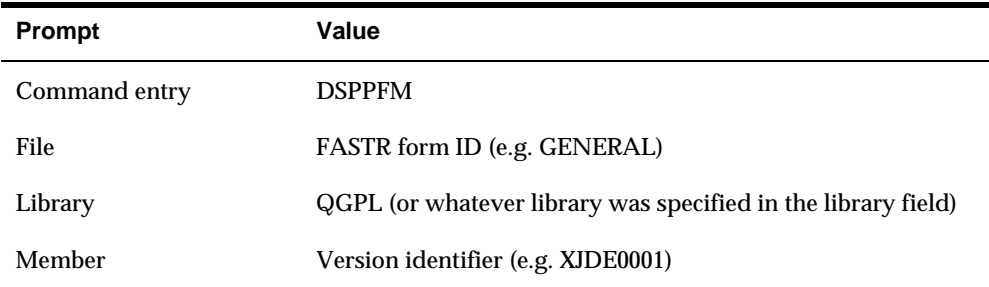

**5.** Press F4.

If the file is there and resembles the version that you submitted, proceed to step 6; otherwise, return to step 1.

**6.** You are ready to use the PC support product to create the transfer.

#### **Transferring the Data via your PC Support Product**

- **1.** Access your PC support product. The following instructions are for IBM Client Access on a Windows NT 4.0 platform.
- **2.** Double click on the selection Data Transfer from AS/400.
- **3.** AS/400 System Name: Type your system name (e.g., JDEG1)
- **4.** File Name: Click on Browse and select -
- **5.** Library/Form Name/(Version Name ) (e.g., QGPL/TEACHER(XJDE0001)
- **6.** PC Output Device: File
- **7.** Select the subdirectory and file name with a .prn extension where you want this file to reside on your PC.
- **8.** Click Transfer Data From AS/400.
- **9.** A window appears with the message: Receive completed successfully.

#### **Lotus Instructions**

- **1.** Once in Lotus, press F9 to retrieve options. Choose the following:
	- $\blacksquare$  F File
	- I Import (Do not use R retrieve)
	- N Numbers (Do not use T text)
- **2.** Follow the standard procedures for creating a Lotus spreadsheet.

#### **Excel Instructions**

- **1.** Once in Excel, click the File/Open button.
- **2.** Find your file with the .prn extension in the subdirectory and open it.
- **3.** In the text Import Wizard Step 1 of 3 window, select the following settings:
	- **•** Delimited
	- File Origin =  $DOS$  or  $OS/2$  (PC-8)
- **4.** Click Next.
- **5.** In the text Import Wizard Step 2 of 3 window, select the following options:
	- **For Delimiters, select comma only**
	- Text Qualifier: '"
- **6.** Click Next
- **7.** In the Text import Wizard step 3 of 3 window, select the following options:
	- Column Data Format: General
- **8.** Click Finish.
- **9.** Organize the data as needed.
# **Appendix C – Troubleshooting FASTR Issues**

# **Possible Reasons for Getting Incorrect Data on a FASTR Report**

### **Date Problems**

The field, Current Period, in the Override Default Information is blank and the Financial Reporting Date has not been updated to the correct period.

### **F0902 Balance File Contains Incorrect Information**

- Verify the correct balance by viewing the account online in the Account Balance by month program (P09213).
- Verify the account balance is in sync with the detail transactions by running the Repost Account Ledger program (P099105) in report mode.
- Verify there aren't any additional accounts in the F0902 balance file by running the Account Balance to Transaction Report (P09705).

To locate the transactions that are included in an account balance, activate the Balance Auditor feature in FASTR.

### **Cell Specifications Exist**

Verify that cell calculations are not set up which may be overriding an amount on the report.

### **Incorrect Setup**

Verify the FASTR setup is correct for the information you are trying to obtain.

### **P & L Accounts**

If you are getting inception-to-date amounts for your P & L accounts, check the column amount code. Instead of using IC (for inception-to-date), use YC (for yearto-date balances) or AB (for account balances). Inception-to-date amounts are stored for profit and loss accounts, but most online programs (such as Account Ledger Inquiry P09200) are hard-coded not to include them.

### **Account Balances and Subsidiaries**

If you are getting incorrect results due to balances of accounts with subsidiaries being rolled into balances of accounts without subsidiaries, you are probably sequencing separately on object and subsidiary. The program will include all subsidiaries in the object account, then print them again for each subsidiary. By changing the sequencing in your General Specifications to make the object and subsidiary the *same* sequence, the account will print once.

### **Category Code Descriptions**

If you would like the system to print business unit category code descriptions, rather than the alternate descriptions that can be set up for FASTR, change the FASTR Category Code processing option from a value of A to *blank*:

- Go to menu G8331
- Choose the program, Category Code-ProcOption Only, and press F18 to access the processing option. If you press Enter, nothing will happen.
- Change the processing option from *A* to *blank* and press Enter to exit.

### **Calculation Columns**

If you have a calculation column that prints a percent (using the column type code C), and it adds all the percents together instead of recalculating a percent when the column prints the grand total, then change the column type code from C to CR.

# **FASTR Report Skips Printing Specific Data**

If your FASTR report is not printing specific data, the most common reason is a mismatch of values entered in rows and columns, or entered between your columns and General Specifications. Often, the problem is with the Fiscal Year (FY) and Ledger Type (LT) fields.

### **Row Reports - Fiscal Year \* - Hierarchy of Determining Fiscal Year Value**

The fiscal year field in the row report always defaults in a value of asterisk (\*) unless the Row Code is T or C (Text or Calculations). The only time this field does not have a value is when you manually override the value in the field. When the program is run, the \* directs the system to locate the fiscal year from the Column Specifications.

If the Fiscal Year field in the Column Specifications is blank, the system determines the fiscal year from the Current Period entered in the Override Default Information.

If the Current Period in the Override Default Information is blank, the system locates the Fiscal Year from the Financial Reporting Date. If Company is defined as the first sequence in the General Specifications, the fiscal year is determined by the financial reporting date (menu G10, Set Financial Report Date, P001019) for each company defined. If Company is not the first sequence in the General

Specifications, the system retrieves the fiscal year from the Financial Reporting Date for company 00000.

### **Row Reports - Fiscal Year = Value**

You can define your fiscal year in specific rows. For example, one row might be defined for FY 99 and another row for FY 00. This will print a result as long as you define the Fiscal Year in your Column Specifications as \*. If the fiscal year in the column is defined as 99 and rows are defined for fiscal year 00, the report will not print a result, because F0902 records do not exist that meet both criteria: FY = 99 and  $FY = 00$ .

If you have a fiscal year defined in your row, but leave the FY field in the column blank, the report will print a result as long as the fiscal year defined in the row is the same as the one established in the Set Financial Report Date program (P001019). For example, if the fiscal year on the row is 99 and the Financial Reporting date is for fiscal year 00, the report will not have a value. Records do not exist that meet both criteria:  $FY = 99$  and  $FY = 00$ .

#### **Row Reports - Fiscal Year = Blank**

If you leave the FY year in the row blank, the system defaults to whatever fiscal year is in the column. If the fiscal year in the column is blank, the system determines the fiscal year from the Current Period entered in the Override Default Information.

If the Current Period in the Override Default Information is blank, the system locates the fiscal year from the Financial Reporting Date.

### **Ledger Types**

If you enter a row for any row type other than T or C, the ledger type defaults in as \*. If you leave the field blank in the Column Specifications, the value of AA defaults into the field.

The only time you can have a mismatch of ledger types is when you specify the value in the row, but have a different value in the column. For example, if you enter BA as the ledger type for the row, but the column is defined as AA, you will get no data because of the mismatch of the ledger types.

#### **General Specifications**

General Specifications determine which F0902 records will be considered for the report. The information entered in the columns and rows determine which of those records will print on the report.

If you do not define values for the Fiscal Year or Ledger Type in your General Specifications, records for all fiscal years and all ledger types are considered. If you specify a different fiscal year in your General Specifications than you do in your column or row specifications, you will receive no data on your report.

For example, if you specify fiscal year 00 in your General Specifications, but enter fiscal year 99 in either a column or row, the report will not print a value.

## **Wildcards (\*)**

You can use Wildcards in conjunction with both ledger types and fiscal year values. A ledger type entered as \*A tells the system to consider all records for ledger types that end in A. Thus, you could get a balance of AA, HA, PA, BA ledger types for the account specified. If you set up fiscal year as 9\* all records for fiscal years 90 through 99 for the account specified will be added together to return a result.

### **Account Description**

If you would like the account description printed, include the subsidiary as a sequence in the General Specifications.

### **Account Number**

To print the account number as well as the account description, enter a value of Y in the field, Print Descriptions with Keys, located in the Override Default Information.

### **Subsidiary Information**

If subsidiary information is not printing on the report, then check your Row Specifications to see if the object account has a trailing period. A trailing period indicates that subsidiary information should be suppressed. Remove the period to print subsidiary information on the report.

### **Defined Subledger Information**

Subledgers must be defined with 8 characters. For example, if the subledger value entered into the FASTR row specification was 1001, the report would not print anything for that row, because the value should be entered as 00001001 (8 characters, zero filled). If the 8 characters are not filled, then the subledger information will not print.

### **Summary**

The key to determining why a result did not print on a FASTR report is to compare the information in the row against values for the same fields in the column and ensure that this criteria is not limited in some manner by the General Specifications.

## **Consolidating Companies**

There are several ways to produce a consolidated report for several companies. The key is to choose a field that is common to all records for all companies to be consolidated and sequence on that value. Possible solutions are:

- Sequence on a category code that is not being used. Since the value *blank* is the same for that category code for all companies, sequencing on the category code will produce a consolidated report.
- Add the same value to a category code (for all business units for all companies) and sequence on that value.

**If the information desired is for the same fiscal year, you can also sequence on** that field.

## **What You Should Know About**

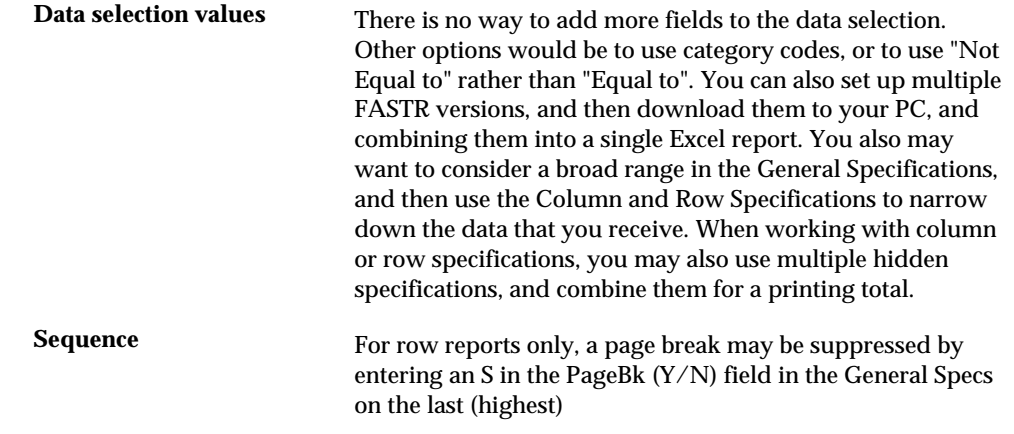

# **Index**

# **A**

AAI, *See* Automatic accounting instructions About additional FASTR features, 7-1 About advanced features, 10-1 About budget versions, 9-3 About column propagation, 9-5 About combinations of dependent and concatenated relationships, 10-27 About concatenated relationships, 10-26 About debit/credit signs, 4-3 About decimal places, 4-4 About defaults and overrides, 4-1 About dependent relationships, 10-25 About job cost versions, 9-1 About reports with row specifications, 5-1 About special arithmetic operands, 7-35 About version creation, 2-1 About versions with cell specifications, 6-1 About wildcard ledger types, 4-6 Account Ledger Inquiry form, 7-6 Activating PC download, 7-11 Additional Parameters form, 2-6 Arranging the columns in a new sequence, 2-34 Assigning levels of detail to business units, 10-21 Averaging, 7-35

## **B**

Balance Auditor Version List form, 7-5 Business Units by Company form, 10-22

# **C**

Category Code Revisions form, 10-34 Cell Specifications form, 6-3, 6-7, 6-8 Cells, 1-5 cell layout, 6-1 recalculation of a cell, 6-1 Change Job form, 8-4 Column Report Illustration form, 2-36, 2-37, 2-38, 10-9 Column Resequencing, 2-34 Column Specifications, 2-33 Column Specifications form, 7-18, 10-10 Columns, 1-5 considerations, 1-2 defining columns, 2-20

setting up percentage calculations, 5-39 Company Numbers & Names form, 10-6 Conditioned Variance Reports form, 7-26 Copy/Move FASTR Parameters form, 8-20 Copying a version, 2-41 Copying parameters, 8-19 Creating a version, 2-3 Creating conditioned variance versions, 7-25 Creating custom date titles, 10-15 Creating FASTR-generated journal entries, 7-17 Creating organizational report structures, 7-31 Creating row specifications by business unit, 5-23 Creating row specifications by business unit ranges, 5-25 Creating row specifications by business unit values, 5-23, 5-25 Creating row specifications by category code, 5-27 Creating rows automatically, 5-4 Creating rows manually, 5-10 Creating versions with cell specifications, 6-3 Creating versions with row specifications, 5-3 Customizing column headings, 10-3 Customizing General Specifications, 8-13

# **D**

Data Selection form, 7-45, 8-24, 8-25 Database file list, 1-10 Date Pattern Revisions form, 10-6 Decreasing processing time, 8-6 Defining accounts and ledgers for journal entries, 7-17 Defining the columns, 2-20 Defining the workfile, 2-15 Delete Expired FASTR Workfile form, 7-45 Deleting an expired workfile, 7-44 Determining processing time, 8-3 DREAM Writer Version Copy form, 2-4

# **E**

Entering default information, 2-9 Entering interim subtotals, 2-47 Entering interim totals, 2-50 Entering journal entry specifications, 7-21 Entering the identifying information, 2-3

## **F**

FASTR boolean logic codes, 2-16 comparison to DREAM Writer, 1-1 edit codes used by FASTR, 2-10 fundamentals, 1-1 system overview, 1-1 version layout, 1-4 FASTR Definition Options form, 10-9, 10-14 FASTR Version Cross-Reference form, 8-25 Files, *See* Tables Financial Statements form, 2-4, 2-42, 3-3, 7-12, 10-8, 10-14 Forms Account Ledger Inquiry, 7-6 Additional Parameters, 2-6 Balance Auditor Version List, 7-5 Business Units by Company, 10-22 Category Code Revisions, 10-34 Cell Specifications, 6-3, 6-7, 6-8 Change Job, 8-4 Column Report Illustration, 2-36, 2-37, 2-38, 10-9 Column Resequencing, 2-34 Column Specifications, 2-33, 7-18, 10-10 Company Numbers & Names, 10-6 Conditioned Variance Reports, 7-26 Copy/Move FASTR Parameters, 8-20 Data Selection, 7-45, 8-24, 8-25 Date Pattern Revisions, 10-6 Delete Expired FASTR Workfile, 7-45 DREAM Writer Version Copy, 2-4 FASTR Definition Options, 10-9, 10-14 FASTR Version Cross-Reference, 8-25 Financial Statements, 2-4, 2-42, 3-3, 7-12, 10-8, 10- 14 General Specifications, 2-18, 8-14 General User Defined Codes, 8-14, 10-4 Journal Entries, 7-7 Journal Entry Specifications, 7-22 Override Default Information, 2-10, 2-48, 2-50, 7- 3, 7-11, 10-15, 10-23 Override Rows/Columns, 5-34, 5-35, 5-36, 5-37 Print FASTR Specifications, 8-24 Print Image Display, 7-5 Report Code Structure Revision, 10-30 Revisions, 8-8, 8-10, 8-11 Row Account Duplication, 5-6, 5-9 Row Specifications, 5-12, 5-18, 5-19, 5-20, 5-24, 5- 26, 5-28, 5-29, 5-30 Structure Inquiry, 7-33 Structure Revisions, 7-32 Version Identification, 2-5 Vocabulary Overrides, 10-5, 10-17 Work File Save Parameters, 7-42, 7-44 Work with Submitted Jobs, 8-4 Fundamentals, 1-1

## **G**

General Specifications form, 2-18 General Specifications form, 8-14 General User Defined Codes form, 8-14, 10-4

# **H**

Header information, 1-4 High/low, 7-36

# **I**

Increasing performance, 8-28

## **J**

Journal Entries form, 7-7 Journal Entry Specifications form, 7-22

# **O**

Organizational report structures layout, 7-29 Override Default Information form, 2-10, 2-48, 2-50, 7-3, 7-11, 10-15, 10-23 Override Rows/Columns form, 5-34, 5-35, 5-36, 5- 37 Overriding defaults for a column, 2-32 Overriding specifications, 5-33 Overview FASTR, 1-1

## **P**

Print FASTR Specifications form, 8-24 Print Image Display form, 7-5 Processing the version, 2-37 Program ID, 8-4 P00051, 8-14, 10-4 P0006A, 10-22 P0008, 10-6 P00105, 10-6 P00250, 7-33 P0050, 7-32 P00908, 8-8, 8-10, 8-11 P09101, 7-7 P09200, 7-6 P83006, 10-34 P83010, 10-30 P83030, 2-18, 8-14 P83040, 2-33, 7-18, 10-10 P830411, 2-36, 2-37, 2-38 P830413, 10-9 P83044, 2-34

P83050, 5-12, 5-18, 5-19, 5-20, 5-24, 5-26, 5-28, 5- 29, 5-30 P83060, 6-3, 6-7, 6-8 P83070, 5-6, 5-9 P830PT1, 10-15, 10-23 P83200, 7-5 P832101, 7-5 P83300, 2-4, 2-42, 3-3, 7-12, 10-8, 10-14 P83300W, 10-9, 10-14 P83OPT1, 2-10, 2-48, 2-50, 7-3, 7-11 P83OPT2, 5-34, 5-35, 5-36, 5-37 P83OPT3, 7-26 P83OPT4, 7-22 P83OPT6, 7-42, 7-44 P909011, 2-6 P9220, 10-5, 10-17 P98300, 7-45, 8-24, 8-25 P98301, 2-5 P98302, 7-45, 8-24, 8-25 P98790, 8-19, 8-20 P98CPYW, 2-4

### **R**

Report Code Structure Revision form, 10-30 Reports Layout of, 1-4 Reports with row specifications creating rows automatically, 5-3 creating rows manually, 5-10 Reviewing organizational report structures, 7-32 Reviewing the report, 2-35 Revising a version, 3-3 Revising the default information, 2-43 Revising the identifying information, 2-42 Revisions form, 8-8, 8-10, 8-11 Row Account Duplication form, 5-6, 5-9 Row Specifications form, 5-12, 5-18, 5-19, 5-20, 5-24, 5-26, 5-28, 5-29, 5-30 Rows, 1-5 clean, 8-3, 8-6 considerations, 1-2 data, 5-10 dirty, 8-3, 8-6 irrelevant, 8-3 setting up percentage calculations, 5-40 text, 5-10 Running multiple versions, 8-7

## **S**

Saving and managing a workfile, 7-41 Screens, *See* Forms Securing versions, 8-27 Setting up combination structures, 10-33 Setting up custom date titles, 10-13 Setting up defaults and overrides, 4-3

Setting up dependent and concatenated structures, 10-29 Setting up percentage calculations, 5-39 Setting up percentage calculations for columns, 5- 39 Setting up percentage calculations for rows, 5-40 Setup, *See* System setup Structure Inquiry form, 7-33 Structure Revisions form, 7-32

# **T**

Tables Used by FASTR, 1-10

## **U**

UDC, *See* User defined codes list Understanding naming conventions, 8-28 Understanding substitution parameters, 10-17

## **V**

Verifying additional parameters, 2-6 Version creating activating PC download, 7-11 Version creation, 2-3 about additional FASTR features, 7-1 about advanced features, 10-1 about budget versions, 9-3 about column propagation, 9-5 about combinations of dependent and concatenated relationships, 10-27 about concatenated relationships, 10-26 about debit/credit signs, 4-3 about decimal places, 4-4 about defaults and overrides, 4-1 about dependent and concatenated structures, 10-25 about dependent relationships, 10-25 about FASTR maintenance considerations, 8-1 about job cost versions, 9-1 about special arithmetic operands, 7-35 about versions with cell specifications, 6-1 about versions with row specifications, 5-1 about wildcard ledger types, 4-6 arranging the columns in a new sequence, 2-34 assigning format codes for date titles, 10-13 assigning levels of detail to business units, 10-21 averaging, 7-35 considerations, 1-3 copying a version, 2-41 copying parameters, 8-19 creating conditioned variance versions, 7-25 creating custom date titles, 10-15 creating FASTR-generated journal entries, 7-17 creating organizational report structures, 7-31

creating row specifications by business unit, 5-23 creating row specifications by business unit ranges, 5-25 creating row specifications by business unit values, 5-23 creating versions with cell specifications, 6-3 customizing column headings, 10-3 customizing General Specifications, 8-13 decreasing processing time, 8-6 defining accounts and ledgers for journal entries, 7-17 defining the columns, 2-20 defining the workfile, 2-15 deleting an expired workfile, 7-41 determining processing time, 8-3 entering default information, 2-9 entering identifying information, 2-3 entering interim subtotals, 2-47 entering journal entry specifications, 7-21 entering level of detail totals, 2-50 high/low, 7-36 increasing performance, 8-28 managing version lists, 8-26 overriding defaults for a column, 2-32 overriding specifications, 5-33 overview, 2-1 printing specifications, 8-23 processing the version, 2-37 reviewing and running the report, 2-45 reviewing organizational report structures, 7-32 reviewing row and column setup, 8-25 reviewing the report, 2-35 revising the default information, 2-43 revising the identifying information, 2-42 running multiple versions, 8-7 saving and managing a workfile, 7-41 securing versions, 8-27 setting up combination structures, 10-33 setting up custom date titles, 10-13 setting up defaults and overrides, 4-3 setting up dependent and concatenated structures, 10-29

setting up percentage calculations, 5-39 setting up percentage calculations for columns, 5-39 setting up percentage calculations for rows, 5-40 understanding naming conventions, 8-28 understanding substitution parameters, 10-17 verifying additional parameters, 2-6 working with audit trails, 7-3 working with cell specifications, 6-7 working with organizational report structures, 7-29 working with row optimization, 8-3 working with row specifications, 5-17 working with specifications, 8-23 zero, 7-38 Version Identification form, 2-5 Version revision, 3-1 revising a version, 3-3 Version Revision version revision, 3-1 Versions with row specifications creating versions with row specifications, 5-3 Vocabulary Overrides form, 10-5, 10-17

### **W**

Windows, *See* Forms Work File Save Parameters form, 7-42, 7-44 Work with Submitted Jobs, 2-38 Work with Submitted Jobs form, 8-4 Working with audit trails, 7-3 Working with cell specifications, 6-7 Working with organizational report structures, 7- 29 Working with row optimization, 8-3 Working with row specifications, 5-17 Working with specifications, 8-23

# **Z**

Zero, 7-38